# brother

# Brugsanvisning

## Brother laserprinter

## HL-L8250CDN HL-L8350CDW

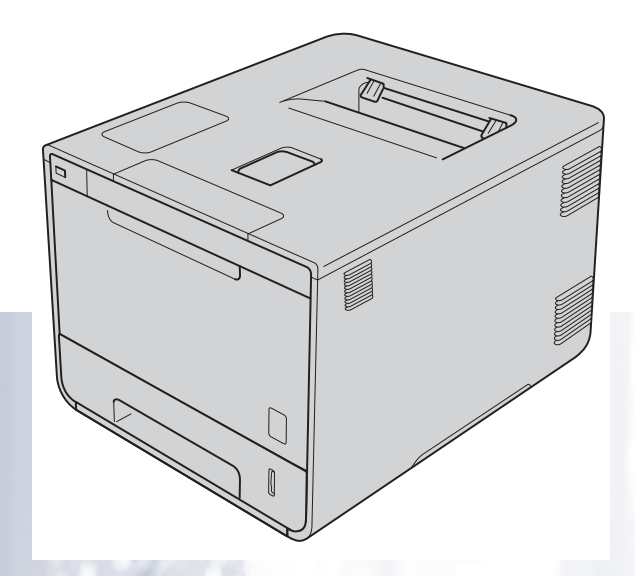

## **Til synshæmmede brugere**

Du kan læse denne brugsanvisning med Skærmlæser "tekst-til-tale" software.

Før du kan bruge maskinen, skal du sætte hardwaren op og installere driveren.

Brug Hurtig installationsvejledning til at opsætte maskinen. Du kan finde et trykt eksemplar i kassen.

Læs denne Brugsanvisning omhyggeligt, før du bruger maskinen.

Besøg venligst [http://solutions.brother.com/,](http://solutions.brother.com/) hvor du kan få produktsupport, opdaterede drivere og hjælpeprogrammer samt svar på ofte stillede spørgsmål (FAQ) og tekniske spørgsmål.

Bemærk: Ikke alle modeller fås i alle lande.

Version A DAN

## **Brugsanvisninger og hvor de kan findes**

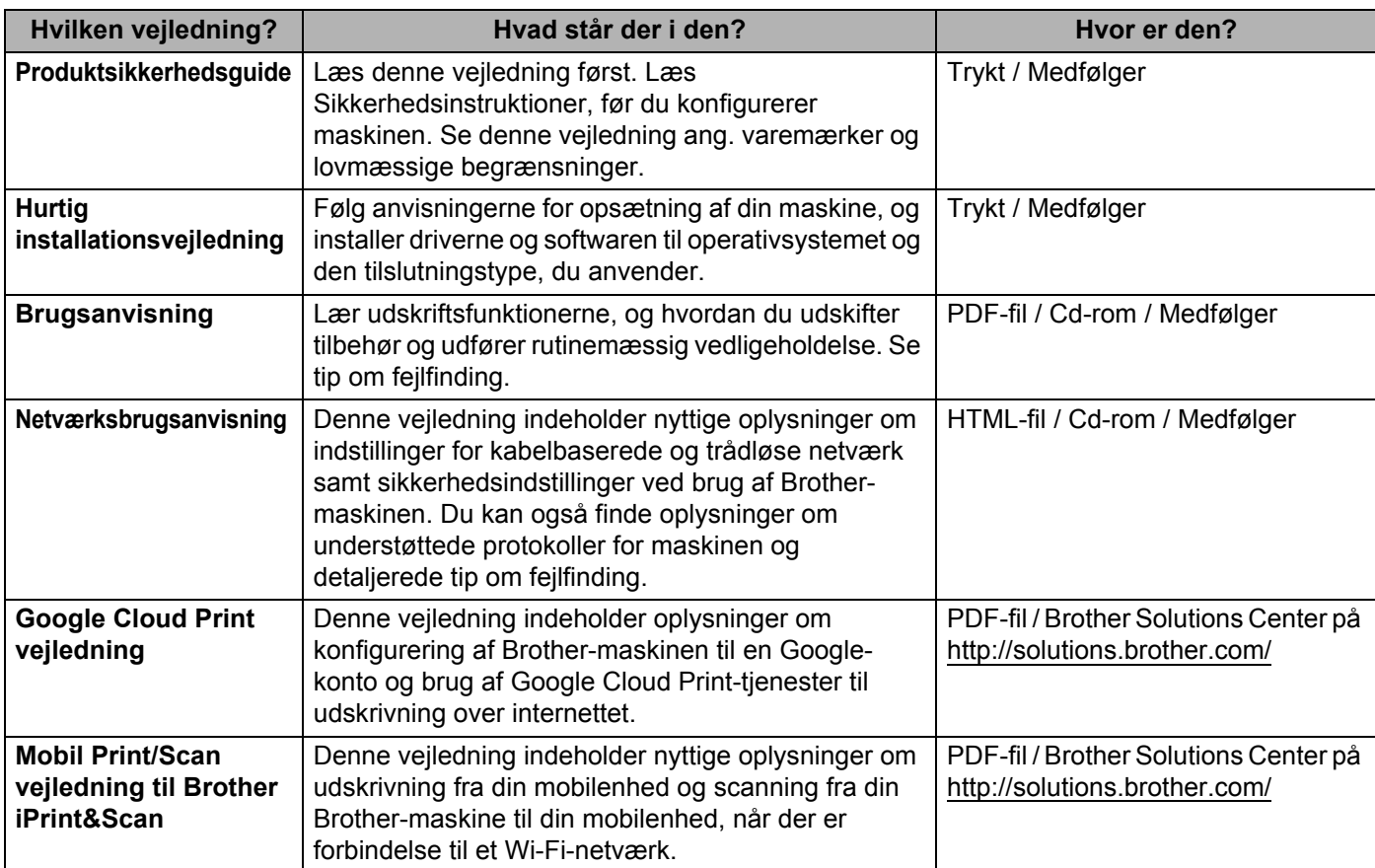

## **Brug af dokumentationen**

Tak fordi du har købt en Brother-maskine! Du vil få mest ud af din maskine, hvis du læser dokumentationen.

### **Symboler og regler i dokumentationen**

De følgende symboler og regler bruges i hele dokumentationen:

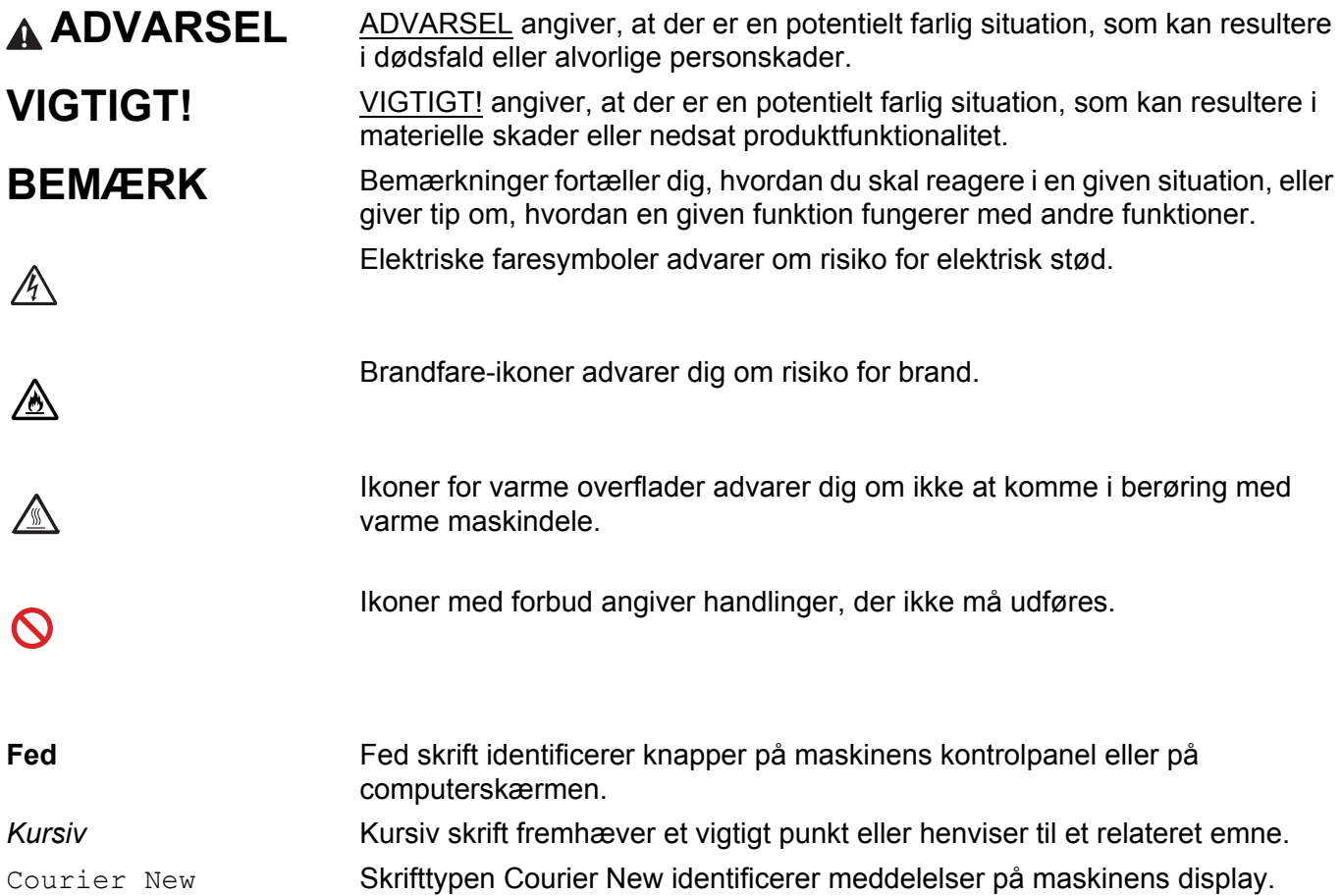

## **Adgang til Brother Utilities (Windows®)**

Brother Utilities **at der et opstartsprogram, der giver bekvem adgang til alle Brother-programmer, der er** installeret på din enhed.

1 (Windows<sup>®</sup> XP, Windows Vista®, Windows<sup>®</sup> 7, Windows Server<sup>®</sup> 2003, Windows Server<sup>®</sup> 2008 og Windows Server® 2008 R2)

Klik på (**Start**) > **Alle programmer** > **Brother** > **Brother Utilities**.

(Windows® 8 og Windows Server® 2012)

Tryk eller klik på (**Brother Utilities**) enten på Start-skærmen eller på skrivebordet.

(Windows® 8.1 og Windows Server® 2012 R2)

Flyt din mus til nederste venstre hjørne på skærmen **Start** og klik på (hvis du anvender en trykbaseret enhed, skal du føre fingeren opad fra bunden af skærmen **Start** for at få vist skærmen Apps). Når skærmen Apps vises, skal du trykke eller klikke på  $\frac{1}{n}$  (Brother Utilities).

Vælg din maskine.

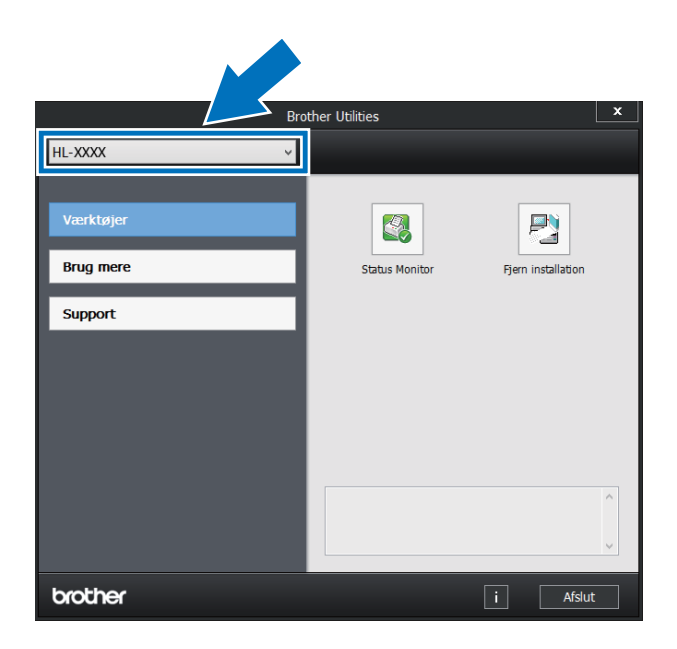

Vælg den ønskede handling.

## Indholdsfortegnelse

#### $\overline{1}$ Udskrivningsmetoder

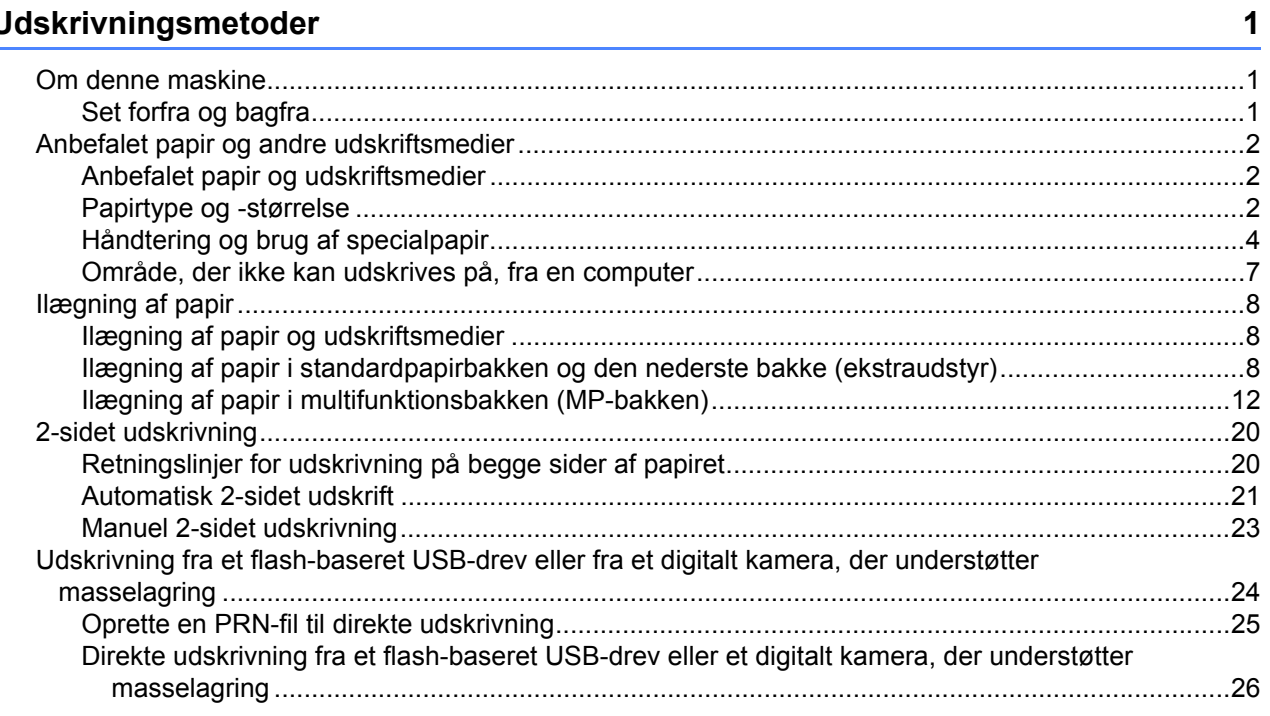

#### $\overline{2}$ Driver og software

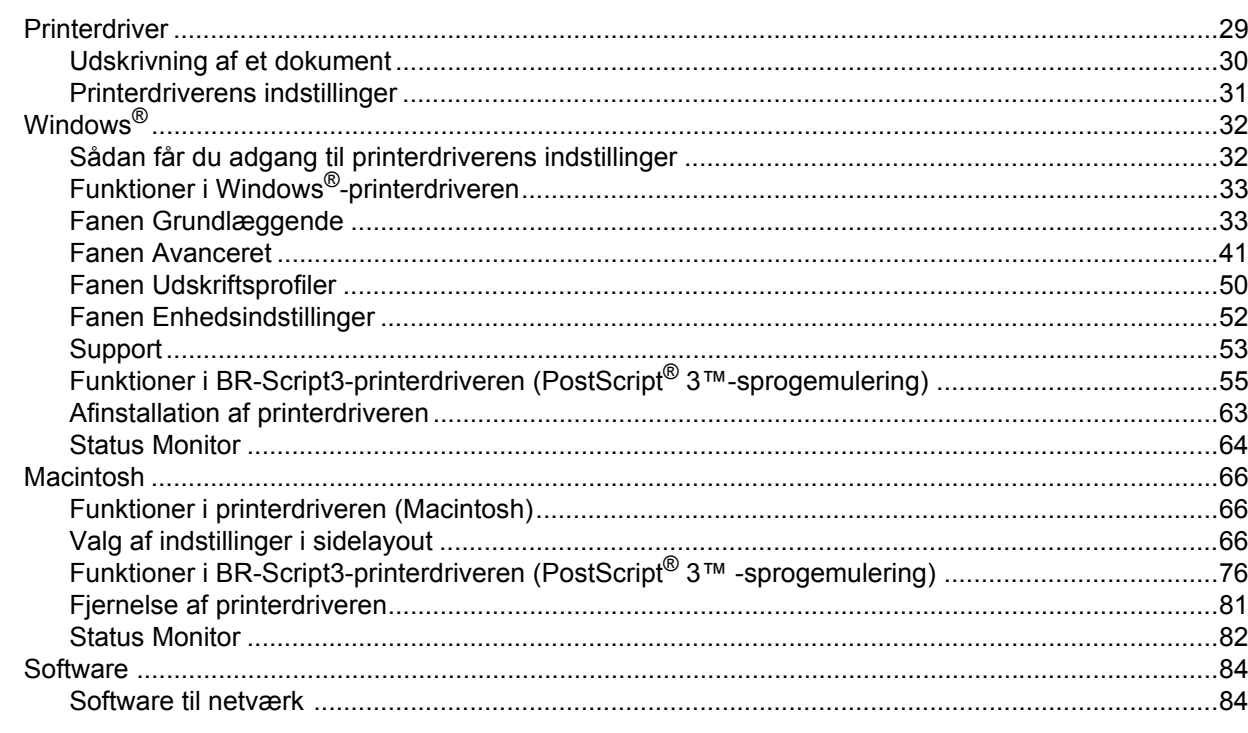

#### Generelle oplysninger  $\mathbf{3}$

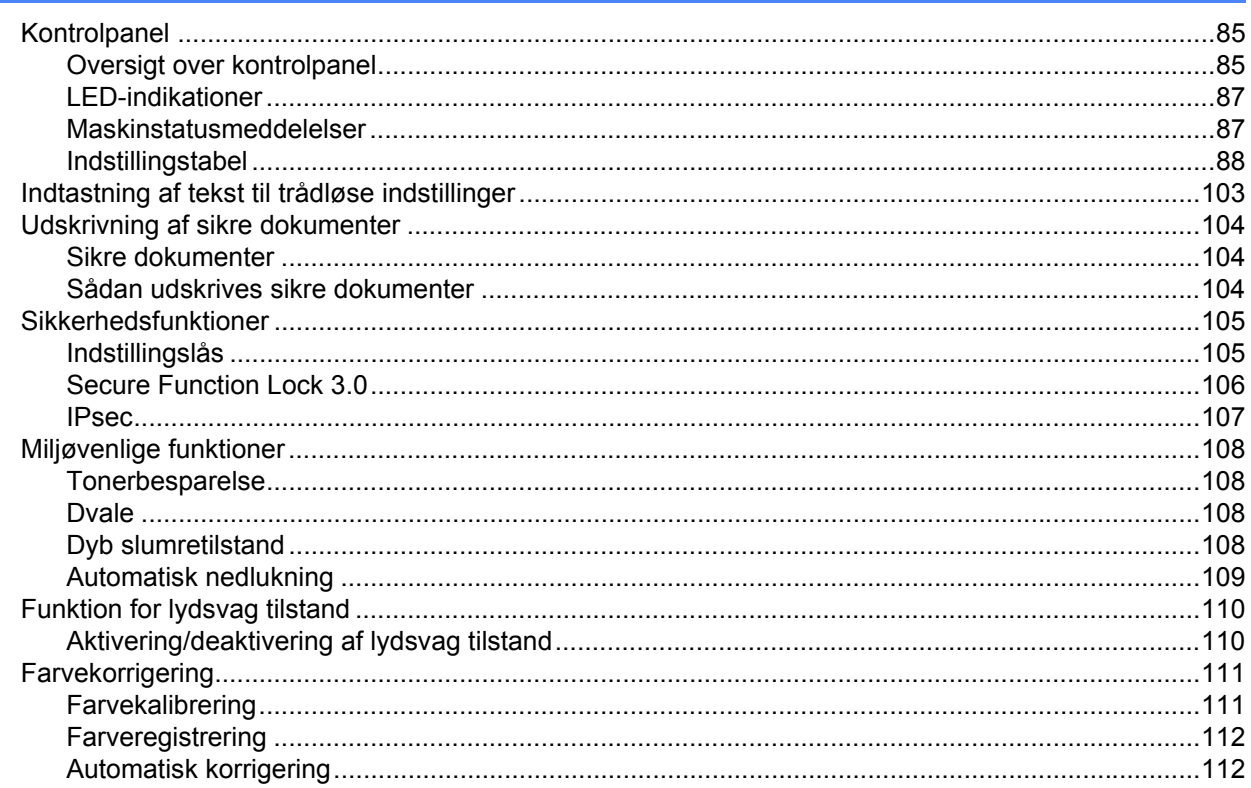

#### **Muligheder**  $\overline{\mathbf{4}}$

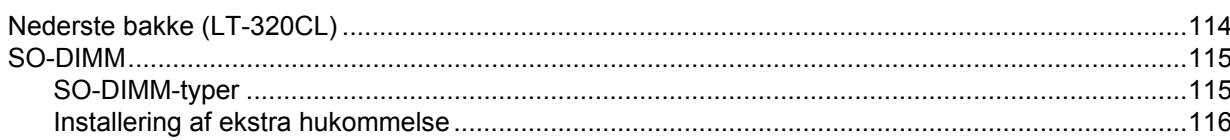

#### Rutinemæssig vedligeholdelse  $5\phantom{a}$

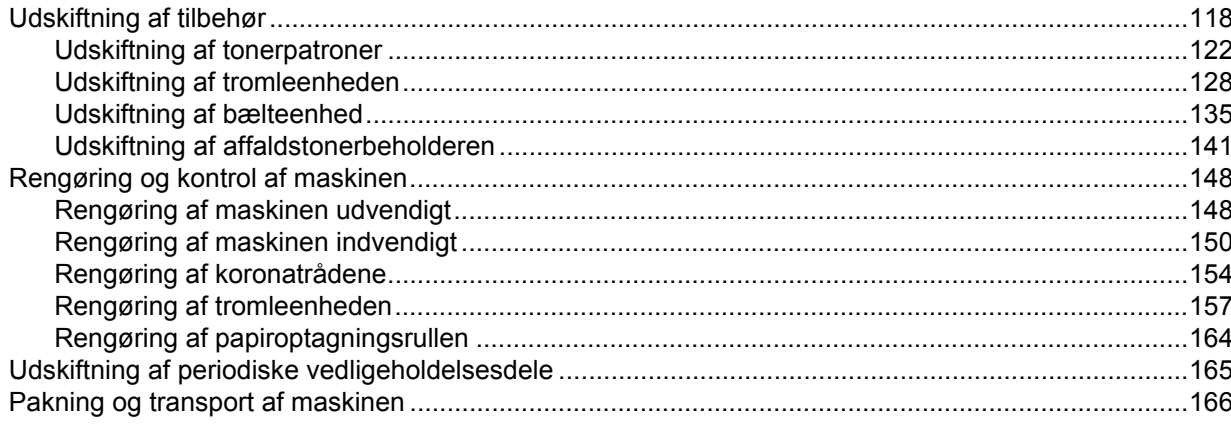

## 113

#### $6\phantom{a}$ Fejlfinding

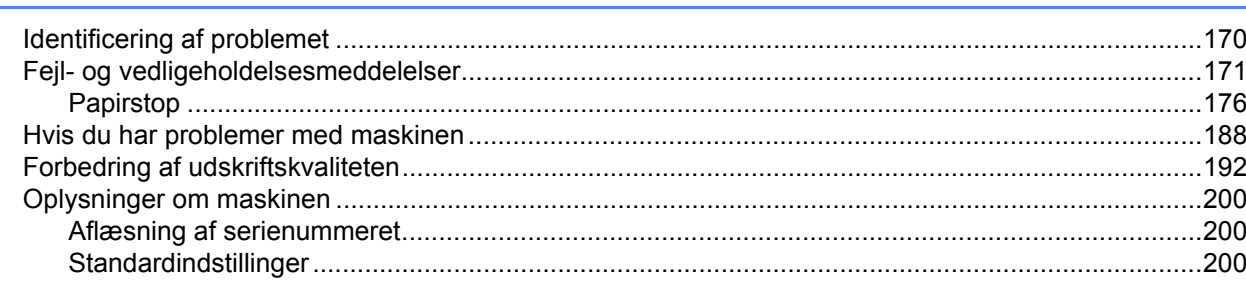

#### **Appendiks**  $\mathsf{A}$

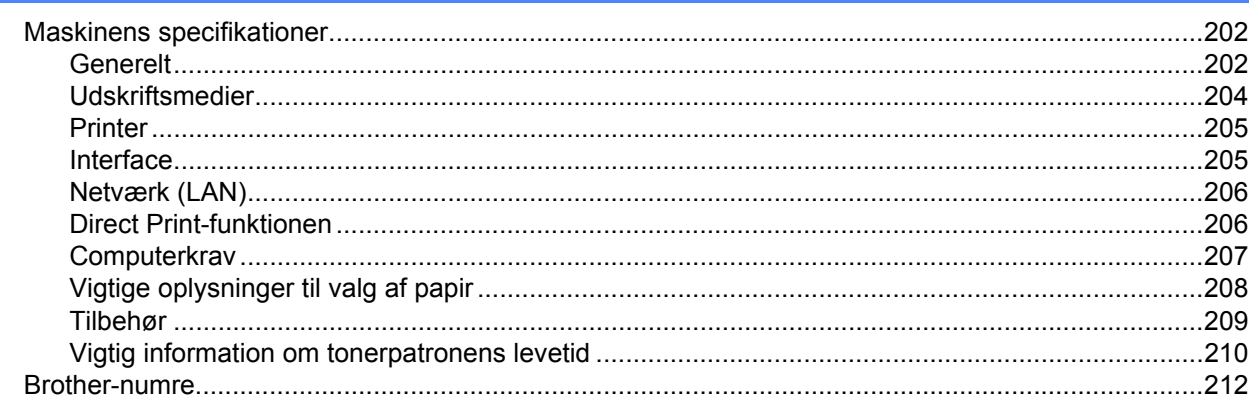

#### $\mathbf B$ **Indeks**

### 170

## <span id="page-7-0"></span>**Udskrivningsmetoder <sup>1</sup>**

## <span id="page-7-1"></span>**Om denne maskine <sup>1</sup>**

### <span id="page-7-2"></span>**Set forfra og bagfra**

**1**

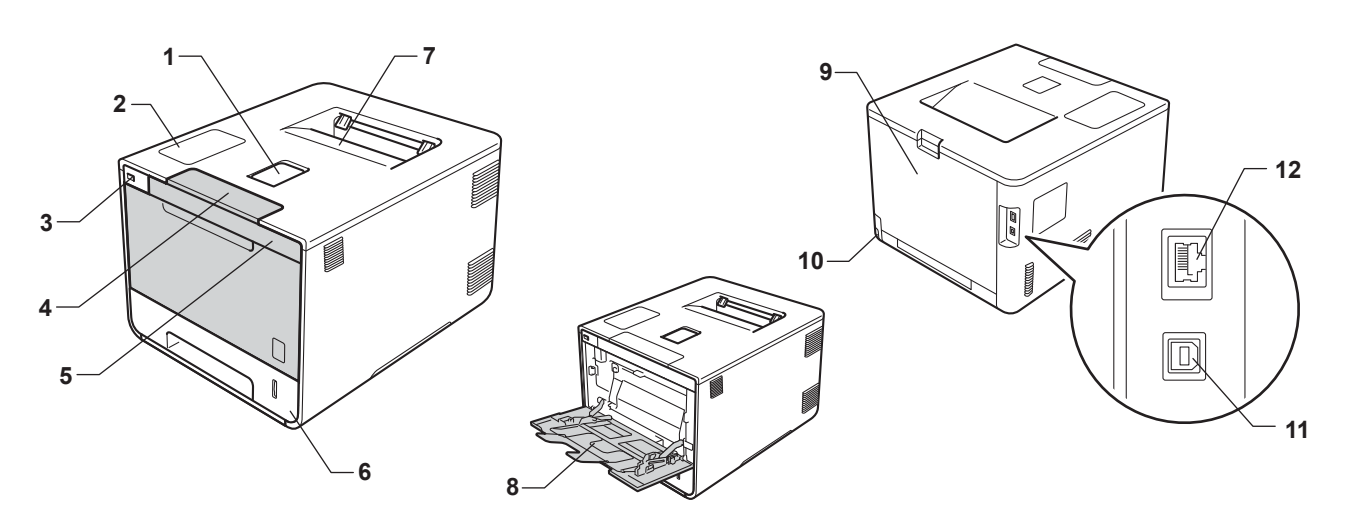

- 1 Støtteflap til outputbakke
- 2 Kontrolpanel med LCD-display (Liquid Crystal Display)
- 3 Direkte udskrivning med USB-interface
- 4 Udløserknap til frontklap
- 5 Frontklap
- 6 Papirbakke
- 7 Outputbakke til forside ned
- 8 Multifunktionsbakke (MP-bakke)
- 9 Bagklap (outputbakke til forside op, når den er åben)
- 10 Stik til strømkabel
- 11 USB-stik
- 12 10BASE-T/100BASE-TX-port

#### **BEMÆRK**

De fleste illustrationer i denne Brugsanvisning viser model HL-L8350CDW.

## <span id="page-8-5"></span><span id="page-8-3"></span><span id="page-8-0"></span>**Anbefalet papir og andre udskriftsmedier <sup>1</sup>**

Udskriftskvaliteten kan variere, afhængigt af den papirtype der anvendes.

Brug følgende typer udskriftsmedier: almindeligt papir, tyndt papir, kraftigt papir, ekstra kraftigt papir, kontraktpapir, genbrugspapir, etiketter, konvolutter eller glittet papir (se [Udskriftsmedier](#page-210-0) >> side 204).

For at få de bedste resultater skal du følge nedenstående anvisning:

- Læg IKKE forskellige papirtyper i papirbakken samtidig, da der ellers kan opstå papirstop eller fejl i indføringen.
- For korrekt udskrivning skal du vælge den samme papirstørrelse i softwareprogrammet som i papirbakken.
- Undgå at berøre den udskrevne overflade af papiret lige efter udskrivning.
- Før du køber store mængder papir, bør du prøve med en lille mængde for at kontrollere, om papiret passer til maskinen.

### <span id="page-8-1"></span>**Anbefalet papir og udskriftsmedier <sup>1</sup>**

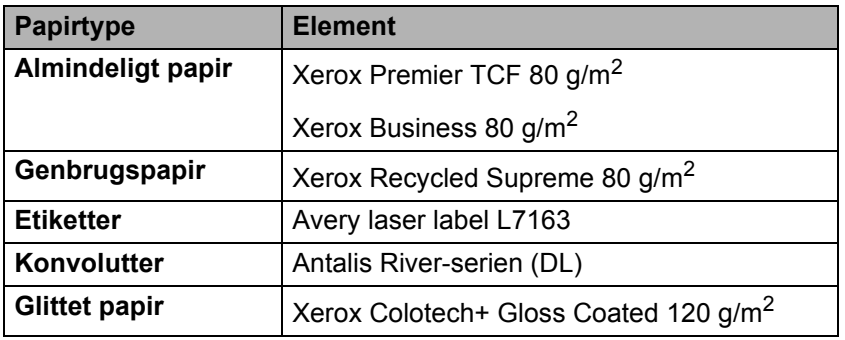

### <span id="page-8-6"></span><span id="page-8-4"></span><span id="page-8-2"></span>**Papirtype og -størrelse**

Maskinen fremfører papir fra den installerede standardpapirbakke, multifunktionsbakken eller den nederste bakke (ekstraudstyr).

Navnene på papirbakkerne i printerdriveren og denne brugsanvisning er følgende:

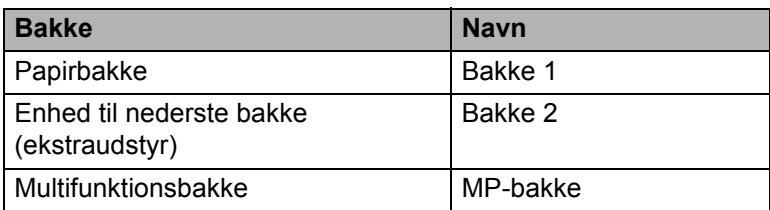

#### **Papirbakkens kapacitet**

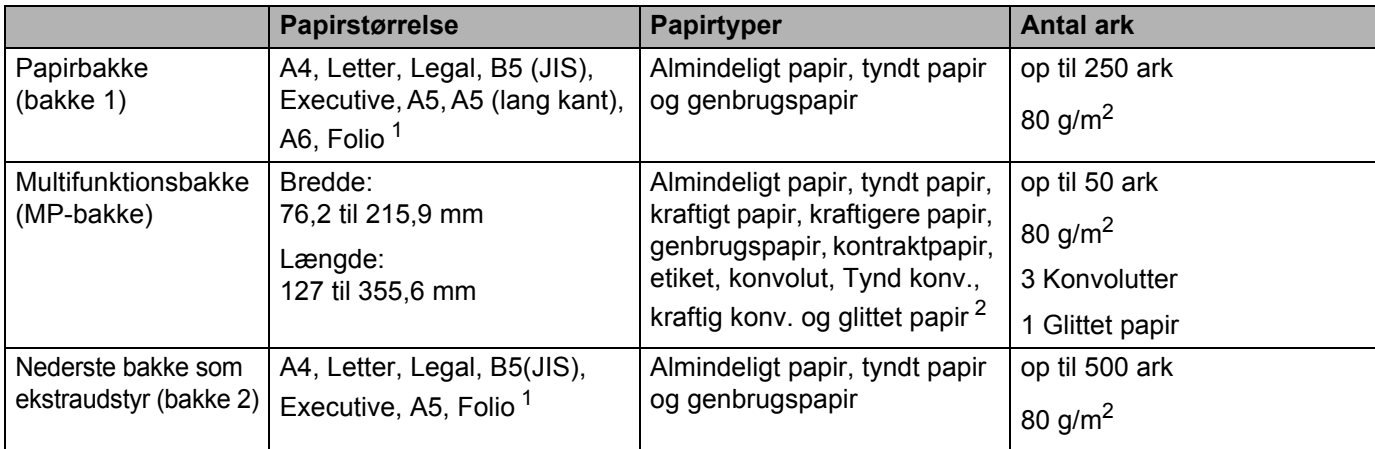

<span id="page-9-0"></span><sup>1</sup> Folio-formatet er 215,9 mm x 330,2 mm.

<span id="page-9-1"></span><sup>2</sup> Læg kun et ark glittet papir i MP-bakken.

#### **Anbefalede papirspecifikationer <sup>1</sup>**

Papir med følgende specifikationer passer til denne maskine:

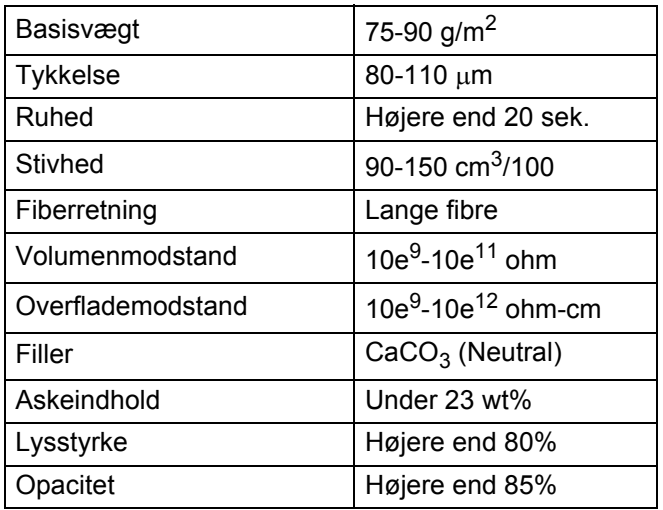

Lav kopier med almindeligt papir, der er egnet til lasermaskiner.

Brug papir, der er 75 til 90 g/m<sup>2</sup>.

Brug papir med lange fibre med en neutral PH-værdi og et fugtindhold på omkring 5%.

■ Denne maskine kan anvende genbrugspapir, der overholder DIN 19309-standarderne.

(Se *[Vigtige oplysninger til valg af papir](#page-214-1)* >> side 208 før du lægger papir i maskinen.)

### <span id="page-10-0"></span>**Håndtering og brug af specialpapir <sup>1</sup>**

Maskinen er designet til at fungere godt med de fleste typer xerografisk papir og kontraktpapir. Men nogle papirvarianter kan have en effekt på udskriftskvaliteten eller håndteringspålideligheden. Test altid med en prøve af papiret, før du køber det, for at sikre det ønskede resultat. Opbevar papir i originalemballagen, og hold denne lukket. Opbevar papiret fladt og væk fra fugt, direkte sollys og varme.

Nogle vigtige retningslinjer ved valg af papir er:

- Brug IKKE inkjetpapir, da det kan medføre papirstop eller beskadige maskinen.
- Brevpapir, der er trykt på forhånd, skal være trykt med trykfarve, der kan modstå temperaturen fra maskinens varmeproces 200 °C.
- Hvis du bruger kontraktpapir, papir med en grov overflade eller papir, der er krøllet, er der risiko for, at papirets ydelse forringes.

#### **Papirtyper, der skal undgås <sup>1</sup>**

#### **VIGTIGT!**

Nogle papirtyper er ikke gode eller kan beskadige maskinen.

Brug IKKE papir:

- der har stærk tekstur
- der er meget glat eller skinnende
- der er krøllet eller deformeret

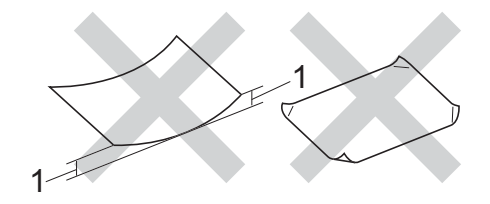

#### **1 En krølning på 2 mm eller mere kan evt. forårsage papirstop.**

- der er coatet eller har en kemisk finish
- der er beskadiget, krøllet eller foldet
- der overstiger de anbefalede vægtspecifikationer i denne brugsanvisning
- med faner og hæfteklammer
- med brevhoveder med lavtemperaturfarver eller termografi
- der er flerlags eller gennemslagspapir
- der er beregnet til inkjet-udskrivning

Hvis du bruger en af de typer papir, der er angivet ovenfor, kan de beskadige maskinen. En sådan skade er ikke dækket af nogen Brother garanti- eller serviceaftale.

#### <span id="page-11-0"></span>**Konvolutter <sup>1</sup>**

De fleste konvolutter kan bruges til din maskine. Nogle konvolutter kan dog give problemer i forbindelse med indførelsen eller udskriftskvaliteten på grund af deres design. Konvolutter skal have kanter med lige folder. Konvolutter skal ligge fladt og må ikke være af udposende eller tynd konstruktion. Brug kun kvalitetskonvolutter, der er beregnet til brug i en laserprinter.

Vi anbefaler, at du udskriver en testkonvolut for at være sikker på, at udskrivningsresultaterne er som ønsket.

#### **Konvoluttyper, der skal undgås <sup>1</sup>**

#### **VIGTIGT!**

Brug IKKE konvolutter:

- der er beskadigede, krøllede, foldede eller med mærkelige faconer
- der er meget skinnende eller med tekstur
- med clips, hæfteklammer, snaplukning eller snore
- med selvklæbende lukninger
- der har posefacon
- der ikke er skarpt foldede
- der er prægede (med hævede skrifttyper)
- der tidligere har været udskrevet på en laserprinter
- der er fortrykte på indersiden
- der ikke kan lægges pænt, når de stables
- der er fremstillet af papir, som vejer for meget i forhold til specifikationerne for maskinen
- med kanter, der ikke er lige eller helt firkantede
- med ruder, huller, udskæringer eller perforeringer
- med lim på overfladen som vist i nedenstående figur

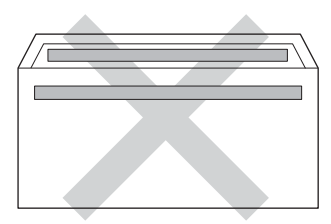

• med dobbeltklapper som vist i nedenstående figur

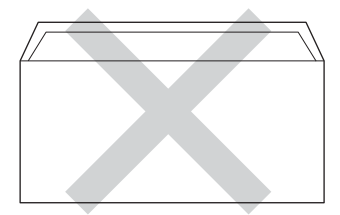

Udskrivningsmetoder

- med lukkeklapper, der ikke er foldet ned ved køb
- med hver side foldet som vist i nedenstående figur

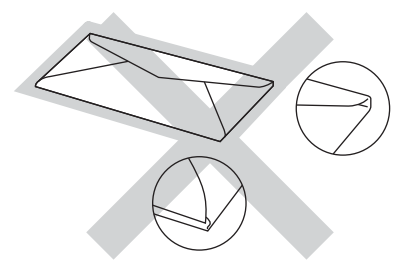

Hvis du bruger en af de konvoluttyper, der er angivet ovenfor, kan din maskine blive beskadiget. En sådan skade dækkes muligvis ikke af nogen Brother garanti- eller serviceaftale.

#### **Etiketter <sup>1</sup>**

De fleste etiketter kan bruges til din maskine. Limen på etiketterne skal være akrylbaseret, da en sådan lim er mere stabil ved høje temperaturer i fikseringsenheden. Klæbestoffer må ikke komme i kontakt med nogen del af maskinen, da etiketten i så fald kan klæbe fast til tromleenheden eller rullerne og forårsage papirstop og problemer med udskriftskvaliteten. Der må ikke være synligt klæbestof mellem etiketterne. Etiketterne skal ordnes, så de dækker hele arkets bredde og længde. Bruges etiketter med mellemrum imellem, kan det resultere i, at etiketterne bliver skrællet af og giver alvorlige papirstop og udskriftsproblemer.

Alle etiketter, der bruges i denne maskine, skal kunne modstå en temperatur på 200 °C i 0,1 sekund.

#### **Etikettyper, der skal undgås <sup>1</sup>**

Brug ikke etiketter, der er beskadiget, krøllede, foldede eller med usædvanlige faconer.

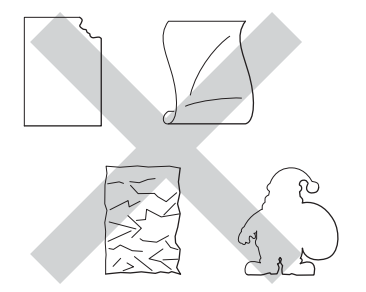

#### **VIGTIGT!**

- Indfør IKKE delvis brugte etiketark eller etiketter med eksponerede bæreark, da maskinen vil blive beskadiget.
- Genbrug eller indsæt IKKE etiketter, der tidligere har været brugt eller mangler nogle få etiketter på arket.
- Etiketark må ikke overstige de specifikationer for papirvægt, der står i denne Brugsanvisning. Etiketter, der ikke overholder disse specifikationer, fremføres eller udskrives muligvis ikke korrekt og kan beskadige maskinen.

### <span id="page-13-0"></span>**Område, der ikke kan udskrives på, fra en computer <sup>1</sup>**

I figurerne nedenfor vises maks. områder, der ikke kan udskrives. Områderne, der ikke kan udskrives, kan variere afhængigt af papirstørrelsen eller indstillingerne i det program, du bruger.

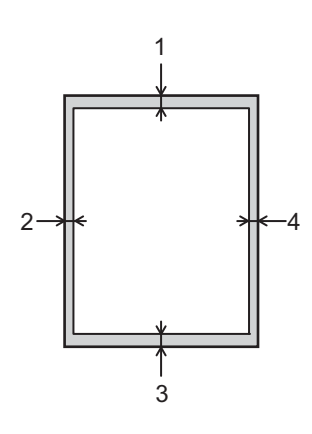

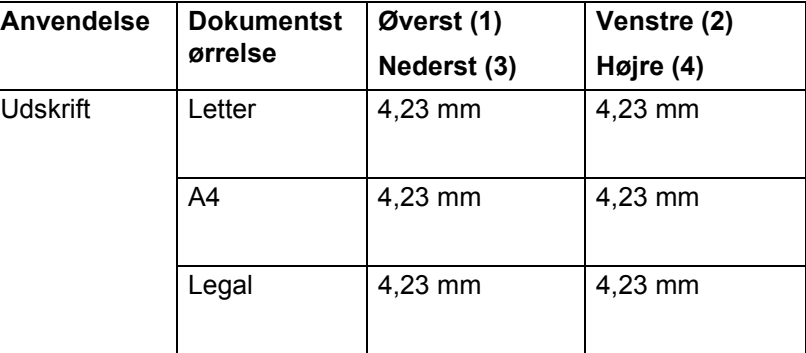

## <span id="page-14-0"></span>**Ilægning af papir**

### <span id="page-14-1"></span>**Ilægning af papir og udskriftsmedier <sup>1</sup>**

Maskinen kan fremføre papir fra standardpapirbakken, multifunktionsbakken eller den nederste bakke (ekstraudstyr).

Når du lægger papir i papirbakken, skal du huske følgende:

 Hvis din programsoftware understøtter papirstørrelsen på udskriftsmenuen, kan du vælge den via softwaren. Hvis din programsoftware ikke understøtter den, kan du indstille papirstørrelsen i printerdriveren eller ved at bruge kontrolpaneltaster.

### <span id="page-14-2"></span>**Ilægning af papir i standardpapirbakken og den nederste bakke (ekstraudstyr) <sup>1</sup>**

Ilæg op til 250 ark papir i standardpapirbakken (Bakke 1). Du kan også ilægge op til 500 ark i den nederste bakke, der er ekstraudstyr (Bakke 2). Papir kan ilægges op til maksimum papirmærket ( $\triangledown \triangledown$ ), der vises på den højre side af papirbakken. (Se *[Anbefalet papir og andre udskriftsmedier](#page-8-3)* >> side 2 for at få oplysninger om den anbefalede papirtype).

#### **Udskrivning på almindeligt papir, tyndt papir eller genbrugspapir fra magasin 1 og magasin 21**

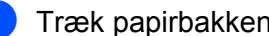

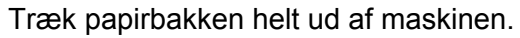

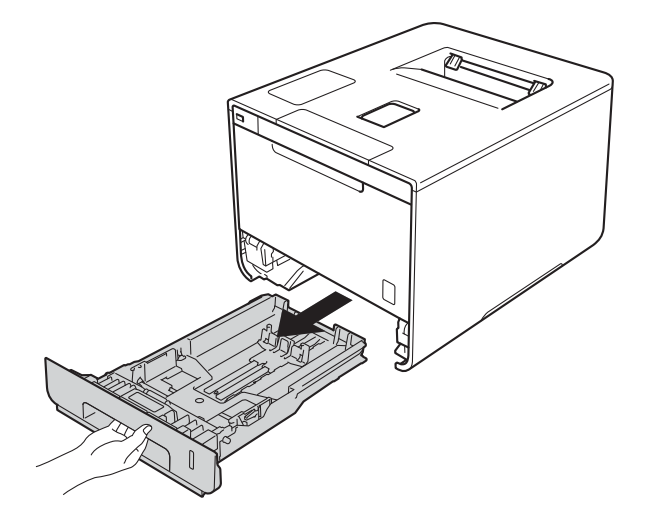

<sup>2</sup> Tryk på de blå udløserhåndtag (1), og skub papirstyret på plads, så det passer til det papir, du lægger i bakken. Check, at styrene sidder fast i åbningerne.

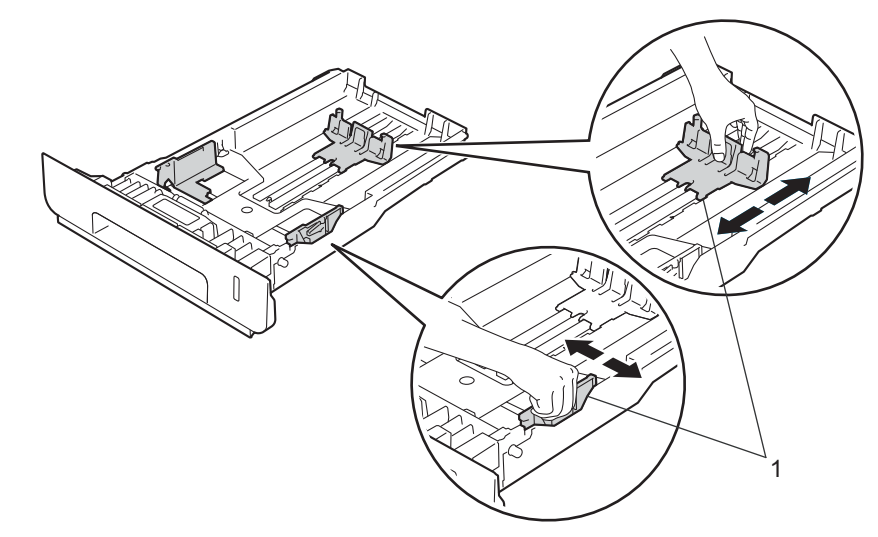

<sup>8</sup> Luft papirstakken for at undgå papirstop og forkert indføring.

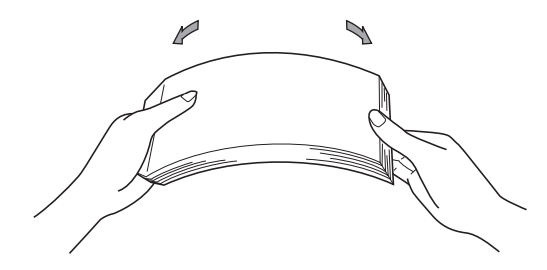

Udskrivningsmetoder

- 4 Læg papir i bakken og sørg for, at:
	- **Papiret er under maksimumpapirmærket (** $\mathbf{v} \cdot \mathbf{v}$ **)** (1).
	- Overfyldes papirbakken, kan det forårsage papirstop.
	- Den side, der skal udskrives på, skal vende nedad.
	- Papirstyrene rører ved papirets sider, så det fremføres korrekt.

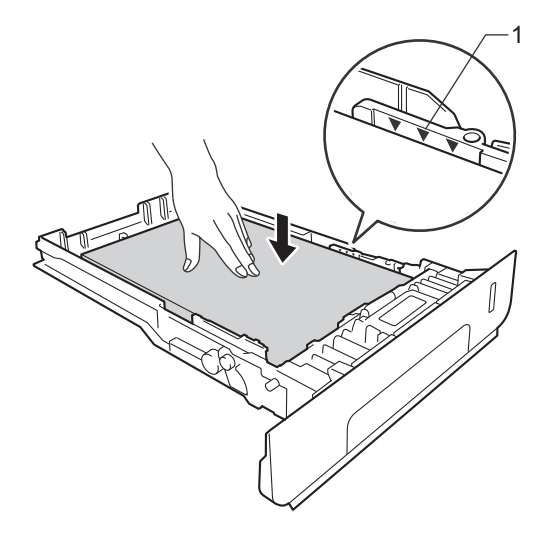

- 5) Sæt papirbakken helt tilbage i maskinen. Sørg for, at den er sat helt ind i maskinen.
- 6) Løft støtteklappen (1) for at forhindre, at papiret glider af outputbakken til udskrifter med forsiden nedad, eller fjern siderne, efterhånden som de kommer ud af maskinen.

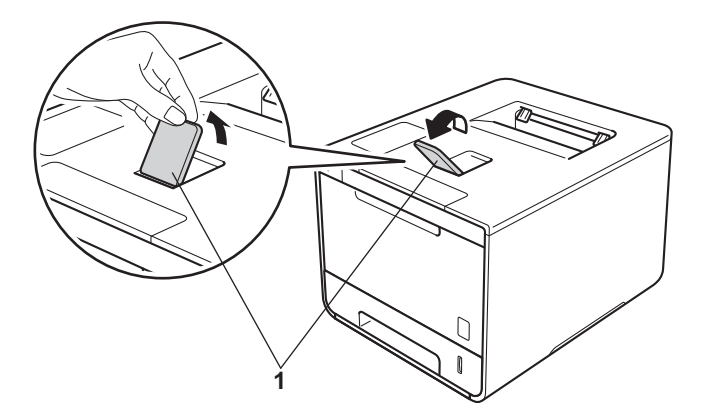

**(7)** Skift printerdriverindstillingerne for operativsystemet (se *[Kapitel 2: Driver og software](#page-35-2)* for at få flere oplysninger).

Vælg den ønskede funktion fra hver af følgende rullelister:

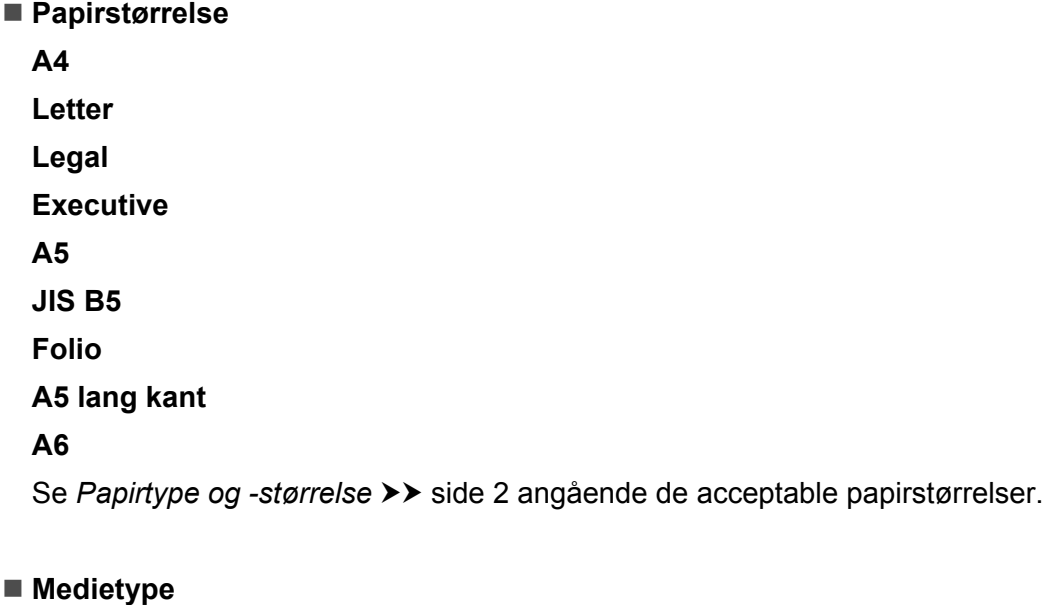

- **Almindeligt papir Tyndt papir Genbrugspapir**
- **Papirkilde Bakke 1 Bakke 2** (hvis tilgængelig)

Se *[Kapitel 2: Driver og software](#page-35-2)* angående andre indstillinger.

#### **BEMÆRK**

Navne på indstillinger i rullemenuen kan variere afhængigt af dit operativsystem og version.

8 Start udskriftsjobbet.

### <span id="page-18-0"></span>**Ilægning af papir i multifunktionsbakken (MP-bakken) <sup>1</sup>**

I MP-bakken kan du ilægge op til tre konvolutter, et ark glittet papir eller andre specielle udskrivningsmedier eller op til 50 ark almindeligt papir. Du skal anvende denne bakke, hvis du vil udskrive på tykt papir, kontraktpapir, etiketter, konvolutter eller glittet papir. (Se [Anbefalet papir og andre udskriftsmedier](#page-8-5) >> side 2 for at få oplysninger om den anbefalede papirtype).

#### **Udskrivning på almindeligt papir, tyndt papir, genbrugspapir, kontraktpapir eller glittet papir**  fra MP-bakken

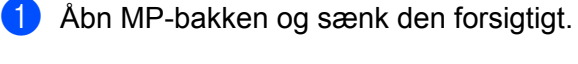

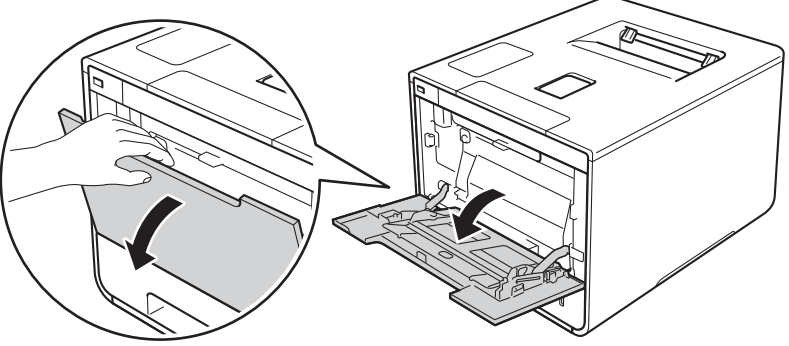

2) Træk støtten til MP-bakken (1) ud og fold klappen ud (2).

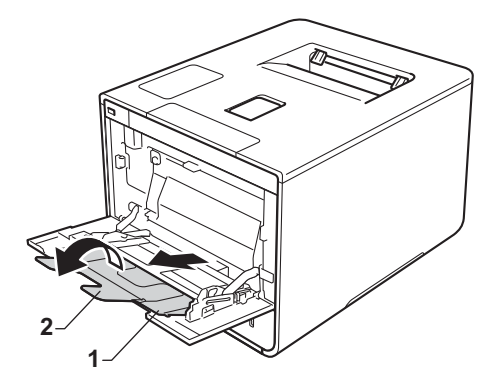

- **3** Læg papir i MP-bakken og sørg for at:
	- Papiret er under maksimumpapirmærket (1).
	- Papirets forreste kant (papirets top) er mellem  $\triangle$  og  $\blacktriangledown$  pilene (2).
	- Den side, der skal udskrives på, skal have forsiden op og skal lægges i med den forreste kant først.
	- Papirstyrene rører ved papirets sider, så det fremføres korrekt.

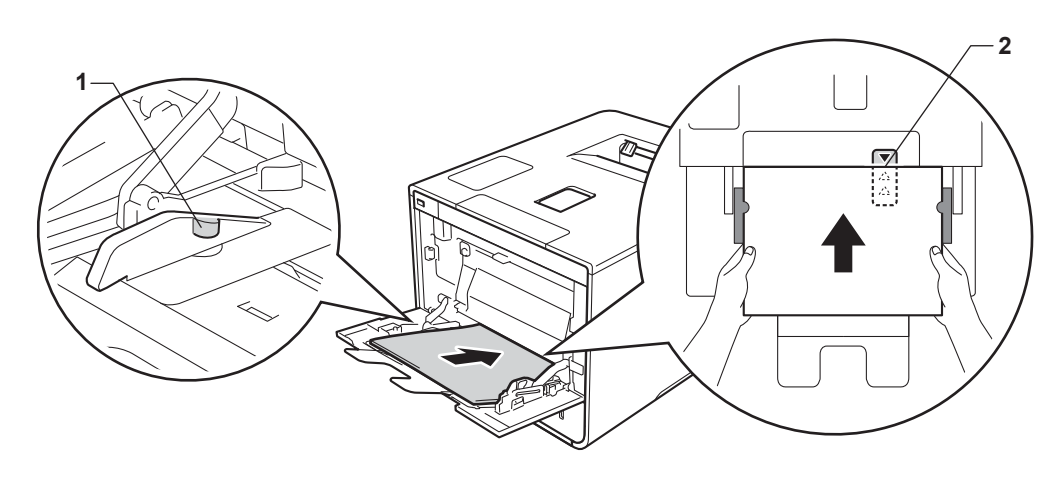

#### **BEMÆRK**

Hvis du anvender glittet papir, skal du kun ilægge ét ark ad gangen i MP-bakken, så du undgår papirstop.

 $\overline{4}$  Løft støtteklappen for at forhindre, at papiret glider af outputbakken til udskrifter med forsiden nedad, eller fjern siderne, efterhånden som de kommer ud af maskinen.

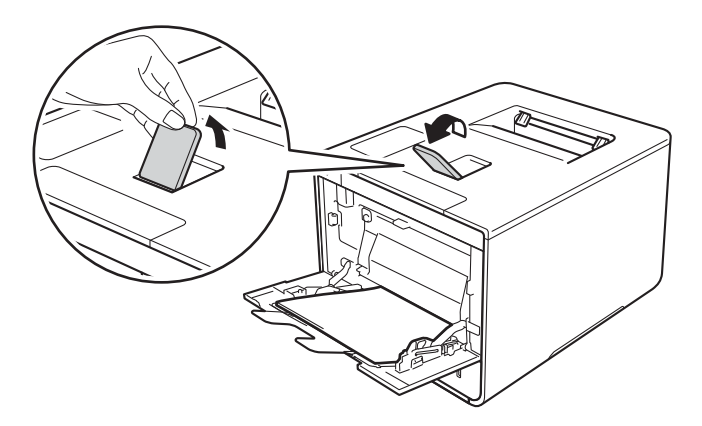

**(5)** Skift printerdriverindstillingerne for operativsystemet (se *[Kapitel 2: Driver og software](#page-35-0)* for at få flere oplysninger).

Vælg den ønskede funktion fra hver af følgende rullelister:

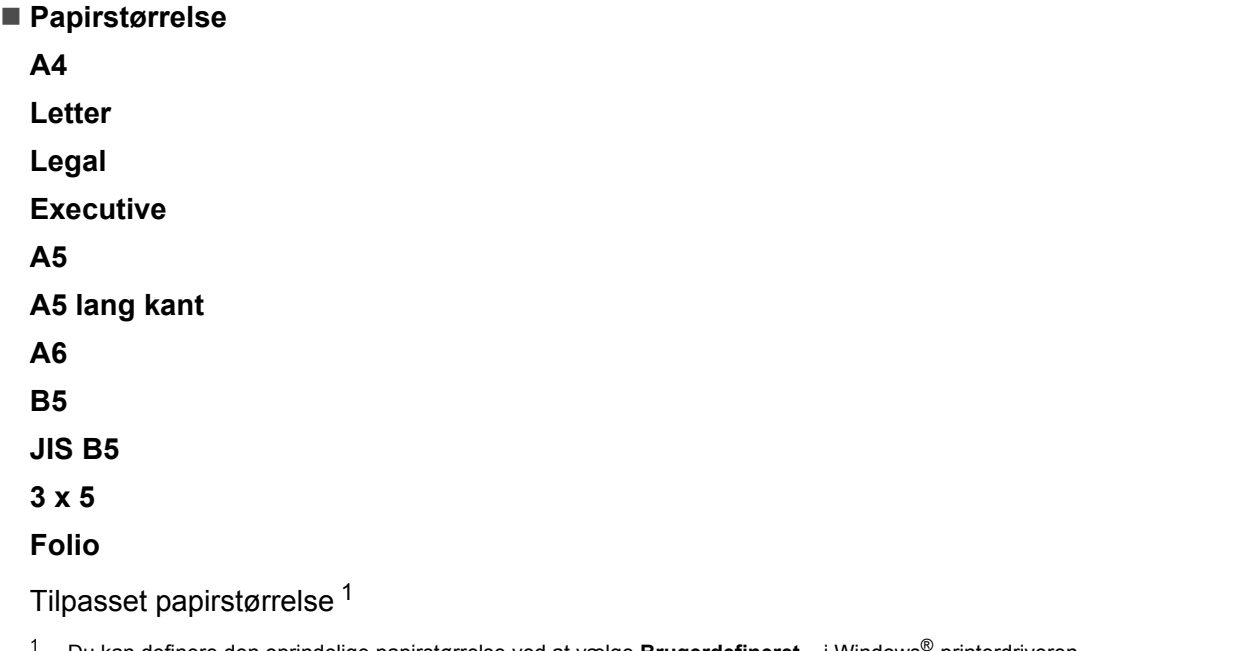

<span id="page-20-0"></span><sup>1</sup> Du kan definere den oprindelige papirstørrelse ved at vælge **Brugerdefineret...** i Windows®-printerdriveren, **Størrelse på brugerdefineret PostScript-side** i BR-Script-printerdriveren til Windows® eller **Administrer specielle størrelser...** i Macintosh-printerdriveren.

Se [Papirtype og -størrelse](#page-8-6) >> side 2 angående de acceptable papirstørrelser.

**Medietype**

**Almindeligt papir**

**Tyndt papir**

**Genbrugspapir**

**Kontraktpapir**

**Glittet papir**

**Papirkilde**

**MP-bakke**

Se *[Kapitel 2: Driver og software](#page-35-0)* angående andre indstillinger.

#### **BEMÆRK**

Navne på indstillinger i rullemenuen kan variere afhængigt af dit operativsystem og version.

6 Start udskriftsjobbet.

#### **Udskrivning på kraftigt papir, etiketter og konvolutter fra MP-bakken <sup>1</sup>**

Når bagklappen (til udskrifter med forsiden opad) åbnes, er der en lige papirfremføringsbane fra MP-bakken til maskinens bagside. Brug denne papirfremføring og outputmetode, når du vil udskrive på kraftigt papir, etiketter eller konvolutter. (Se [Anbefalet papir og andre udskriftsmedier](#page-8-5) >> side 2 og *[Konvolutter](#page-11-0)* >> side 5 for at få oplysninger om den anbefalede papirtype.)

Før ilægningen skal du trykke hjørnerne og siderne af konvolutten sammen for at gøre dem så flade som muligt.

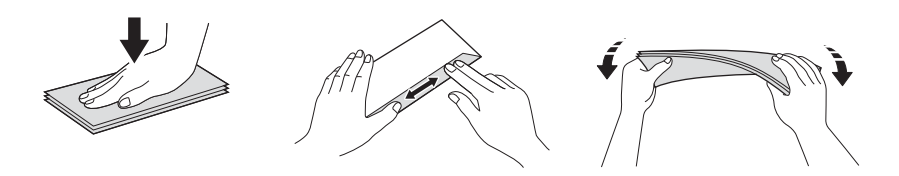

Åbn bagklappen (papirbakke til forsiden opad).

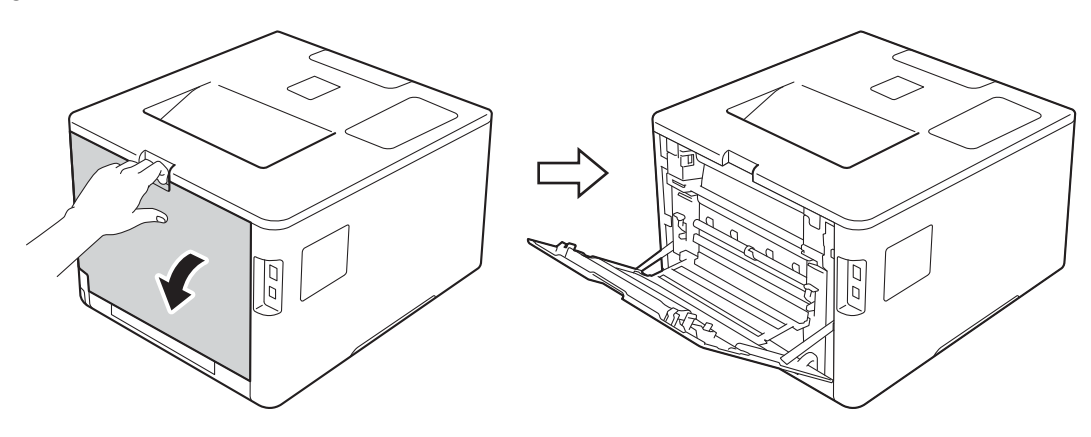

<span id="page-21-0"></span><sup>2</sup> (Kun til udskrivning på konvolutter) Træk de to grå håndtag, et i højre og et i venstre side, ind mod dig som vist på illustrationen.

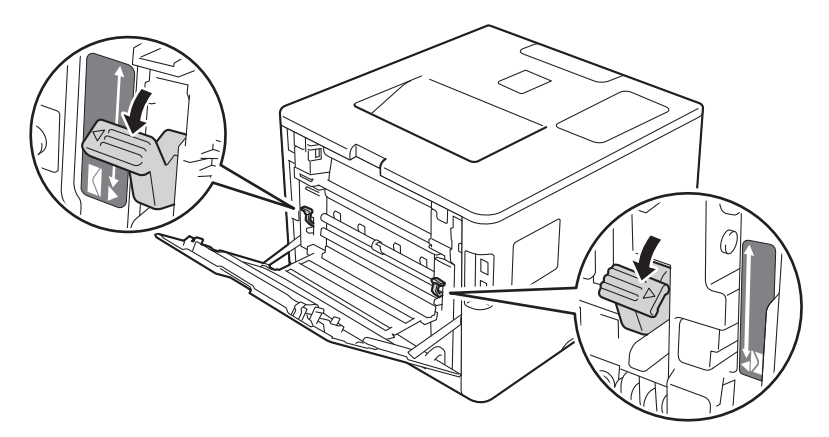

8 Åbn MP-bakken og sænk den forsigtigt.

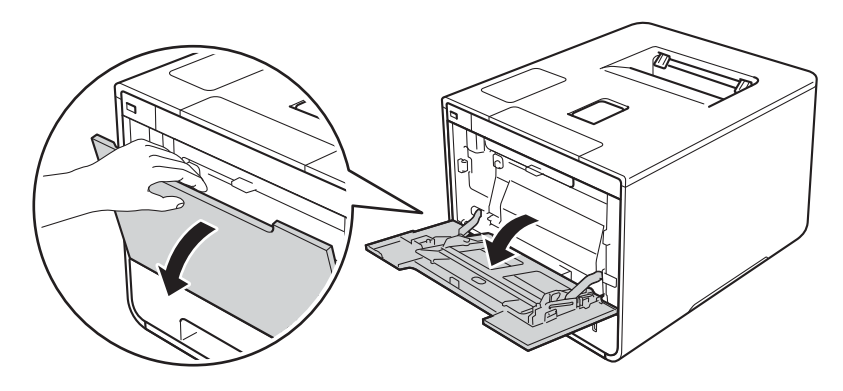

4 Træk støtten til MP-bakken (1) ud og fold klappen ud (2).

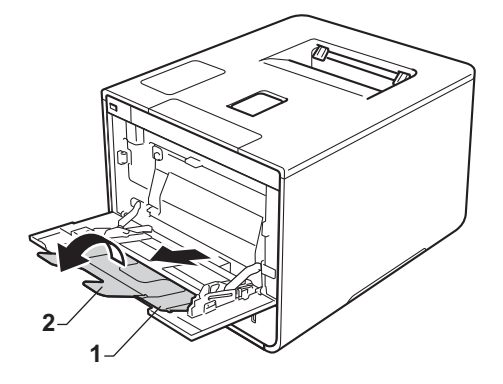

- e Læg papirerne, etiketterne eller konvolutterne i MP-bakken, og sørg for at:
	- Der ikke er flere end tre konvolutter i MP-bakken.
	- Papiret, etikkerne eller konvolutterne skal forblive under maksimummærket (1).
	- Papirets forreste kant (papirets top) er mellem  $\bigwedge$  og  $\blacktriangledown$  pilene (2).
	- Den side, der skal udskrives på, skal vende opad.

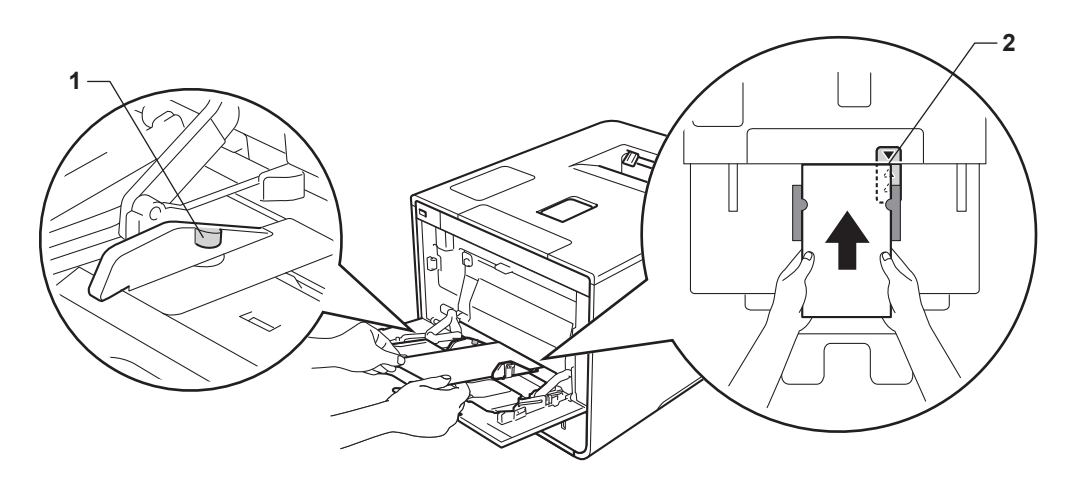

Udskrivningsmetoder

f Skift printerdriverindstillingerne for operativsystemet (se *[Kapitel 2: Driver og software](#page-35-0)* for at få flere oplysninger).

Vælg den ønskede funktion fra hver af følgende rullelister:

### **Papirstørrelse**

Til udskrivning af tykt papir eller etiketter

**A4**

- **Letter**
- **Legal**

**Executive**

**A5**

**A5 lang kant**

**A6**

**B5**

- **JIS B5**
- **3 x 5**

**Folio**

Tilpasset papirstørrelse [1](#page-23-0)

Til udskrivning på konvolutter

#### **Com-10**

**DL**

**C5**

#### **Monarch**

Tilpasset papirstørrelse [1](#page-23-0)

<span id="page-23-0"></span><sup>1</sup> Du kan definere den oprindelige papirstørrelse ved at vælge **Brugerdefineret...** i Windows®-printerdriveren, **Størrelse på brugerdefineret PostScript-side** i BR-Script-printerdriveren til Windows® eller **Administrer specielle størrelser...** i Macintosh-printerdriveren.

Se [Papirtype og -størrelse](#page-8-6) >> side 2 angående de acceptable papirstørrelser.

Udskrivningsmetoder

#### **Medietype**

Til udskrivning af kraftigt papir

**Tykt papir**

**Ekstra tykt papir**

Til udskrivning af etiketter **Etiket**

Til udskrivning på konvolutter **Konvolutter Tynd konvolut Tyk konvolut**

 **Papirkilde MP-bakke**

Se *[Kapitel 2: Driver og software](#page-35-0)* angående andre indstillinger.

#### **BEMÆRK**

- Navne på indstillinger i rullemenuen kan variere afhængigt af dit operativsystem og version.
- Når du bruger Konvolut #10, skal du vælge **Com-10** (til Windows®) eller **#10-kuvert** (til Macintosh) fra **Papirstørrelse** rullemenuen.
- Til alle andre konvolutter, der ikke findes på listen i printerdriveren, f.eks. Konvolut #9 eller C6-konvolut, skal du vælge **Brugerdefineret...** (Windows®-printerdriveren),

**Størrelse på brugerdefineret PostScript-side** (BR-Script-printerdriveren til Windows®) eller **Administrer specielle størrelser...** (Macintosh-printerdriveren).

7 Start udskriftsjobbet.

#### **BEMÆRK**

- Fjern hver enkelt konvolut, så snart den er blevet udskrevet. Hvis du stabler konvolutterne, kan de sætte sig fast eller blive krøllede.
- Hvis konvolutterne eller det kraftige papir bliver sværtet til under udskrivningen, skal du indstille **Medietype** til **Tyk konvolut** eller **Ekstra tykt papir** for at øge fikseringstemperaturen.
- Se [Forbedring af udskriftskvaliteten](#page-198-0) >> side 192, hvis konvolutterne bliver krøllede efter udskrivningen.
- Hvis dit kraftige papir bliver krøllet under udskrivningen, skal du ilægge ét ark ad gangen i MP-bakken.
- Samlinger på konvolutten, der er lukket fra producentens side, bør være sikre.
- Alle konvoluttens sider skal foldes korrekt uden rynker eller folder.

8 (Kun til udskrivning på konvolutter) Når du er færdig med udskrivningen, skal du sætte de to grå håndtag, du sku[b](#page-21-0)bede ned i trin @, tilbage til deres oprindelige position.

<sup>9</sup> Luk bagklappen (papirbakke til forsiden opad).

## <span id="page-26-0"></span>**2-sidet udskrivning <sup>1</sup>**

De medfølgende printerdrivere kan alle aktivere 2-sidet udskrivning. (Windows®-brugere) For at få mere information om, hvordan man bruger indstillingerne, henvises til teksten for **Hjælp** i printerdriveren.

### <span id="page-26-1"></span>**Retningslinjer for udskrivning på begge sider af papiret <sup>1</sup>**

- Hvis papiret er tyndt, kan det krølle.
- Hvis papiret er krøllet, skal det glattes ud og lægges tilbage i papirbakken. Hvis papiret fortsat krøller, skal der lægges nyt papir i.
- Hvis papiret ikke fremføres korrekt, kan det blive krøllet. Fjern papiret, og glat det ud. Hvis papiret fortsat krøller, skal der lægges nyt papir i.
- Når du bruger indstillingen manuel 2-sidet, kan der opstå papirstop eller forringet udskriftskvalitet. (Se *[Papirstop](#page-182-0)* >> side 176, hvis der opstår papirstop. (Se *[Forbedring af udskriftskvaliteten](#page-198-0)* >> side 192, hvis du har problemer med udskriftskvaliteten).

#### **BEMÆRK**

Sørg for, at papirbakken er sat helt ind i maskinen.

### <span id="page-27-0"></span>**Automatisk 2-sidet udskrift <sup>1</sup>**

Se [2-sidet udskrivning](#page-81-0) >> side 75, hvis du bruger Macintosh-printerdriveren.

#### **Automatisk 2-sidet udskrivning ved hjælp af Windows®-printerdriveren <sup>1</sup>**

a Skift printerdriverindstillingerne for operativsystemet (se *[Kapitel 2: Driver og software](#page-35-0)* for at få flere oplysninger).

Vælg den ønskede funktion fra hver af følgende rullelister:

**Papirstørrelse**

**A4**

- Medietype **Almindeligt papir Genbrugspapir Tyndt papir Glittet papir (kun MP-bakke)**
- **Papirkilde Bakke 1 MP-bakke Bakke 2** (hvis tilgængelig)
- **Duplex / Booklet Duplex**

#### **Duplextype** i **Duplexindstillinger**

Der er fire indstillinger for hver retning (se [2-sidet/Brochure](#page-44-0) >> side 38).

#### **Indbindingsmargen** i **Duplexindstillinger**

Angiv en indbindingsmargen (se [2-sidet/Brochure](#page-44-0) >> side 38).

#### **BEMÆRK**

- Brug ikke kontraktpapir.
- Navne på indstillinger i rullemenuen kan variere afhængigt af dit operativsystem og version.

Se *[Kapitel 2: Driver og software](#page-35-0)* angående andre indstillinger.

2) Start udskriftsjobbet. Maskinen udskriver automatisk på begge sider af papiret.

#### **Automatisk 2-sidet udskrivning ved hjælp af BR-Script-printerdriveren til Windows® <sup>1</sup>**

**1** Skift printerdriverindstillingerne for operativsystemet (se *[Kapitel 2: Driver og software](#page-35-0)* for at få flere oplysninger).

Vælg den ønskede funktion fra hver af følgende rullelister:

**Papirstørrelse**

**A4**

**Medietype**

**Almindeligt papir**

**Genbrugspapir**

**Tyndt papir**

**Glittet papir (kun MP-bakke)**

- **Papirkilde Bakke 1 MP-bakke Bakke 2** (hvis tilgængelig)
- **Udskriv på begge sider Vend efter kort kant Vend efter lang kant**
- **Siderækkefølge Første til sidste Sidste til første**

#### **BEMÆRK**

• Brug ikke kontraktpapir.

• Navne på indstillinger i rullemenuen kan variere afhængigt af dit operativsystem og version.

Se *[Kapitel 2: Driver og software](#page-35-0)* angående andre indstillinger.

2) Start udskriftsjobbet. Maskinen udskriver automatisk på begge sider af papiret.

### <span id="page-29-0"></span>**Manuel 2-sidet udskrivning**

BR-Script-printerdriveren til Windows® understøtter ikke manuel 2-sidet udskrivning.

Se *[Manuel 2–sidet udskrivning](#page-81-1)* >> side 75, hvis du bruger Macintosh-printerdriveren.

#### **Manuel 2-sidet udskrivning ved hjælp af Windows®-printerdriveren <sup>1</sup>**

a Skift printerdriverindstillingerne for operativsystemet (se *[Kapitel 2: Driver og software](#page-35-0)* for at få flere oplysninger).

Vælg den ønskede funktion fra hver af følgende rullelister:

#### **Papirstørrelse**

Du kan bruge alle de papirstørrelser, der er angivet for den bakke, du bruger.

#### **Medietype**

Du kan bruge alle de typer medier, der er angivet for den bakke, som du bruger – dette gælder dog ikke konvolutter og etiketter, da disse kun har én udskriftsside.

#### **Papirkilde**

**Bakke 1 MP-bakke Bakke 2** (hvis tilgængelig)

#### **Duplex / Booklet Duplex (manuel)**

#### **Duplextype** i **Duplexindstillinger**

Der er fire indstillinger for hver retning (se [2-sidet/Brochure](#page-44-0) >> side 38).

#### **Indbindingsmargen** i **Duplexindstillinger**

Angiv en indbindingsmargen (se [2-sidet/Brochure](#page-44-0) >> side 38).

Se *[Kapitel 2: Driver og software](#page-35-0)* angående andre indstillinger.

2) Start udskriftsjobbet. Maskinen udskriver først alle ark med lige sidetal på én side af papiret. Derefter vil Windows®-driveren instruere dig (med en pop op-meddelelse) om at sætte papiret i igen for at udskrive siderne med ulige sidetal.

#### **BEMÆRK**

Før du sætter papiret i igen, skal du glatte det godt ud, ellers der kan opstå papirstop. Det anbefales ikke at udskrive på meget tyndt eller meget tykt papir.

## <span id="page-30-0"></span>**Udskrivning fra et flash-baseret USB-drev eller fra et digitalt kamera, der understøtter masselagring <sup>1</sup>**

Med Direct Print-funktionen behøver du ikke en computer for at udskrive. Du kan udskrive ved bare at sætte det flash-baserede USB-drev ind i maskinens direkte USB-port. Du kan også etablere forbindelse til og udskrive direkte fra et kamera, der er indstillet til USB-masselagringstilstand.

Du kan bruge et flash-baseret USB-drev med følgende specifikationer:

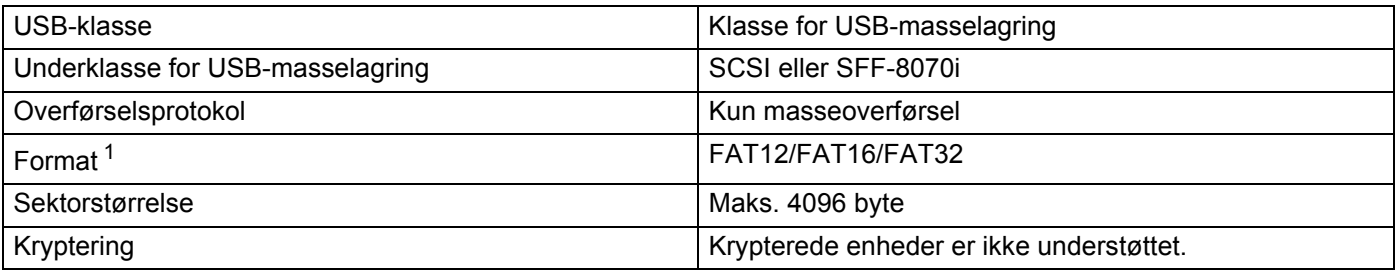

<span id="page-30-1"></span><sup>1</sup> NTFS-format er ikke understøttet.

#### **BEMÆRK**

- Nogle flash-baserede USB-drev virker ikke med maskinen.
- Hvis dit kamera er sat i PictBridge-tilstand, kan du ikke udskrive fra det. Se den dokumentation, der medfølger dit kamera, for at få information om at skifte fra PictBridge-tilstand til masselagringstilstand.

### <span id="page-31-0"></span>**Oprette en PRN-fil til direkte udskrivning <sup>1</sup>**

#### **BEMÆRK**

Skærmbillederne i dette afsnit kan variere afhængigt af dit program og dit operativsystem.

**a** Fra menubjælken i programmet skal du klikke på Filer og derefter Udskriv.

b Vælg **Brother HL-XXXX Printer** (1) og markér feltet **Skriv til fil** (2). Klik på **Udskriv**.

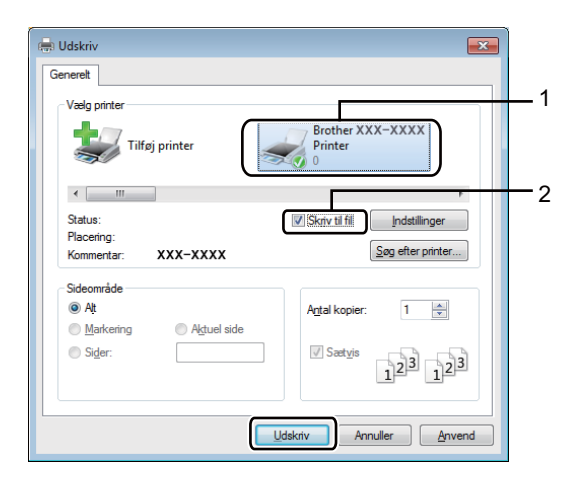

**3** Vælg den mappe, som du ønsker at gemme filen i, og indtast filens navn, hvis du bliver bedt om det. Hvis du bliver bedt om blot et filnavn, kan du også angive den mappe, som du ønsker at gemme filen i, ved at indtaste bibliotekets navn. F.eks.: C:\Temp\Filnavn.prn Hvis der tilsluttes et flash-baseret USB-drev til din computer, kan du gemme filen direkte til det flashbaserede USB-drev.

### <span id="page-32-0"></span>**Direkte udskrivning fra et flash-baseret USB-drev eller et digitalt kamera, der understøtter masselagring <sup>1</sup>**

#### **BEMÆRK**

- Sørg for, at det digitale kamera er tændt.
- Dit digitale kamera skal sættes til masselagringstilstand, hvis der er sat til PictBridge-tilstand.
- **1** Tilslut det flash-baserede USB-drev eller dit digitale kamera til det direkte USB-interface (1) på forsiden af maskinen.

LCD-skærmen viser meddelelsen Undersøger enhed.

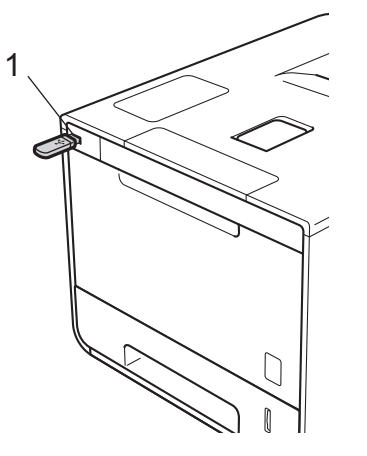

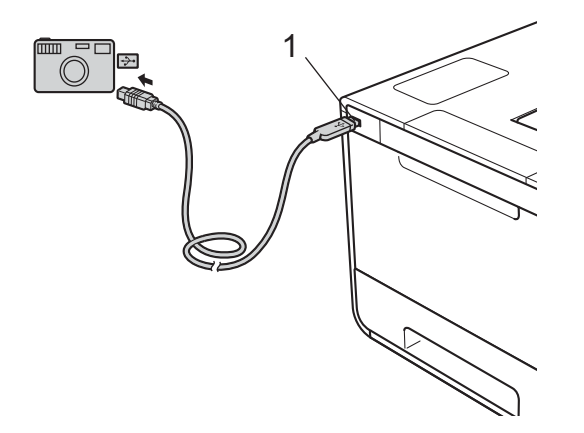

#### **BEMÆRK**

- Hvis maskinen er i dyb slumretilstand, viser LCD-skærmen ingen informationer, selv om du tilslutter et flash-baseret USB-drev til stikket med direkte USB-interface. Tryk på en af **menu**-knapperne for at aktivere maskinen.
- Hvis din maskine er indstillet til Secure Function Lock Til, kan du måske ikke få adgang til Direct Print (**▶▶** Netværksbrugsanvisning).

**2** Tryk på ▲ eller ▼ (+ eller -) for at vælge mappens navn eller navnet på den fil, du ønsker at udskrive. Hvis du har valgt mappens navn, skal du trykke på **OK**. Tryk på ▲ eller ▼ (+ eller -) for at vælge filnavnet, og tryk derefter på **OK**.

#### **BEMÆRK**

For at udskrive en indeksering over filerne skal du trykke på a eller b (**+** eller **-**) for at vælge Indeks-udskr.. Tryk på **OK** eller **Go(Gå)** for at starte udskrivningen.

3 Gør et af følgende:

- For at æn[d](#page-33-0)re de aktuelle indstillinger skal du gå til trin  $\bullet$ .
- Hvis du ikke ønsker at ændre de aktuelle indstillinger, skal du trykke på Go(Gå). Gå til trin **@**.
- <span id="page-33-0"></span>d Tryk på <sup>a</sup> eller <sup>b</sup> (**+** eller **-**) for at vise den indstilling du ønsker at ændre, og tryk derefter på **OK**. Tryk på a eller b (**+** eller **-**) for at vælge den ønskede funktion, og tryk derefter på **OK**.

#### **BEMÆRK**

• Du kan vælge følgende indstillinger:

```
Papirstørrelse
Medietype
Flere sider
Retning
Dobbeltsidet
Sætvis
Bakkevalg
Print kvalitet
PDF-funktion
Outputfarve
```
• Afhængigt af filtypen vises nogle af disse indstillinger måske ikke.

**6** Gør et af følgende:

- For at æn[d](#page-33-0)re en anden indstilling skal du gentage trin  $\bullet$ .
- Hvis du ikke ønsker at ændre andre indstillinger, skal du trykke på Go(Gå) og gå til trin **6**.
- <span id="page-33-1"></span>**6** Tryk på ▲ eller ▼ (+ eller -) for at indtaste det ønskede antal kopier.

**Tryk på OK** eller **Go(Gå)** for at starte udskrivningen.

#### **VIGTIGT!**

- For at undgå beskadigelse af din maskine må du IKKE tilslutte andre enheder til det direkte USBinterface end et digitalt kamera eller et flash-baseret USB-drev.
- Du må IKKE fjerne det flash-baserede USB-drev eller det digitale kamera fra det direkte USB-interface, førend maskinen er færdig med at udskrive.

#### **BEMÆRK**

Du kan ændre standardindstillingerne for Direct Print ved at anvende kontrolpanelet, når maskinen ikke er i Direct Print-tilstand. Tryk på a eller b (**+** eller **-**) for at aktivere menuen Direkte udskr.. (Se *[Direkte](#page-108-0)  udskr.* >> [side 102\)](#page-108-0).

**2**

## <span id="page-35-2"></span><span id="page-35-0"></span>**Driver og software**

## <span id="page-35-1"></span>**Printerdriver <sup>2</sup>**

En printerdriver er et program, der oversætter alle data fra det format, en computer bruger, til det format, som en specifik printer bruger. Dette format er typisk et sidebeskrivelsessprog (PDL).

Printerdriverne til de understøttede versioner af Windows® og Macintosh findes på den medfølgende cd-rom (kun Windows®) eller på webstedet Brother Solutions Center på adressen [http://solutions.brother.com/.](http://solutions.brother.com/) Installer driverne ved at følge trinene i Hurtig installationsvejledning. De nyeste printerdrivere kan også hentes på webstedet Brother Solutions Center på adressen:

### **<http://solutions.brother.com/>**

#### **Til Windows® <sup>2</sup>**

- Windows<sup>®</sup>-printerdriver (den anbefalede printerdriver til dette produkt)
- BR-Script-printerdriver (PostScript<sup>®</sup> 3<sup>™</sup>-sprogemulering)<sup>[1](#page-35-3)</sup>
- <span id="page-35-3"></span><sup>1</sup> Installer driveren ved hjælp af brugerdefineret installation fra cd-rom'en.

#### **Til Macintosh [1](#page-35-4) <sup>2</sup>**

- Macintosh-printerdriver (den anbefalede printerdriver til dette produkt)
- BR-Script-printerdriver (PostScript<sup>®</sup> 3<sup>™</sup>-sprogemulering)<sup>[2](#page-35-5)</sup>
- <span id="page-35-4"></span><sup>1</sup> For at downloade printerdriveren til Macintosh skal du besøge siden for din model på <http://solutions.brother.com/>.
- <span id="page-35-5"></span><sup>2</sup> Du får flere installationsanvisninger af driveren ved at besøge os på adressen<http://solutions.brother.com/>.

#### **Til Linux®[1](#page-35-6)[2](#page-35-7) <sup>2</sup>**

- LPR-printerdriver
- CUPS-printerdriver
- <span id="page-35-6"></span><sup>1</sup> Yderligere oplysninger og download af printerdriveren til Linux finder du ved at besøge siden for din model på<http://solutions.brother.com/> eller bruge linket på den medfølgende cd-rom.
- <span id="page-35-7"></span><sup>2</sup> Afhængigt af Linux-systemerne er driveren muligvis ikke tilgængelig eller den lanceres muligvis først efter lanceringen af din model.
# **Udskrivning af et dokument <sup>2</sup>**

Når maskinen modtager data fra din computer, begynder den at udskrive ved at fremføre sider fra papirbakken, multifunktionsbakken eller den nederste bakke (ekstraudstyr). Multifunktionsbakken kan fremføre mange typer papir og konvolutter (se *[Papirbakkens kapacitet](#page-9-0)* >> side 3).

- **4** Vælg udskriftskommandoen i dit program. Hvis der er installeret andre printerdrivere på din computer, skal du vælge **Brother HL-XXXX series** (hvor XXXX er modelnavnet) som din printerdriver fra menuen Udskriv eller Printerindstillinger i dit softwareprogram og derefter klikke på **OK** eller **Udskriv** for at begynde at udskrive.
- **2** Din computer sender udskriftsjobbet til maskinen. LED'en **Data** blinker, og Udskriver vises i displayet.
- c Når maskinen er færdig med at udskrive alle job, holder LED'en **Data** op med at blinke.

### **BEMÆRK**

- Vælg papirstørrelse og -retning i din brugersoftware.
- Hvis dit brugersoftware ikke understøtter din brugerdefinerede papirstørrelse, så vælg den næststørste papirstørrelse.
- Derefter justeres udskriftsområdet ved at ændre højre og venstre margin i dit brugersoftware.

# **Printerdriverens indstillinger <sup>2</sup>**

Du kan ændre følgende printerindstillinger, når du udskriver fra din computer:

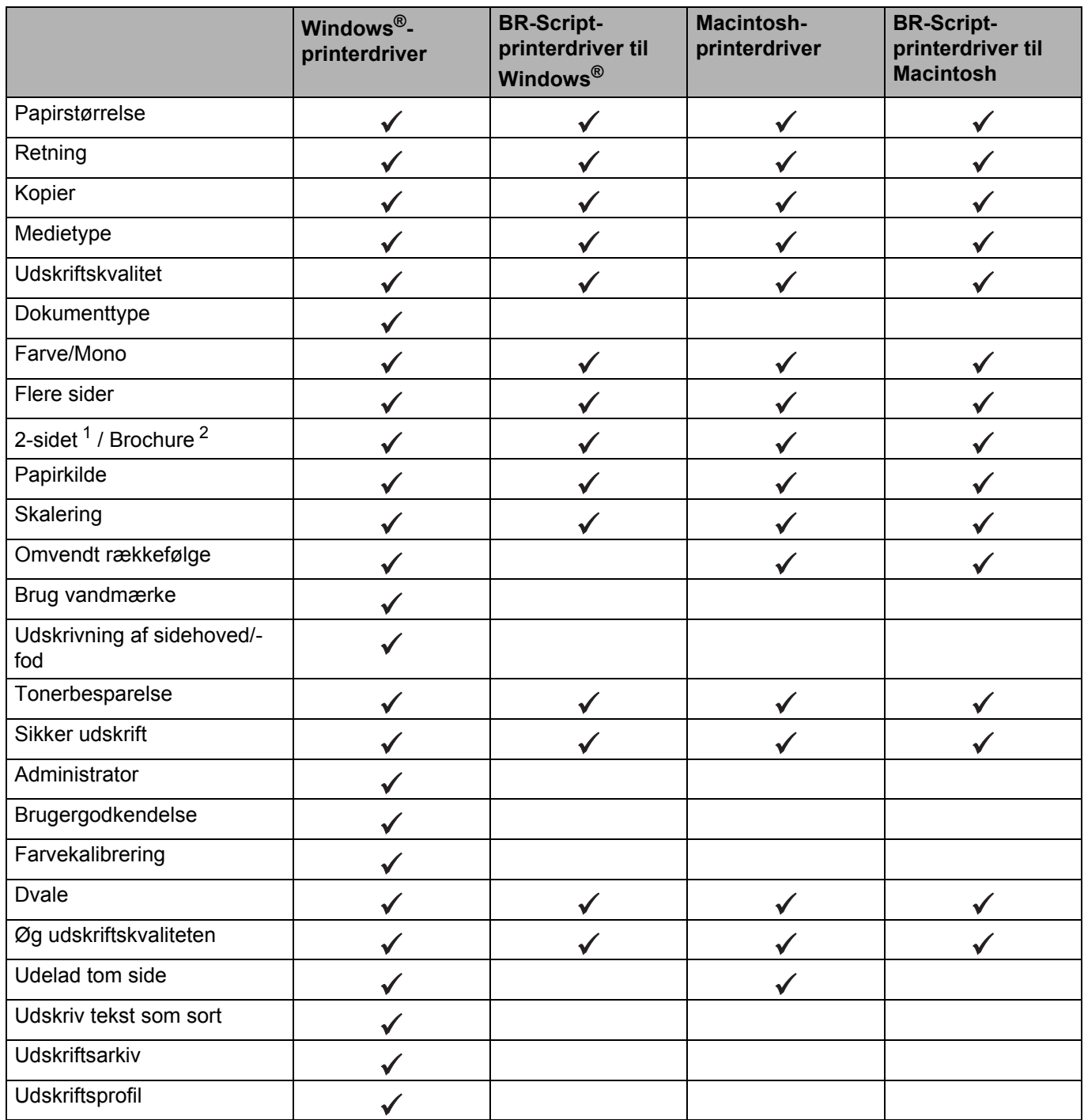

<span id="page-37-0"></span>1 Manuel 2-sidet udskrivning er ikke tilgængelig med BR-Script-printerdriveren til Windows®.

<span id="page-37-1"></span><sup>2</sup> Brochure er ikke tilgængelig med Macintosh-printerdriveren og BR-Script-printerdriveren til Macintosh.

# **Windows® <sup>2</sup>**

# <span id="page-38-0"></span>**Sådan får du adgang til printerdriverens indstillinger <sup>2</sup>**

(Windows $^{\circledR}$  XP og Windows Server $^{\circledR}$  2003) Klik på **start** > **Printere og faxenheder**.

(Windows Vista® og Windows Server® 2008)

Klik på knappen (**Start**) > **Kontrolpanel** > **Hardware og lyd** > **Printere**.

(Windows® 7 og Windows Server® 2008 R2)

Klik på knappen (**Start**) > **Enheder og printere**.

(Windows® 8 og Windows Server® 2012)

Bevæg musen til nederste højre hjørne af dit skrivebord. Når menubjælken vises, skal du klikke på **Indstil** > **Kontrolpanel**. I gruppen **Hardware og lyd** (**Hardware**) skal du klikke på **Enheder og printere**. (Windows Server® 2012 R2)

Klik på **Kontrolpanel** på skærmen **Start**. I gruppen **Hardware** skal du klikke på **Vis enheder og printere**.

- **2** Højreklik på ikonet **Brother HL-XXXX series** (hvor XXXX er navnet på din model) og vælg **Printeregenskaber** (**Egenskaber**), og **Brother HL-XXXX series**, hvis det er nødvendigt. Dialogboksen for printeregenskaber vises.
- **(3)** Klik på fanen Generelt, og klik derefter på **Indstillinger... (Udskriftsindstillinger...**). Klik på fanen **Enhedsindstillinger** for at konfigurere bakkeindstillingerne.

# **Funktioner i Windows®-printerdriveren <sup>2</sup>**

Se **Hjælp**-teksten i printerdriveren for at få flere oplysninger.

# **BEMÆRK**

- De skærmbilleder, der vises i dette afsnit, er fra Windows® 7. Skærmbillederne på din computer varierer afhængigt af dit operativsystem.
- Hvis du vil have adgang til printerdriverindstillingerne, så se *[Sådan får du adgang til printerdriverens](#page-38-0)  [indstillinger](#page-38-0)* >> side 32.

# **Fanen Grundlæggende <sup>2</sup>**

Sidelayoutindstillingerne kan ændres ved at klikke på illustrationen på venstre side af fanen **Grundlæggende**.

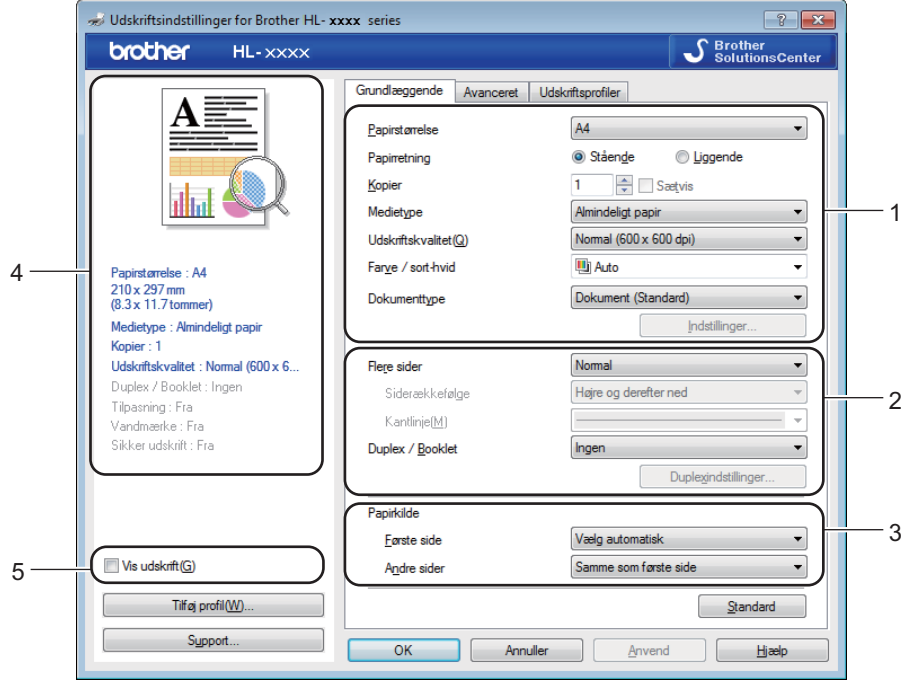

- a Vælg **Papirstørrelse**, **Papirretning**, **Kopier**, **Medietype**, **Udskriftskvalitet**, **Farve / sort-hvid** og **Dokumenttype** (1).
- b Vælg **Flere sider** og **Duplex / Booklet** (2).
- **3** Vælg **Papirkilde** (3).
- 4 Gennemgå listen med indstillinger (4).
- **6** Klik på OK for at bekræfte indstillingerne. Klik på **Standard**, og derefter på **OK** for at vende tilbage til standardindstillingerne.

# **BEMÆRK**

Hvis du vil åbne en forhåndsvisning af dit dokument før udskrivning, skal du markere afkrydsningsfeltet **Vis udskrift** (5).

**2**

# **Papirstørrelse <sup>2</sup>**

Vælg den papirstørrelse, du bruger, på rullelisten.

# **Retning <sup>2</sup>**

Papirretning vælger dokumentets placering ved udskrivning (**Stående** eller **Liggende**).

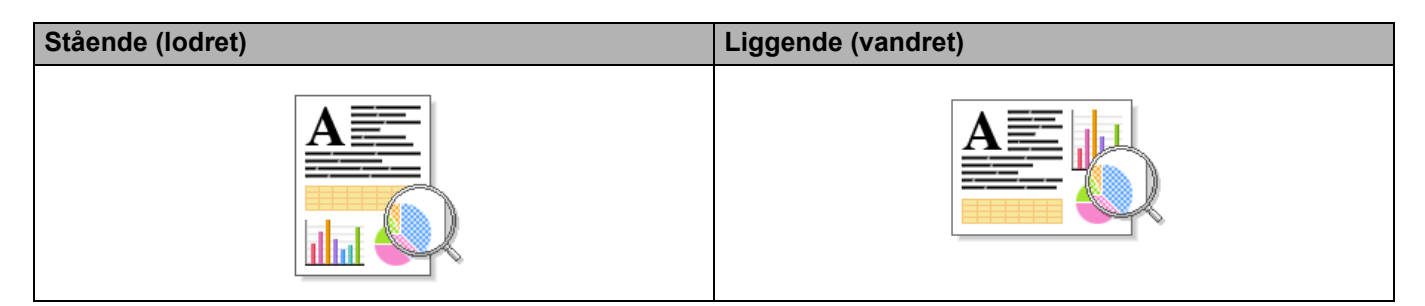

# **Kopier <sup>2</sup>**

Klik på  $\blacktriangle$  eller  $\nabla$  for at indtaste det ønskede antal kopier.

# **Sætvis**

Når afkrydsningsfeltet Sætvis markeres, udskrives et helt sæt af dokumentet, hvorefter udskrivningen gentages for det valgte antal kopier. Hvis afkrydsningsfeltet Sætvis ikke markeres, udskrives hver side af alle kopier, før næste side i dokumentet udskrives.

Sætvis er valgt Sætvis fjernet

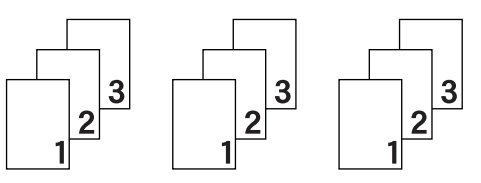

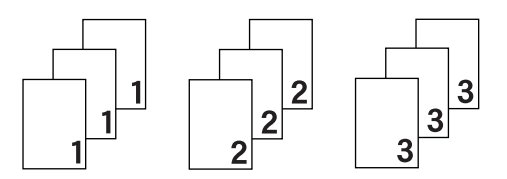

# **Medietype <sup>2</sup>**

Du kan anvende følgende medietyper i maskinen. Den bedste udskriftskvalitet opnås ved at vælge en medietype, der passer til det papir, du bruger.

- **Almindeligt papir**
- **Tyndt papir**
- **Tykt papir**
- **Ekstra tykt papir**
- **Kontraktpapir**
- **Konvolutter**
- Tyk konvolut
- **Tynd konvolut**
- **Genbrugspapir**
- **Etiket**
- **Glittet papir**

# **BEMÆRK**

- Hvis du bruger almindeligt papir 60 til 105 g/m2, skal du vælge **Almindeligt papir**. Hvis du bruger kraftigt papir eller groft papir, skal du vælge **Tykt papir** eller **Ekstra tykt papir**. Vælg **Kontraktpapir** til kontraktpapir.
- Ved brug af konvolutter skal du vælge **Konvolutter**. Hvis toneren ikke påføres konvolutten korrekt med indstillingen **Konvolutter**, skal du vælge indstillingen **Tyk konvolut**. Hvis konvolutten krølles med indstillingen **Konvolutter**, skal du vælge indstillingen **Tynd konvolut**. Se *[Papirbakkens kapacitet](#page-9-0)* >> [side 3](#page-9-0) for at få flere oplysninger.
- Når **Etiket** er valgt i printerdriveren, vil maskinen fremføre papiret fra MP-bakken, selvom **MP-bakke** ikke er valgt som papirkilde.

# **Udskriftskvalitet <sup>2</sup>**

Vælg en af følgende indstillinger for udskriftskvalitet:

#### **Normal (600 x 600 dpi)**

600600 dpi. Anbefales til almindelig udskrivning. Brug denne tilstand til god udskriftskvalitet med rimelig hastighed.

#### **Fin (2400 dpi-niveau)**

2400 dpi-klassen. Den fineste udskriftstilstand. Brug denne tilstand til at udskrive præcise billeder, f.eks. fotos. Fordi mængden af udskriftsdata er meget højere end i tilstanden Normal, er behandlings-, overførsels- og udskrivningstiden længere.

### **BEMÆRK**

Udskrivningshastigheden varierer afhængigt af, hvilken udskriftskvalitet, du vælger. Højere udskriftskvalitet tager længere tid at udskrive, mens lavere udskriftskvalitet tager kortere tid at udskrive.

#### **Farve/Mono <sup>2</sup>**

Du kan ændre indstillingerne for Farve/Sort-hvid på følgende måde:

#### **Auto**

Maskinen kontrollerer, om dokumenterne indeholder farve. Hvis der registreres farve et eller andet sted i dokumentet, vil det udskrive hele dokumentet ved hjælp af alle farverne. Med andre ord vil maskinen blande nogle af tonerne som middel til at skabe alle registrerede nuancer i dokumentet, hvorved den anvendte tonerdensitet på siden øges. Hvis der ikke findes farve, udskrives dokumentet i sort-hvid (monokrom). Standardindstillingen på din maskine er **Auto**.

#### **Farve**

Uanset om dokumentet indeholder farve eller blot er i sort-hvid, vil maskinen udskrive dokumentet ved hjælp af farver.

#### **Sort-hvid**

Vælg **Sort-hvid**, hvis dit dokument kun indeholder tekst og objekter i sort og gråtoner. Hvis dokumentet indeholder farve, vil denne tilstand udskrive dokumentet med 256 niveauer af grå ved hjælp af den sorte toner.

# **BEMÆRK**

- Maskinens farve-sensor er meget følsom og kan registrere falmet sort tekst eller en råhvid baggrund som farve. Hvis du ved, at dit dokument er i sort-hvid og ønsker at spare på farvetonerne, skal du vælge funktionen **Sort-hvid**.
- Hvis enten cyan, magenta eller gul toner løber tør, når du udskriver et farvedokument, kan udskriftsjobbet ikke fuldføres. Du kan vælge at annullere udskriftsjobbet og starte det igen i tilstanden **Sort-hvid**, så længe der er sort toner tilbage.

# **Dokumenttype <sup>2</sup>**

Brug **Dokumenttype** til automatisk at vælge den optimale indstilling til udskrivning af den pågældende type af data.

**Dokument (Standard)**

Brug denne tilstand til at udskrive en kombination af grafik og tekst.

**Foto / billede**

Brug denne tilstand til udskrivning af fotos og billeder.

**Dokument (Blandet)**

Brug denne tilstand til at udskrive en kombination af grafik/tekst og fotos/billeder.

### **BEMÆRK**

Det tager længere tid at udskrive data i denne tilstand.

#### **Manuel**

Hvis du vælger **Manuel**, kan du vælge indstillingerne manuelt ved at klikke på knappen **Indstillinger**.

### **Dialogboksen Indstillinger <sup>2</sup>**

For at ændre de følgende indstillinger skal du klikke på **Indstillinger...** på fanen **Grundlæggende**.

#### ■ Farvetilstand

Følgende indstillinger er tilgængelige i tilstanden til farve tilpasning:

• **Normal**

Dette er standard farve tilstanden.

• **Levende**

Farverne for alle elementer justeres for at opnå mere levende farver.

• **Automatisk**

Printerdriveren vælger en **Farvetilstand**.

## **BEMÆRK**

Det kan tage længere tid at udskrive data i denne indstilling.

• **Ingen**

#### **Importer...**

For at justere udskriftskonfigurationen for et bestemt billede skal du klikke på **Indstillinger**. Når du er færdig med at tilpasse billedets parametre, f.eks. lysstyrke og kontrast, skal du importere indstillingerne som en udskriftskonfigurationsfil. Brug indstillingen **Eksporter...** til at oprette en udskriftskonfigurationsfil med de aktuelle indstillinger.

### **Eksporter...**

For at justere udskriftskonfigurationen for et bestemt billede skal du klikke på **Indstillinger**. Når du er færdig med at tilpasse billedets parametre, f.eks. lysstyrke og kontrast, skal du eksportere indstillingerne som en udskriftskonfigurationsfil. Brug indstillingen **Importer...** til at indlæse en tidligere eksporteret konfigurationsfil.

### **Forbedret gråtone**

Du kan forbedre kvaliteten for et skyggeområde.

### **Forbedret sort udskrivning**

Hvis sort grafik ikke udskrives korrekt, skal du vælge denne indstilling.

### **Forbedr tynd streg**

Du kan forbedre kvaliteten for tynde linjer.

### **Forbedring af mønsterudskrivning**

Vælg denne indstilling, hvis fyld og mønstre ser anderledes ud på udskriften end på din computer.

### **Flere sider <sup>2</sup>**

Indstillingen Flere sider kan formindske billedstørrelsen på en side, så der kan udskrives flere sider på et enkelt ark papir, eller forstørre billedstørrelsen, så en enkelt side kan udskrives på flere ark papir.

### **Siderækkefølge**

Når indstillingen N i 1 vælges, kan siderækkefølgen vælges på rullelisten.

#### **Kantlinje**

Når du bruger funktionen Flere sider til at udskrive flere sider på et enkelt ark, kan du vælge en massiv ramme, en stiplet ramme eller ingen ramme omkring hver side på arket.

### **Udskriv skærestreg**

Når indstillingen 1 i NxN-sider er valgt, kan indstillingen **Udskriv skærestreg** vælges. Denne funktion giver mulighed for at udskrive en svag udskæringslinje rundt om det printbare område.

# **2-sidet/Brochure <sup>2</sup>**

Brug denne indstilling, hvis du vil udskrive en brochure eller foretage 2-sidet udskrivning.

#### **Ingen**

Deaktiver 2-sidet udskrivning.

## **Duplex** / **Duplex (manuel)**

Brug disse indstillinger for at foretage 2-sidet udskrivning.

• **Duplex**

Maskinen udskriver automatisk på begge sider af papiret.

• **Duplex (manuel)**

Maskinen udskriver alle siderne med lige sidetal først. Derefter stopper printerdriveren og viser de instruktioner, der kræves for at lægge papiret i igen. Når du klikker på **OK**, udskrives siderne med ulige sidetal.

Hvis du vælger **Duplex** eller **Duplex (manuel)**, bliver knappen **Duplexindstillinger...** valgbar. Du kan vælge blandt de følgende indstillinger i dialogboksen **Duplexindstillinger**:

### • **Duplextype**

Der er fire typer af 2-sidet indbinding for hver papirretning.

#### **Stående**

**Lang kant (venstre) Lang kant (højre) Kort kant (top) Kort kant (bund)**

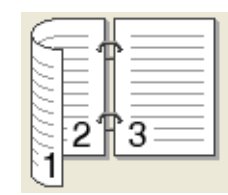

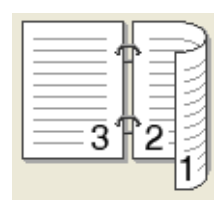

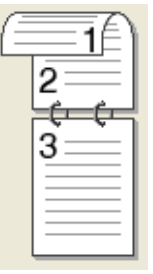

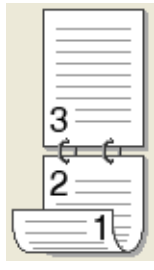

**Liggende**

**Lang kant (top) Lang kant (bund) Kort kant (højre) Kort kant (venstre)**

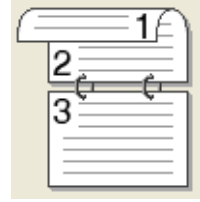

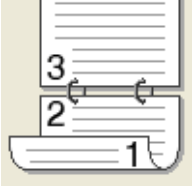

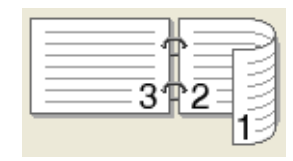

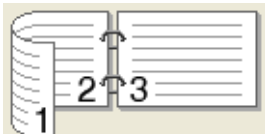

### • **Indbindingsmargen**

Hvis du markerer **Indbindingsmargen**, kan du også angive margenværdien i tommer eller millimeter.

# **Booklet** / **Booklet (manuel)**

Brug denne indstilling til at udskrive et dokument i brochureformat med 2-sidet udskrivning. Det vil arrangere dokumentet efter det korrekte sidenummer, og gør det muligt at folde udskriften på midten, uden at skulle ændre sidetallenes rækkefølge.

• **Booklet**

Maskinen udskriver automatisk på begge sider af papiret.

• **Booklet (manuel)**

Maskinen udskriver alle siderne med lige sidetal først. Derefter stopper printerdriveren og viser de instruktioner, der kræves for at lægge papiret i printeren igen. Når du klikker på **OK**, udskrives siderne med ulige sidetal.

Hvis du vælger **Booklet** eller **Booklet (manuel)**, bliver knappen **Duplexindstillinger...** valgbar. Du kan vælge følgende indstillinger i dialogboksen **Duplexindstillinger**.

#### • **Duplextype**

Der er to typer af 2-sidet indbinding for hver papirretning.

#### Stående Liggende **Liggende**

**Indbinding, venstre Indbinding, højre Indbinding, top Indbinding, bund**

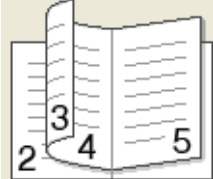

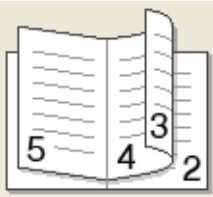

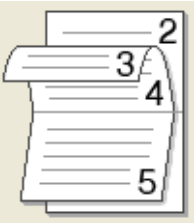

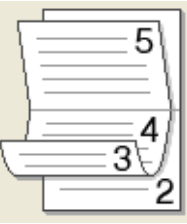

### • **Booklet-udskrivningsmetode**

Når **Opdel i sæt** vælges:

Denne indstilling gør det muligt at udskrive hele brochuren i mindre individuelle sæt, og du kan stadig folde dem på midten uden af skulle ændre sidetallets rækkefølge. Du kan angive antallet af ark i hver mindre brochure fra 1 til 15. Denne indstilling er nyttig ved foldning af en udskrevet brochure med mange sider.

### • **Indbindingsmargen**

Markér **Indbindingsmargen** for at angive margenværdien i tommer eller millimeter.

# **Papirkilde 2**

Du kan vælge **Vælg automatisk**, **Bakke 1**, **Bakke 2** [1](#page-46-0) eller **MP-bakke** og angive separate bakker til udskrivning af første side og til udskrivning af anden side osv.

<span id="page-46-0"></span><sup>1</sup> Tilgængelig hvis ekstrabakken er installeret.

# **Forhåndsvisning <sup>2</sup>**

Brug forhåndsvisning til at få vist et dokument, før det udskrives. Hvis du markerer afkrydsningsfeltet **Vis udskrift**, vises vinduet Vis udskrift, før udskrivningen starter.

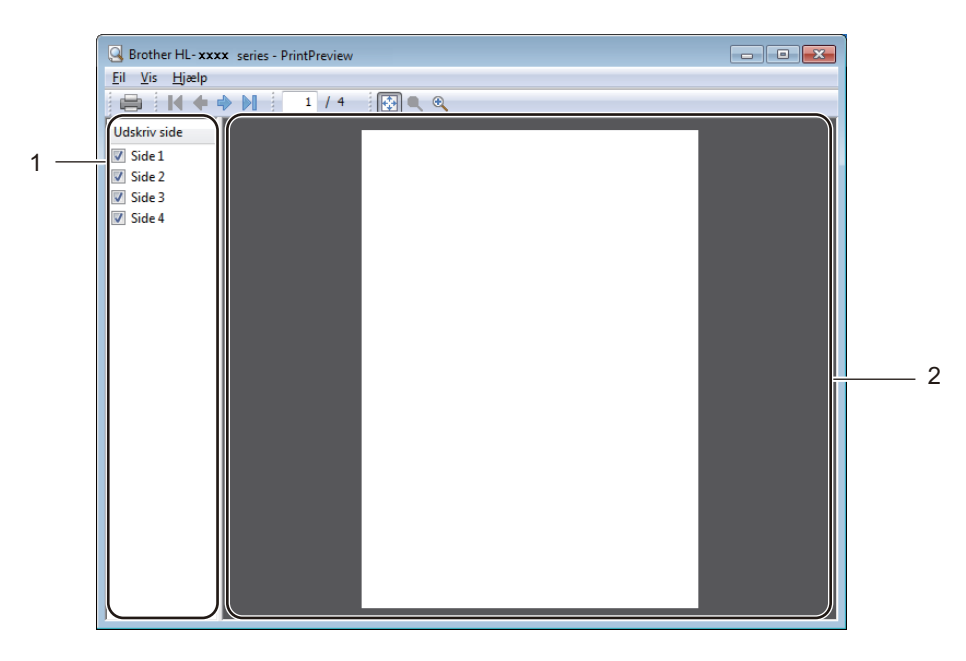

### (1) **Sidelisteområde**

Sidelisteområdet viser sidetallene for de sider, der faktisk vil blive udskrevet. Hvis du vælger en side på denne liste, vil der blive vist en forhåndsvisning af det færdige resultat i Eksempelområdet. Hvis du ikke ønsker at udskrive en side, skal du fjerne markeringen af afkrydsningsfeltet.

#### (2) **Eksempelområde**

Eksempelområdet bruges til en forhåndsvisning af udskriftsresultaterne for de sider, der blev valgt i Sidelisteområdet.

# **BEMÆRK**

- Hvis du har valgt indstillingen **Booklet** i printerdriverens indstillinger, kan du ikke bruge funktionen Vis udskrift.
- Hvis du har valgt indstillingen **Duplex** i printerdriverens indstillinger, kan du ikke slette sider med Sidelisteområde.

# **Fanen Avanceret <sup>2</sup>**

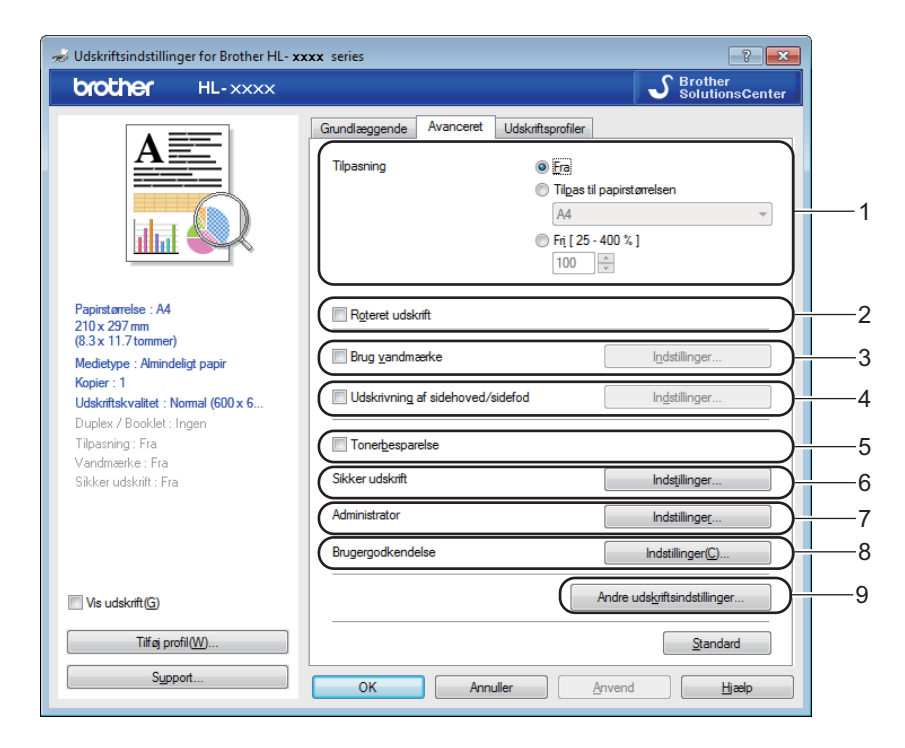

Skift faneindstillinger ved at klikke på følgende indstillinger:

- (1) **Tilpasning**
- (2) **Roteret udskrift**
- (3) **Brug vandmærke**
- (4) **Udskrivning af sidehoved/sidefod**
- (5) **Tonerbesparelse**
- (6) **Sikker udskrift**
- (7) **Administrator**
- (8) **Brugergodkendelse**
- (9) **Andre udskriftsindstillinger...**

### **Skalering <sup>2</sup>**

Vælg en indstilling, så du kan ændre skala for udskriftsbilledet.

# **Omvendt rækkefølge <sup>2</sup>**

Vælg **Roteret udskrift** for at rotere siden 180 grader.

# **Brug vandmærke <sup>2</sup>**

Tilføj et logo eller tekst på dokumentet som et vandmærke. Vælg ét af de forudindstillede vandmærker, eller brug en billedfil, du selv har oprettet. Markér **Brug vandmærke** og klik derefter på knappen **Indstillinger...**.

# **Indstillinger for vandmærke <sup>2</sup>**

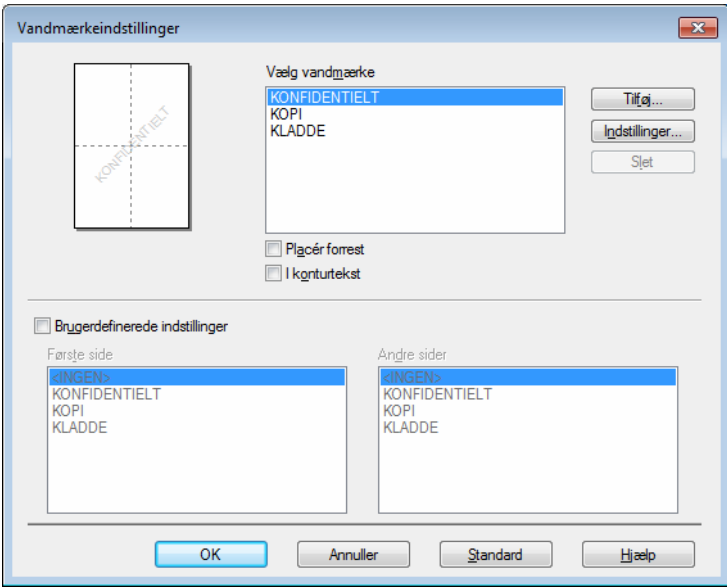

#### **Placér forrest**

Vælg dette afkrydsningsfelt for at overlejre de valgte tegn eller det valgte billede på det udskrevne dokument.

#### **I konturtekst**

Vælg dette afkrydsningsfelt, hvis du kun vil udskrive vandmærket som en kontur.

## **Brugerdefinerede indstillinger**

Vælg dette afkrydsningsfelt, hvis du vil udskrive et vandmærke på den første side og et andet vandmærke på de følgende sider.

## **Redigér vandmærke**

Klik på knappen **Tilføj...** for at tilføje vandmærkeindstillingerne, og vælg derefter **Brug tekst** eller **Brug billedfil** i **Vandmærkestil**.

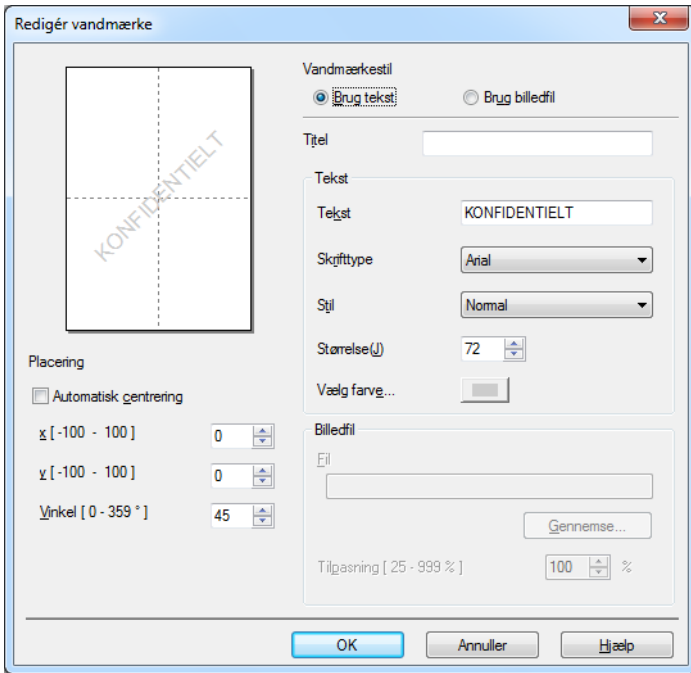

#### • **Titel**

Indtast et passende navn til vandmærket.

• **Tekst**

Indtast din vandmærketekst i boksen **Tekst**, og vælg derefter **Skrifttype**, **Stil**, **Størrelse** og **Vælg farve...**.

• **Billedfil**

Indtast filnavn og placering for den billedfil, som du ønsker at anvende som vandmærke i **Fil** eller klik på **Gennemse...** for at søge efter filen. Bitmap, JPEG og PNG-filformaterne er understøttede. Skaleringen af billedet kan justeres fra 25 - 999%.

• **Placering**

Brug denne indstilling for at styre placeringen af vandmærket på siden.

# **Udskrivning af sidehoved/-fod <sup>2</sup>**

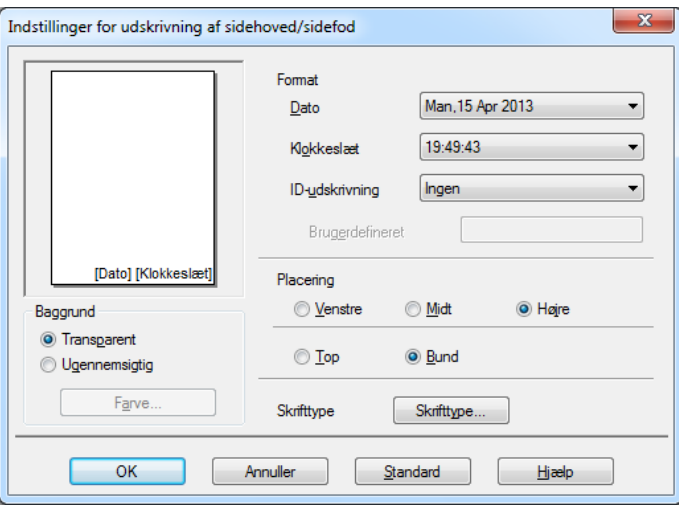

Når denne funktion er aktiveret, udskrives dato og klokkeslæt på dokumentet fra computerens systemur og pc-brugerens logonnavn eller den tekst, du har indtastet. Klik på **Indstillinger** for at tilpasse.

## **ID-udskrivning**

Vælg **Loginbrugernavn** for at udskrive pc-brugerens logonnavn. Hvis du vil udskrive et andet navn, skal du vælge **Brugerdefineret** og indtaste et navn i tekstfeltet **Brugerdefineret**.

### **Tonerbesparelse <sup>2</sup>**

Spar toner med denne funktion. Når du slår **Tonerbesparelse** til, udskrives der noget lysere. Standardindstillingen er Fra (ikke markeret).

# **BEMÆRK**

Vi anbefaler ikke **Tonerbesparelse** til udskrivning af fotos eller gråtonebilleder.

**2**

# **Sikker udskrift <sup>2</sup>**

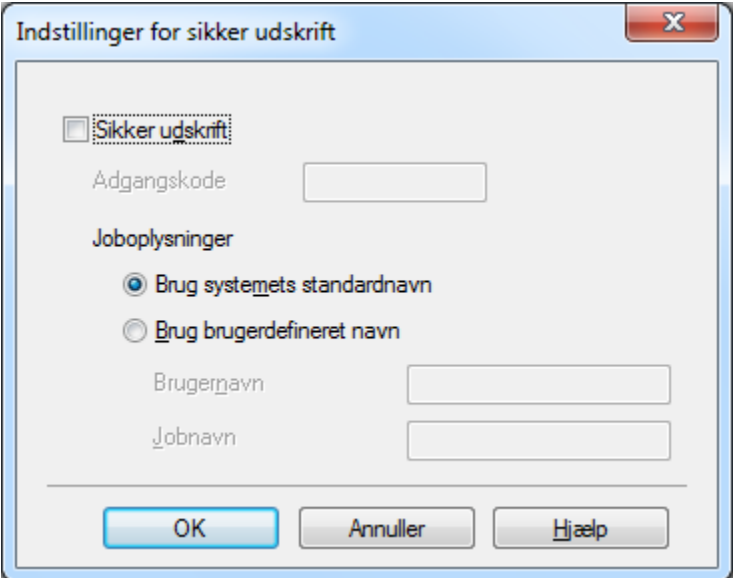

Sikre dokumenter er dokumenter, der beskyttes med adgangskode, når de sendes til maskinen. Kun de personer, som kender adgangskoden, kan udskrive dokumenterne. Eftersom dokumenterne beskyttes i maskinen, skal du indtaste adgangskoden via maskinens kontrolpanel for at udskrive dem.

Afsendelse af et sikret dokument:

- **4** Klik på Indstillinger... i Sikker udskrift, og marker Sikker udskrift.
- b Indtast din adgangskode, og klik på **OK**.
- **3** For at udskrive et sikret dokument skal du indtaste din adgangskode ved hjælp af maskinens kontrolpanel (se *[Udskrivning af sikre dokumenter](#page-110-0)* >> side 104).

Slette et sikret dokument:

Du skal bruge maskinens kontrolpanel til at slette et sikret dokument (se *[Udskrivning af sikre dokumenter](#page-110-0)*  $\triangleright$  [side 104](#page-110-0)).

# **Administrator <sup>2</sup>**

Administratorer kan begrænse antallet af indstillinger, f.eks. skalerings- og vandmærkeindstillingen.

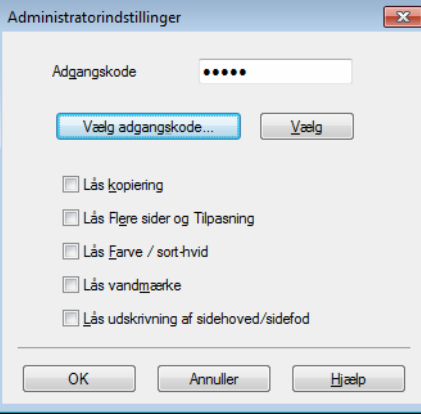

# **Adgangskode**

Indtast adgangskoden i dette felt.

# **BEMÆRK**

Klik på **Vælg adgangskode...** for at ændre adgangskoden.

#### **Lås kopiering**

Vælg dette afkrydsningsfelt for at låse indstillingen Kopier på fanen Grundlæggende for at forhindre brugerne i at udskrive flere kopier.

### **Lås Flere sider og Tilpasning**

Vælg dette afkrydsningsfelt for at låse indstillingen for flere sider og skalering.

### **Lås Farve / sort-hvid**

Vælg dette afkrydsningsfelt for at låse indstillingen Farve/Mono til Mono, så der ikke kan udskrives i farver.

### **Lås vandmærke**

Vælg dette afkrydsningsfelt for at låse vandmærkeindstillingerne for at forhindre, at der foretages ændringer.

### **Lås udskrivning af sidehoved/sidefod**

Vælg dette afkrydsningsfelt for at låse indstillingerne for sidehoved og -fod for at forhindre, at der foretages ændringer.

# **Brugergodkendelse <sup>2</sup>**

Hvis du forhindres i at anvende computeren til at udskrive på grund af Secure Function Lock-funktionen, kan du kontrollere din aktuelle udskriftsstatus. Hvis du bruger maskinen på et netværk, kan du klikke på **Kontroller udskriftsstatus** for at få vist dine oplysninger om login på computeren, f.eks. begrænsede funktioner og antal resterende sider, som du må udskrive. Dialogboksen **Godkendelsesresultater** vises.

For at få dialogboksen **Godkendelsesresultater** til at åbne sig hver eneste gang, du udskriver, skal du markere afkrydsningsfeltet **Vis udskrivningsstatus før udskrivning**.

Se >> Netværksbrugsanvisning for flere oplysninger om Secure Function Lock

# **Andre udskriftsindstillinger <sup>2</sup>**

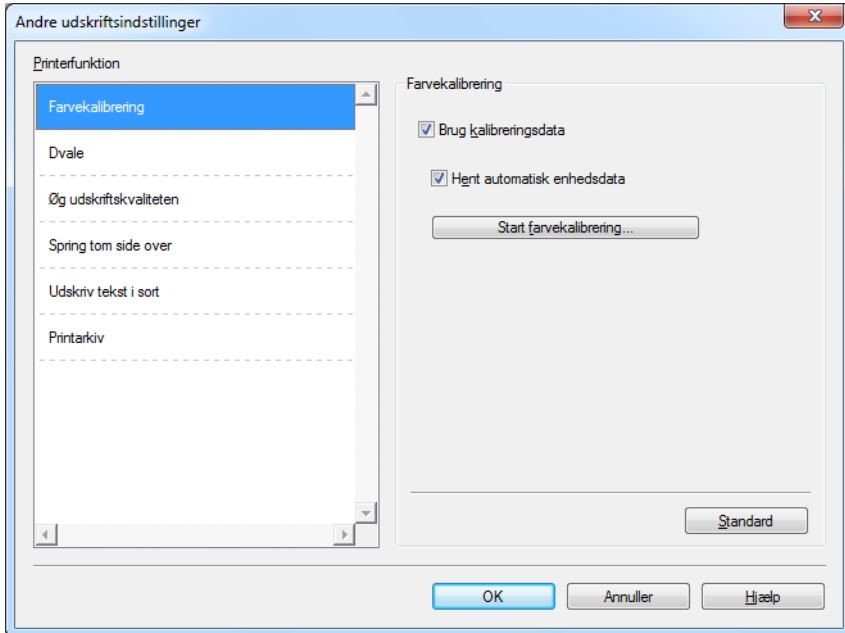

Du kan vælge følgende i **Printerfunktion**:

- **Farvekalibrering**
- **Dvale**
- **Øg udskriftskvaliteten**
- **Spring tom side over**
- **Udskriv tekst i sort**
- **Printarkiv**

### **Farvekalibrering <sup>2</sup>**

Udskriftstætheden for hver farve kan variere afhængigt af temperaturen og fugtigheden i maskinens miljø. Denne indstilling hjælper med at forbedre farvetætheden ved at lade printerdriveren bruge farvekalibreringsdata, der er gemt på maskinen.

#### **Brug kalibreringsdata**

Hvis du markerer dette afkrydsningsfelt, bruger printerdriveren kalibreringsdataene fra maskinen til at indstille farvetilpasningen i printerdriveren. Dette sikrer en ensartet udskriftskvalitet.

#### **Hent automatisk enhedsdata**

Hvis du markerer dette afkrydsningsfelt, bruger printerdriveren farvekalibreringsdataene fra maskinen.

#### **Start farvekalibrering...**

Hvis du klikker på denne knap, starter maskinen farvekalibreringsprocessen, hvorefter printerdriveren bruger maskinens kalibreringsdata.

# **Dvale <sup>2</sup>**

Hvis maskinen ikke modtager data i en vis periode, skifter den til Slumretilstand. Når maskinen skifter til Slumretilstand, svarer det til, at maskinen er slukket. Hvis du vælger Printerstandard, vil timeoutindstillingen blive nulstillet til den fabriksangivne standard, som kan ændres i driveren. Intelligent Slumretilstand tilpasser sig den mest passende timeoutindstilling, afhængigt af hvor ofte maskinen bruges.

Når maskinen er i Slumretilstand, vises Dvale på displayet, men maskinen kan stadig modtage data. Når maskinen modtager et udskriftsjob, vågner den og begynder at udskrive.

# **Øg udskriftskvaliteten <sup>2</sup>**

Denne funktion gør det muligt at forbedre problemer med udskriftskvaliteten.

#### **Reducer papirkrølning**

Vælg denne indstilling for at reducere risikoen for, at papiret krøller.

Hvis du kun skal udskrive få sider, behøver du ikke vælge denne indstilling. Vi anbefaler at ændre printerdriverens indstilling i **Medietype** til en tynd indstilling.

# **BEMÆRK**

Denne handling sænker temperaturen i maskinens fikseringsproces.

#### **Øg tonerfiksering**

Vælg denne indstilling for at gøre tonerens fikseringsegenskaber bedre. Hvis dette valg ikke giver tilstrækkelig forbedring, kan du ændre printerdriverindstillingen under **Medietype** til en tyk indstilling.

# **BEMÆRK**

Denne handling hæver temperaturen i maskinens fikseringsproces.

## **Udelad tom side <sup>2</sup>**

Hvis **Spring tom side over** er valgt, registrerer printerdriveren tomme sider og udelukker dem fra udskrivning.

# **BEMÆRK**

Denne proces virker ikke, når du vælger følgende indstillinger:

- **Brug vandmærke**
- **Udskrivning af sidehoved/sidefod**
- **N på 1** og **1 på NxN sider** under **Flere sider**
- **Duplex (manuel)**, **Booklet**, **Booklet (manuel)** og **Duplex** med **Indbindingsmargen** under **Duplex / Booklet**

## **Udskriv tekst som sort <sup>2</sup>**

Vælg denne funktion, hvis du vil udskrive al tekst i udelukkende sort.

## **BEMÆRK**

Det fungerer muligvis ikke med alle tegn.

# **Udskriftsarkiv <sup>2</sup>**

En kopi af din udskrift kan gemmes som en PDF-fil på din computer. For at ændre filens størrelse skal du flytte skydebjælken **Filstørrelse** til højre eller venstre. Opløsningen indstilles i henhold til filens størrelse.

# **BEMÆRK**

Ved at aktivere denne funktion kan der gå længere tid, før din maskine begynder udskrivningen.

# **Fanen Udskriftsprofiler <sup>2</sup>**

**Udskriftsprofiler** er redigerbare forudindstillinger, der er designet til at give dig hurtig adgang til hyppigt anvendte udskrivningskonfigurationer.

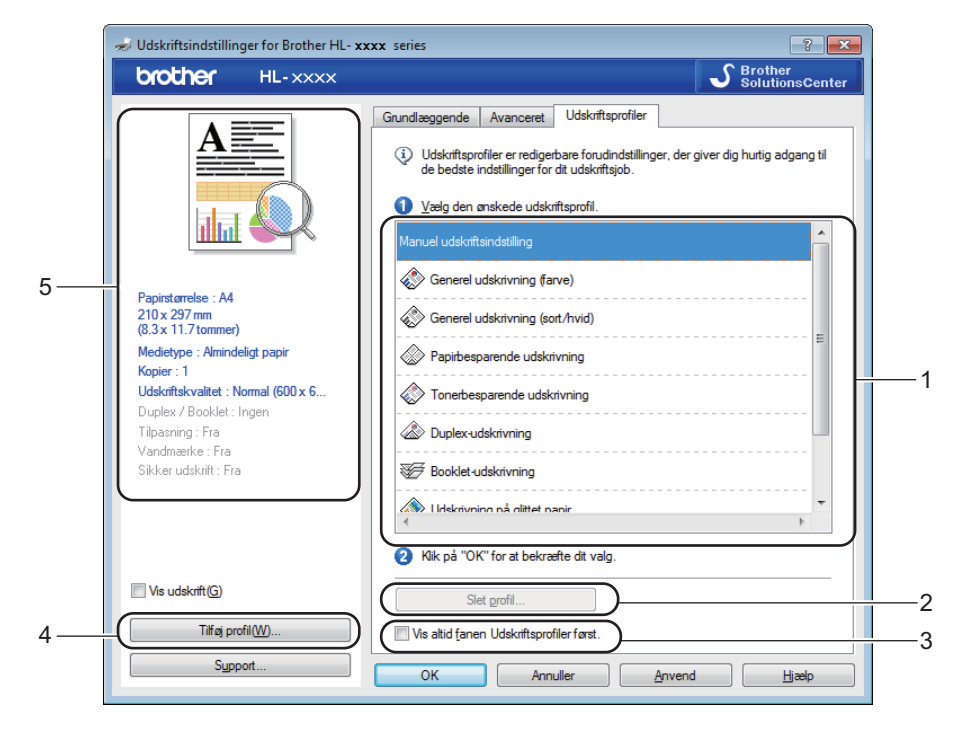

- (1) **Liste over udskriftsprofiler**
- (2) **Slet profil...**
- (3) **Vis altid fanen Udskriftsprofiler først.**
- (4) **Tilføj profil...**
- (5) **Aktuel printprofil-visning**
- Vælg din profil på listen med printprofiler.
- **2** Hvis du vil have vist fanen **Udskriftsprofiler** forrest i vinduet, hver gang du udskriver, skal du klikke på **Vis altid fanen Udskriftsprofiler først.**.
- **3** Klik på OK for at anvende den valgte profil.

# **Tilføj profil <sup>2</sup>**

Klik på **Tilføj profil...** knappen for at vise dialogboksen **Tilføj profil...**. Tilføj op til 20 nye profiler med dine foretrukne indstillinger.

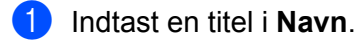

- b Vælg den ikon, du vil bruge, på ikonlisten, og klik derefter på **OK**.
- De indstillinger, der vises i venstre side af printerdriver-vinduet gemmes.

# **Slet profil <sup>2</sup>**

Klik på **Slet profil...** for at få vist dialogboksen **Slet profil**. Du kan slette enhver af de profiler, du har tilføjet.

- a Vælg din profil på listen med printprofiler.
- 2 Klik på Slet.
- **6** Den valgte profil slettes.

# **Fanen Enhedsindstillinger <sup>2</sup>**

# **BEMÆRK**

Hvis du vil have adgang til fanen **Enhedsindstillinger**, så se under *[Sådan får du adgang til](#page-38-0)  [printerdriverens indstillinger](#page-38-0)* >> side 32.

Du kan definere papirstørrelsen for hver papirbakke og automatisk registrere serienummeret i fanen **Enhedsindstillinger** på følgende måde.

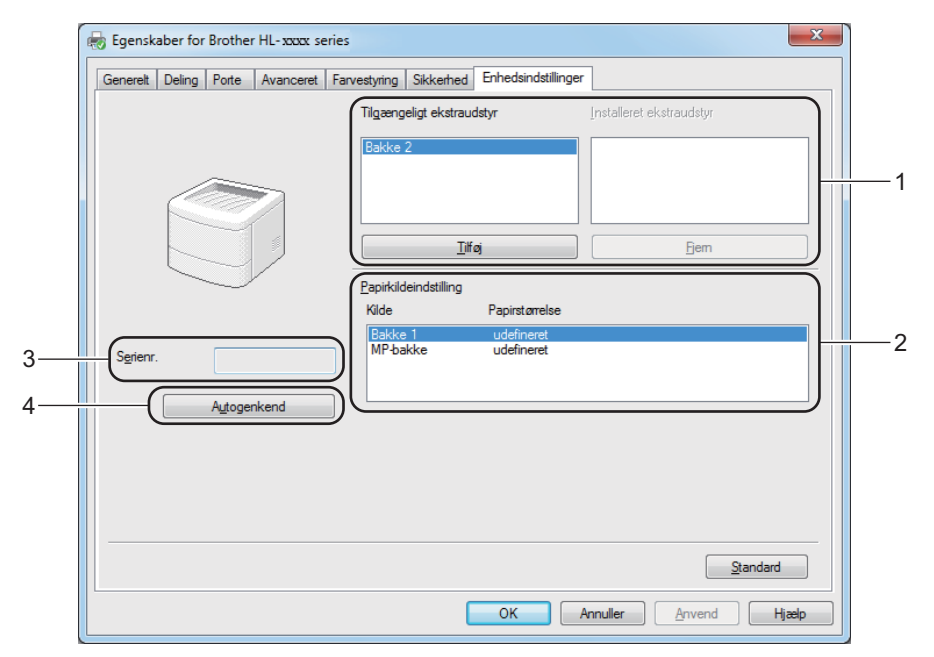

#### (1) **Tilgængeligt ekstraudstyr** / **Installeret ekstraudstyr**

Du kan manuelt tilføje og fjerne ekstraudstyr, der er installeret på maskinen. Bakkeindstillingerne vil matche med det installerede ekstraudstyr.

#### (2) **Papirkildeindstilling**

Klik på knappen **Autogenkend** (4) for at bestemme og vise maskinens serienummer og papirformat til papirskufferne.

(3) **Serienr.**

Ved klik på **Autogenkend** (4), sender printerdriveren en forespørgsel til maskinen og viser dens serienummer. Hvis oplysningerne ikke kan hentes, vises følgende på skærmbilledet: "------

#### (4) **Autogenkend**

Indstillingen **Autogenkend** finder det aktuelt installerede ekstraudstyr og viser de tilgængelige muligheder i printerdriveren. Hvis du klikker på **Autogenkend**, vil maskinens installerede ekstraudstyr vil angivet under **Tilgængeligt ekstraudstyr** (1). Du kan manuelt tilføje eller fjerne ekstraudstyr ved at vælge det ekstraudstyr, som du ønsker at tilføje eller fjerne, og så klikke på **Tilføj** eller **Fjern**.

# **BEMÆRK**

Indstillingen **Autogenkend** (4) er ikke tilgængelig under følgende maskinforhold:

- Maskinen er slukket.
- Maskinen er i feiltilstand.
- Maskinen er sluttet til printserveren med et USB-kabel i et delt netværksmiljø.
- Kablet er ikke korrekt tilsluttet maskinen.

# **Support <sup>2</sup>**

Klik på **Support...** i dialogboksen **Udskriftsindstillinger**.

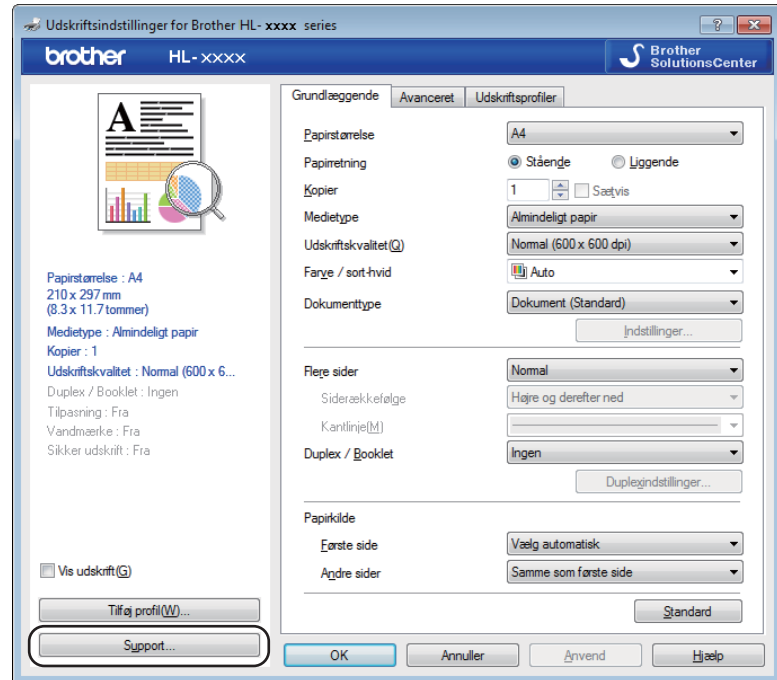

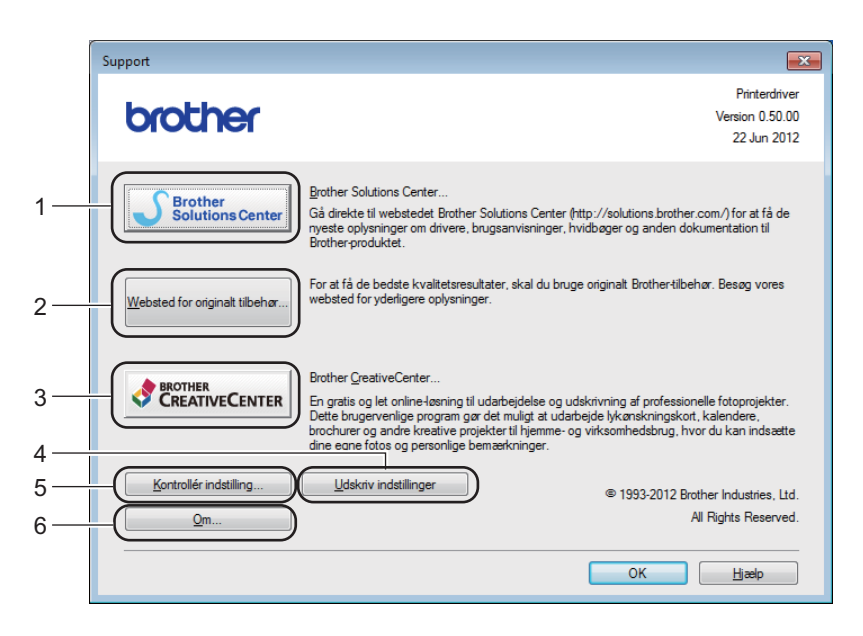

### (1) **Brother Solutions Center...**

Klik på denne knap for at besøge webstedet Brother Solutions Center (<http://solutions.brother.com/>), hvor du kan finde oplysninger om dit Brother-produkt, herunder ofte stillede spørgsmål (FAQ), brugsanvisninger, opdaterede drivere og tip til brug af maskinen.

### (2) **Websted for originalt tilbehør...**

Klik på denne knap for at besøge vores websted for originalt Brother-tilbehør.

#### (3) **Brother CreativeCenter...**

Klik på denne knap for at besøge vores websted for at få gratis løsninger til virksomheden eller private brugere.

## (4) **Udskriv indstillinger**

Klik på denne knap for at udskrive siderne med oplysninger om, hvordan maskinens interne indstillinger er blevet konfigureret.

# (5) **Kontrollér indstilling...**

Klik på denne knap for at kontrollere printerdriverindstillingerne.

(6) **Om...**

Klik på denne knap for at få vist en liste med printerdriverfilerne og versionsoplysninger.

# **Funktioner i BR-Script3-printerdriveren (PostScript® 3™-sprogemulering) <sup>2</sup>**

# **BEMÆRK**

De skærmbilleder, der vises i dette afsnit, er fra Windows® 7. Skærmbillederne på din computer kan variere afhængigt af dit operativsystem.

#### **Udskriftsindstillinger <sup>2</sup>**

#### **BEMÆRK**

Du kan få adgang til dialogboksen **Udskriftsindstillinger** ved at klikke på **Indstillinger...** under fanen **Generelt** i dialogboksen **Brother HL-XXXX BR-Script3 Egenskaber**.

#### Fanen **Layout**

Ændr layoutet ved at vælge indstillinger for **Papirretning**, **Udskriv på begge sider** (2-sidet), **Siderækkefølge** og **Sider pr. Ark**.

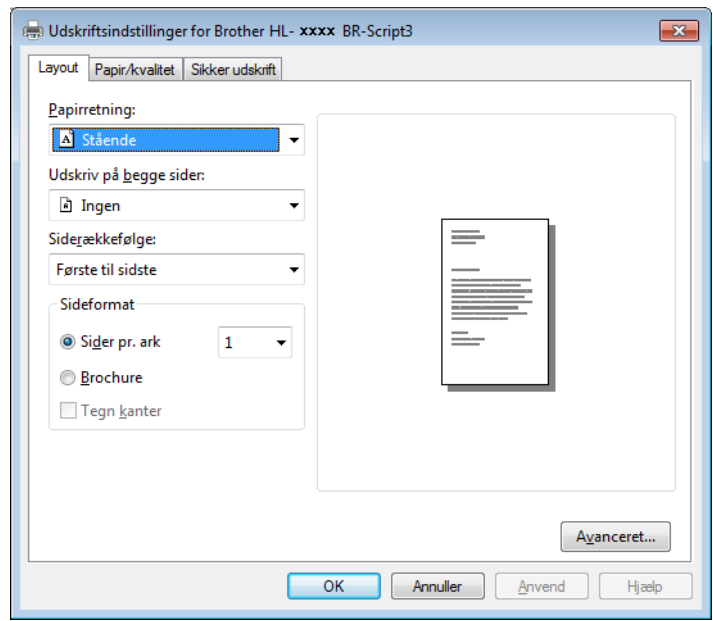

#### • **Papirretning**

**Stående Liggende Roteret liggende**

Papirretning vælger dokumentets placering på siden ved udskrivning.

• **Udskriv på begge sider**

Hvis du vil foretage 2-sidet udskrivning, skal du vælge **Vend efter kort kant** eller **Vend efter lang kant**.

• **Siderækkefølge**

Angiv den rækkefølge, som dokumentets sider skal udskrives i. **Første til sidste** udskriver dokumentet, så side 1 er øverst i stakken. **Sidste til første** udskriver dokumentet, så side 1 er nederst i stakken.

• **Sider pr. ark**

Klik på **Sider pr. ark** for at reducere billedstørrelsen af en side, for at der på ét ark papir kan udskrives flere sider. Klik på **Brochure** at udskrive et dokument som en brochure.

• **Tegn kanter**

Markér dette afkrydsningsfelt for at tilføje en kant.

#### Fanen **Papir/kvalitet**

#### Vælg **Papirkilde**.

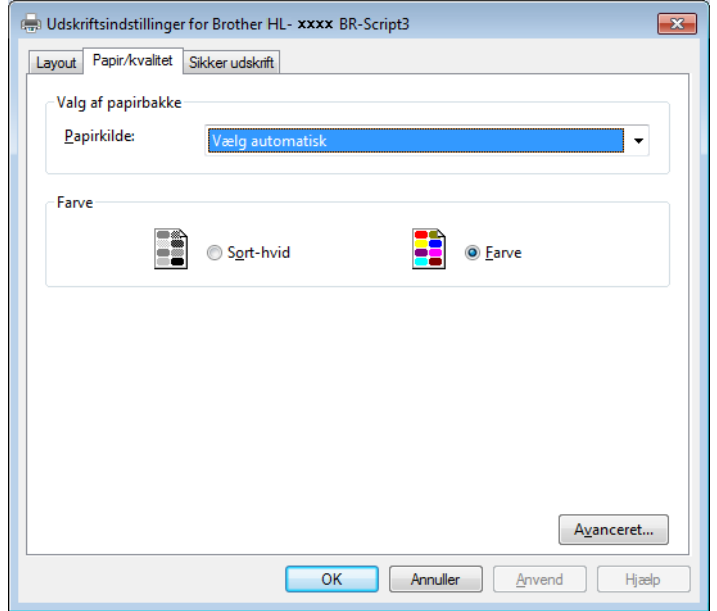

• **Papirkilde**

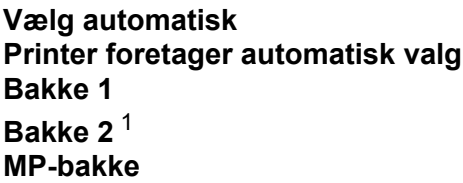

#### **Vælg automatisk**

Vælg denne indstilling for at tage papiret fra den papirkilde, der indeholder en i printerdriveren defineret papirstørrelse, som passer til dit dokument.

#### **Printer foretager automatisk valg**

Vælg denne indstilling for at tage papiret fra den papirkilde, der indeholder en i maskinen defineret papirstørrelse, som passer til dit dokument.

# **Bakke 1**

Vælg denne indstilling for at tage papir fra bakke 1.

## **Bakke 2**

Vælg denne indstilling for at tage papir fra bakke 2. (Tilgængelig hvis ekstrabakken er installeret.)

#### **MP-bakke**

Vælg denne indstilling for at tage papiret fra multifunktionsbakken. Papirstørrelsen i multifunktionsbakken skal svare til den størrelse, der er defineret i printerdriveren.

<sup>1</sup> Tilgængelig hvis ekstrabakken er installeret.

#### <span id="page-63-0"></span>• **Farve**

Vælg, om det skal være sort-hvid eller farve.

#### ■ Fanen **Sikker udskrift**

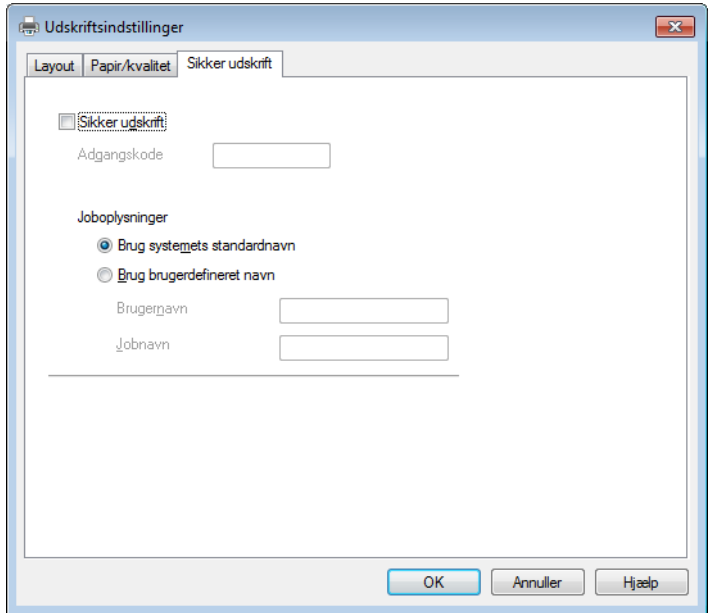

Sikre dokumenter er dokumenter, der beskyttes med adgangskode, når de sendes til maskinen. Kun de personer, som kender adgangskoden, kan udskrive dokumenterne. Eftersom dokumenterne beskyttes i maskinen, skal du indtaste adgangskoden via maskinens kontrolpanel for at udskrive dem.

Afsendelse af et sikret dokument:

### **A** Marker Sikker udskrift.

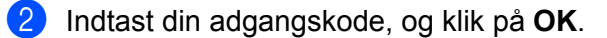

**3** For at udskrive det sikrede dokument skal du indtaste din adgangskode ved hjælp af maskinens kontrolpanel (se *[Udskrivning af sikre dokumenter](#page-110-0)* >> side 104).

Slette et sikret dokument:

Du skal bruge maskinens kontrolpanel til at slette et sikret dokument (se *[Udskrivning af sikre dokumenter](#page-110-0)*  $\triangleright$  [side 104\)](#page-110-0).

# **Avancerede indstillinger <sup>2</sup>**

Få adgang til **Avancerede indstillinger** ved at klikke på knappen **Avanceret...** på fanen **Layout** eller fanen **Papir/Kvalitet**.

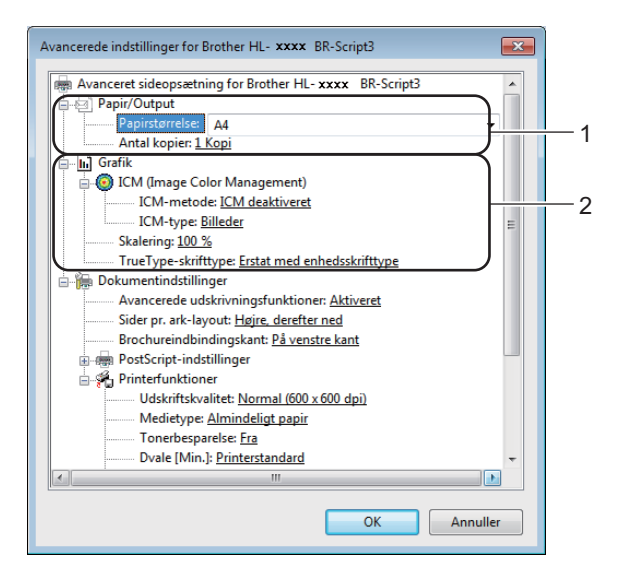

a Vælg **Papirstørrelse** og **Antal kopier** (1).

#### **Papirstørrelse**

Vælg den papirstørrelse, du bruger, på rullelisten.

#### **Antal kopier**

Under indstillingen for kopier angives antallet af kopier, der udskrives.

#### b Angiv indstillingerne **ICM (Image Color Management)**, **Skalering** og **TrueType-skrifttype** (2).

#### **ICM (Image Color Management)**

Angiv, hvordan farve grafik udskrives.

- Hvis du ikke vil aktivere **ICM (Image Color Management)**, skal du klikke på **ICM deakliveret**.
- Hvis du ønsker at farve tilpasningsberegningerne skal udføres på værtscomputeren, før den sender dokumentet til maskinen, skal du klikke på **ICM håndteres af værtssystem**.
- Hvis du ønsker at farve tilpasningsberegningerne skal udføres på din maskine, skal du klikke på **ICM håndteres af printer vha. printerkalibrering**.

#### **Skalering**

Angiv, om dokumenter skal formindskes eller forstørres, og med hvilken procent.

#### **TrueType-skrifttype**

Angiv indstillingerne for TrueType-skrifttyper. Klik på **Erstat med enhedsskrifttype** (standard) for at bruge de tilsvarende printerskrifttyper ved udskrivning af dokumenter, der indeholder TrueTypeskrifttyper. Dette gør det muligt at udskrive hurtigere, men bemærk, at du risikerer at miste særlige tegn, der ikke understøttes af printerskrifttypen. Klik på **Indlæs som softfont** for at hente TrueTypeskrifttyper til udskrivning i stedet for at bruge printerskrifttyper.

c Indstillingerne kan ændres ved at vælge en indstilling på listen **Printerfunktioner** (3):

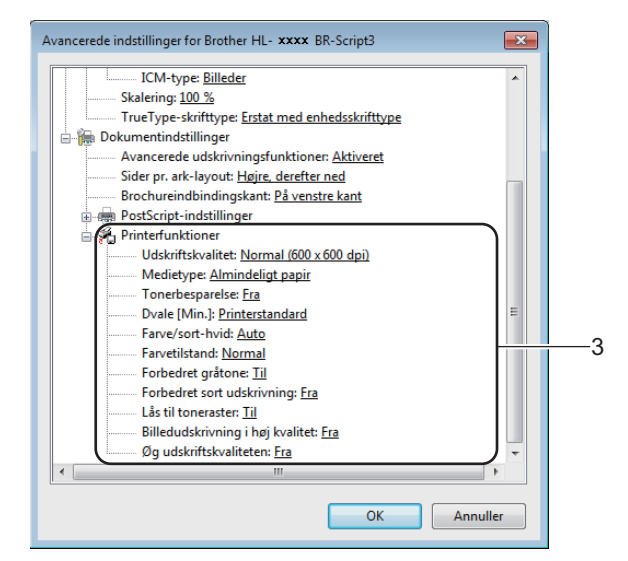

#### **Udskriftskvalitet**

Vælg en af følgende indstillinger for udskriftskvalitet:

• **Normal (600 x 600 dpi)**

600 dpi-klassen. Anbefales til almindelig udskrivning. Brug denne tilstand til god udskriftskvalitet med rimelig hastighed.

• **Fin (2400 dpi-niveau)**

2400 dpi-klassen. Den fineste udskriftstilstand. Brug denne tilstand til at udskrive præcise billeder, f.eks. fotos. Fordi mængden af udskriftsdata er meget højere end i tilstanden Normal, er behandlings-, overførsels- og udskrivningstiden længere.

#### ■ Medietype

Du kan anvende følgende medietyper i maskinen. Den bedste udskriftskvalitet opnås ved at vælge den medietype, du bruger.

- **Almindeligt papir**
- **Tyndt papir**
- **Tykt papir**
- **Ekstra tykt papir**
- **Kontraktpapir**
- **Konvolutter**
- **Tyk konvolut**
- **Tynd konvolut**
- **Genbrugspapir**
- **Etiket**
- **Glittet papir**

#### ■ Tonerbesparelse

Spar toner med denne funktion. Når du indstiller **Tonerbesparelse** til **Til**, udskrives der noget lysere. Standardindstillingen er **Fra**.

# **BEMÆRK**

Vi anbefaler ikke **Tonerbesparelse** til udskrivning af fotos eller gråtonebilleder.

### **Dvale [Min.]**

Hvis maskinen ikke modtager data i en vis periode, skifter den til Slumretilstand. Når maskinen skifter til Slumretilstand, svarer det til, at maskinen er slukket. Når du vælger **Printerstandard**, vil timeoutindstillingen blive nulstillet til den fabriksangivne standard, som kan ændres i driveren.

Når maskinen er i Slumretilstand, vises Dvale på displayet, men maskinen kan stadig modtage data. Når maskinen modtager et udskriftsjob, vågner den og begynder at udskrive.

#### **Farve/sort-hvid**

Du kan ændre indstillingerne for Farve/Sort-hvid på følgende måde:

• **Auto**

Maskinen kontrollerer, om dokumenterne indeholder farve. Hvis der registreres farve et eller andet sted i dokumentet, vil det udskrive hele dokumentet ved hjælp af alle farverne. Med andre ord vil maskinen blande nogle af tonerne som middel til at skabe alle registrerede nuancer i dokumentet, hvorved den anvendte tonerdensitet på siden øges. Hvis der ikke findes farve, udskrives dokumentet i sort-hvid (monokrom). Standardindstillingen på din maskine er **Auto**.

#### • **Farve**

Uanset om dokumentet indeholder farve eller blot er i sort-hvid, vil maskinen udskrive dokumentet ved hjælp af farver.

• **Sort-hvid**

Vælg denne tilstand, hvis dit dokument kun indeholder tekst og objekter i sort og gråtoner. Hvis dokumentet indeholder farve, vil denne tilstand udskrive dokumentet med 256 niveauer af grå ved hiælp af den sorte toner.

### **BEMÆRK**

- Maskinens farve-sensor er meget følsom og kan registrere falmet sort tekst eller en råhvid baggrund som farve. Hvis du ved, at dit dokument er i sort-hvid og ønsker at spare på farvetonerne, skal du vælge funktionen **Sort-hvid**.
- Hvis enten cyan, magenta eller gul toner løber tør, når du udskriver et farvedokument, kan udskriftsjobbet ikke fuldføres. Du kan vælge at annullere udskriftsjobbet og starte det igen i tilstanden **Sort-hvid**, så længe der er sort toner tilbage.

**2**

#### **Farvetilstand**

Følgende indstillinger er tilgængelige i tilstanden Farve tilpasning:

• **Normal**

Dette er standard farve tilstanden.

• **Levende**

Farverne for alle elementer justeres for at opnå mere levende farver.

- **Ingen**
- **Forbedret gråtone**

Du kan forbedre billedet af et skyggeområde.

#### **Forbedret sort udskrivning**

Hvis sort grafik ikke udskrives korrekt, skal du vælge denne indstilling.

#### **Lås til toneraster**

Dette forhindrer andre programmer i at ændre halvtoneindstillingerne. Standardindstillingen er **Til**.

#### **Billedudskrivning i høj kvalitet**

Det er muligt at vælge billedudskrivning i høj kvalitet. Hvis du indstiller **Billedudskrivning i høj kvalitet** til **Til**, bliver udskrivningshastigheden langsommere.

#### **Øg udskriftskvaliteten**

Denne funktion gør det muligt at forbedre problemer med udskriftskvaliteten.

#### • **Reducer papirkrølning**

Denne indstilling kan reducere bøjning af papiret. Hvis du kun skal udskrive få sider, behøver du ikke vælge denne indstilling. Vi anbefaler at ændre printerdriverens indstilling i **Medietype** til en tynd indstilling.

# **BEMÆRK**

Denne handling sænker temperaturen i maskinens fikseringsproces.

#### • **Øg tonerfiksering**

Denne indstilling kan forbedre kapaciteterne for tonerfikseringen. Hvis dette valg ikke giver tilstrækkelig forbedring, kan du ændre printerdriverindstillingen under **Medietype** til en tyk indstilling.

# **BEMÆRK**

Denne handling hæver temperaturen i maskinens fikseringsproces.

# **Fanen Porte <sup>2</sup>**

Hvis du vil ændre den port, som din maskine er tilsluttet, eller stien til den netværksmaskine, du bruger, skal du vælge eller tilføje den port, du vil bruge.

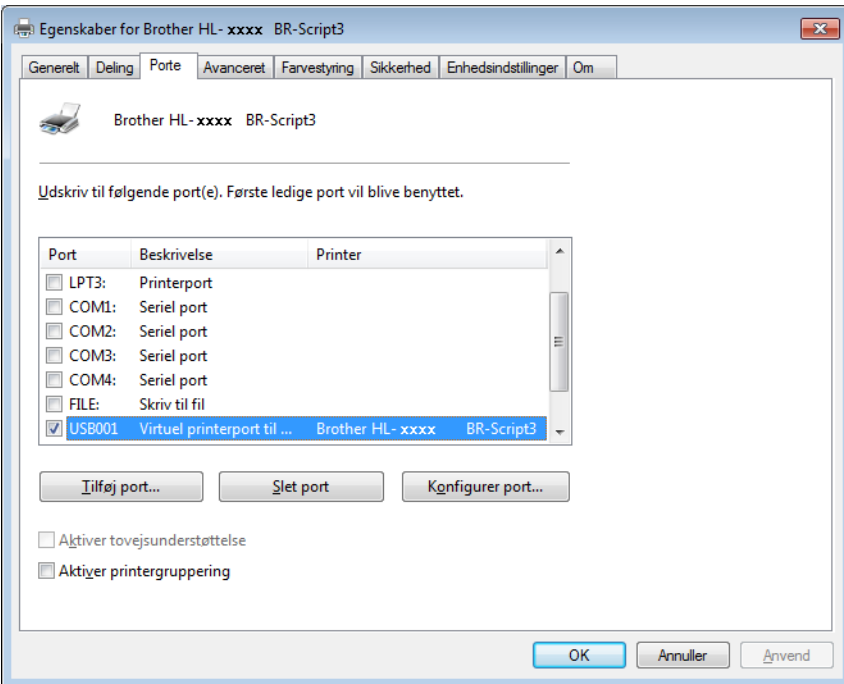

# **Afinstallation af printerdriveren <sup>2</sup>**

Afinstallér den printerdriver, du har installeret, med følgende trin.

# **BEMÆRK**

- **Fjern installation** er ikke tilgængelig, hvis du oprindeligt installerede printerdriveren med Windowsindstillingen **Tiføj en printer**.
- Når driveren er fjernet, anbefaler vi, at du genstarter computeren for at fjerne filer, der var i brug under afinstallationen.

(Windows® XP, Windows Vista® og Windows® 7)

- **1** Klik på knappen Start, peg på Alle programmer, Brother, og derefter på maskinens navn.
- **2** Klik på Fjern installation.
- Følg vejledningen på skærmen.

(Windows $^{\circledR}$  8)

- **1** Klik på **F** (Brother Utilities). Skærmen for Brother Utilities (Brother-hjælpeprogrammer) vises.
- **(2)** Klik i rullemenuen og vælg navnet for din model (hvis det ikke allerede er valgt).
- **3** Klik på **Værktøjer** i venstre navigationsbjælke.
- d Klik på **Fjern installation**.

# **Status Monitor <sup>2</sup>**

Status Monitor-hjælpeprogrammet er et konfigurerbart softwareværktøj til overvågning af status for en eller flere enheder, hvilket giver dig mulighed for at få øjeblikkelig besked om fejlmeddelelser.

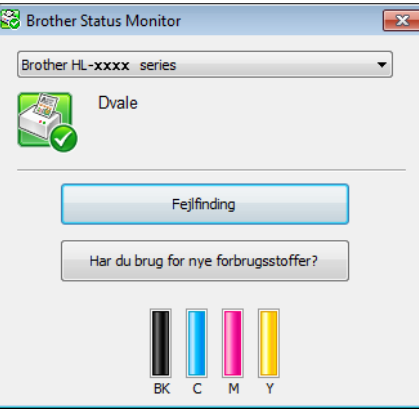

- Hvis du har markeret afkrydsningsfeltet Aktiver Status Monitor ved opstart under installationen, vises knappen **eller ikonet Status Monitor** på proceslinjen.
- Hvis du vil have vist **Status Monitor**-ikonet på opgavelinjen, skal du klikke på knappen **. Status Monitor-ikonet vises i det lille vindue. Træk -ikonet til opgavelinjen.**

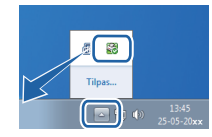

Gør et af følgende:

- Dobbeltklik på ikonet i opgavelinjen.
- $\blacksquare$  (Windows<sup>®</sup> XP, Windows Vista<sup>®</sup> og Windows<sup>®</sup> 7)
	- a Klik på **Start** > **Alle programmer** > **Brother** > **Brother Utilities**. Skærmen for Brother Utilities (Brother-hjælpeprogrammer) vises.
	- **(2)** Klik i rullemenuen og vælg navnet for din model (hvis det ikke allerede er valgt).
	- **3** Klik på **Værktøjer** i venstre navigationsbjælke.
	- d Klik på **Status Monitor**.
- $\blacksquare$  (Windows<sup>®</sup> 8)
	- **1** Klik på **a Brother Utilities**). Skærmen for Brother Utilities (Brother-hjælpeprogrammer) vises.
	- **2** Klik i rullemenuen og vælg navnet for din model (hvis det ikke allerede er valgt).
	- c Klik på **Værktøjer** i venstre navigationsbjælke.
	- d Klik på **Status Monitor**.

**2**

# **Fejlfinding <sup>2</sup>**

Klik på knappen **Fejlfinding** for at få adgang til Brother Solutions Center på [http://solutions.brother.com/,](http://solutions.brother.com/) hvor du kan læse ofte stillede spørgsmål og få instruktioner på siden om din model.

# **Har du brug for nye forbrugsstoffer? <sup>2</sup>**

Klik på knappen **Har du brug for nye forbrugsstoffer?** for at få flere informationer om ægte Brother-tilbehør.

# **BEMÆRK**

Den automatiske firmware-opdateringsfunktion er aktiv, når statusmonitor-funktionen er aktiv.

# **Overvågning af maskinens status <sup>2</sup>**

Når du starter din computer, vises ikonet Brother Status Monitor på proceslinjen.

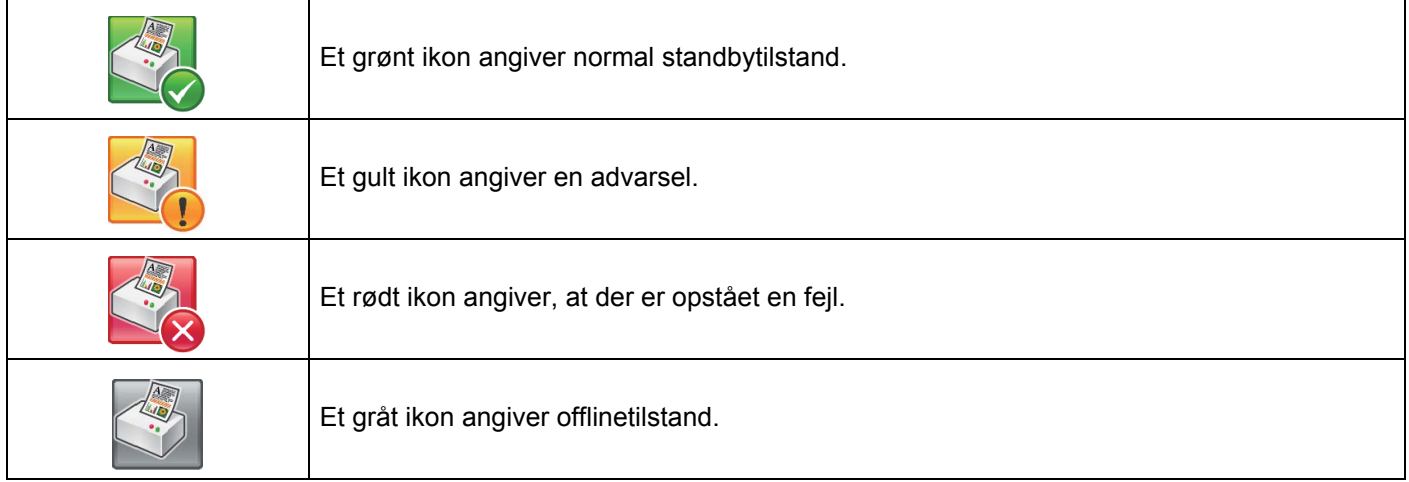

Du kan få vist **Status Monitor** på proceslinjen eller skrivebordet på din computer.
# **Macintosh <sup>2</sup>**

# <span id="page-72-0"></span>**Funktioner i printerdriveren (Macintosh) <sup>2</sup>**

Denne maskine understøtter Mac OS X 10.7.x, 10.8.x, 10.9.x.

#### **BEMÆRK**

Skærmbillederne i dette afsnit er fra OS X v10.7.x. Skærmbillederne på din Macintosh varierer afhængigt af dit operativsystems version.

# **Valg af indstillinger i sidelayout <sup>2</sup>**

Vælg **Papirstr.**, **Retning** og **Skalering**.

a Fra et program, som f.eks. TextEdit, skal du klikke på **Arkiv** og derefter på **Sidelayout...**. Kontroller, at **Brother HL-XXXX** (hvor XXXX er navnet på din model) er valgt i pop op-menuen **Format til**. Vælg indstillingerne for **Papirstr.**, **Retning** og **Skalering** og klik derefter på **OK**.

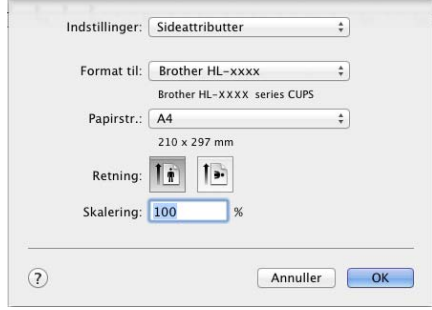

b Fra et program, som f.eks. TextEdit, skal du klikke på **Arkiv** og derefter på **Udskriv** for at starte udskrivningen.

Klik på knappen **Vis oplysninger** for at få vist flere indstillinger i sidelayout.

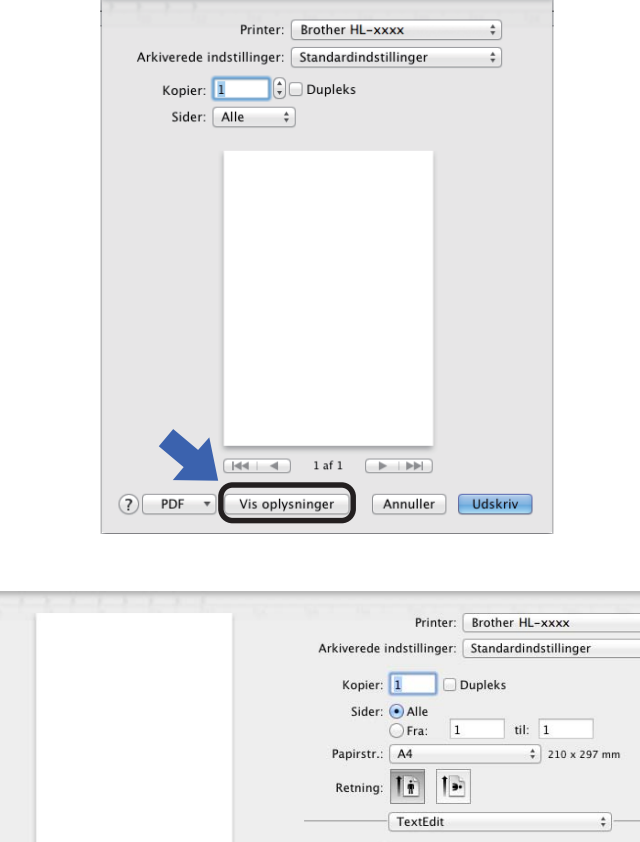

# $\overline{\bullet}$  $\left\lfloor \frac{1}{\pi} \right\rfloor$ Udskriv sidehoved og -fod Ombryd indhold for at passe til siden  $\Omega$  PDF  $\rightarrow$  Skjul oplysninger Annuller Udskriv

## **BEMÆRK**

Gem de aktuelle indstillinger som forudindstillet ved at vælge **Arkiver aktuelle indstllinger som forindstillinger...** fra pop op-menuen **Arkiverede indstillinger**.

# **Valg af udskriftsindstillinger <sup>2</sup>**

Vælg **Udskriftsindstillinger** fra dialogboksen Udskriv for at kontrollere specielle udskrivningsfunktioner. For at få flere informationer om de tilgængelige indstillinger henvises til følgende beskrivelser:

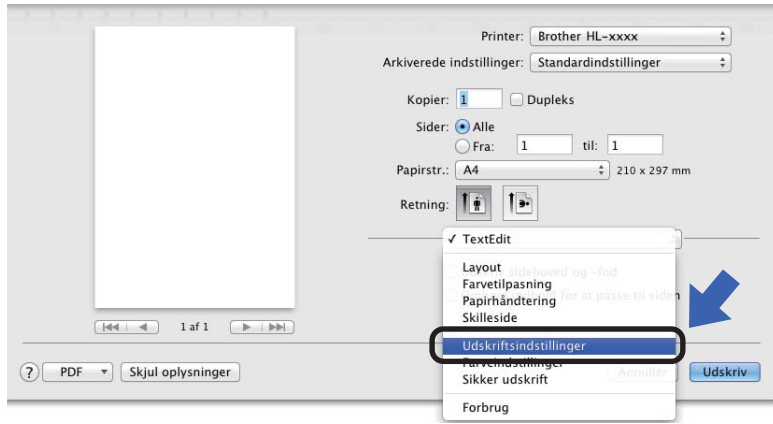

#### **Forside <sup>2</sup>**

Du kan vælge følgende indstillinger for skillesider:

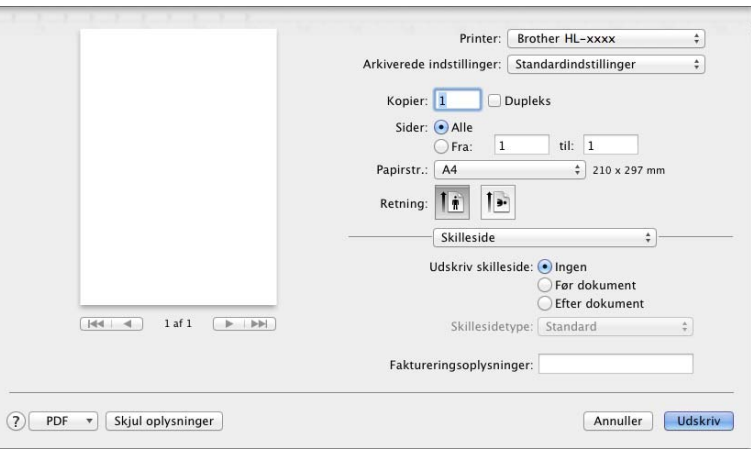

#### **Udskriv skilleside**

Brug denne indstilling til at føje en forside til dokumentet.

#### **Skillesidetype**

Vælg en skabelon til skillesiden.

#### **Faktureringsoplysninger**

Hvis du vil føje faktureringsoplysninger til forsiden, skal du indtaste tekst i feltet **Faktureringsoplysninger**.

# **Layout <sup>2</sup>**

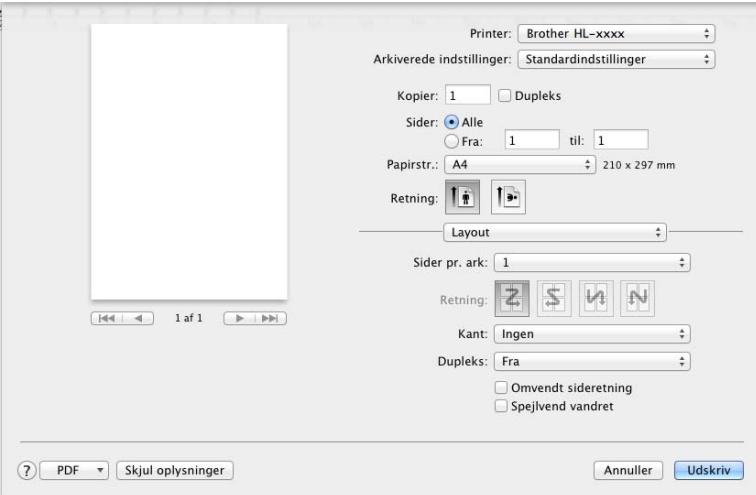

#### **Sider pr. ark**

Valget **Sider pr. ark** kan reducere billedstørrelsen af en side, for at der på ét ark papir kan udskrives flere sider.

#### ■ Retning

Når du angiver sider pr. ark, kan du også angive layoutretningen.

■ Kant

Brug denne indstilling til at tilføje en kant.

■ Dupleks

Se [2-sidet udskrivning](#page-81-0) >> side 75.

**Omvendt sideretning**

Vælg **Omvendt sideretning** for at rotere siden 180 grader.

**Spejlvend vandret**

Vælg **Spejlvend vandret** for at udskrive siden spejlvendt fra venstre mod højre.

## **Sikker udskrift <sup>2</sup>**

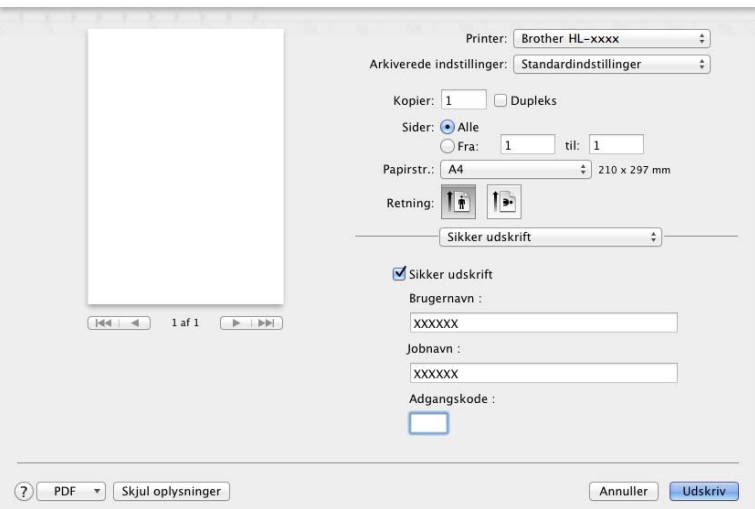

#### **Sikker udskrift**:

Sikre dokumenter er dokumenter, der beskyttes med adgangskode, når de sendes til maskinen. Kun de personer, som kender adgangskoden, kan udskrive dokumenterne. Eftersom dokumenterne beskyttes i maskinen, skal du indtaste adgangskoden via maskinens kontrolpanel for at udskrive dem.

Afsendelse af et sikret dokument:

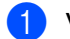

#### **1** Vælg Sikker udskrift.

- **2** Indtast din adgangskode, brugernavn og jobnavn, og klik derefter på Udskriv.
- **3** For at udskrive et sikret dokument skal du indtaste din adgangskode ved hjælp af maskinens kontrolpanel (se *[Udskrivning af sikre dokumenter](#page-110-0)* >> side 104).

For at sletter et sikret dokument skal du bruge maskinens kontrolpanel til sletningen (se *[Udskrivning af](#page-110-0)*  [sikre dokumenter](#page-110-0) >> side 104).

Driver og software

#### **Printerindstillinger <sup>2</sup>**

Vælg dine indstillinger på listen **Udskriftsindstillinger**:

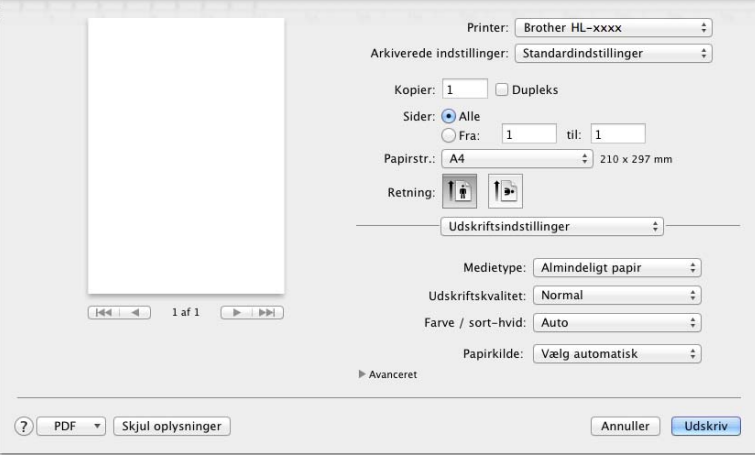

#### ■ Medietype

Markér en af følgende medietyper:

- **Almindeligt papir**
- **Tyndt papir**
- **Tykt papir**
- **Ekstra tykt papir**
- **Kontraktpapir**
- **Konvolutter**
- **Tyk konvolut**
- **Tynd konvolut**
- **Genbrugspapir**
- **Etiket**
- **Glittet papir**

#### **BEMÆRK**

Når **Etiket** er valgt i printerdriveren, vil maskinen fremføre papiret fra MP-bakken, selvom **MP-bakke** ikke er valgt som papirkilde.

Driver og software

#### **Udskriftskvalitet**

Vælg en af følgende indstillinger for udskriftskvalitet:

• **Normal**

600 dpi-klassen. Anbefales til almindelig udskrivning. Brug denne tilstand til god udskriftskvalitet med rimelig hastighed.

• **Fin**

2400 dpi-klassen. Den fineste udskriftstilstand. Brug denne tilstand til at udskrive præcise billeder, f.eks. fotos. Fordi mængden af udskriftsdata er meget højere end i tilstanden Normal, er behandlings- , overførsels- og udskrivningstiden længere.

#### **BEMÆRK**

Udskrivningshastigheden varierer afhængigt af, hvilken udskriftskvalitet, du vælger. Højere udskriftskvalitet tager længere tid at udskrive, mens lavere udskriftskvalitet tager kortere tid at udskrive.

#### **Farve / sort-hvid**

Du kan ændre indstillingerne for Farve/Sort-hvid på følgende måde:

#### • **Auto**

Maskinen kontrollerer, om dokumenterne indeholder farve. Hvis der registreres farve et eller andet sted i dokumentet, vil det udskrive hele dokumentet ved hjælp af alle farverne. Med andre ord vil maskinen blande nogle af tonerne som middel til at skabe alle registrerede nuancer i dokumentet, hvorved den anvendte tonerdensitet på siden øges. Hvis der ikke findes farve, udskrives dokumentet i sort-hvid (monokrom). Standardindstillingen på din maskine er **Auto**.

#### • **Farve**

Uanset om dokumentet indeholder farve eller blot er i sort-hvid, vil maskinen udskrive dokumentet ved hjælp af farver.

• **Sort-hvid**

Vælg denne tilstand, hvis dit dokument kun indeholder tekst og objekter i sort og gråtoner. Hvis dokumentet indeholder farve, vil denne tilstand udskrive dokumentet med 256 niveauer af grå ved hjælp af den sorte toner.

#### **BEMÆRK**

- Maskinens farve-sensor er meget følsom og kan registrere falmet sort tekst eller en råhvid baggrund som farve. Hvis du ved, at dit dokument er i sort-hvid og ønsker at spare på farvetonerne, skal du vælge funktionen **Sort-hvid**.
- Hvis enten cyan, magenta eller gul toner løber tør, når du udskriver et farvedokument, kan udskriftsjobbet ikke fuldføres. Du kan vælge at annullere udskriftsjobbet og starte det igen i tilstanden **Sort-hvid**, så længe der er sort toner tilbage.

#### **Papirkilde**

Vælg **Vælg automatisk**, **Bakke 1**, **Bakke 2** [1](#page-78-0) eller **MP-bakke**.

<span id="page-78-0"></span><sup>1</sup> Tilgængelig hvis ekstrabakken er installeret.

#### **Avanceret**-udskriftsindstillinger

Når du klikker på trekantsmærket ( $\blacktriangleright$ ) ved siden af **Avanceret**, vises de avancerede printindstillinger.

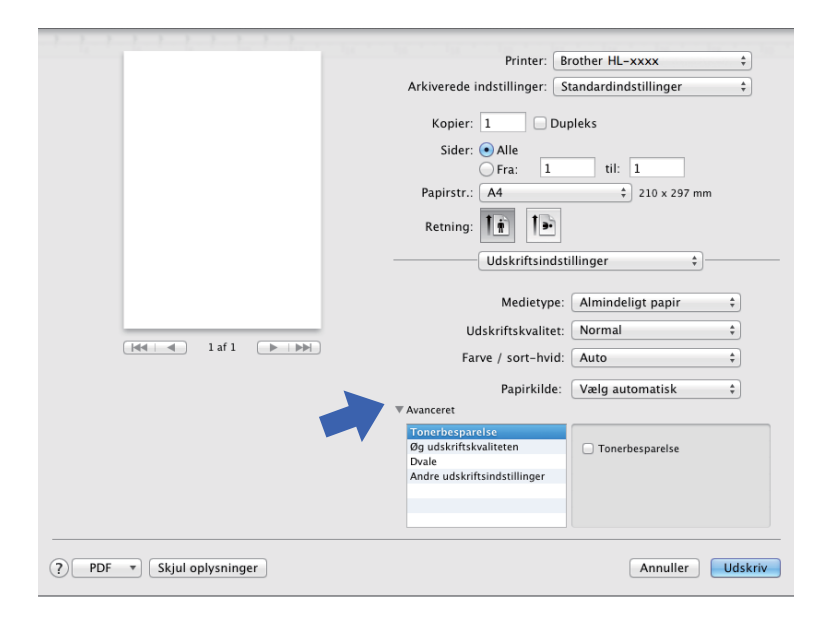

#### ■ Tonerbesparelse

Spar toner med denne funktion. Når du markerer afkrydsningsfeltet **Tonerbesparelse**, bliver dine udskrifter lysere. Standardindstillingen er Fra (ikke markeret).

#### **BEMÆRK**

Vi anbefaler ikke **Tonerbesparelse** til udskrivning af fotos eller gråtonebilleder.

#### **Øg udskriftskvaliteten**

Denne funktion gør det muligt at forbedre problemer med udskriftskvaliteten.

#### • **Reducer papirkrølning**

Denne indstilling kan reducere bøjning af papiret.

Hvis du kun skal udskrive få sider, behøver du ikke vælge denne indstilling. Vi anbefaler at ændre printerdriverens indstilling i **Medietype** til en tynd indstilling.

#### **BEMÆRK**

Denne handling sænker temperaturen i maskinens fikseringsproces.

#### • **Øg tonerfiksering**

Denne indstilling kan forbedre kapaciteterne for tonerfikseringen. Hvis dette valg ikke giver tilstrækkelig forbedring, kan du ændre printerdriverindstillingen under **Medietype** til en tyk indstilling.

#### **BEMÆRK**

Denne handling hæver temperaturen i maskinens fikseringsproces.

#### **Dvale**

Hvis maskinen ikke modtager data i en vis periode, skifter den til Slumretilstand. Når maskinen skifter til Slumretilstand, svarer det til, at maskinen er slukket. Hvis du vælger **Printerstandard**, vil timeoutindstillingen blive nulstillet til den fabriksangivne standard, som kan ændres i driveren. Hvis du vil ændre slumretiden, skal du vælge **Manuel** og derefter indtaste tiden i tekstfeltet.

Når maskinen er i Slumretilstand, vises Dvale på displayet, men maskinen kan stadig modtage data. Når maskinen modtager et udskriftsjob, vågner den og begynder at udskrive.

#### **Andre udskriftsindstillinger**

#### • **Spring tom side over**

Hvis **Spring tom side over** er valgt, registrerer printerdriveren tomme sider og udelukker dem fra udskrivning.

#### **Farveindstillinger <sup>2</sup>**

#### **Farvetilstand**

Følgende indstillinger er tilgængelige i tilstanden Farvetilpasning:

• **Normal**

Dette er standard farve tilstanden.

• **Levende**

Farverne for alle elementer justeres for at opnå mere levende farver.

• **Ingen**

#### **Forbedret gråtone**

Du kan forbedre billedet af et skyggeområde.

#### **Forbedret sort udskrivning**

Hvis sort grafik ikke udskrives korrekt, skal du vælge denne indstilling.

Driver og software

# <span id="page-81-0"></span>**2-sidet udskrivning <sup>2</sup>**

# **Automatisk 2-sidet udskrivning**

#### Vælg **Layout**.

Vælg **Indbinding på den lange led** eller **Indbinding på den korte led** i **Dupleks**.

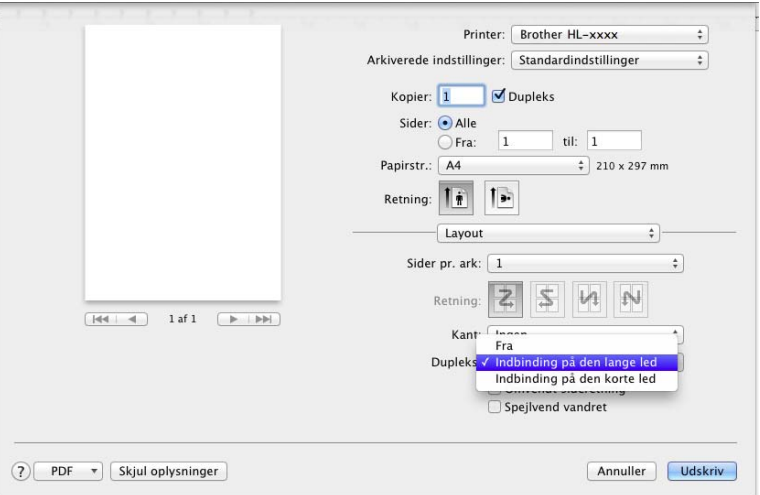

#### **Manuel 2–sidet udskrivning**

#### Vælg **Papirhåndtering**.

• Vælg **Kun lige** og **Udskriv**. Læg det udskrevne papir i bakken igen (med den tomme side opad i bakke 1 eller bakke 2 eller med den blanke side opad i MP-bakken). Vælg **Kun ulige** og **Udskriv**.

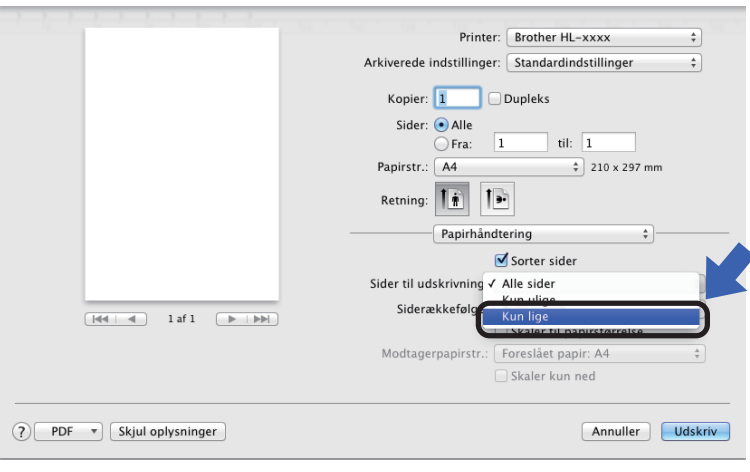

# **Funktioner i BR-Script3-printerdriveren (PostScript® 3™ -sprogemulering) <sup>2</sup>**

Dette afsnit introducerer de særskilte funktioner i BR-Script3-printerdriveren. Se *[Funktioner i printerdriveren](#page-72-0)  [\(Macintosh\)](#page-72-0)* >> side 66 for Sidelayout, Skilleside, Papirkilde og Layout angående de grundlæggende funktioner i BR-Script3-printerdriveren.

#### **Valg af udskriftsindstillinger <sup>2</sup>**

Vælg **Printerfunktioner** i dialogboksen Udskriv for at kontrollere specielle udskrivningsfunktioner.

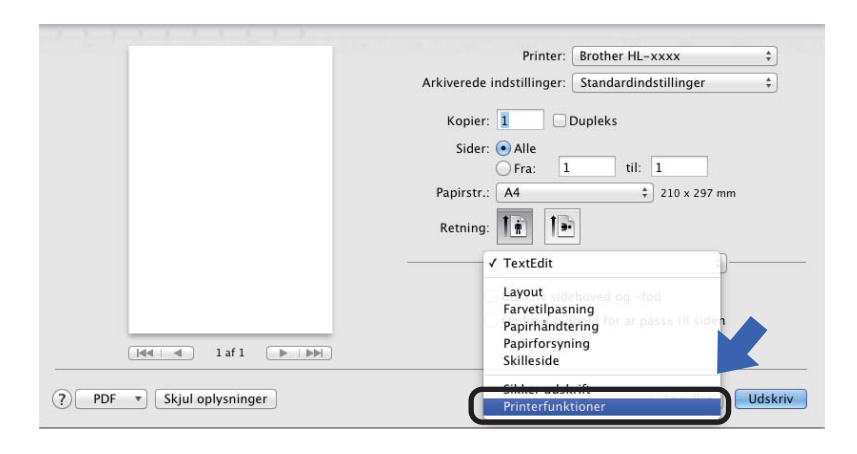

#### **Printerfunktioner <sup>2</sup>**

#### **Funktionssæt: General 1**

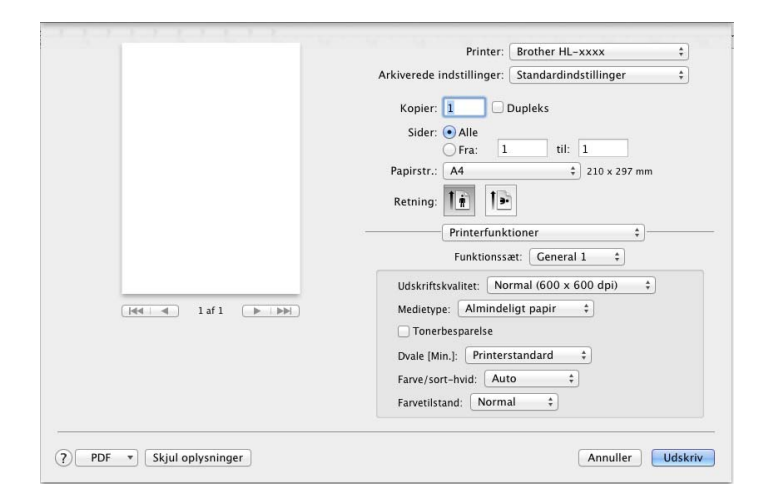

#### **Udskriftskvalitet**

Vælg en af følgende opløsninger fra pop op-menuen **Udskriftskvalitet**.

• **Normal (600 x 600 dpi)**

600×600 dpi. Anbefales til almindelig udskrivning. Brug denne tilstand til god udskriftskvalitet med rimelig hastighed.

• **Fin (2400 dpi-niveau)**

2400 dpi-klassen. Den fineste udskriftstilstand. Brug denne tilstand til at udskrive præcise billeder, f.eks. fotos. Fordi mængden af udskriftsdata er meget højere end i tilstanden Normal, er behandlings- , overførsels- og udskrivningstiden længere.

#### **Medietype**

Vælg den medietype, der svarer til den type papir, du har lagt i maskinen.

- **Almindeligt papir**
- **Tyndt papir**
- **Tykt papir**
- **Ekstra tykt papir**
- **Kontraktpapir**
- **Konvolutter**
- **Tyk konvolut**
- **Tynd konvolut**
- **Genbrugspapir**
- **Etiket**
- **Glittet papir**
- Haqaki<sup>[1](#page-83-0)</sup>

<span id="page-83-0"></span><sup>&</sup>lt;sup>1</sup> Postkort med størrelse specificeret af Japan Post Service Co., LTD

#### ■ Tonerbesparelse

Når du markerer afkrydsningsfeltet **Tonerbesparelse**, bliver dine udskrifter lysere. Standardindstillingen er Fra (ikke markeret).

#### **BEMÆRK**

Vi anbefaler ikke **Tonerbesparelse** til udskrivning af fotos eller gråtonebilleder.

#### **Dvale [Min.]**

Hvis maskinen ikke modtager data i en vis periode, skifter den til Slumretilstand. Når maskinen skifter til Slumretilstand, svarer det til, at maskinen er slukket. Hvis du vælger **Printerstandard**, vil timeoutindstillingen blive nulstillet til den fabriksangivne standard, som kan ændres i driveren. Du kan vælge **2**, **10** eller **30** for at ændre dvaletiden.

Når maskinen er i Slumretilstand, vises Dvale på displayet, men maskinen kan stadig modtage data. Når maskinen modtager et udskriftsjob, vågner den og begynder at udskrive.

#### **Farve / sort-hvid**

Du kan ændre indstillingerne for Farve/Sort-hvid på følgende måde:

• **Auto**

Maskinen kontrollerer, om dokumenterne indeholder farve. Hvis der registreres farve et eller andet sted i dokumentet, vil det udskrive hele dokumentet ved hjælp af alle farverne. Med andre ord vil maskinen blande nogle af tonerne som middel til at skabe alle registrerede nuancer i dokumentet, hvorved den anvendte tonerdensitet på siden øges. Hvis der ikke findes farve, udskrives dokumentet i sort-hvid (monokrom). Standardindstillingen på din maskine er **Auto**.

#### • **Farve**

Uanset om dokumentet indeholder farve eller blot er i sort-hvid, vil maskinen udskrive dokumentet ved hjælp af farver.

• **Sort-hvid**

Vælg denne tilstand, hvis dit dokument kun indeholder tekst og objekter i sort og gråtoner. Hvis dokumentet indeholder farve, vil denne tilstand udskrive dokumentet med 256 niveauer af grå ved hjælp af den sorte toner.

#### **BEMÆRK**

- Maskinens farve-sensor er meget følsom og kan registrere falmet sort tekst eller en råhvid baggrund som farve. Hvis du ved, at dit dokument er i sort-hvid og ønsker at spare på farvetonerne, skal du vælge funktionen **Sort-hvid**.
- Hvis enten cyan, magenta eller gul toner løber tør, når du udskriver et farvedokument, kan udskriftsjobbet ikke fuldføres. Du kan vælge at annullere udskriftsjobbet og starte det igen i tilstanden **Sort-hvid**, så længe der er sort toner tilbage.

#### **Farvetilstand**

Følgende indstillinger er tilgængelige i tilstanden Farve tilpasning:

• **Normal**

Dette er standard farve tilstanden.

• **Levende**

Farverne for alle elementer justeres for at opnå mere levende farver.

• **Ingen**

#### **Funktionssæt: General 2**

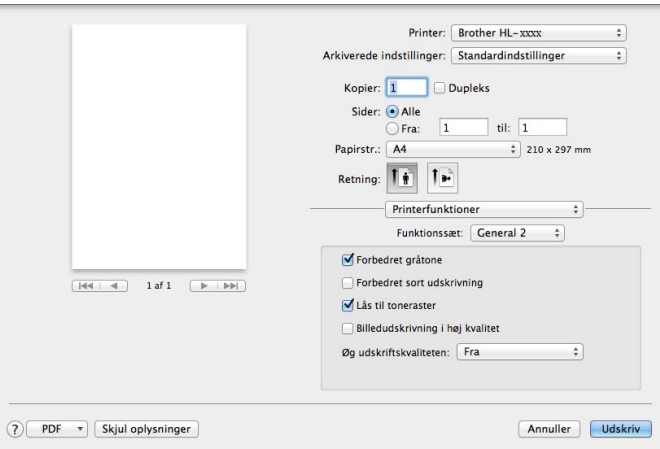

#### **Forbedret gråtone**

Du kan forbedre billedet af et skyggeområde.

#### **Forbedret sort udskrivning**

Hvis sort grafik ikke udskrives korrekt, skal du vælge denne indstilling.

#### **Lås til toneraster**

Dette forhindrer andre programmer i at ændre halvtoneindstillingerne. Standardindstillingen er **Til** (markeret).

#### **Billedudskrivning i høj kvalitet**

Du kan forbedre kvaliteten af det udskrevne billede. Hvis du indstiller **Billedudskrivning i høj kvalitet** til **Til** (markeret), bliver udskrivningshastigheden langsommere.

#### **Øg udskriftskvaliteten**

Denne funktion gør det muligt at forbedre problemer med udskriftskvaliteten.

#### • **Reducer papirkrølning**

Denne indstilling kan reducere bøjning af papiret.

Hvis du kun skal udskrive få sider, behøver du ikke vælge denne indstilling. Vi anbefaler at ændre printerdriverens indstilling i **Medietype** til en tynd indstilling.

# **BEMÆRK**

Denne handling sænker temperaturen i maskinens fikseringsproces.

#### • **Øg tonerfiksering**

Denne indstilling kan forbedre kapaciteterne for tonerfikseringen. Hvis dette valg ikke giver tilstrækkelig forbedring, kan du ændre printerdriverindstillingen under **Medietype** til en tyk indstilling.

## **BEMÆRK**

Denne handling hæver temperaturen i maskinens fikseringsproces.

#### **Sikker udskrift <sup>2</sup>**

Sikre dokumenter er dokumenter, der beskyttes med adgangskode, når de sendes til maskinen. Kun de personer, som kender adgangskoden, kan udskrive dokumenterne. Eftersom dokumenterne beskyttes i maskinen, skal du indtaste adgangskoden via maskinens kontrolpanel for at udskrive dem.

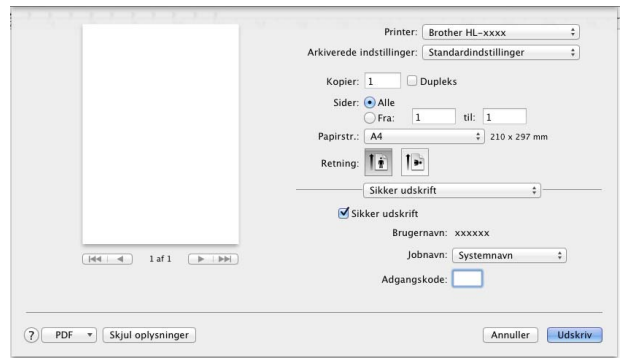

Hvis du ønsker at oprette et sikkert udskriftsjob, skal du vælge **Sikker udskrift** og markere afkrydsningsfeltet **Sikker udskrift**. Indtast en adgangskode i tekstfeltet **Adgangskode**, og klik på **Udskriv**.

(Se [Udskrivning af sikre dokumenter](#page-110-0) >> side 104 for yderligere oplysninger om Sikker Udskrivning).

# **Fjernelse af printerdriveren <sup>2</sup>**

**1** Log på som "Administrator".

b Vælg **Systemindstillinger** fra menuen i Apple. Klik på **Udskriv & scan** eller **Printere & scannere** [1](#page-87-0), vælg derefter den printer, der skal fjernes, og fjern den ved at klikke på knappen **-**.

**8** Klik på Slet printer.

<span id="page-87-0"></span><sup>1</sup> **Printere & scannere** for brugere af OS X v10.9.x

# **Status Monitor <sup>2</sup>**

Hjælpeprogrammet **Status Monitor** er et konfigurérbart softwareværktøj, der gør det muligt at overvåge status for maskinen og få vist fejlmeddelelser, f.eks. manglende papir eller papirstop ved forindstillede opdateringsintervaller og adgang til hjælpeprogrammet Web Based Management. Kontrollér enhedens status ved at starte Brother Status Monitor og følge disse trin:

- For OS X v10.7.x og 10.8.x
	- **1)** Kør Systemindstillinger, vælg Udskriv & scan og vælg derefter maskinen.
	- b Klik på **Indstillinger & forsyninger...**. Klik på fanen **Hjælpefunktion**, og klik derefter på **Åbn Printerværktøj**. Status Monitor starter.
- $\blacksquare$  For OS X v10.9.x
	- a Kør **Systemindstillinger**, vælg **Printere & scannere** og vælg derefter maskinen.
	- b Klik på **Indstillinger & forsyninger...**. Klik på fanen **Hjælpefunktion**, og klik derefter på **Åbn Printerværktøj**. Status Monitor starter.

#### **Opdatering af maskinens status <sup>2</sup>**

Hvis du vil se den seneste maskinstatus, mens vinduet **Status Monitor** er åbent, skal du klikke på Opdater-

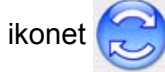

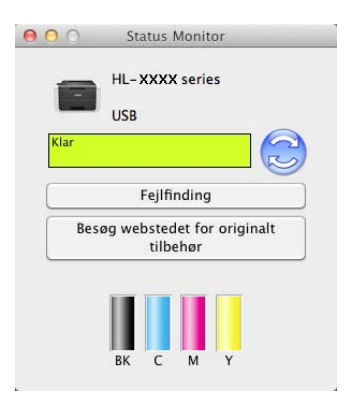

Hvis tonerniveauet er lavt, eller der er et problem med tonerpatronen, vises følgende ikoner.

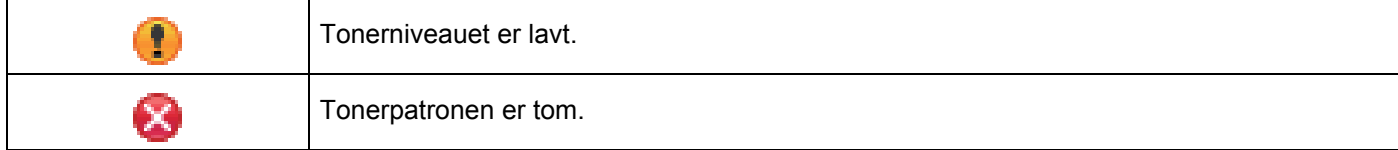

Du kan indstille intervallet, hvor softwaren vil opdatere maskinens statusoplysninger. Gå til menubjælken **Brother Status Monitor** og vælg **Indstillinger…**.

#### **Sådan vises og skjules vinduet <sup>2</sup>**

Når du har startet **Status Monitor**, kan du skjule eller få vist vinduet. Hvis du vil skjule vinduet, skal du fortsætte til menubjælken, klikke på **Brother Status Monitor** og vælge **Skjul Status Monitor**. Hvis du vil se vinduet, skal du klikke på **Brother Status Monitor**-ikonet på proceslinjen.

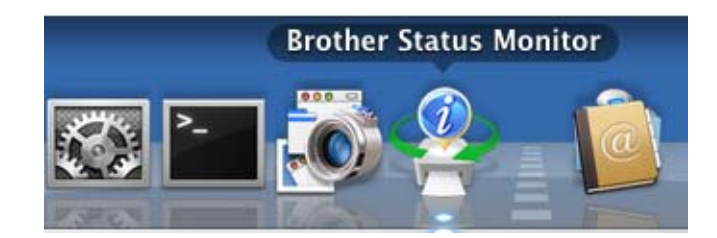

## **Lukning af vinduet <sup>2</sup>**

Klik på **Brother Status Monitor** på menubjælken, og vælg derefter **Slut Status Monitor** i pop op-menuen.

#### **Web Based Management (kun netværksforbindelse) <sup>2</sup>**

Du kan få adgang til Web Based Management-systemet ved at klikke på maskinikonet på skærmen **Status Monitor**. Der kan bruges en almindelig webbrowser til at administrere maskinen vha. HTTP (Hyper Text Transfer Protocol).

For flere oplysninger om systemet Web Based Management >> Netværksbrugsanvisning.

Driver og software

# **Software <sup>2</sup>**

# **Software til netværk 2**

For flere oplysninger om hjælpeprogrammer til netværk >> Netværksbrugsanvisning.

**3**

# **Generelle oplysninger <sup>3</sup>**

# **Kontrolpanel <sup>3</sup>**

Denne maskine har et LCD-display, otte knapper og to lysdioder (LED'er) på kontrolpanelet. LCD-displayet er en skærm med to linjer med plads til 16 tegn.

# **Oversigt over kontrolpanel <sup>3</sup>**

Illustrationen er baseret på HL-L8350CDW.

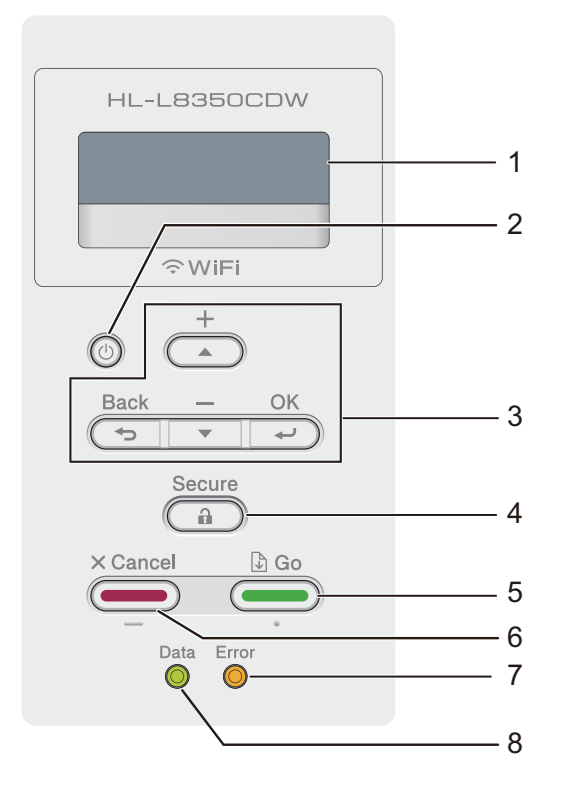

#### **1 Display**

LCD-skærmen viser meddelelser, der hjælper dig til at opsætte og bruge maskinen. Den trådløse signalstyrke vises med fire niveauindikatorer, hvis du bruger en trådløs forbindelse.

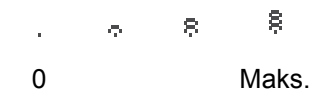

# **2 Tænd/sluk**

Du kan tænde og slukke maskinen.

Tryk på  $\textcircled{\tiny{4}}$  for at starte maskinen.

Tryk på  $\left( \Phi\right)$ , og hold den nede for at slukke maskinen. Lukker ned vises på LCD-displayet i nogle sekunder, før maskinen slukkes.

#### **3 Menutaster:**

#### **A** eller **▼** (+ eller -)

Tryk på a eller b (**+** eller **-**) for at bladre gennem menuerne og funktionerne.

Tryk på ▲ eller ▼ (+ eller -) for at indtaste et tal eller for at øge eller reducere dette tal. Hold ▲ eller ▼ nede (**+** eller **-**) for at komme hurtigere til det ønskede tal, og tryk derefter på **OK**.

#### **OK**

Tryk på **OK** for at gemme indstillingerne i maskinen. Når en indstilling er ændret, vender maskinen tilbage til det forrige menuniveau.

#### **Back(Tilbage)**

Tryk på **Back(Tilbage)** for at gå ét niveau tilbage i menustrukturen.

Med **Back(Tilbage)** kan du vælge det forrige ciffer ved indstilling af numre.

#### **4 Secure(Sikker)**

Du kan udskrive job, der er gemt i hukommelsen, når du indtaster din firecifrede adgangskode. (Yderligere oplysninger findes i afsnittet *[Udskrivning af sikre dokumenter](#page-110-1)* >> side 104).

#### **5 Go(Gå)**

Du kan fjerne nogle fejlmeddelelser ved at trykke på **Go(Gå)**. Hvis du vil slette alle fejl, skal du følge anvisningerne på kontrolpanelet eller se *[Fejl- og vedligeholdelsesmeddelelser](#page-177-0)* >> side 171.

Tryk på **Go(Gå)** for at udskrive job, der er tilbage i maskinens hukommelse.

Med denne knap kan du vælge den viste indstilling i sidste menuniveau. Når en indstilling er ændret, vender maskinen tilbage til tilstanden Klar.

#### **6 Cancel(Annuller)**

Tryk på **Cancel(Annuller)** for at annullere den aktuelle indstilling.

Denne knap annullerer et programmeret udskriftsjob og sletter det fra maskinens hukommelse.

#### **7 Lysdioden Error(Fejl)**

Dioden **Error(Fejl)** blinker orange, når der vises en fejl eller en vigtig statusmeddelelse på displayet. (Se *[LED-indikationer](#page-93-0)* >> side 87 for at få flere oplysninger).

#### **8 Lysdioden Data**

Dioden **Data** blinker afhængigt af maskinens status. (Se [LED-indikationer](#page-93-0) >> side 87 for at få flere oplysninger).

# <span id="page-93-0"></span>**LED-indikationer <sup>3</sup>**

LED'er er lysdioder, der angiver maskinens status.

## **Data-LED (grøn)**

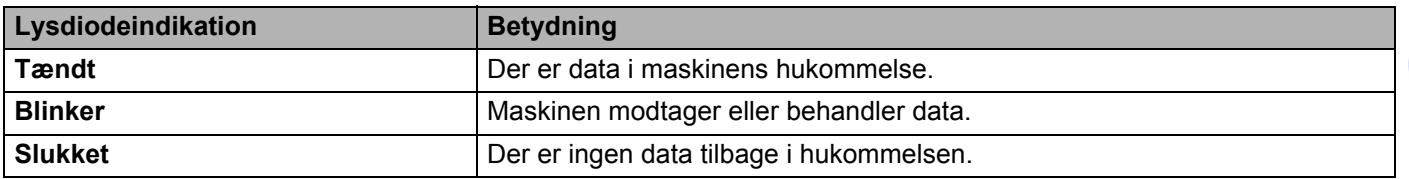

## **Error(Fejl)-LED (orange)**

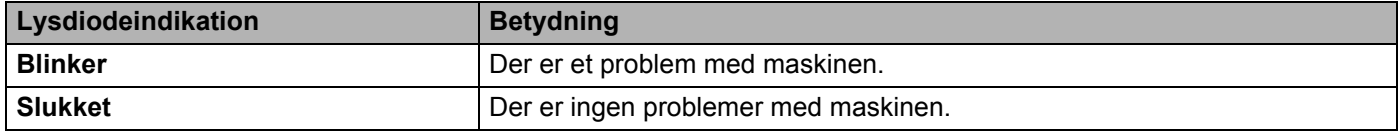

# **Maskinstatusmeddelelser <sup>3</sup>**

Den følgende tabel beskriver de maskinstatusmeddelelser, der vises i normal drift:

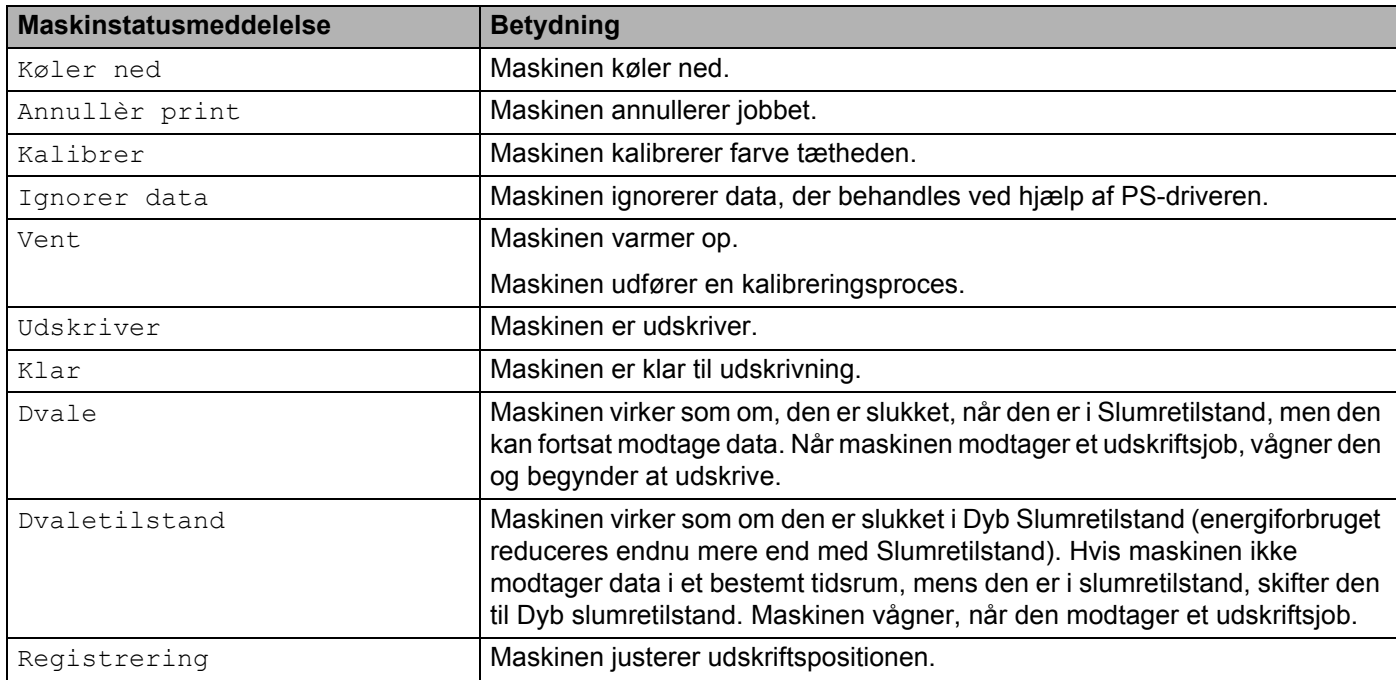

# **Indstillingstabel <sup>3</sup>**

#### **Sådan åbnes menutilstanden <sup>3</sup>**

- **1** Tryk på en af menuknapperne (**A**, **v**, **OK** eller **Back(Tilbage)**) for at ændre maskinens indstilling til offline.
- **2** Du kan også bladre gennem hvert menuniveau ved at trykke på ▲ eller ▼ (+ eller -) for den retning, du ønsker.
- **3)** Tryk på **OK**, når den ønskede indstilling vises på displayet. Derefter viser displayet det næste menuniveau.
- **4** Tryk på ▲ eller ▼ (+ eller -) for at bladre til det næste menuvalg.
- e Tryk på **OK** eller **Go(Gå)**. Når du er færdig med at indstille en funktion, viser displayet Accepteret.

#### **Menutabel <sup>3</sup>**

Der er syv menuer. Se de følgende tabeller for at få flere oplysninger om valgmulighederne i de enkelte menuer.

Hvis kontrolpanelet ikke betjenes i 30 sekunder, vender displayet tilbage til tilstanden Klar.

## **BEMÆRK**

LCD-skærmen viser bakkenavnene på følgende måde:

- Standard papirbakke: bakke1
- Multifunktionsbakke: MP Bk
- Nederste ekstrabakke: bakke2 og T2

## **Maskin-info**

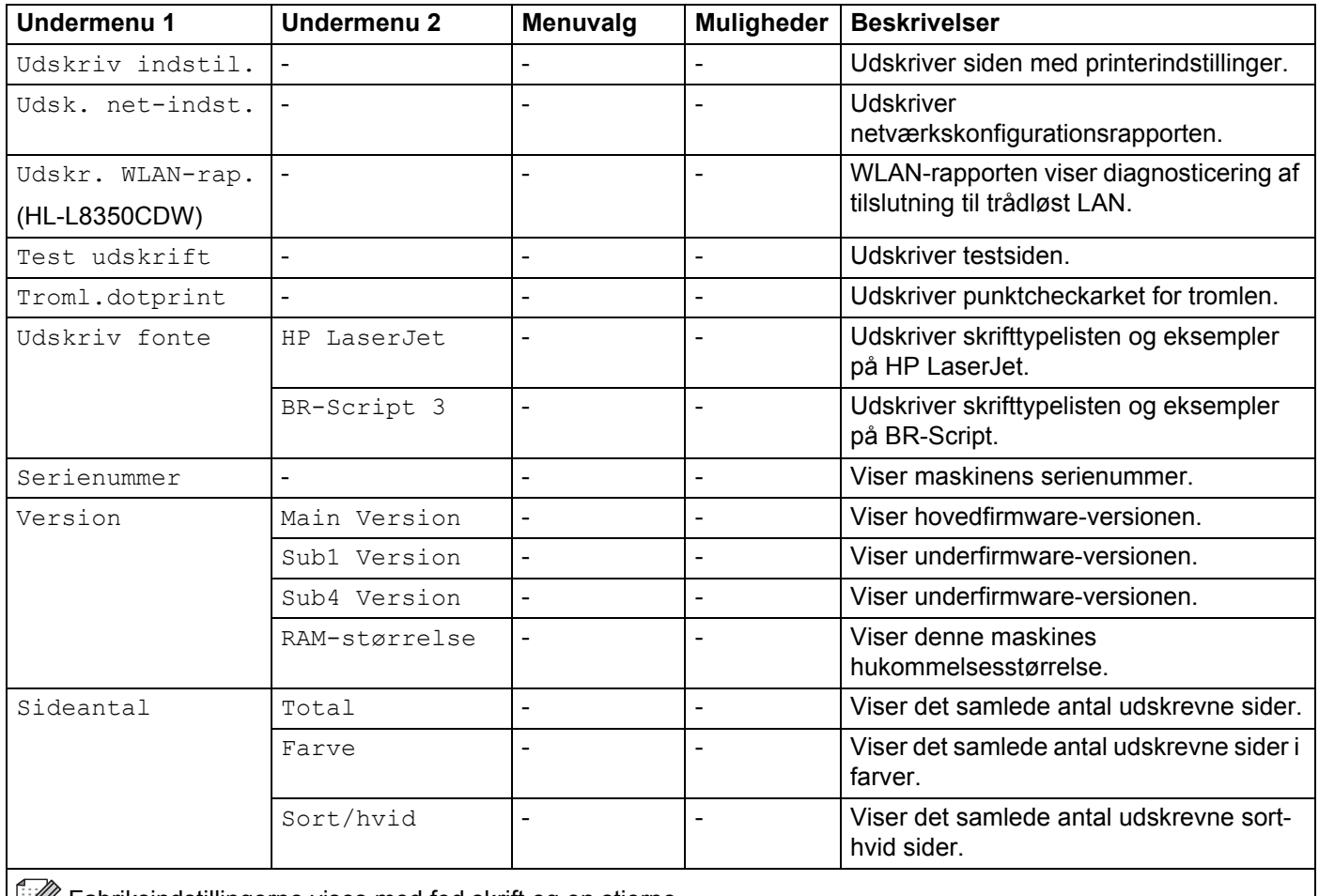

Fabriksindstillingerne vises med fed skrift og en stjerne.

# **Maskin-info (Fortsat)**

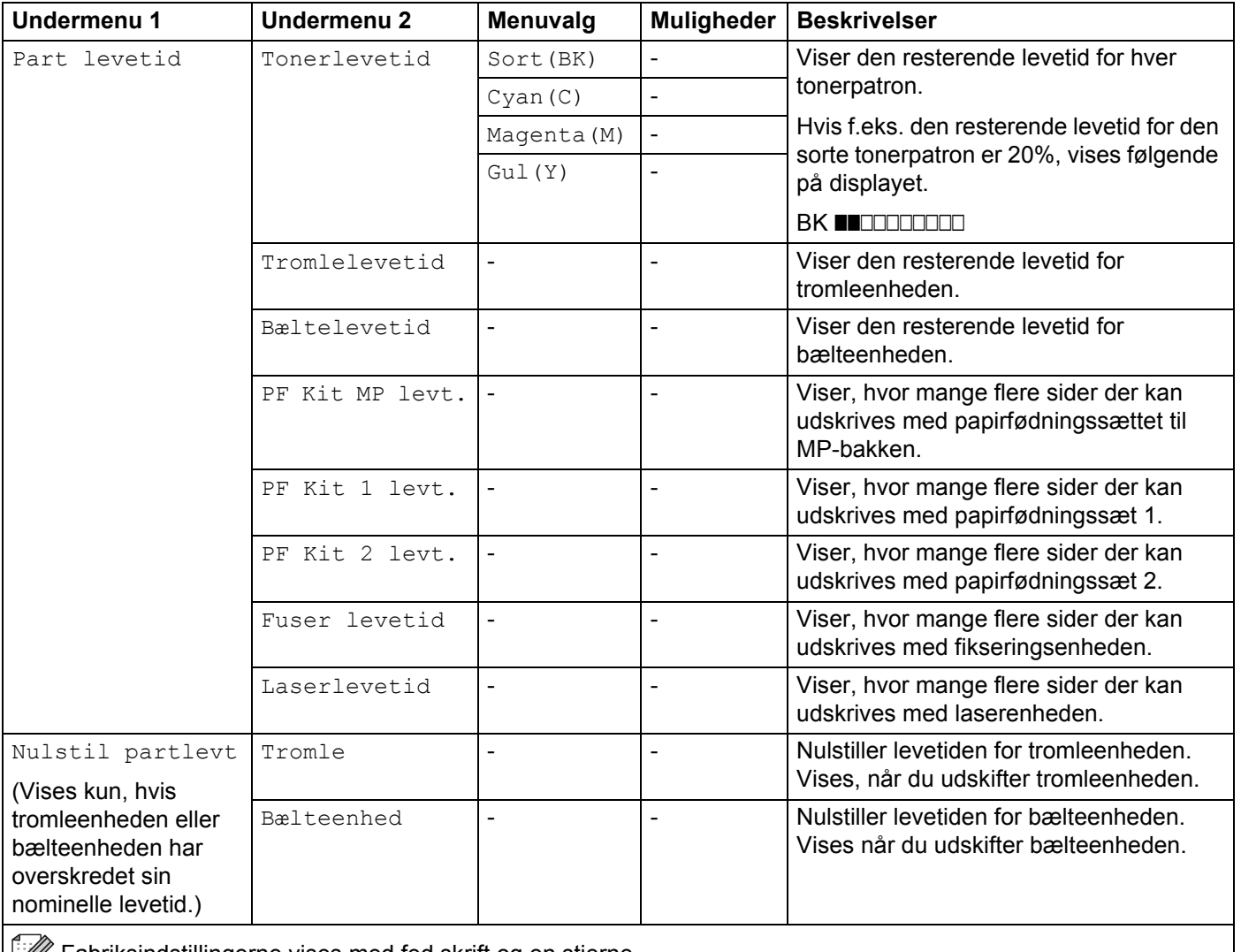

Fabriksindstillingerne vises med fed skrift og en stjerne.

# **Papirbakke**

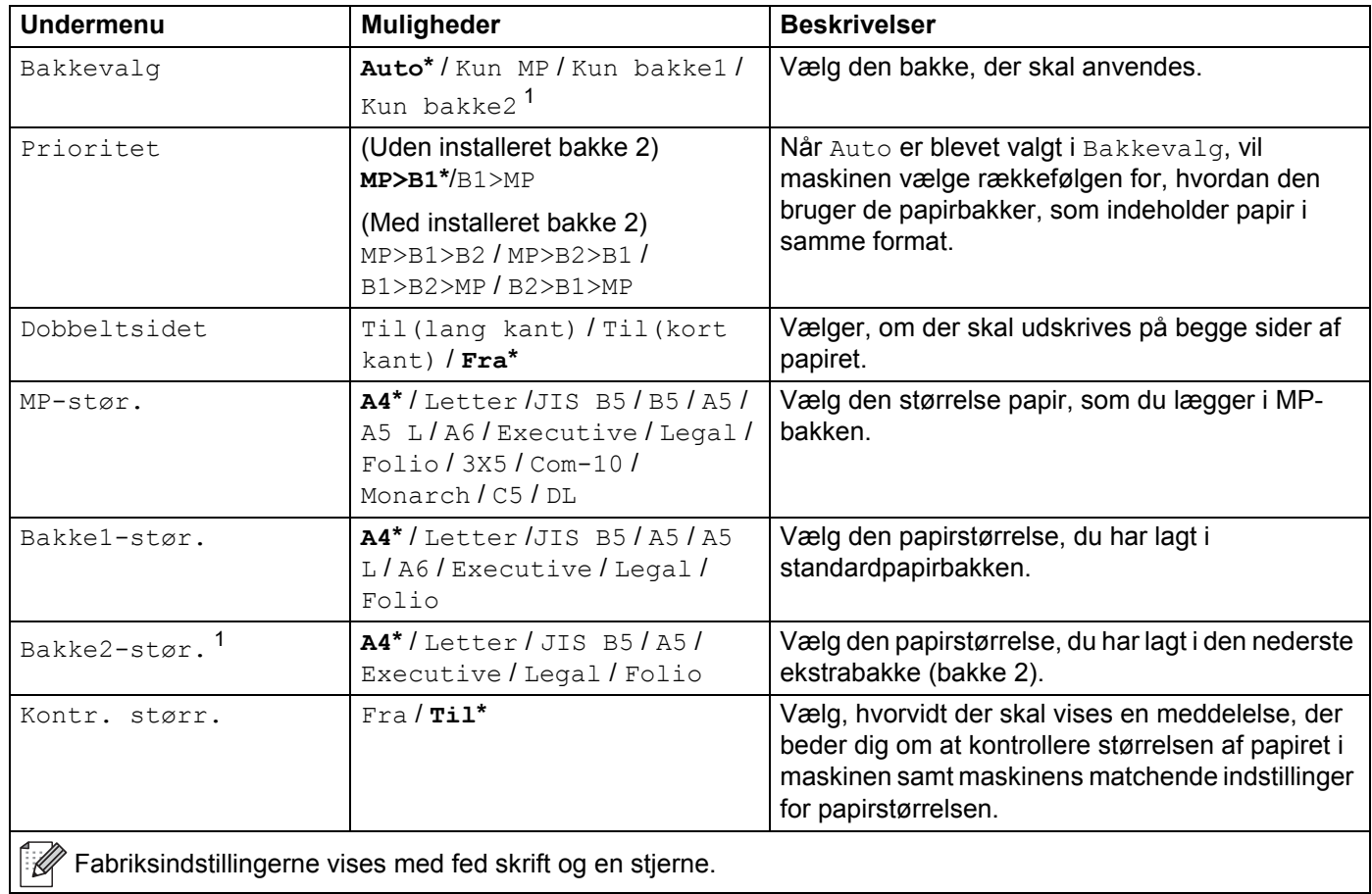

<span id="page-97-0"></span><sup>1</sup> Når bakke 2 er installeret.

# **Gen. opsætning**

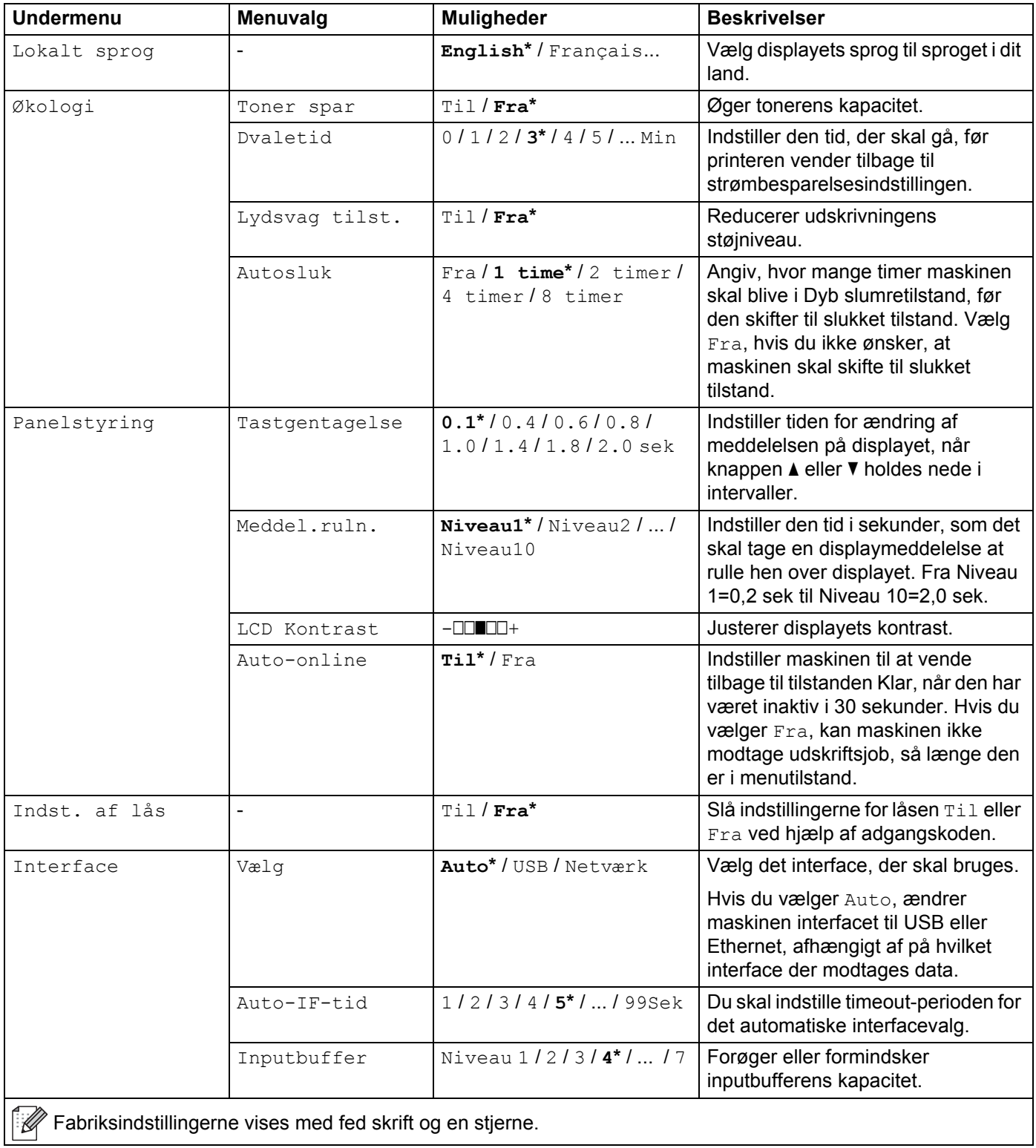

# **Udskriftsmenu**

<span id="page-99-0"></span>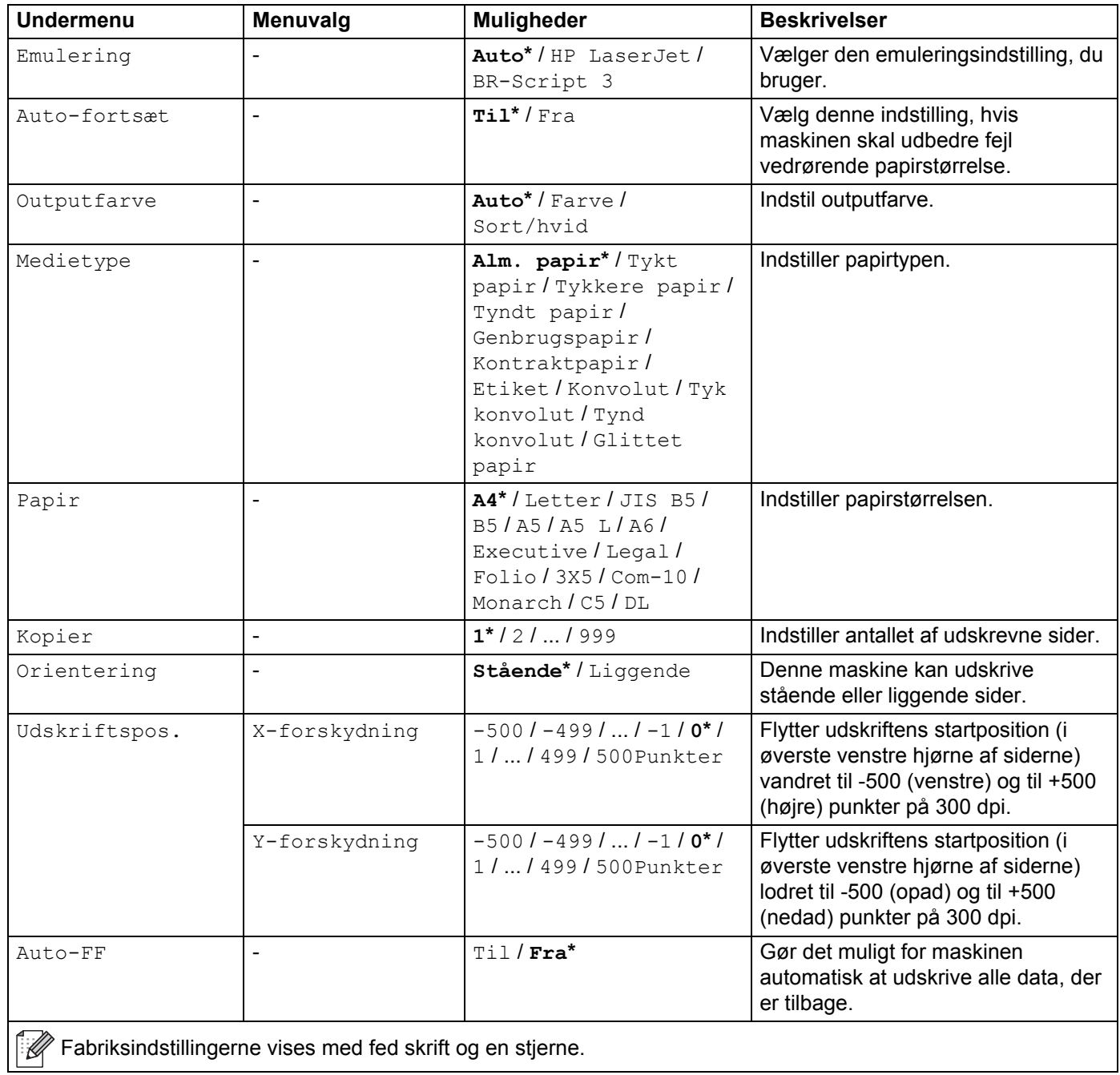

# **Udskriftsmenu (Fortsat)**

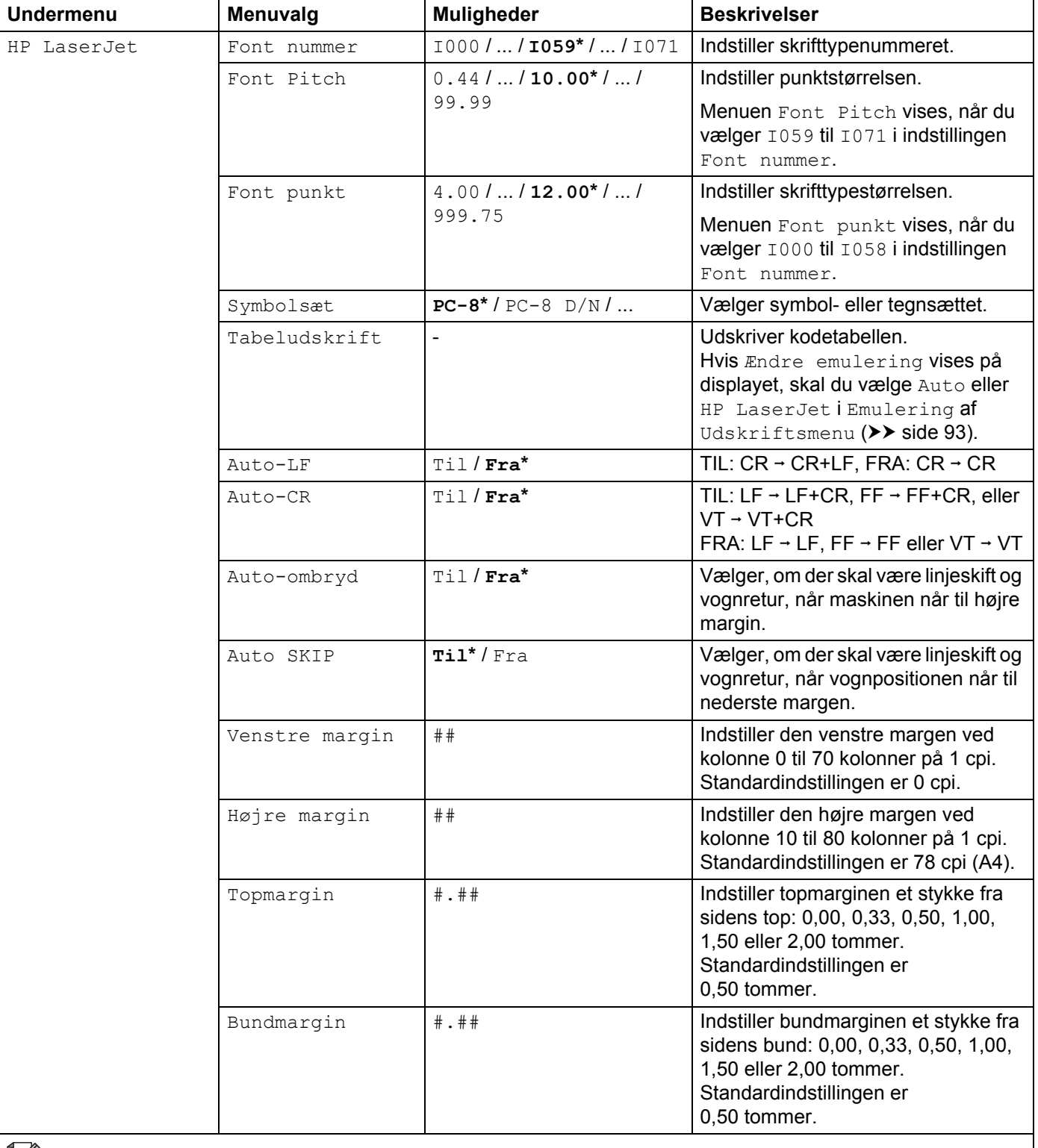

Fabriksindstillingerne vises med fed skrift og en stjerne.

# **Udskriftsmenu (Fortsat)**

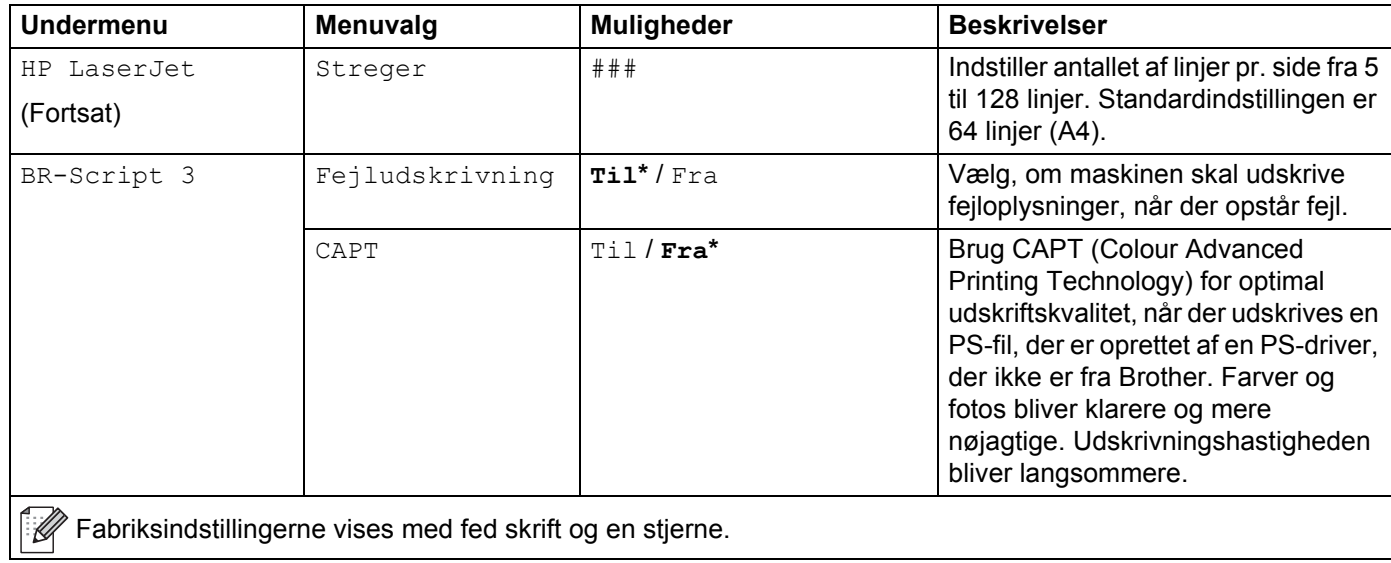

#### **Netværk for HL-L8250CDN**

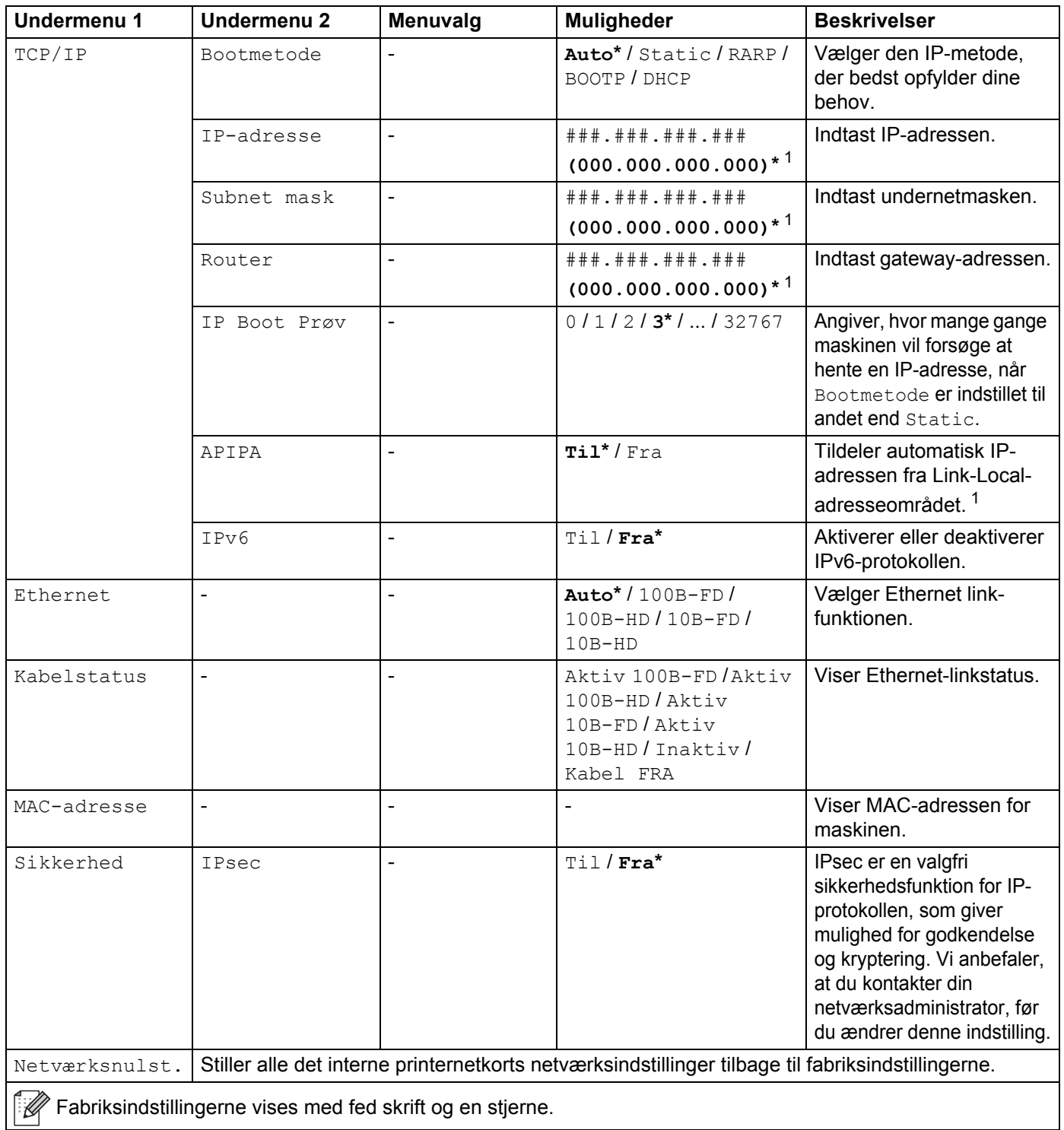

<span id="page-102-0"></span><sup>1</sup> ### henviser til et nummer mellem 000 og 255. Ved tilslutning til netværket forsøger maskinen at indstille IP-adressen og undernetmasken fra en boot-server, f.eks. DHCP eller BOOTP, hvis maskinens "Boot-metode" er indstillet til "Auto". Hvis der ikke kan findes en boot-server, tildeles en APIPA IP-adresse, f.eks. 169. 254. [001-254]. [000-255]. Hvis maskinens "Boot-metode" er indstillet til "Statisk", skal du indtaste en IP-adresse manuelt på maskinens kontrolpanel.

# **Netværk for HL-L8350CDW**

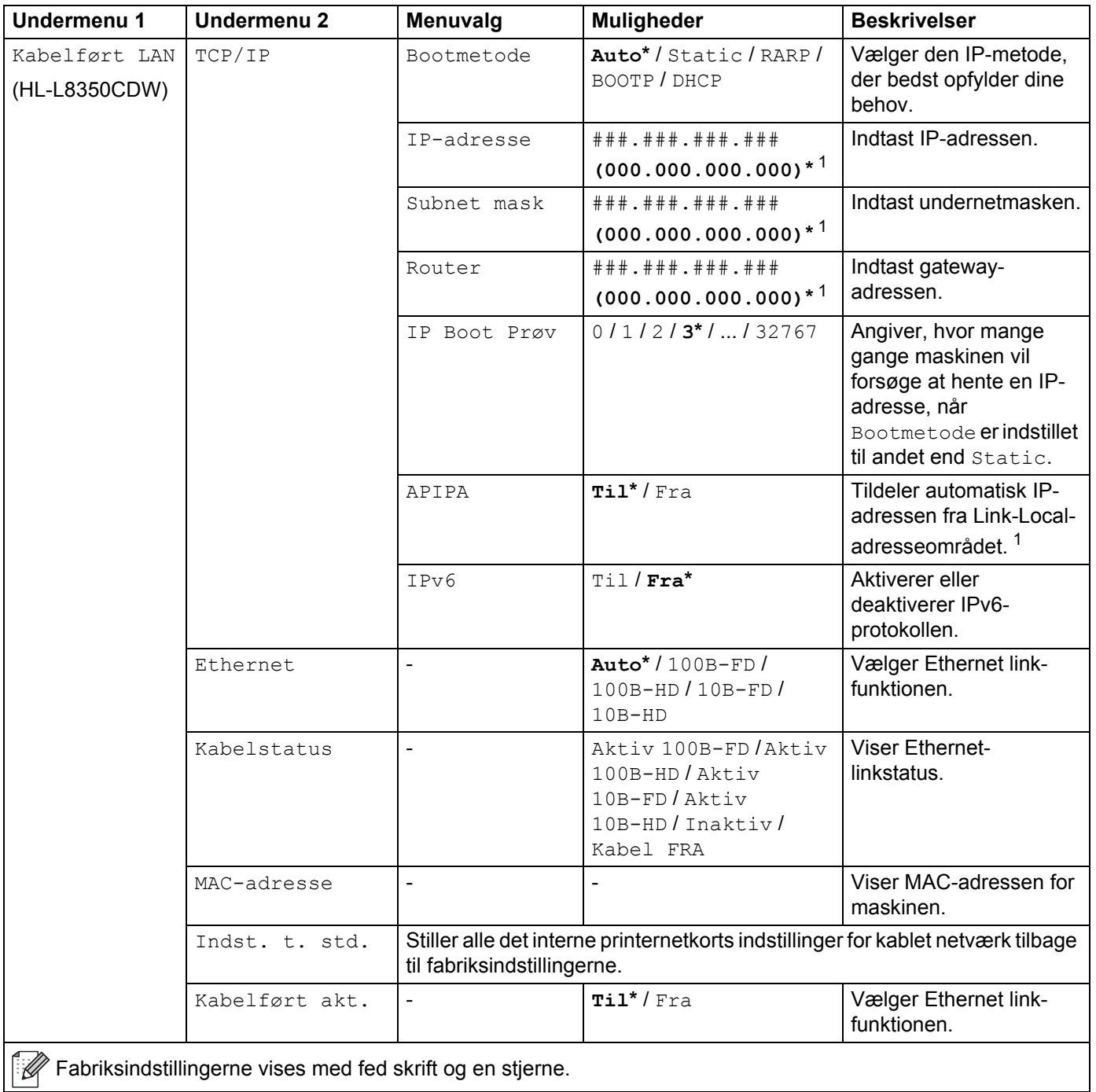

| Undermenu 1                                                            | <b>Undermenu 2</b> | Menuvalg                 | <b>Muligheder</b>                                      | <b>Beskrivelser</b>                                                                                                    |
|------------------------------------------------------------------------|--------------------|--------------------------|--------------------------------------------------------|----------------------------------------------------------------------------------------------------|
| WLAN                                                                   | TCP/IP             | Bootmetode               | Auto* / Static / RARP /<br>BOOTP / DHCP                | Vælger den IP-metode,<br>der bedst opfylder dine<br>behov.                                                                                |
|                                                                        |                    | IP-adresse               | # # # . # # # . # # # . # # #<br>$(000.000.000.000)*1$ | Indtast IP-adressen.                                                                                                    |
|                                                                        |                    | Subnet mask              | # # # . # # # . # # # . # # #<br>$(000.000.000.000)*1$ | Indtast undernetmasken.                                                                                                    |
|                                                                        |                    | Router                   | # # # . # # # . # # # . # # #<br>$(000.000.000.000)*1$ | Indtast gateway-<br>adressen.                                                                                                    |
|                                                                        |                    | IP Boot Prøv             | $0/1/2/3$ *//32767                                     | Angiver, hvor mange<br>gange maskinen vil<br>forsøge at hente en IP-<br>adresse, når<br>Bootmetode er indstillet<br>til andet end Static. |
|                                                                        |                    | APIPA                    | $Til^{*}/Fra$                                          | Tildeler automatisk IP-<br>adressen fra Link-Local-<br>adresseområdet. <sup>1</sup>                                                       |
|                                                                        |                    | IPv6                     | $Til$ / $Fra*$                                         | Aktiverer eller<br>deaktiverer IPv6-<br>protokollen.                                                                                      |
|                                                                        | WLAN-assistent     | $\overline{\phantom{a}}$ | L,                                                     | Du kan konfigurere dine<br>trådløse<br>netværksindstillinger ved<br>hjælp af Brother cd-<br>rom'en.                                       |
|                                                                        | Opsæt.guide        |                          |                                                        | Konfigurerer de trådløse<br>netværksindstillinger ved<br>hjælp af<br>opsætningsguiden.                                                    |
|                                                                        | WPS/AOSS           | $\ddot{\phantom{1}}$     |                                                        | Konfigurerer de trådløse<br>netværksindstillinger ved<br>brug af WPS- eller<br>AOSS <sup>™</sup> -metoden.                                |
|                                                                        | WPS m/pinkode      | $\blacksquare$           |                                                        | Konfigurerer de trådløse<br>netværksindstillinger ved<br>hjælp af WPS med en<br>PIN-kode.                                                 |
| $\mathbb{R}$ Esprikaindetillingerne viece med fod ekrift og en etjerne |                    |                          |                                                        |                                                                                                    |

Fabriksindstillingerne vises med fed skrift og en stjerne.

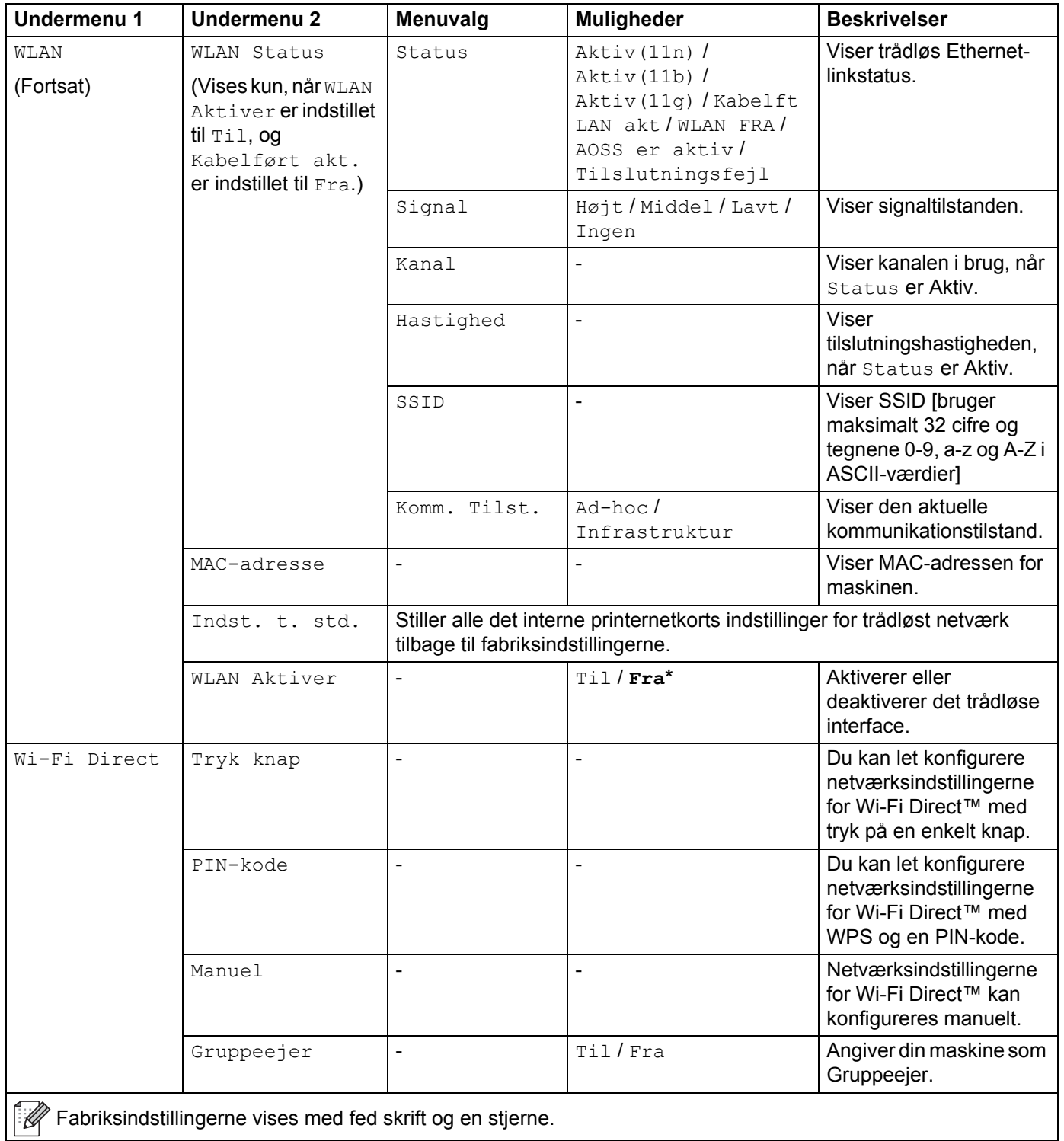

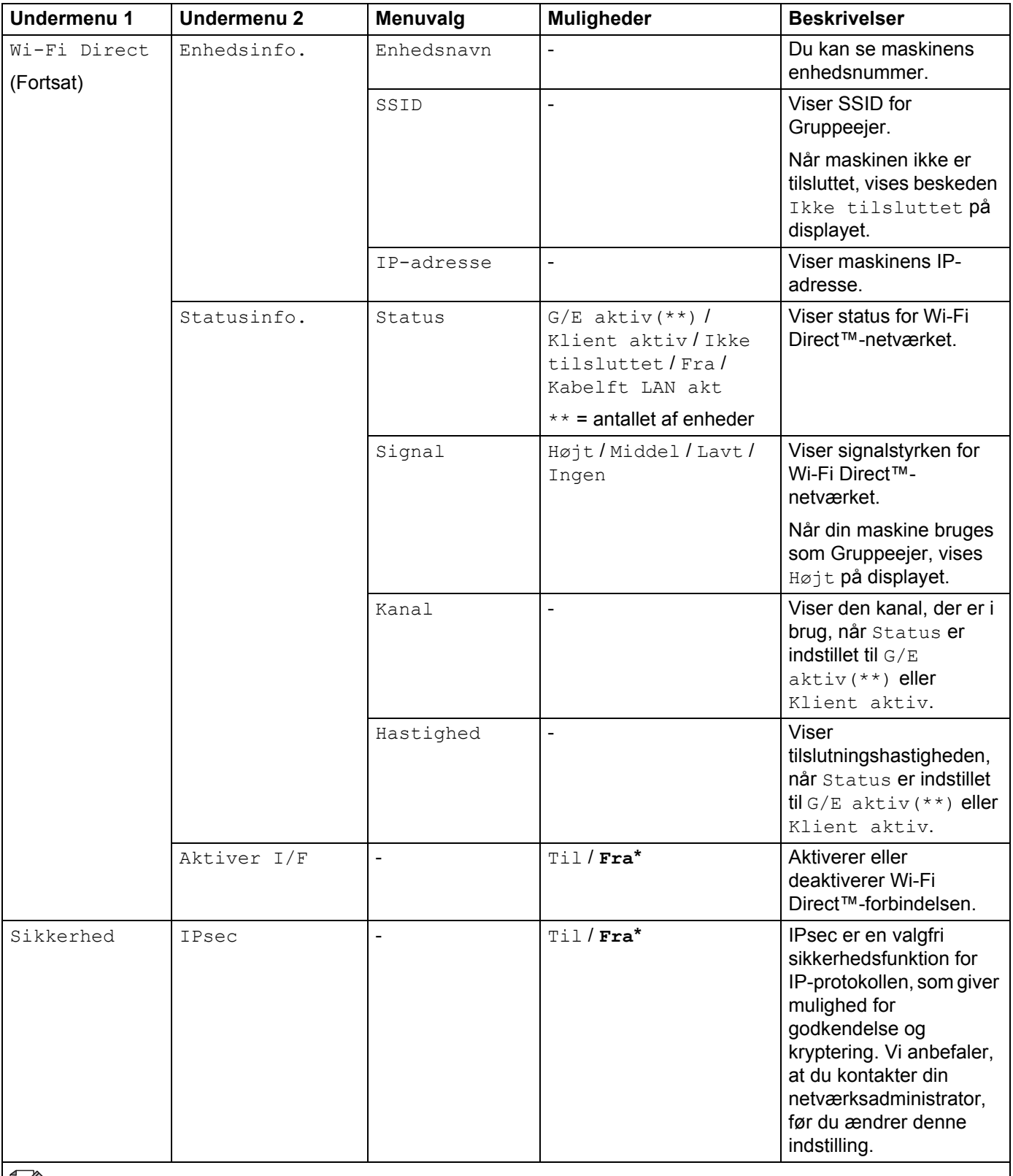

Fabriksindstillingerne vises med fed skrift og en stjerne.

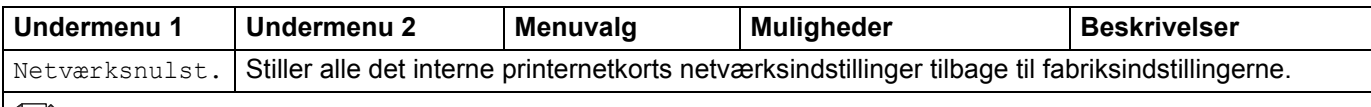

 $\mathscr A$  Fabriksindstillingerne vises med fed skrift og en stjerne.

<span id="page-107-0"></span><sup>1</sup> ### henviser til et nummer mellem 000 og 255. Ved tilslutning til netværket forsøger maskinen at indstille IP-adressen og undernetmasken fra en boot-server, f.eks. DHCP eller BOOTP, hvis maskinens "Boot-metode" er indstillet til "Auto". Hvis der ikke kan findes en boot-server, tildeles en APIPA IP-adresse, f.eks. 169. 254. [001-254]. [000-255]. Hvis maskinens "Boot-metode" er indstillet til "Statisk", skal du indtaste en IP-adresse manuelt på maskinens kontrolpanel.

#### **Nulstil**

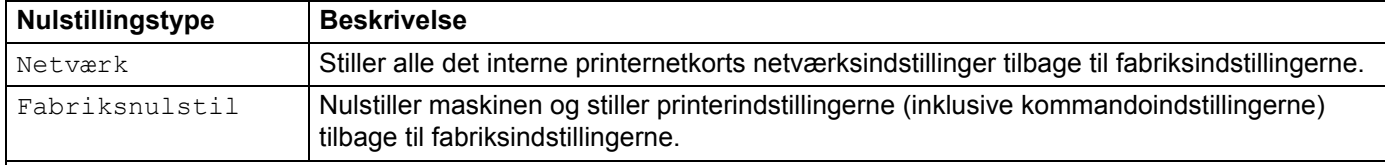

**Fabriksindstillingerne vises med fed skrift og en stjerne.** 

#### **Farvekorrektion**

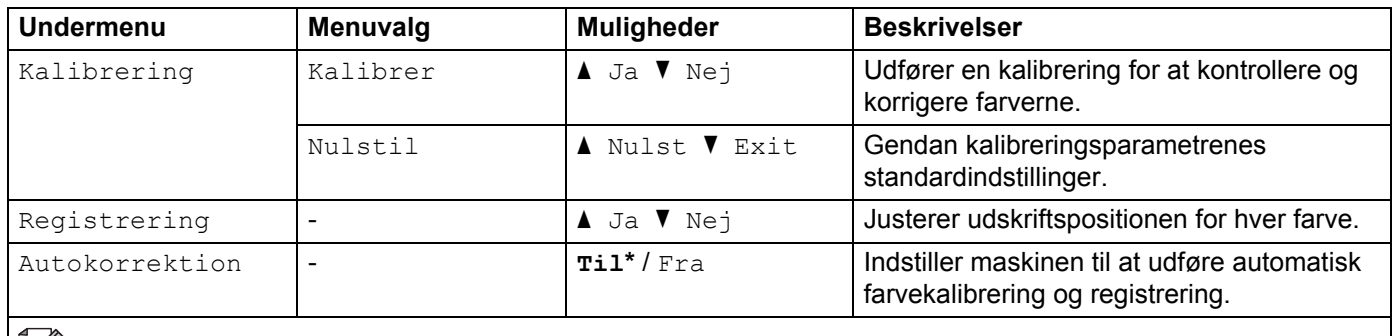

**A** Fabriksindstillingerne vises med fed skrift og en stjerne.
#### **Direkte udskr.**

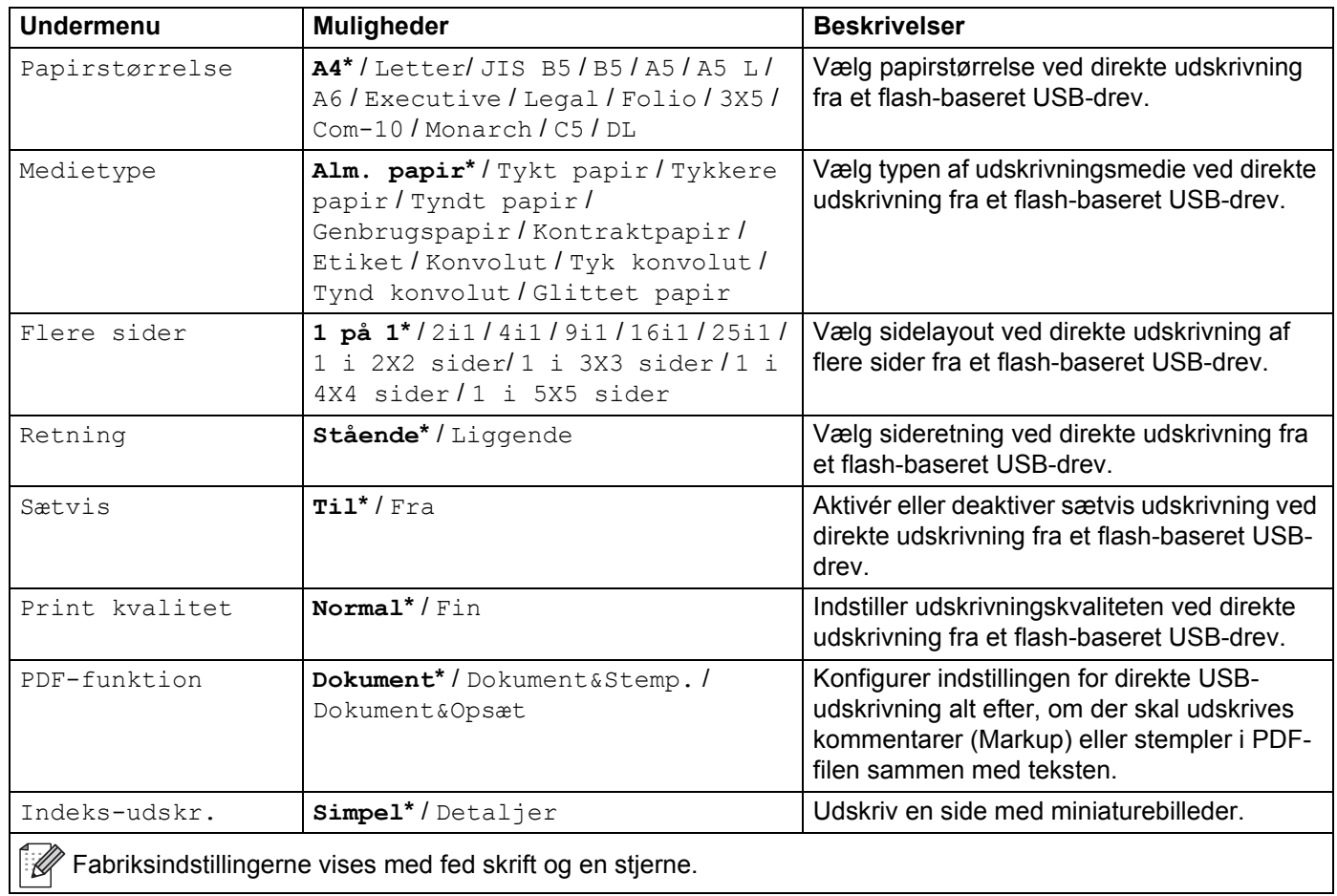

Generelle oplysninger

## <span id="page-109-0"></span>**Indtastning af tekst til trådløse indstillinger <sup>3</sup>**

Tryk på a eller b (**+** eller **-**) og hold den nede eller tryk på den flere gange for at vælge mellem følgende tegn:

0123456789 abcdefghijklmnopqrstuvwxyzABCDEFGHIJKLMNOPQRSTUVWXYZ (mellemrum) !"#\$%&'() \*+,-./:;<=>?@[]^\_

Tryk på **OK** for at bekræfte det aktuelle tegn og indtast derefter det næste tegn. Tryk på tasten **Back(Tilbage)** for at slette de indtastede tegn.

## **Udskrivning af sikre dokumenter <sup>3</sup>**

#### **Sikre dokumenter <sup>3</sup>**

Sikre dokumenter er beskyttede med adgangskoder, og kun de personer, der kender adgangskoden, kan udskrive dokumentet. Maskinen udskriver ikke dokumentet, når du sender det til udskrivning. For at udskrive dokumentet skal du indtaste din adgangskode ved hjælp af maskinens kontrolpanel. Sikre dokumenter slettes, når de er blevet udskrevet én gang.

Når området til spooling af dokumenter er fuldt, viser displayet Printdata fuld. Tryk på **Cancel(Annuller)** for at vende tilbage til Klar-tilstand.

For at slette de dokumenter, der er sat i kø, skal du slette dem på kontrolpanelet.

#### **BEMÆRK**

- Sikre dokumenter vil blive slettet, når maskinen slukkes.
- Hvis du venter 30 sekunder, før du fortsætter betjeningen af kontrolpanelet, lukkes indstillingen Sikker udskrift, og displayet vender tilbage til tilstanden Klar.
- Se [Sikker udskrift](#page-51-0) >> side 45 (Windows<sup>®</sup>-printerdriver), *[Fanen Sikker udskrift](#page-63-0)* >> side 57 (Windows<sup>®</sup> BR-Script-printerdriver), *[Sikker udskrift](#page-86-0)* >> side 70 (Macintosh-printerdriver) eller *Sikker udskrift* >> side 80 (Macintosh BR-Script-printerdriver) for at få flere oplysninger om indstillinger i printerdriveren og oprettelse af sikre dokumenter.

#### **Sådan udskrives sikre dokumenter <sup>3</sup>**

- **a** Tryk på Secure(Sikker).
- b Tryk på <sup>a</sup> eller <sup>b</sup> (**+** eller **-**) for at vælge brugernavnet. Tryk på **OK**.
- **3** Tryk på ▲ eller ▼ (+ eller -) for at vælge jobbet. Tryk på OK.

**4** Indtast den registrerede firecifrede adgangskode. For at indtaste hvert ciffer, skal du trykke på **A** eller **▼** (+ eller -) for at vælge et tal og derefter trykke på **OK**, (se *[Indtastning af tekst til trådløse indstillinger](#page-109-0)* >> side 103).

- <span id="page-110-0"></span>**6** Tryk på ▲ eller ▼ (+ eller -) for at vælge Udskriv. Tryk på OK.
- **6** Tryk på ▲ eller ▼ (+ eller -) for at indtaste det ønskede antal kopier.
- <span id="page-110-1"></span>g Tryk på **OK** eller **Go(Gå)**.

#### **BEMÆRK**

Hvis du vil sl[e](#page-110-0)tte de sikre dokumenter fra hukommelsen, skal du [g](#page-110-1)øre følgende i stedet for trin  $\bigcirc$  til  $\bigcirc$ :

• Tryk på a eller b (**+** eller **-**) for at vælge Slet. Tryk på **OK**.

Displayet viser Slettet og vender tilbage til tilstanden Klar.

## **Sikkerhedsfunktioner <sup>3</sup>**

#### **Indstillingslås <sup>3</sup>**

Indstilling af lås lader dig indstille en adgangskode for at forhindre andre personer i utilsigtet at ændre dine maskinindstillinger. Noter din adgangskode nøje. Hvis du glemmer den, skal du nulstille de adgangskoder, der er lagret på maskinen. Kontakt administratoren, Brother Support eller din nærmeste Brother-forhandler.

Når indstilling af lås er Til, er det ikke muligt at ændre følgende indstillinger uden adgangskoden:

- Papirbakke
- Generel opsætning
- Menuen Udskriv (undtagen tabeludskrivning)
- Netværk (undtagen Status, Mac Address, Status Info. og Device Info. til Wi-Fi Direct<sup>[1](#page-111-0)</sup>)
- Nulstillingsmenu
- Automatisk korrigering af Farvekorrigering
- <span id="page-111-0"></span> $1$  For HL-L8350CDW

#### **Sådan oprettes adgangskoden <sup>3</sup>**

- a Tryk på <sup>a</sup> eller <sup>b</sup> (**+** eller **-**) for at vælge Gen. opsætning. Tryk på **OK**.
- b Tryk på <sup>a</sup> eller <sup>b</sup> (**+** eller **-**) for at vælge Indst. af lås. Tryk på **OK**.
- **6** Indtast et firecifret nummer for adgangskoden. For at indtaste hvert ciffer, skal du trykke på ▲ eller ▼ (+ eller **-**) for at vælge et tal og derefter trykke på **OK**.
- Genindtast adgangskoden, når displayet viser Bekræft:

#### **Ændring af indstillingslåsens adgangskode <sup>3</sup>**

Slå indstilling af låsen fra, før du ændrer adgangskoden (se *[Aktivering/deaktivering af indstillingslåsen](#page-112-0)*  $\rightarrow$  [side 106](#page-112-0)).

- a Tryk på <sup>a</sup> eller <sup>b</sup> (**+** eller **-**) for at vælge Gen. opsætning. Tryk på **OK**.
- b Tryk på <sup>a</sup> eller <sup>b</sup> (**+** eller **-**) for at vælge Indst. af lås. Tryk på **OK**.
- c Tryk på <sup>a</sup> eller <sup>b</sup> (**+** eller **-**) for at vælge Indst. password. Tryk på **OK**.
- $\overline{a}$  Indtast den registrerede firecifrede adgangskode. For at indtaste hvert ciffer, skal du trykke på  $\overline{a}$  eller  $\overline{v}$ (**+** eller **-**) for at vælge et tal og derefter trykke på **OK**.
- **65** Indtast et firecifret nummer som ny adgangskode. For at indtaste hvert ciffer, skal du trykke på  $\blacktriangle$  eller  $\blacktriangledown$ (**+** eller **-**) for at vælge et tal og derefter trykke på **OK**.
- **6** Genindtast adgangskoden, når displayet viser Bekræft:

#### <span id="page-112-0"></span>**Aktivering/deaktivering af indstillingslåsen <sup>3</sup>**

Hvis du indtaster den forkerte adgangskode, når du følger instruktionerne herunder, viser displayet Forkert adgangskode. Indtast den rigtige adgangskode.

#### **Aktivering af indstillingslåsen**

- a Tryk på <sup>a</sup> eller <sup>b</sup> (**+** eller **-**) for at vælge Gen. opsætning. Tryk på **OK**.
- b Tryk på <sup>a</sup> eller <sup>b</sup> (**+** eller **-**) for at vælge Indst. af lås. Tryk på **OK**.
- **3** Tryk på **OK**, når displayet viser Til.
- 4. Indtast den registrerede firecifrede adgangskode. For at indtaste hvert ciffer, skal du trykke på  $\blacktriangle$  eller  $\blacktriangledown$ (**+** eller **-**) for at vælge et tal og derefter trykke på **OK**.

#### **Deaktivering af indstillingslåsen**

- a Tryk på <sup>a</sup> eller <sup>b</sup> (**+** eller **-**) for at vælge Gen. opsætning. Tryk på **OK**.
- b Tryk på <sup>a</sup> eller <sup>b</sup> (**+** eller **-**) for at vælge Indst. af lås. Tryk på **OK**.
- **63** Indtast den registrerede firecifrede adgangskode. For at indtaste hvert ciffer, skal du trykke på  $\blacktriangle$  eller  $\blacktriangledown$ (**+** eller **-**) for at vælge et tal og derefter trykke på **OK**.
- d Tryk på **OK** eller **Go(Gå)**, når displayet viser Fra.

#### **Secure Function Lock 3.0 <sup>3</sup>**

Brug Secure Function Lock til at konfigurere adgangskoder, indstille begrænsninger for specifikke brugersider samt tildele adgang til nogle af de handlinger, der er angivet her. Du kan konfigurere og ændre følgende indstillinger for Secure Function Lock 3.0 ved hjælp af Web Based Management eller BRAdmin Professional 3 (Windows<sup>®</sup>):

- **Udskrift** [1](#page-112-1)
- **Direkte USB-udskrivning**
- **Farveudskrivning** <sup>[1](#page-112-1)2</sup>
- **Sidebegrænsning** [2](#page-112-2)
- <span id="page-112-1"></span><sup>1</sup> Udskrivning og farveudskrivning omfatter udskriftsjob via Google Cloud Print og Brother iPrint&Scan.
- <span id="page-112-2"></span><sup>2</sup> Tilgængelig for **Udskrivning** og **Direkte USB-udskrivning**.

#### **BEMÆRK**

- Noter din adgangskode nøje. Hvis du glemmer den, skal du nulstille den adgangskode, der er lagret på maskinen. Du kan få flere oplysninger om, hvordan adgangkoden nulstilles ved at ringe til Brother Support eller din nærmeste Brother-forhandler.
- Kun administratorer kan indstille begrænsninger og foretage ændringer for hver bruger.

#### **IPsec <sup>3</sup>**

IPsec (Internet Protocol Security) er en sikkerhedsprotokol, der anvender en valgfri internetprotokolfunktion til at forhindre manipulering og sikre fortroligheden af data, der overføres som IP-pakker. IPsec krypterer data, der overføres via netværket, som f.eks. udskrivningsdata sendt fra computere til en printer. Fordi data krypteres på netværksniveau, vil programmer med et højere protokolniveau anvende IPsec, også selv om brugeren ikke er bevidst om det.

IPsec understøtter følgende handlinger:

- **IPsec-transmissioner**
- IPsec-indstillinger

For at få flere oplysninger, >> Netværksbrugsanvisning.

## **Miljøvenlige funktioner <sup>3</sup>**

#### **Tonerbesparelse <sup>3</sup>**

Spar toner ved at bruge denne funktion. Når du indstiller Tonerbesparelse til Til, bliver udskrifterne lysere. Standardindstillingen er Fra.

- a Tryk på <sup>a</sup> eller <sup>b</sup> (**+** eller **-**) for at vælge Gen. opsætning. Tryk på **OK**.
- b Tryk på <sup>a</sup> eller <sup>b</sup> (**+** eller **-**) for at vælge Økologi. Tryk på **OK**.
- c Tryk på <sup>a</sup> eller <sup>b</sup> (**+** eller **-**) for at vælge Toner spar. Tryk på **OK**.
- d Tryk på <sup>a</sup> eller <sup>b</sup> (**+** eller **-**) for at vælge Til eller Fra. Tryk på **OK** eller **Go(Gå)**.

#### **BEMÆRK**

Hvis din maskine er blevet indstillet til lydsvag tilstand Til, kan du ikke indstille Tonerbesparelse til Til.

#### **Dvale <sup>3</sup>**

Indstillingen Slumretilstand kan reducere strømforbruget. Når maskinen er i Slumretilstand (Strømsparefunktion), reagerer den, som var den slukket. Maskinen vågner og begynder at udskrive, når den modtager udskriftsjob.

Vælg, hvor længe maskinen skal være inaktiv, før den går i slumretilstand. Når maskinen modtager en udskriftsfil eller dokument, nulstilles timeren. Standardindstillingen er 3 minutter. Når maskinen er i slumretilstand, vises Dvale på displayet.

- a Tryk på <sup>a</sup> eller <sup>b</sup> (**+** eller **-**) for at vælge Gen. opsætning. Tryk på **OK**.
- b Tryk på <sup>a</sup> eller <sup>b</sup> (**+** eller **-**) for at vælge Økologi. Tryk på **OK**.
- **3** Tryk på ▲ eller ▼ (+ eller -) for at vælge Dvaletid. Tryk på OK.
- d Tryk på <sup>a</sup> eller <sup>b</sup> (**+** eller **-**) for at indtaste den tid, hvor maskinen vil være inaktiv, før den går i slumretilstand. Tryk på **OK** eller **Go(Gå)**.

#### **Dyb slumretilstand <sup>3</sup>**

Hvis maskinen er i Slumretilstand og ikke modtager udskriftsjob i en bestemt periode, skifter den til Dyb slumretilstand, og Dvaletilstand vises på displayet. Dyb slumretilstand bruger mindre strøm end Dvaletilstand. Maskinen vågner, når den modtager et udskriftsjob.

#### **Automatisk nedlukning <sup>3</sup>**

Når maskinen har været i dyb slumretilstand i et bestemt tidsrum, skifter den til slukket tilstand. Start udskrivning ved at trykke på  $\omega$  på kontrolpanelet og derefter sende udskriftsjobbet.

Du kan vælge, hvor længe maskinen skal være i Dyb slumretilstand, før den slukkes automatisk, ved at følge disse trin:

- a Tryk på <sup>a</sup> eller <sup>b</sup> (**+** eller **-**) for at vælge Gen. opsætning. Tryk på **OK**.
- b Tryk på <sup>a</sup> eller <sup>b</sup> (**+** eller **-**) for at vælge Økologi. Tryk på **OK**.
- **3** Tryk på ▲ eller ▼ (+ eller -) for at vælge Autosluk. Tryk på OK.
- d Tryk på <sup>a</sup> eller <sup>b</sup> (**+** eller **-**) for at vælge Fra, 1 time, 2 timer, 4 timer eller 8 timer. Tryk på **OK** eller **Go(Gå)**.

#### **BEMÆRK**

Maskinen slukkes ikke, når den er tilsluttet et trådløst eller kabelbaseret netværk eller har sikre dokumenter i hukommelsen.

## **Funktion for lydsvag tilstand <sup>3</sup>**

Lydsvag tilstand kan reducere støjniveauet under udskrivning. Når lydsvag tilstand er aktiveret, bliver udskrivningshastigheden langsommere. Standardindstillingen er Fra.

#### **Aktivering/deaktivering af lydsvag tilstand <sup>3</sup>**

- a Tryk på <sup>a</sup> eller <sup>b</sup> (**+** eller **-**) for at vælge Gen. opsætning. Tryk på **OK**.
- b Tryk på <sup>a</sup> eller <sup>b</sup> (**+** eller **-**) for at vælge Økologi. Tryk på **OK**.
- c Tryk på <sup>a</sup> eller <sup>b</sup> (**+** eller **-**) for at vælge Lydsvag tilst.. Tryk på **OK**.
- d Tryk på <sup>a</sup> eller <sup>b</sup> (**+** eller **-**) for at vælge Til eller Fra. Tryk på **OK** eller **Go(Gå)**.

#### **BEMÆRK**

Hvis din maskine er blevet indstillet til tonerbesparelse Til, kan du ikke indstille lydsvag tilstand til Til.

## **Farvekorrigering <sup>3</sup>**

Udskriftstætheden og -positionen for hver farve kan variere afhængigt af maskinens omgivelser, f.eks. temperatur og fugtighed.

#### **Farvekalibrering <sup>3</sup>**

Kalibreringen hjælper dig med at forbedre farvetætheden.

#### **BEMÆRK**

- Hvis du bruger Windows<sup>®</sup>-printerdriveren, får den automatisk kalibreringsdataene, hvis begge afkrydsningsfelterne **Brug kalibreringsdata** og **Hent automatisk enhedsdata** er markeret. Standardindstillingerne er Til. Se [Farvekalibrering](#page-53-0) >> side 47.
- Hvis du bruger Macintosh-printerdriveren, skal du udføre kalibreringen med Status Monitor. Aktiver Status Monitor, og vælg derefter **Farvekalibrering** i menuen **Kontrol**. Se *[Status Monitor](#page-88-0)* >> side 82 for at få at vide, hvordan Status Monitor aktiveres.

#### **Kalibrer**

- a Tryk på <sup>a</sup> eller <sup>b</sup> (**+** eller **-**) for at vælge Farvekorrektion. Tryk på **OK**.
- b Tryk på <sup>a</sup> eller <sup>b</sup> (**+** eller **-**) for at vælge Kalibrering. Tryk på **OK**.
- **C** Tryk på ▲ eller ▼ (+ eller -) for at vælge Kalibrer. Tryk på OK.
- $\overline{4}$  Tryk på  $\overline{\phantom{1}}$  for at vælge Ja.

Maskinen udfører kalibrering og vender derefter tilbage til tilstanden Klar.

#### **Nulstil**

Nulstil kalibreringsparametrene til fabriksindstillingen.

- a Tryk på <sup>a</sup> eller <sup>b</sup> (**+** eller **-**) for at vælge Farvekorrektion. Tryk på **OK**.
- b Tryk på <sup>a</sup> eller <sup>b</sup> (**+** eller **-**) for at vælge Kalibrering. Tryk på **OK**.
- c Tryk på <sup>a</sup> eller <sup>b</sup> (**+** eller **-**) for at vælge Nulstil. Tryk på **OK**.
- $\overline{4}$  Tryk på  $\overline{\phantom{1}}$  for at vælge Nulstil.

Displayet viser Accepteret og vender derefter tilbage til tilstanden Klar.

#### **Farveregistrering <sup>3</sup>**

Registreringen hjælper dig med at forbedre udskriftspositionen for hver farve.

- a Tryk på <sup>a</sup> eller <sup>b</sup> (**+** eller **-**) for at vælge Farvekorrektion. Tryk på **OK**.
- b Tryk på <sup>a</sup> eller <sup>b</sup> (**+** eller **-**) for at vælge Registrering. Tryk på **OK**.
- **3** Tryk på  $\triangle$  for at vælge  $Ja$ . Maskinen udfører registreringen og vender derefter tilbage til tilstanden Klar.

#### **Automatisk korrigering <sup>3</sup>**

Vælg Automatisk korrigering, hvis du vil have maskinen til at udføre automatisk farvekalibrering og registrering. Er slået til som standard. Farvekorrigeringsprocessen bruger noget toner.

- a Tryk på <sup>a</sup> eller <sup>b</sup> (**+** eller **-**) for at vælge Farvekorrektion. Tryk på **OK**.
- b Tryk på <sup>a</sup> eller <sup>b</sup> (**+** eller **-**) for at vælge Autokorrektion. Tryk på **OK**.
- c Tryk på <sup>a</sup> eller <sup>b</sup> (**+** eller **-**) for at vælge Til eller Fra. Tryk på **OK** eller **Go(Gå)**.

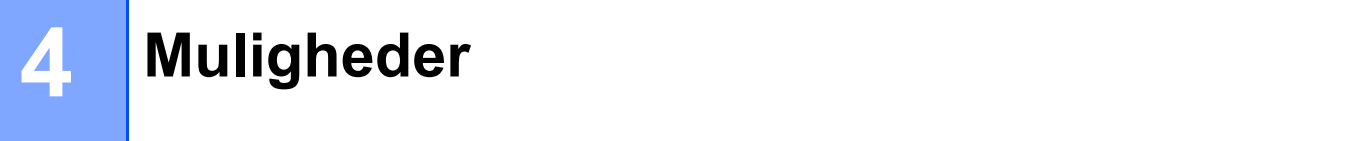

Denne maskine har følgende muligheder for ekstraudstyr. Du kan øge maskinens funktionalitet ved hjælp af disse enheder.

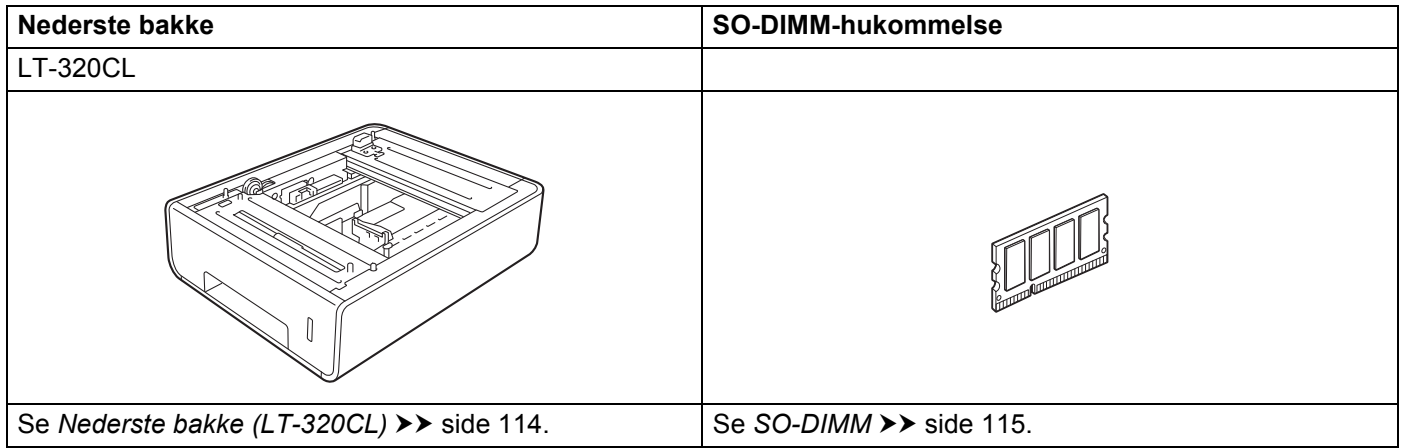

## <span id="page-120-0"></span>**Nederste bakke (LT-320CL) <sup>4</sup>**

Der kan installeres én nederste bakke (bakke 2) som ekstraudstyr på HL-L8250CDN og HL-L8350CDW, og den nederste bakke kan indeholde op til 500 ark papir på 80 g/m<sup>2</sup>. Når den nederste ekstrabakke er installeret, kan maskinen indeholde op til 800 ark papir på 80 g/m<sup>2</sup>. Hvis du ønsker at købe den nederste ekstrabakkeenhed, skal du kontakte den forhandler, som du købte maskinen fra, eller Brother Support.

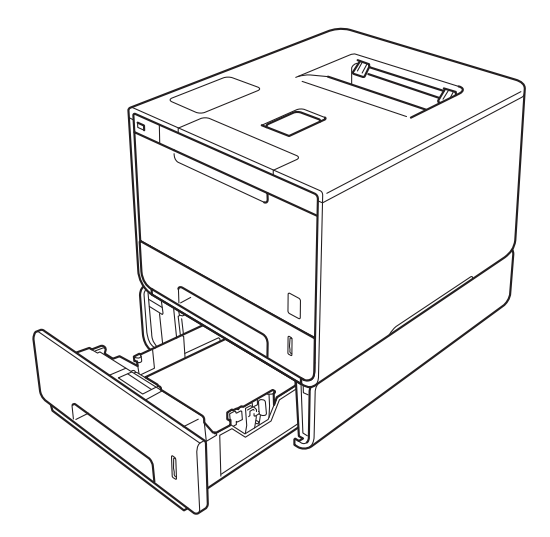

Med hensyn til opsætning henvises til Brugsanvisning, som medfølger den nederste bakkeenhed.

### **ADVARSEL**

Hvis du anvender den nederste bakke, må du IKKE bære maskinen med den nederste bakke installeret, da du kan komme til skade eller forårsage maskinskade, da maskinen ikke hænger sammen med den nederste bakke.

## <span id="page-121-0"></span>**SO-DIMM <sup>4</sup>**

Maskinen har som standard 128 MB hukommelse og én åbning til valgfri udvidelse af hukommelsen. Du kan øge hukommelsen op til maksimalt 384 MB ved at installere SO-DIMM (Small Outline Dual In-line Memory Module).

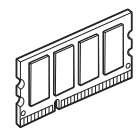

#### **SO-DIMM-typer <sup>4</sup>**

Du kan installere følgende typer SO-DIMM:

- 256 MB Kingston KTH-LJ2015/256
- 256 MB Transcend TS256MHP423A

#### **BEMÆRK**

- For mere information skal du besøge hjemmesiden for Kingston Technology på <http://www.kingston.com/>.
- For mere information skal du besøge hjemmesiden for Transcend på [http://www.transcend.com.tw/.](http://www.transcend.com.tw/)

Generelt skal SO-DIMM have følgende specifikationer:

Type: 144-pin og 16-bit output

CAS-latens: 4

Clock-frekvens: 267 MHz (533 Mb/S/Pin) eller mere

Kapacitet: 256 MB

Højde: 30,0 mm

DRAM-type: DDR2 SDRAM

#### **BEMÆRK**

- Der er måske nogle typer SO-DIMM, som ikke fungerer sammen med denne maskine.
- For mere information skal du kontakte den forhandler, som du købte maskinen fra, eller Brother Support.

#### **Installering af ekstra hukommelse <sup>4</sup>**

**4** Sluk på maskinens strømkontakt.

<sup>2</sup> Tag interface-kablerne ud af maskinen, og tag derefter netledningen ud af vekselstrømsstikkontakten.

#### **BEMÆRK**

Tag altid strømledningen ud af stikkontakten, før du installerer eller fjerner SO-DIMM.

**3** Fjern SO-DIMM-dækslerne af plastik (1) og derefter dem af metal (2).

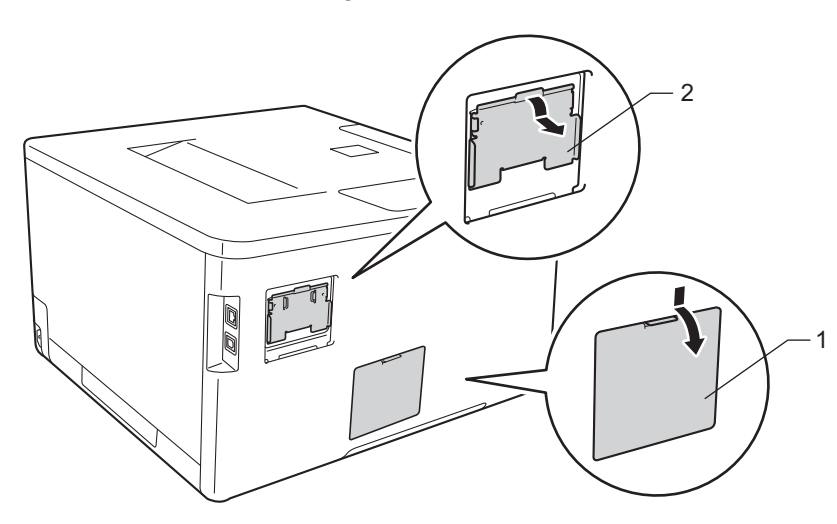

4 Pak SO-DIMM-modulet ud og hold fast ved det i kanterne.

#### **VIGTIGT!**

For at undgå at beskadige maskinen med statisk elektricitet skal du IKKE berøre de enkelte hukommelseschips eller interfacet på kortet.

6 Hold fast i SO-DIMM-modulet i kanterne og juster hakkerne i SO-DIMM-modulet ind efter fremspringene i åbningen. Indsæt SO-DIMM-modulet diagonalt (1), og vip det mod interface-kortet, indtil det låses på plads (2).

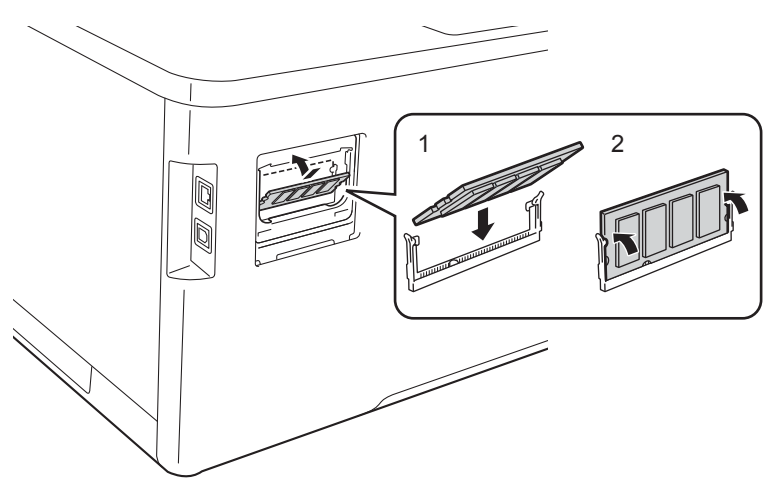

6 Sæt SO-DIMM-dækslerne af metal (2) på igen og bagefter dem af plastik (1).

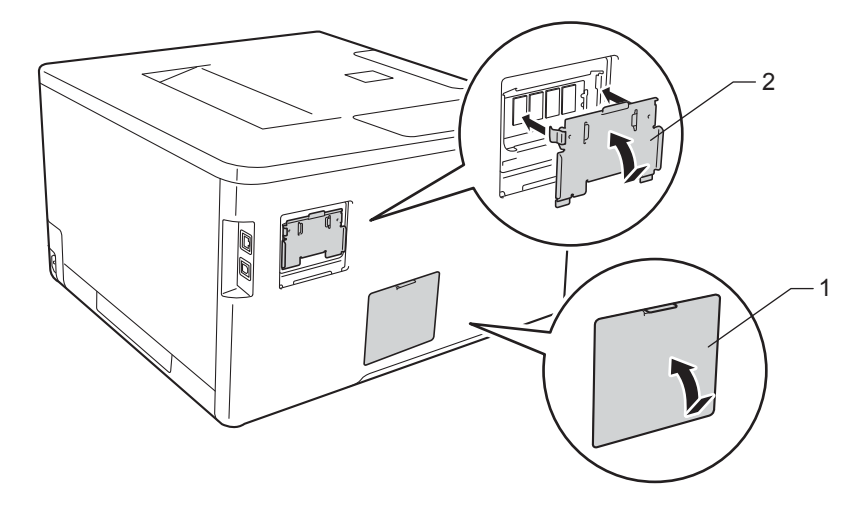

**7** Sæt først maskinens strømledning tilbage i stikkontakten, og tilslut derefter interfacekablerne.

8) Tænd på maskinens strømkontakt.

#### **BEMÆRK**

For at kontrollere at du har fået installeret SO-DIMM-modulet korrekt, kan du udskrive en side med printerindstillinger, hvor den aktuelle hukommelsesstørrelse vises. (Se [Maskin-info](#page-95-0) >> side 89).

**5**

# **Rutinemæssig vedligeholdelse <sup>5</sup>**

## <span id="page-124-1"></span>**Udskiftning af tilbehør <sup>5</sup>**

Du skal udskifte tilbehøret, når maskinen indikerer, at levetiden for tilbehøret er slut. Du kan selv udskifte følgende tilbehør.

Brug af andet end Brother-tilbehør anbefales ikke og kan påvirke udskriftskvaliteten, hardwarens ydeevne og maskinens pålidelighed.

#### **BEMÆRK**

Tromleenheden og tonerpatronen er to separate dele.

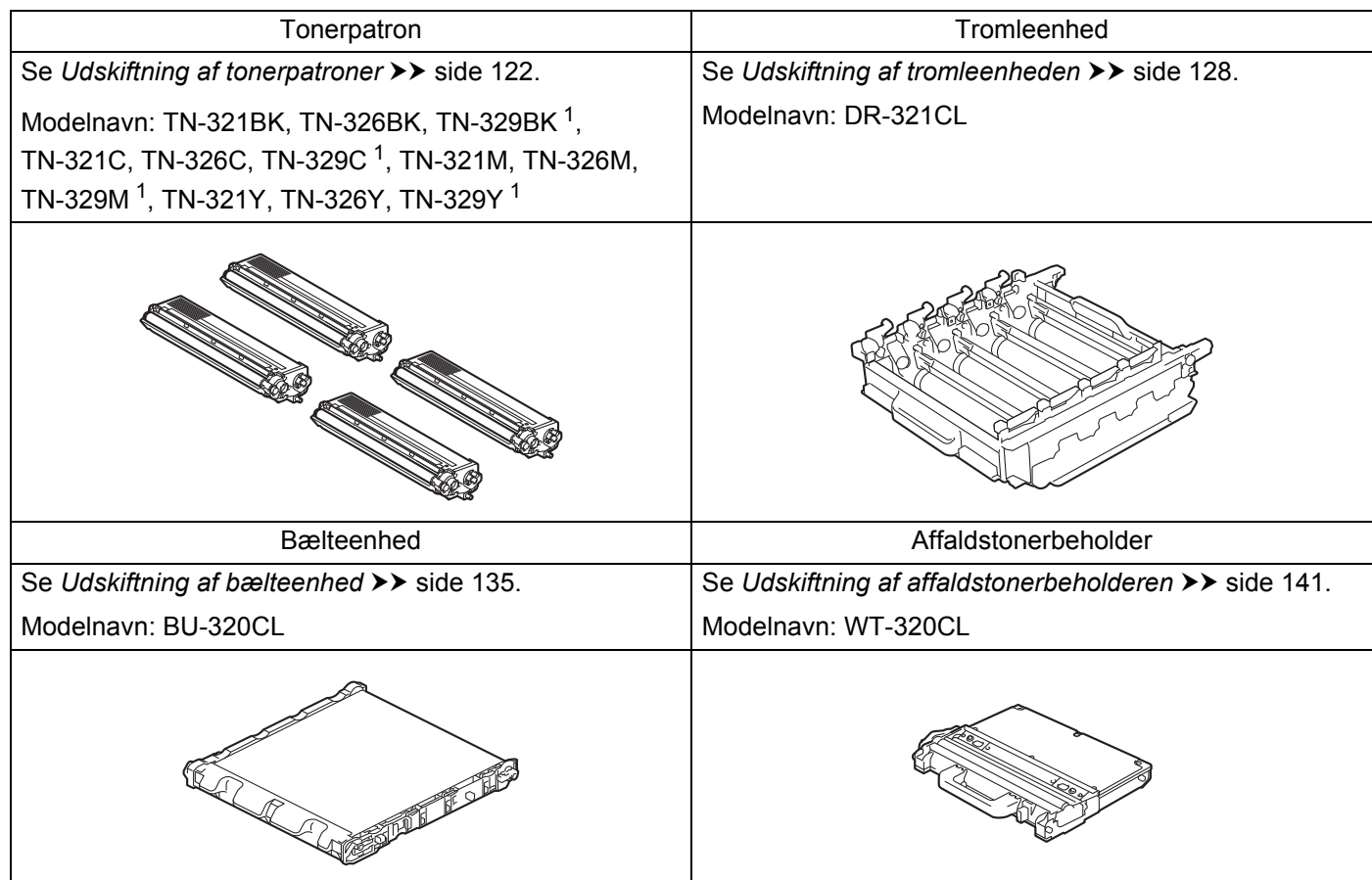

<span id="page-124-0"></span><sup>1</sup> Tilgængelig for HL-L8350CDW

**5**

Følgende meddelelser vises på displayet i tilstanden Klar. Disse meddelelser er avancerede advarsler, der angiver, at tilbehøret skal udskiftes, før deres levetid udløber. Du kan gøre det lettere for dig selv ved at købe ekstra tilbehør, før maskinen ikke kan udskrive mere.

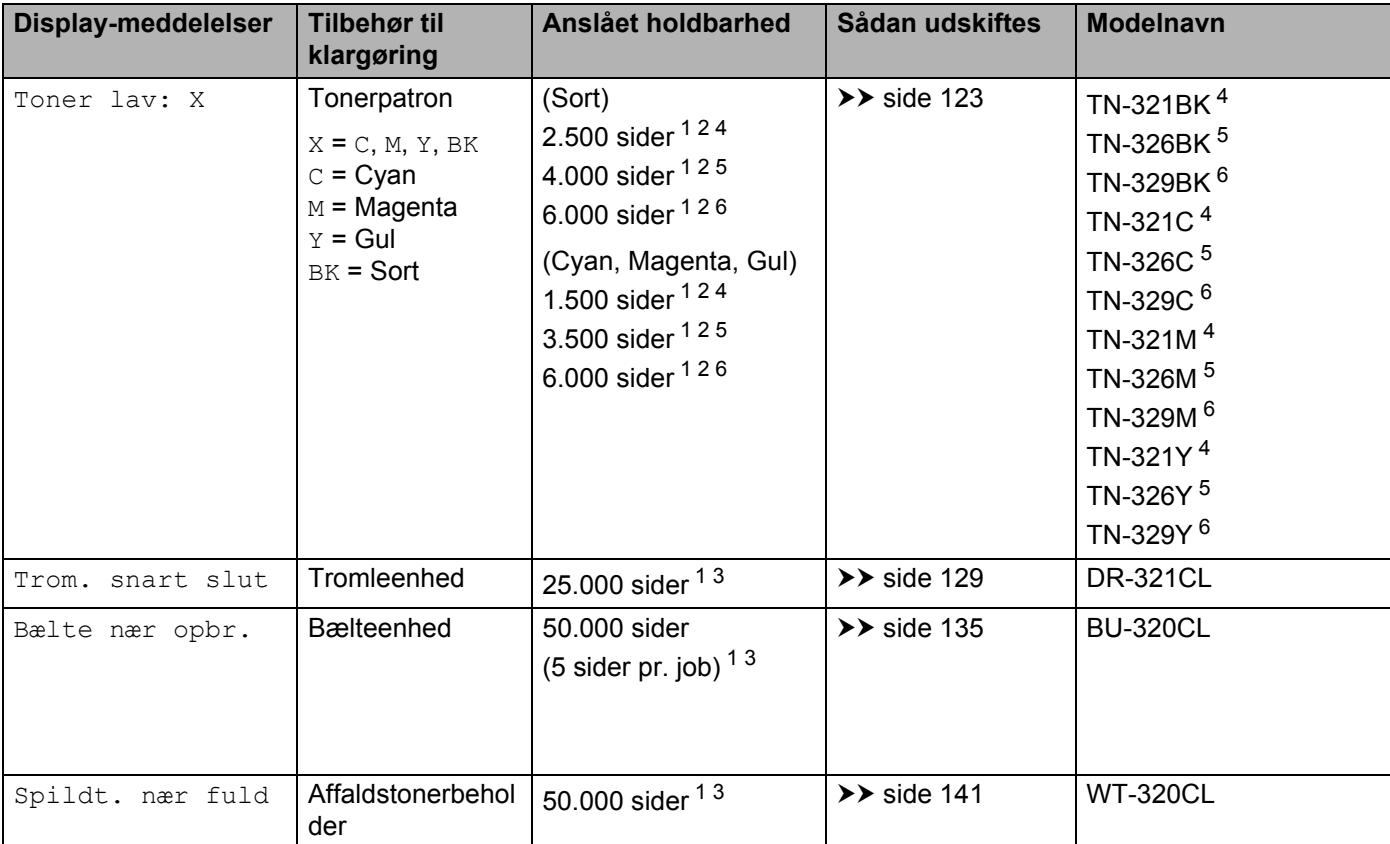

<span id="page-125-0"></span><sup>1</sup> A4 eller enkeltsidet ark i Letter-format

<span id="page-125-1"></span><sup>2</sup> Omtrentlig patronydelse er i overensstemmelse med ISO/IEC 19798.

<span id="page-125-5"></span><sup>3</sup> Angivelsen af levetiden for tilbehør er en anslået værdi og kan variere afhængigt af brug.

<span id="page-125-2"></span><sup>4</sup> Standardtoner

<span id="page-125-3"></span><sup>5</sup> Stor tonerpatron

<span id="page-125-4"></span><sup>6</sup> Super stor tonerpatron (kun HL-L8350CDW)

Du skal rengøre maskinen med jævne mellemrum og udskifte tilbehøret, når følgende meddelelser vises på displayet.

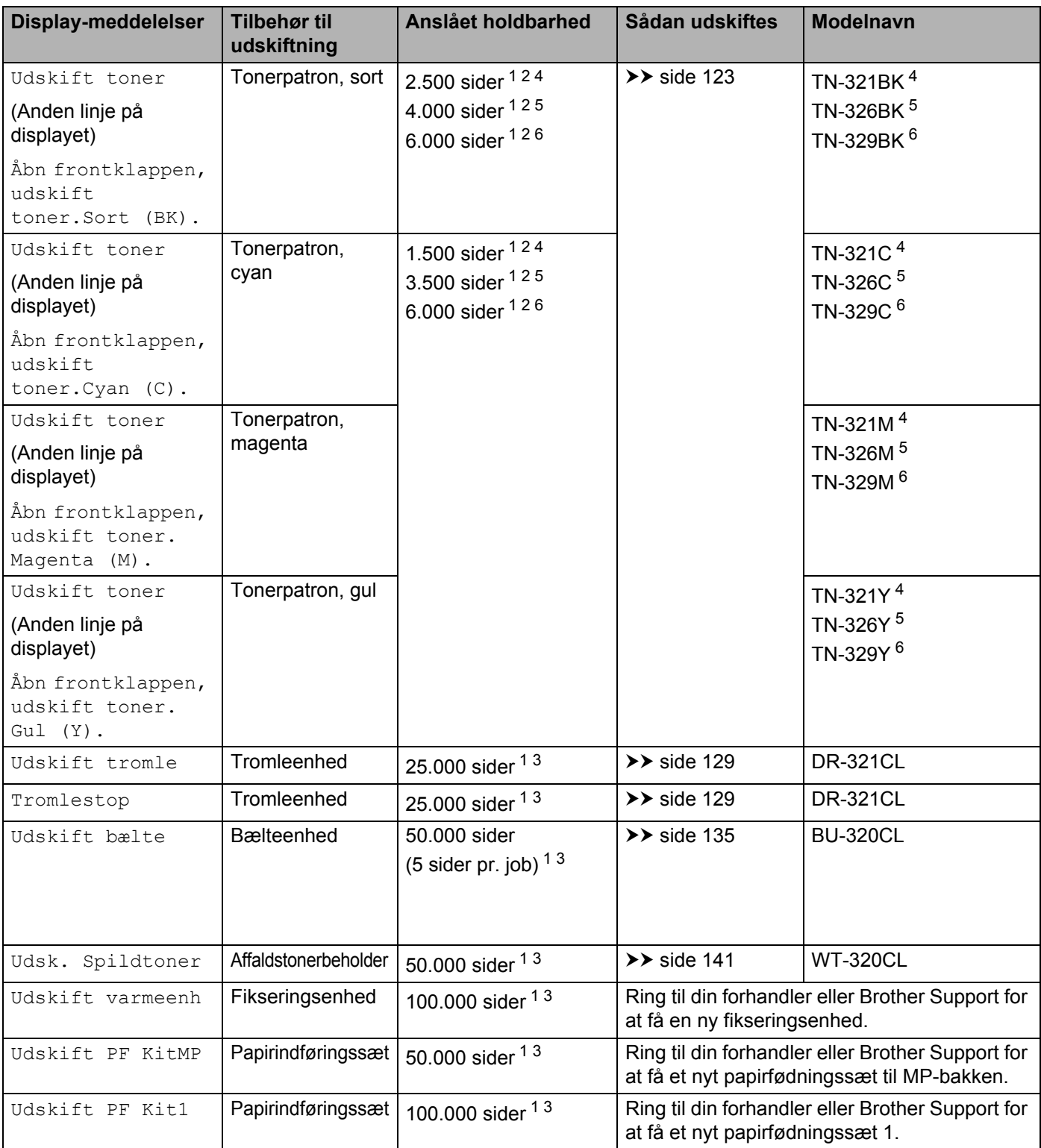

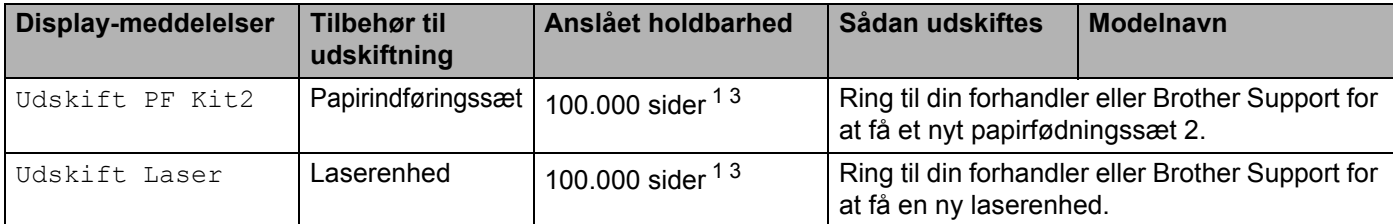

<span id="page-127-0"></span><sup>1</sup> A4 eller enkeltsidet ark i Letter-format

<span id="page-127-1"></span><sup>2</sup> Omtrentlig patronydelse er i overensstemmelse med ISO/IEC 19798.

<span id="page-127-5"></span><sup>3</sup> Angivelsen af levetiden for tilbehør er en anslået værdi og kan variere afhængigt af brug.

<span id="page-127-2"></span><sup>4</sup> Standardtoner

<span id="page-127-3"></span><sup>5</sup> Stor tonerpatron

<span id="page-127-4"></span><sup>6</sup> Super stor tonerpatron (kun HL-L8350CDW)

#### **BEMÆRK**

- Gå til <http://www.brother.com/original/index.html> for at få oplysninger om, hvordan du returnerer brugte tonerpatroner til Brothers indsamlingsprogram. Hvis du vælger ikke at returnere dine brugte tonerpatroner, skal du bortskaffe dem i henhold til de lokale regler og separat fra husholdningsaffaldet. Hvis du har spørgsmål, kan du kontakte den lokale renovationsafdeling (>> Produktsikkerhedsguide).
- Vi anbefaler, at du anbringer det brugte tilbehør på et stykke papir for at undgå utilsigtet spild eller sprøjt fra materialet.
- Hvis du bruger papir, der ikke helt svarer til det anbefalede, kan levetiden for tilbehøret og maskindelene blive reduceret.
- Den forventede levetid for hver tonerpatron er baseret på ISO/IEC 19798. Udskiftningshyppigheden varierer, afhængigt af den udskrevne mængde, dækningsprocenten, den brugte medietype og tænd/sluk af maskinen.
- Udskiftningshyppigheden for tilbehør undtagen tonerpatroner varierer, afhængigt af den udskrevne mængde, den brugte medietype og tænd/sluk af maskinen.

#### <span id="page-128-0"></span>**Udskiftning af tonerpatroner <sup>5</sup>**

Modelnavn: Se [Udskiftning af tilbehør](#page-124-1) >> side 118 for at finde tonerpatronernes enhedsnummer

En standardtonerpatron kan udskrive ca. 2.500 sider (sort) eller ca. [1](#page-128-1).500 sider (cyan, magenta, gul) <sup>1</sup>. En tonerpatron med høj ydelse kan udskrive ca. 4.000 sider (sort) eller ca. 3.500 sider (cyan, magenta, gul)  $1$ .

En tonerpatron med meget høj ydelse kan udskrive ca. 6.000 sider (cyan, cyan, magenta, gul) <sup>[1](#page-128-1)2</sup>. Antallet af sider varierer afhængigt af den gennemsnitlige dokumenttype. Når en tonerpatron er ved at være tom, vises Toner lav på displayet.

Den tonerpatron, der følger med maskinen, skal udskiftes efter ca. 2.500 sider (sort) eller ca. 1.500 sider (cyan, magenta, gul)  $<sup>1</sup>$  $<sup>1</sup>$  $<sup>1</sup>$ .</sup>

- <span id="page-128-1"></span><sup>1</sup> Omtrentlig patronydelse er i overensstemmelse med ISO/IEC 19798.
- <span id="page-128-2"></span><sup>2</sup> Tilgængelig for HL-L8350CDW

#### **BEMÆRK**

- Indikationen for resterende toner varierer, afhængigt af de typer dokumenter, der udskrives, og dit brugsmønster.
- Det er en god ide at have nye tonere klar til brug, når du ser advarslen Toner lav.
- Af hensyn til udskriftskvaliteten anbefaler vi, at du kun bruger original Brother-toner. Kontakt din nærmeste Brother-forhandler eller Brother Support, når du vil købe tonerpatroner.
- Vi anbefaler, at du rengør maskinen, når du udskifter toneren. Se *[Rengøring og kontrol af maskinen](#page-154-0)*  $\rightarrow$  [side 148.](#page-154-0)
- Du må IKKE pakke den nye tonerpatron ud, før du er klar til at installere den.

#### **Toner lav: X**

Toner lav: X

Hvis displayet viser  $T\text{oner law}: X$ , er maskinen næsten løbet tør for toner. Køb en ny tonerpatron og hav den parat, før du får en Udskift toner-meddelelse. X viser farven for den toner, der er næsten løbet tør. (BK=Sort, C=Cyan, M=Magenta, Y=Gul). Se *[Udskiftning af tonerpatroner](#page-129-0)* uu side 123, hvis du vil udskifte tonerpatronen.

#### **Udskift toner <sup>5</sup>**

Når følgende meddelelse vises på displayet, skal du udskifte tonerpatronen:

```
Udskift toner
```
Den anden linje på displayet angiver, hvilken farve du skal udskifte.

Når displayet viser Udskift toner, stopper maskinen udskrivningen, indtil du har udskiftet toneren.

En ny original Brother-tonerpatron nulstiller Udskift toner-beskeden.

#### **BEMÆRK**

Se *[Vigtig information om tonerpatronens levetid](#page-216-0)* >> side 210 for mere information om, hvordan tonerpatronens levetid beregnes.

#### <span id="page-129-0"></span>**Udskiftning af tonerpatroner <sup>5</sup>**

- **a** Sørg for, at maskinen er tændt.
- **2** Tryk på udløserknappen til frontklappen og åbn så frontklappen.

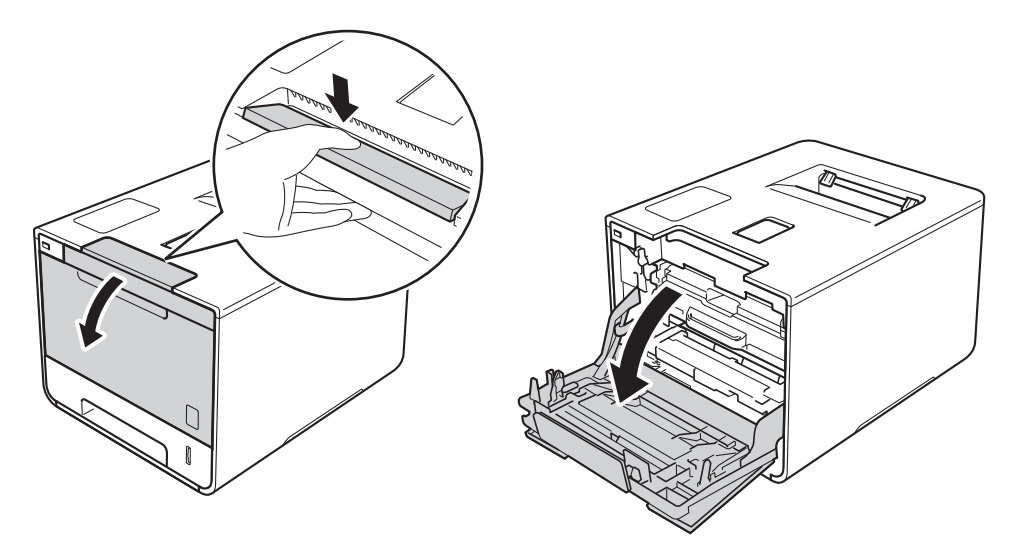

**3** Tag fat i tromleenhedens blå håndtag. Træk tromleenheden ud, indtil den stopper.

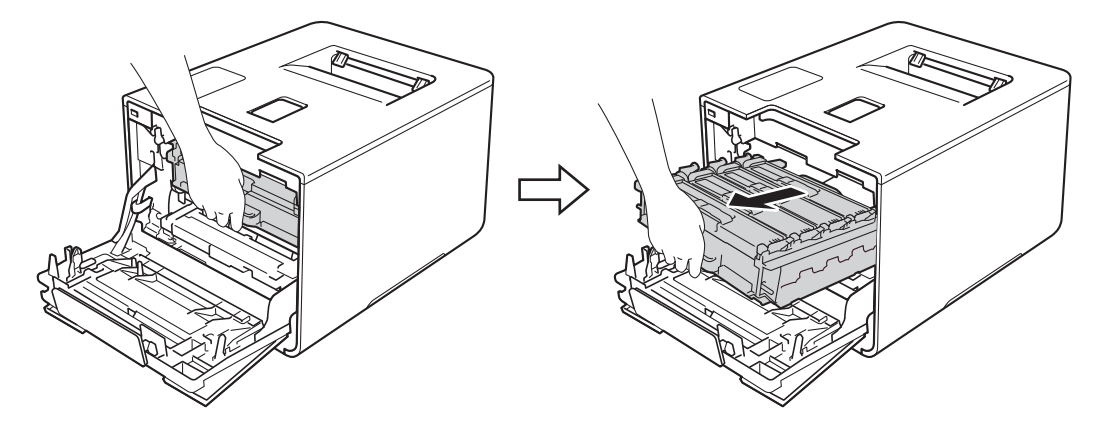

d Hold fast i tonerpatronens håndtag og tryk den let mod maskinen for at låse den op. Træk den derefter ud af tromleenheden. Gentag dette for alle tonerpatroner.

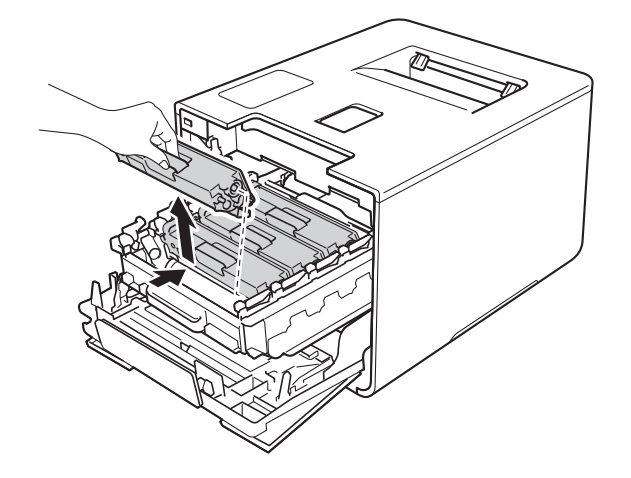

## **ADVARSEL**

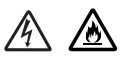

- Kast IKKE en tonerpatron i åben ild. De kan eksplodere og medføre personskade.
- Brug IKKE brandfarlige substanser, nogen form for spray eller organiske opløsningsmidler/væsker med sprit eller ammoniak til at rengøre maskinens indre og ydre. Dette kunne forårsage brand eller elektrisk stød. Brug i stedet for en tør, blød, fnugfri klud.
	- (▶▶ Produktsikkerhedsguide.)

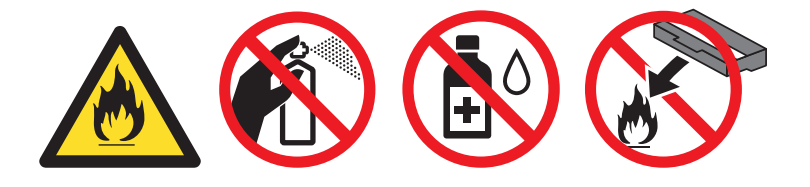

#### **VIGTIGT!**

- Håndter toneren forsigtigt. Hvis der kommer toner på dine hænder eller dit tøj, skal du straks tørre eller vaske det af med koldt vand.
- For at undgå kvalitetsproblemer må du IKKE røre ved de skraverede dele i illustrationen.

#### **<Tonerpatron>**

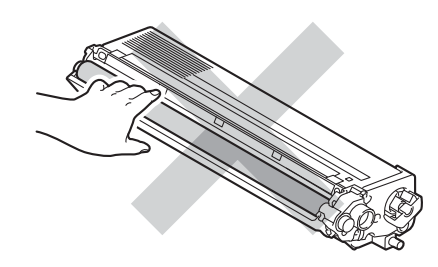

• Vi anbefaler, at du anbringer tromlen på et stykke affaldspapir eller en klud på en ren, flad og stabil overflade i tilfælde af, at du kommer til at spilde eller sprede toner.

#### **BEMÆRK**

- Sørg for at forsegle den brugte tonerpatron omhyggeligt i en pose, så tonerpulveret ikke løber ud af patronen.
- Gå til <http://www.brother.com/original/index.html> for oplysninger om, hvordan du returnerer dit brugte tilbehør til Brothers indsamlingsprogram. Hvis du vælger ikke at returnere brugt tilbehør, skal du bortskaffe det i henhold til de lokale regulativer og holde det adskilt fra husholdningsaffald. Hvis du har spørgsmål, kan du kontakte den lokale renovationsafdeling (>> Produktsikkerhedsguide).
- <span id="page-131-0"></span>5) Rengør koronatråden i tromlen ved at skubbe den blå tap forsigtigt fra venstre til højre og omvendt flere gange.

#### **VIGTIGT!**

Sørg for at sætte tappen tilbage på den oprindelige position (1). Hvis du ikke gør det, kan der komme en lodret stribe på de udskrevne sider.

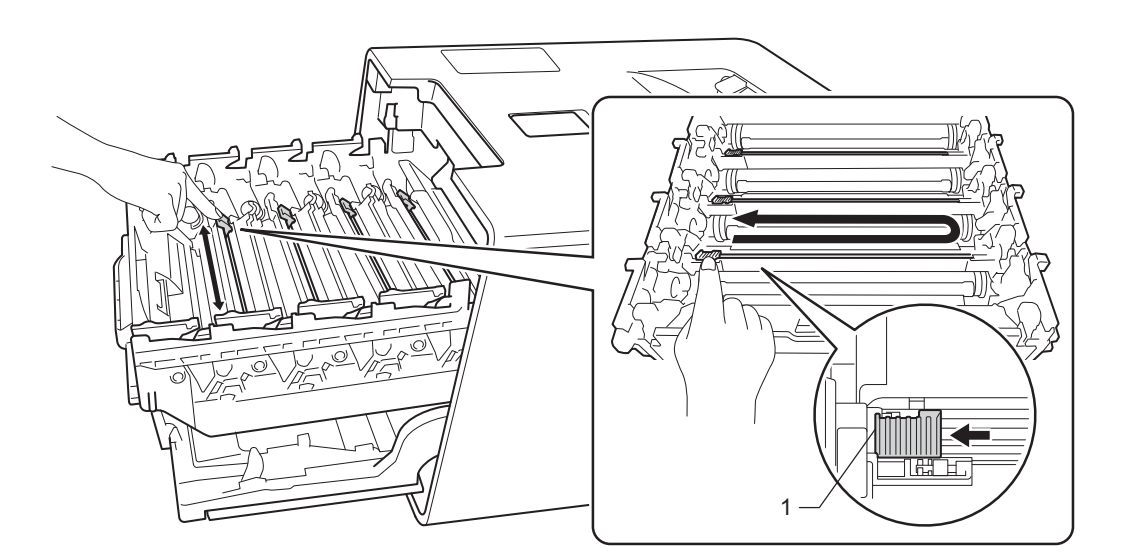

- **6** G[e](#page-131-0)ntag trin **G** for at rengøre hver af de tre resterende koronatråde.
	- Pak den nye tonerpatron ud og træk beskyttelsesdækslet af.

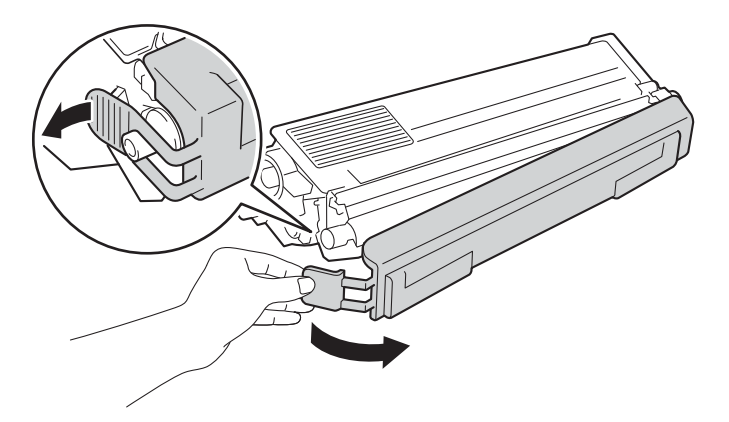

#### **VIGTIGT!**

- Du må IKKE pakke den nye tonerpatron ud, før du er klar til at installere den. Hvis en tonerpatron pakkes ud og efterlades i lang tid, reduceres tonerens levetid.
- Hvis en udpakket tromle udsættes for direkte sollys (eller almindelig belysning i længere tid), kan enheden blive beskadiget.
- Brother-maskiner er designet til at fungere med toner med en bestemt specifikation, og den vil fungere optimalt, når den bruges sammen med originale Brother-tonere. Brother kan ikke garantere denne optimale ydelse, hvis der anvendes toner med andre specifikationer. Brother anbefaler derfor ikke brug af andre tonere end original Brother-toner til denne maskine eller påfyldning af tomme patroner med toner fra andre kilder. Hvis der opstår skade på tromleenheden eller andre dele af maskinen som følge af anvendelse af anden toner eller andre tonere end originale Brother-produkter på grund af inkompatibilitet eller disse produkters manglende egnethed til denne maskine, vil ingen reparationer som følge heraf være dækket af reklamationsretten.
- Sæt toneren i tromlen umiddelbart efter fjernelsen af beskyttelseslågen. Rør IKKE ved de skraverede dele på illustrationen nedenfor for at undgå forringelse af udskriftskvaliteten.

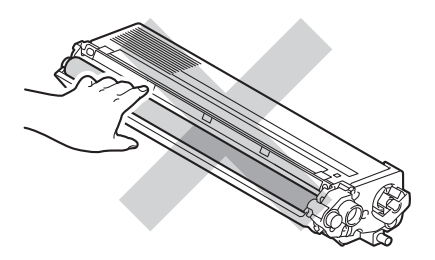

8 Hold fast i tonerpatronens håndtag, skub tonerpatronen ind i tromleenheden, og træk den så en smule imod dig selv, indtil den klikker på plads. Sørg for, at tonerpatronens farve passer til farvemærket på tromleenheden. Gentag dette for alle tonerpatroner.

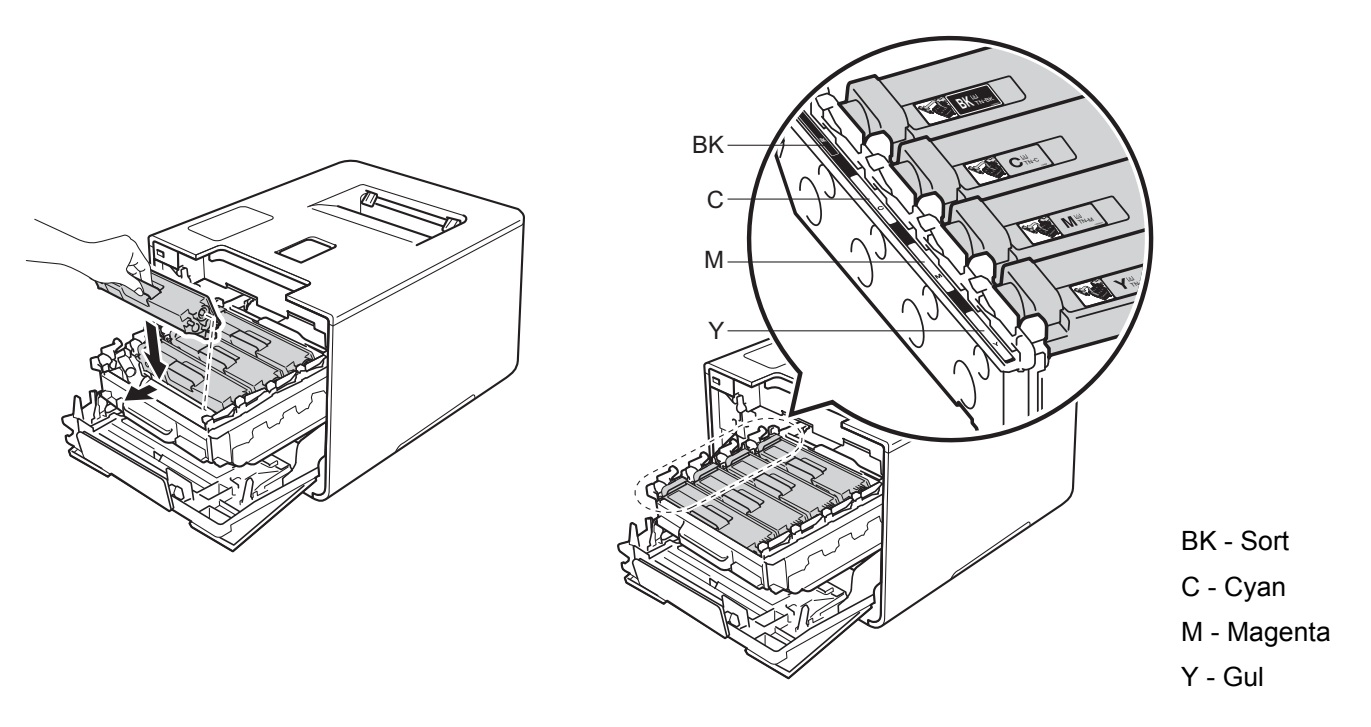

#### **BEMÆRK**

Sørg for, at isætte tonerpatronen korrekt, da den ellers kan rive sig løs fra tromlen.

**9** Tryk tromleenheden ind, indtil den stopper.

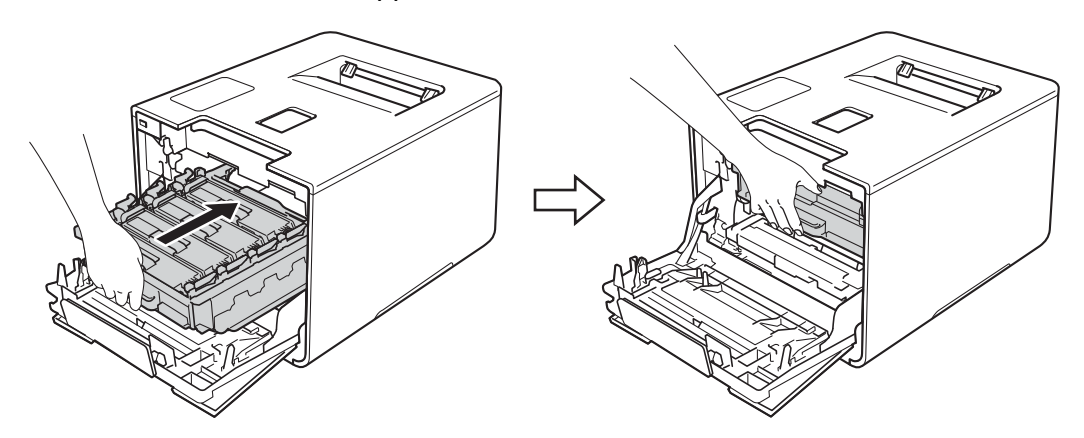

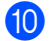

<sup>10</sup> Luk forlågen på maskinen.

#### **BEMÆRK**

Når tonerpatronen er udskiftet, må du IKKE slukke for maskinens strømkontakt eller åbne forlågen, før displayet viser Klar.

#### <span id="page-134-0"></span>**Udskiftning af tromleenheden <sup>5</sup>**

#### Modelnavn: DR-321CL

En ny tromleenhed kan udskrive ca. 25.000 sider. <sup>[1](#page-134-1)2</sup>

- <span id="page-134-1"></span><sup>1</sup> A4 eller enkeltsidet ark i Letter-format.
- <span id="page-134-2"></span><sup>2</sup> Angivelsen af tromlens levetid er en anslået værdi og kan variere afhængigt af brug.

#### **VIGTIGT!**

Den bedste ydelse opnås ved at anvende en original Brother-tromleenhed og originale Brother-tonere. Udskrivning med en tromle eller en toner fra en anden leverandør kan ikke blot forringe udskriftskvaliteten, men også selve maskinens kvalitet og levetid. Reklamationsretten omfatter muligvis ikke problemer forårsaget af anvendelse af tromler eller tonere fra andre producenter.

#### **Tromle ! <sup>5</sup>**

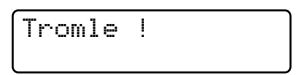

Koronatrådene er dækket med støv fra papir eller toner. Rengør koronatrådene i tromleenheden (se *[Rengøring af koronatrådene](#page-160-0)* >> side 154).

#### **Trom. snart slut**

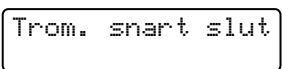

Tromleenheden er tæt på sin nominelle levetid og skal udskiftes. Vi anbefaler, at du har en original Brothertromleenhed klar til installation. Køb en ny tromleenhed (DR-321CL) og hav den klar, inden du får en Udskift tromle-meddelelse.

#### **Udskift tromle <sup>5</sup>**

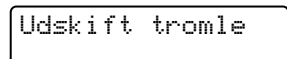

Tromleenheden har overskredet sin nominelle levetid. Udskift tromlen med en ny. Vi anbefaler, at du installerer en original Brother-tromleenhed.

Efter udskiftningen, skal du nulstille sidetælleren ved at følge den vejledning, der fulgte med den nye tromle.

#### **Tromlestop**

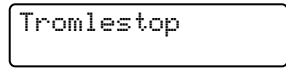

Vi kan ikke garantere udskriftskvaliteten. Udskift tromlen med en ny. Vi anbefaler, at du denne gang installerer en original tromleenhed fra Brother.

Efter udskiftningen, skal du nulstille sidetælleren ved at følge den vejledning, der fulgte med den nye tromle.

#### <span id="page-135-0"></span>**Udskiftning af tromleenheden <sup>5</sup>**

#### **VIGTIGT!**

- Når du fjerner tromlen, så behandl den med forsigtighed, da den indeholder toner. Hvis der kommer toner på dine hænder eller dit tøj, skal du straks tørre eller vaske det af med koldt vand.
- Hver gang du udskifter tromleenheden, skal du rengøre maskinen indvendigt (se *[Rengøring og kontrol af](#page-154-0)*  [maskinen](#page-154-0) >> side 148).

Når du udskifter tromleenheden med en ny, skal du følge disse trin, og derefter nulstille tromleenhedens tæller ved at følge den vejledning, der fulgte med den nye tromleenhed.

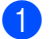

**a** Sørg for, at maskinen er tændt.

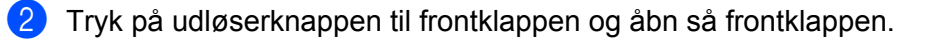

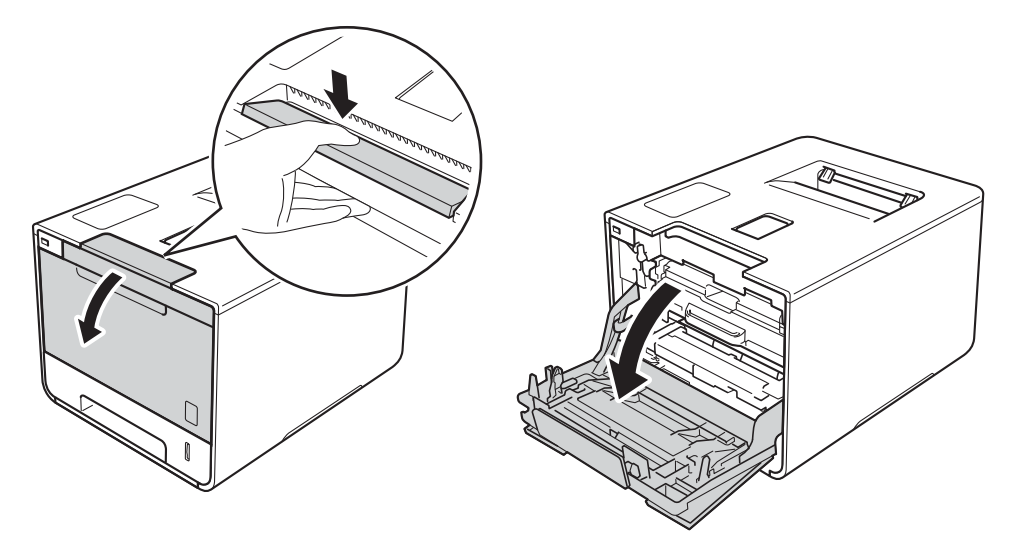

Tag fat i tromleenhedens blå håndtag. Træk tromleenheden ud, indtil den stopper.

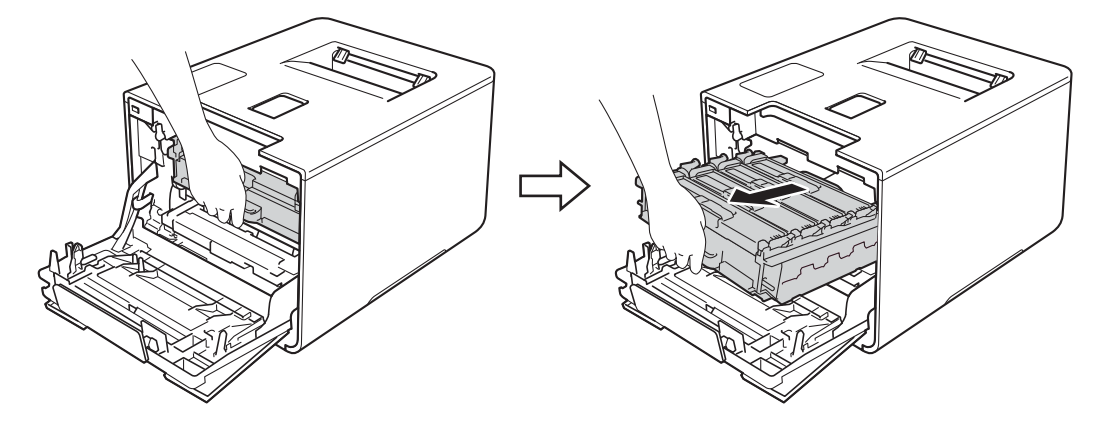

<sup>4</sup> Drej det blå låsehandtag (1) til venstre på maskinen mod uret til udløserpositionen. Hold fat i de blå håndtag på tromleenheden, løft forenden af tromleenheden og fjern den fra maskinen.

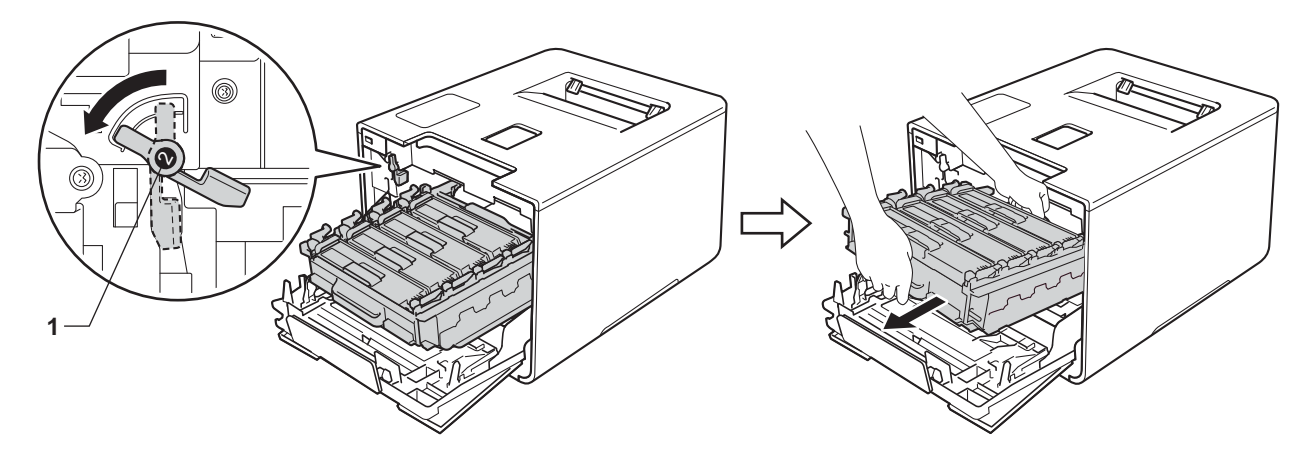

#### **VIGTIGT!**

• Tag fat i tromleenhedens blå håndtag, når du bærer den. Du må IKKE holde fast i tromleenhedens sider.

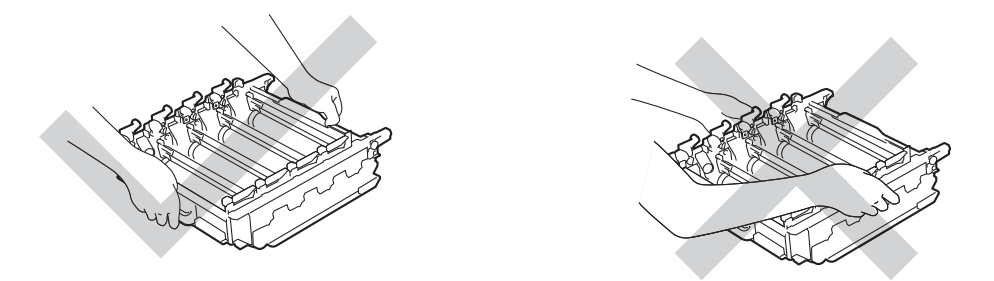

- Vi anbefaler, at du anbringer tromleenheden på et stykke affaldspapir eller en klud på en ren, flad og stabil overflade i tilfælde af, at du kommer til at spilde eller sprede toner.
- For at undgå at beskadige maskinen med statisk elektricitet skal du IKKE berøre de elektroder, der er vist i illustrationen.

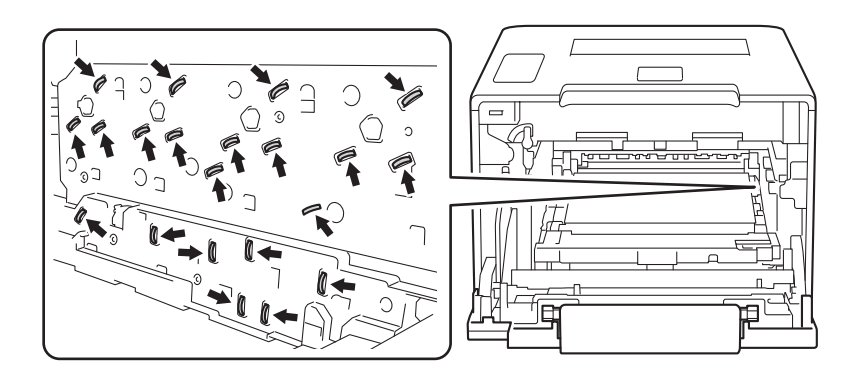

**5** Hold fast i tonerpatronens håndtag og tryk den let fremad for at låse den op. Træk den derefter ud af tromleenheden.

Gentag dette for alle tonerpatroner.

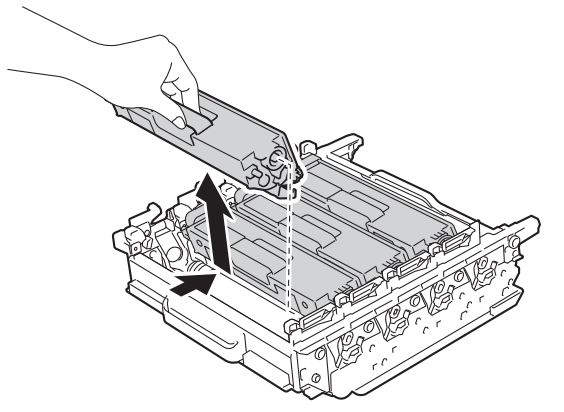

## **ADVARSEL**

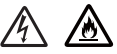

- Kast IKKE en tonerpatron i åben ild. De kan eksplodere og medføre personskade.
- Brug IKKE brandfarlige substanser, nogen form for spray eller organiske opløsningsmidler/væsker med sprit eller ammoniak til at rengøre maskinens indre og ydre. Dette kunne forårsage brand eller elektrisk stød. Brug i stedet for en tør, blød, fnugfri klud.
	- (▶▶ Produktsikkerhedsguide.)

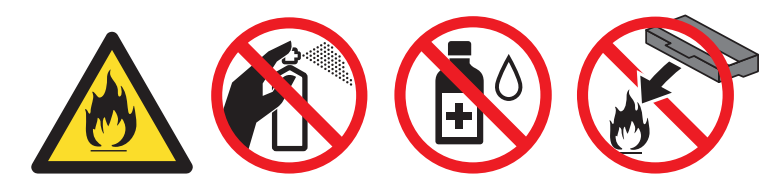

#### **VIGTIGT!**

- Håndter toneren forsigtigt. Hvis der kommer toner på dine hænder eller dit tøj, skal du straks tørre eller vaske det af med koldt vand.
- For at undgå kvalitetsproblemer må du IKKE røre ved de skraverede dele i illustrationerne.

#### **<Tonerpatron> <Tromleenhed>**

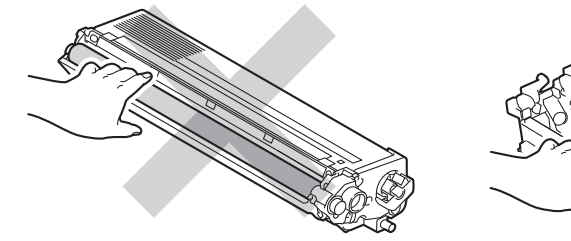

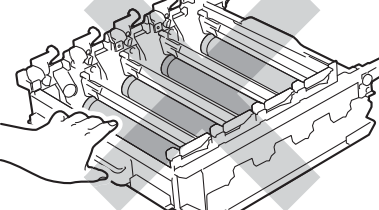

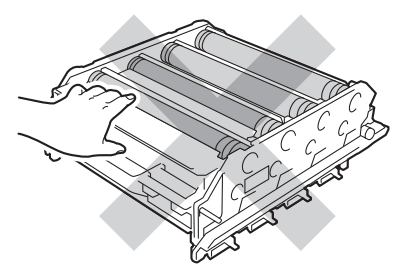

• Vi anbefaler, at du anbringer tromlen på et stykke affaldspapir eller en klud på en ren, flad og stabil overflade i tilfælde af, at du kommer til at spilde eller sprede toner.

#### **BEMÆRK**

- Sørg for at forsegle den brugte tromleenhed tæt i en pose, så der ikke kan løbe tonerpulver ud af tromleenheden.
- Gå til <http://www.brother.com/original/index.html> for oplysninger om, hvordan du returnerer dit brugte tilbehør til Brothers indsamlingsprogram. Hvis du vælger ikke at returnere brugt tilbehør, skal du bortskaffe det i henhold til de lokale regulativer og holde det adskilt fra husholdningsaffald. Hvis du har spørgsmål, kan du kontakte den lokale renovationsafdeling (>> Produktsikkerhedsguide).
- 6 Pak den nye tromleenhed ud og fiern beskyttelsesdækslet.

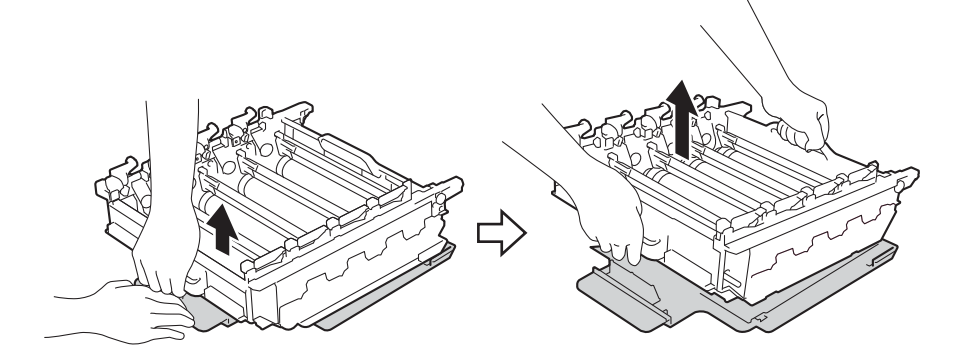

**7** Hold fast i tonerpatronens håndtag og skub den ind i tromleenhedens åbning for den respektive farve, indtil du hører den klikke på plads.

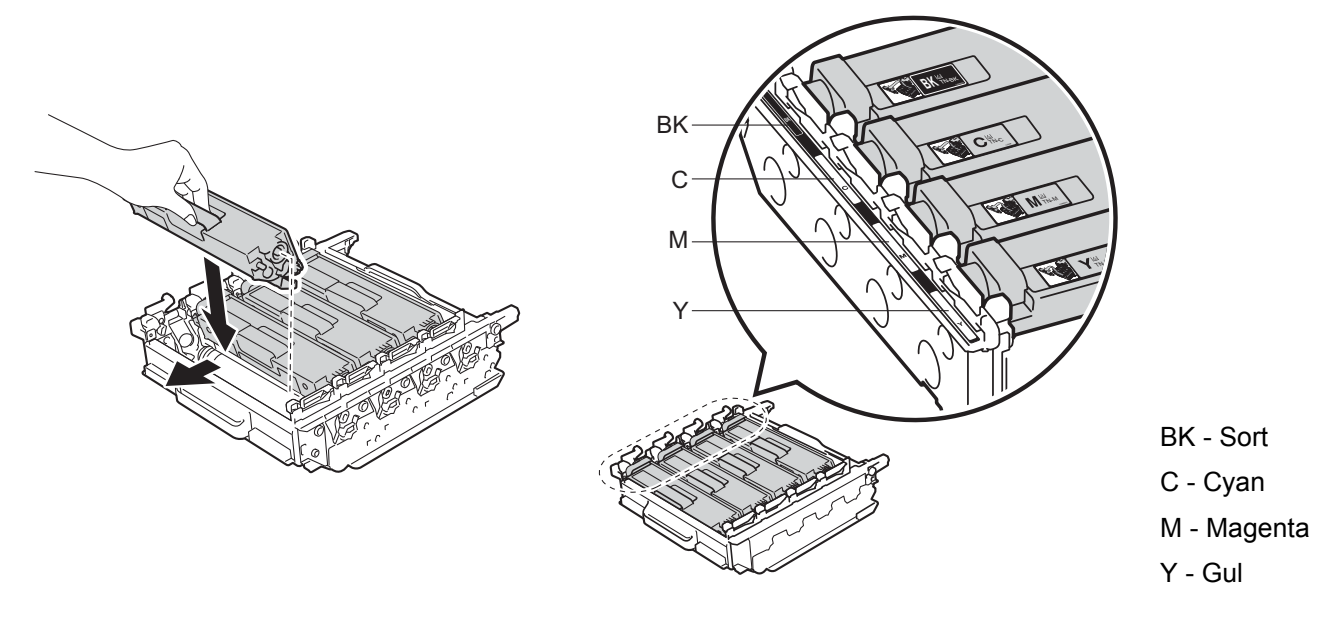

#### **BEMÆRK**

Sørg for, at isætte tonerpatronen korrekt, da den ellers kan rive sig løs fra tromlen.

8 Kontroller, at det blå låsehåndtag (1) er i udløserpositionen som vist på illustrationen.

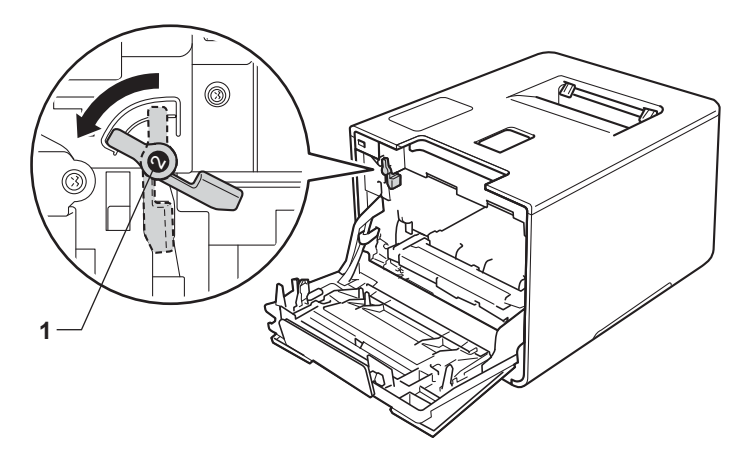

<sup>1</sup> Skub forsigtigt tromleenheden ind i maskinen, indtil den stopper ved det blå låsehåndtag.

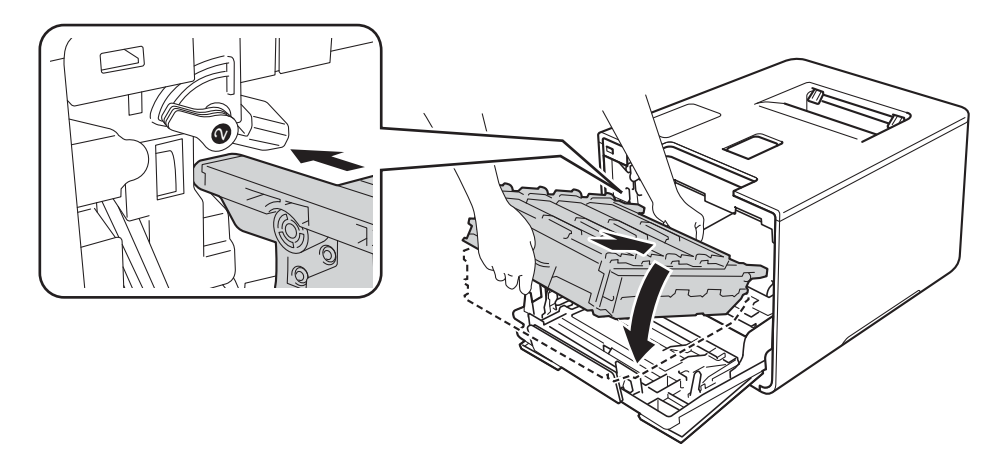

j Drej det blå låsehåndtag (1) mod uret til låsepositionen.

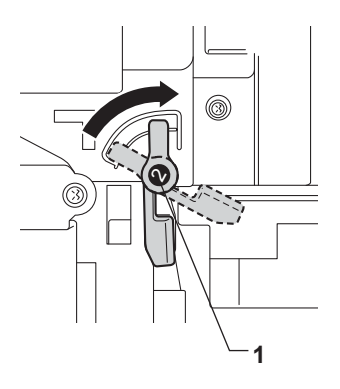

Rutinemæssig vedligeholdelse

**f** Tryk tromleenheden ind, indtil den stopper.

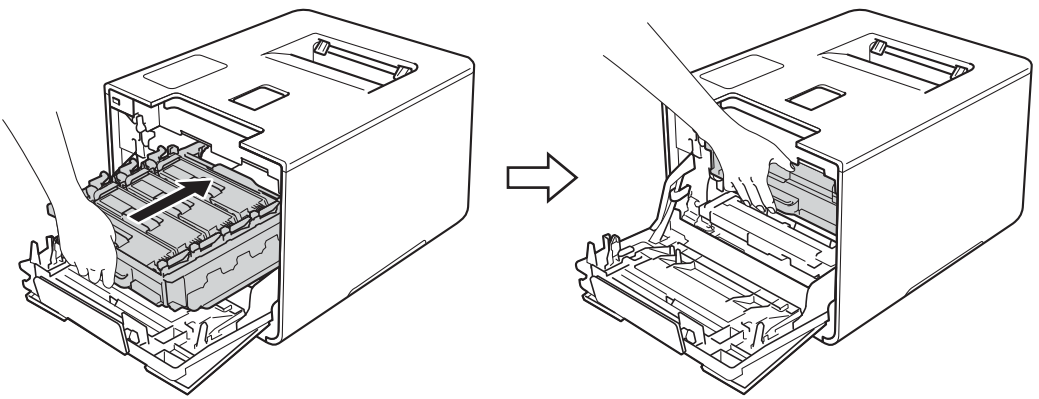

- <sup>2</sup> Luk forlågen på maskinen.
- 13 Når du udskifter tromleenheden med en ny, skal tromleenhedens tæller nulstilles. Se den vejledning, der følger med i æsken ved køb af en ny tromleenhed.

#### <span id="page-141-0"></span>**Udskiftning af bælteenhed <sup>5</sup>**

#### Modelnavn: BU-320CL

En ny bælteenhed kan udskrive ca. 50.000 sider (5 sider pr. job)  $12$  $12$ 

- <sup>1</sup> A4 eller enkelts[id](#page-141-2)[et a](#page-141-3)rk i Letter-format.
- <span id="page-141-3"></span><span id="page-141-2"></span><sup>2</sup> Angivelsen af bælteenhedens levetid er en anslået værdi og kan variere afhængigt af brug.

#### **Bælte nær opbr. <sup>5</sup>**

Bælte nær opbr.

Hvis Bælte nær opbr. vises på displayet, betyder det, at bælteenheden er ved at være opbrugt. Køb en ny bælteenhed, så det er klart, inden meddelelsen Udskift bælte vises. Se *[Udskiftning af bælteenhed](#page-141-1)*  $\rightarrow$  [side 135](#page-141-1), hvis du vil udskifte bælteenheden.

#### **Udskift bælte <sup>5</sup>**

Når følgende meddelelse vises på displayet, skal du udskifte bælteenheden:

Udskift bælte

#### **VIGTIGT!**

- Du må IKKE røre ved bælteenhedens overflade. Hvis du rører ved den, reduceres udskriftskvaliteten.
- Skader som følge af forkert håndtering af bælteenheden kan betyde, at garantien bortfalder.

#### <span id="page-141-1"></span>**Udskiftning af bælteenhed <sup>5</sup>**

Sørg for, at maskinen er tændt.

2 Tryk på udløserknappen til frontklappen og åbn så frontklappen.

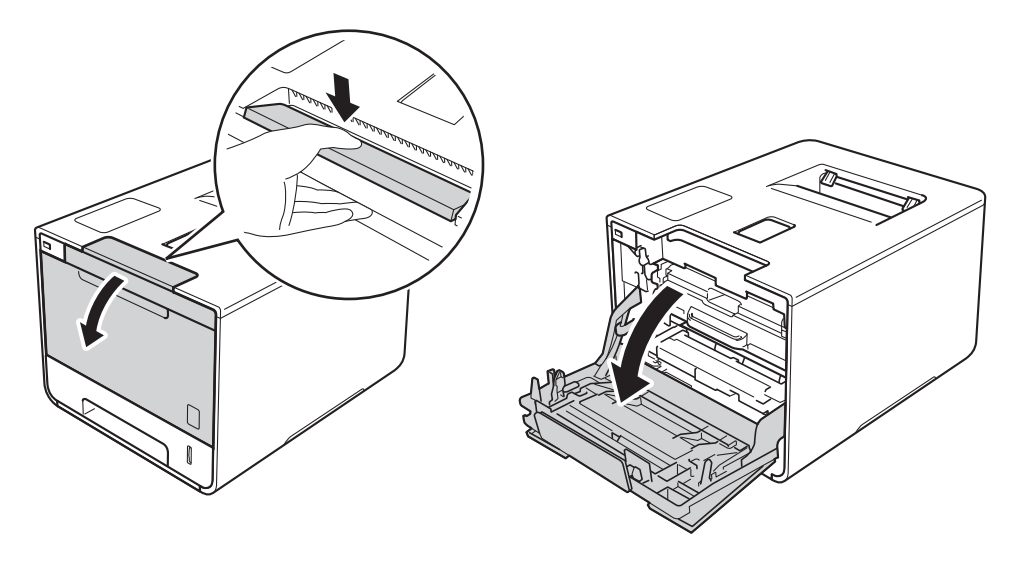

Rutinemæssig vedligeholdelse

<sup>3</sup> Tag fat i tromleenhedens blå håndtag. Træk tromleenheden ud, indtil den stopper.

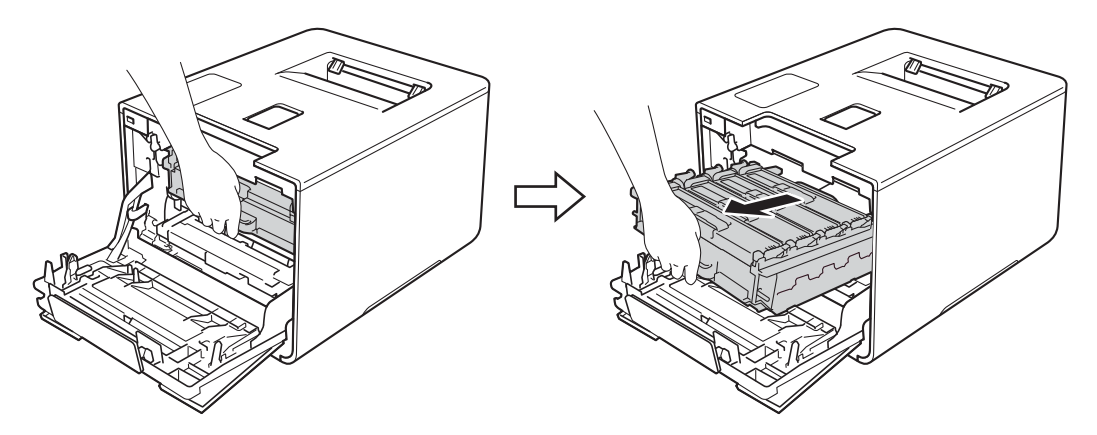

4 Drej det blå låsehandtag (1) til venstre på maskinen mod uret til udløserpositionen. Hold fat i de blå håndtag på tromleenheden, løft forenden af tromleenheden og fjern den fra maskinen.

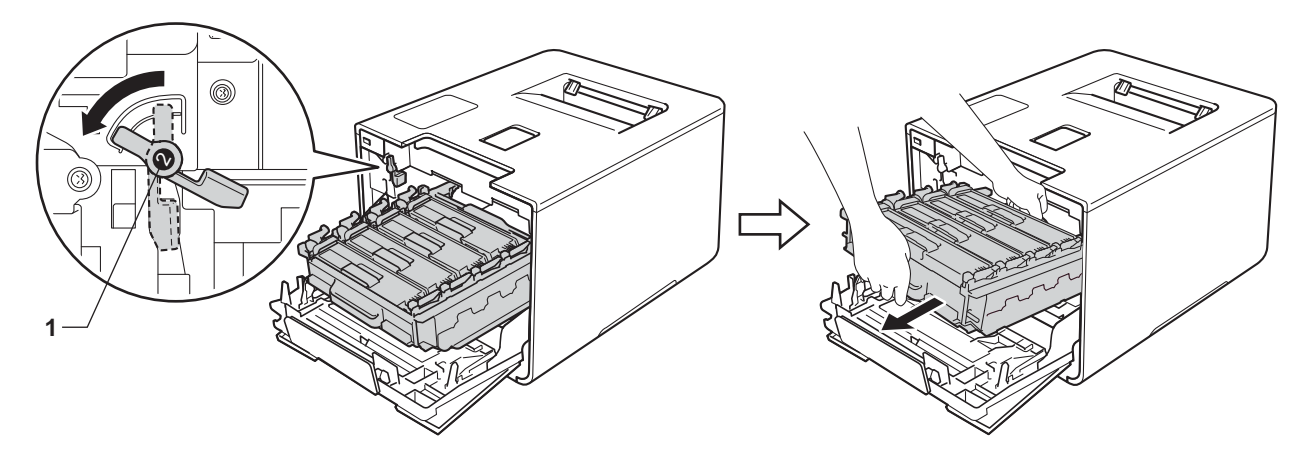

#### **VIGTIGT!**

• Tag fat i tromleenhedens blå håndtag, når du bærer den. Du må IKKE holde fast i tromleenhedens sider.

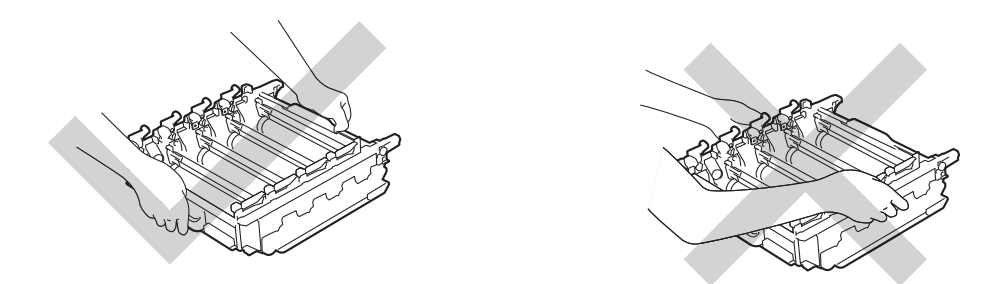

- Vi anbefaler, at du anbringer tromleenheden på et stykke affaldspapir eller en klud på en ren, flad og stabil overflade i tilfælde af, at du kommer til at spilde eller sprede toner.
- For at undgå at beskadige maskinen med statisk elektricitet skal du IKKE berøre de elektroder, der er vist i illustrationen.

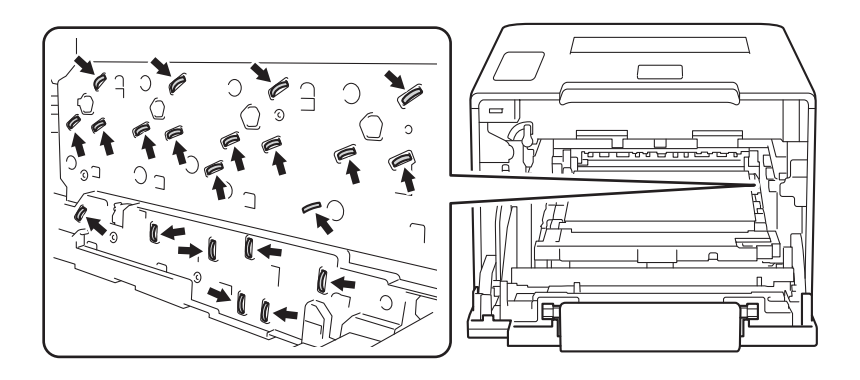
**6** Tag fat i det blå håndtag på bælteenheden med begge hænder, og løft bælteenheden op og ud.

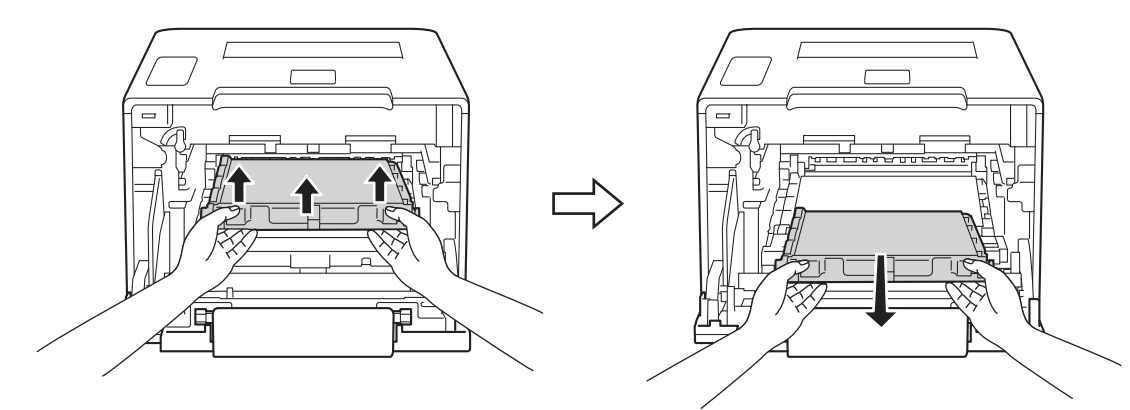

## **VIGTIGT!**

For at undgå kvalitetsproblemer må du IKKE røre ved de skraverede dele i illustrationerne.

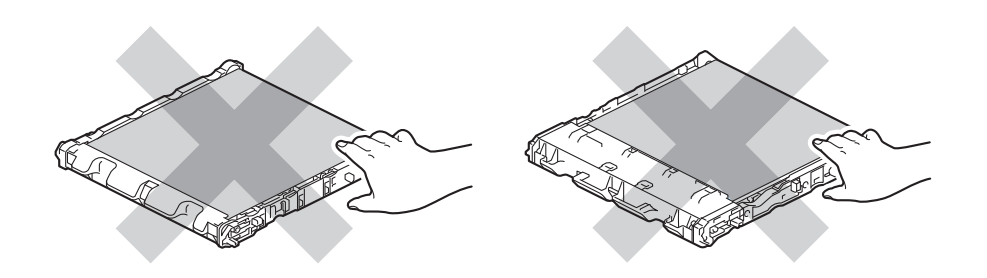

**6** Pak den nye bælteenhed ud, og installer den i maskinen. Kontroller, at bælteenheden er plan og passer på pladsen.

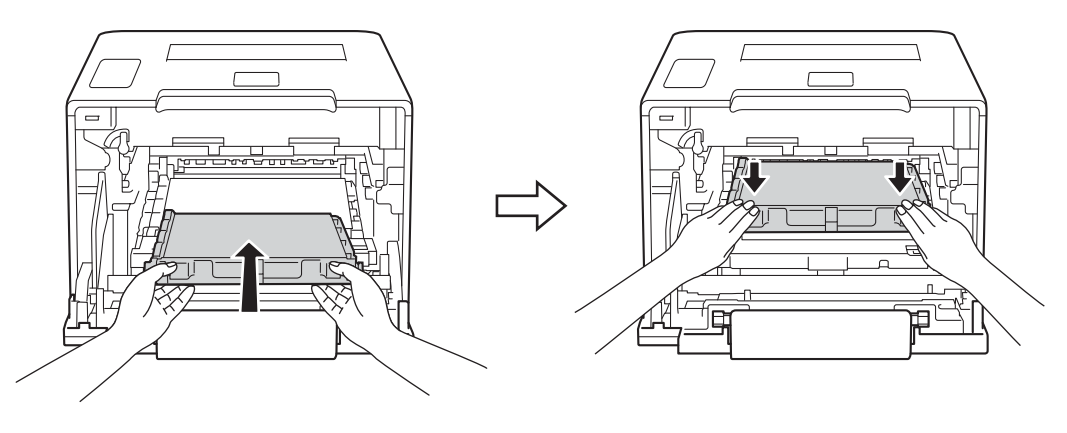

g Kontroller, at det blå låsehåndtag (1) er i udløserpositionen som vist på illustrationen.

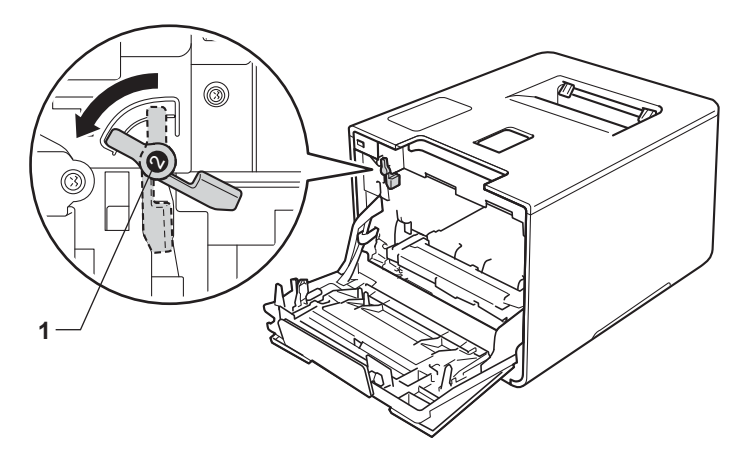

8 Skub forsigtigt tromleenheden ind i maskinen, indtil den stopper ved det blå låsehåndtag.

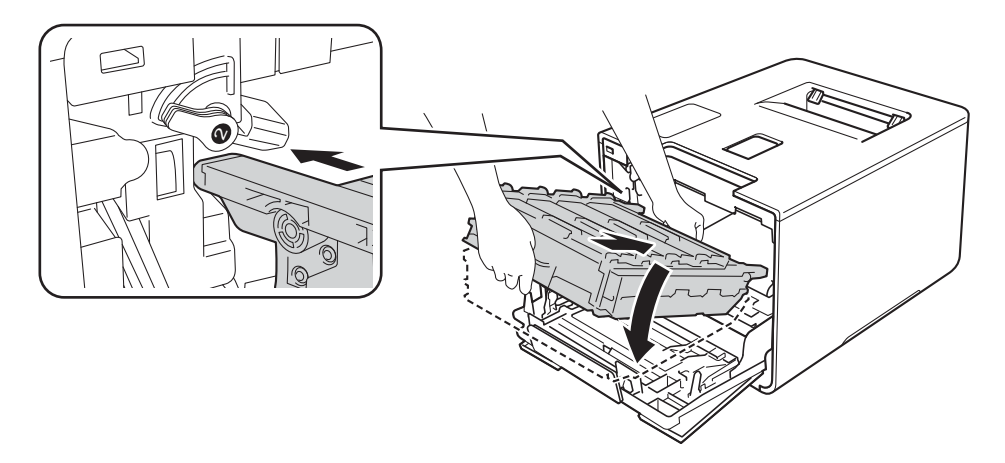

<sup>9</sup> Drej det blå låsehåndtag (1) mod uret til låsepositionen.

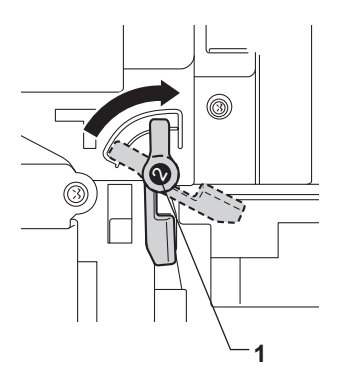

Rutinemæssig vedligeholdelse

**i** Tryk tromleenheden ind, indtil den stopper.

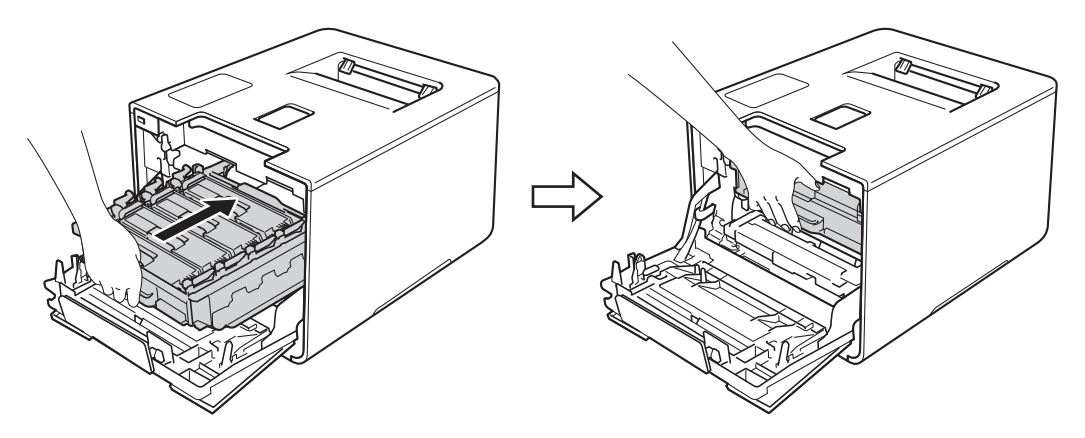

**5**

- **in** Luk forlågen på maskinen.
- <sup>12</sup> Når du udskifter bælteenheden med et nyt, skal bælteenhedens tæller nulstilles. Se den vejledning, der følger med i æsken ved køb af en ny bælteenhed.

## <span id="page-147-3"></span>**Udskiftning af affaldstonerbeholderen <sup>5</sup>**

#### Modelnavn: WT-320CL

Levetiden for affaldstonerbeholderen er ca. 50.000 sider. <sup>[1](#page-147-0)2</sup>

- <span id="page-147-0"></span><sup>1</sup> A4 eller enkeltsidet ark i Letter-format.
- <span id="page-147-1"></span><sup>2</sup> Angivelsen af affaldstonerbeholderens levetid er en anslået værdi og kan variere afhængigt af brug.

#### **Spildt. nær fuld <sup>5</sup>**

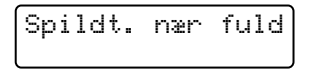

Hvis Spildt. nær fuld vises på displayet, betyder det, at affaldstonerbeholderens levetid er ved at være slut. Køb en ny affaldstonerbeholder, så den er klar, inden meddelelsen Udsk. Spildtoner vises. [Udskiftning af affaldstonerbeholderen](#page-147-2), se Udskiftning af affaldstonerbeholderen >> side 141.

#### **Udsk. Spildtoner <sup>5</sup>**

Når følgende meddelelse vises på displayet, skal du udskifte affaldstonerbeholderen:

Udsk. Spildtoner

#### <span id="page-147-2"></span>**Udskiftning af affaldstonerbeholderen <sup>5</sup>**

- sørg for, at maskinen er tændt.
- b Tryk på udløserknappen til frontklappen og åbn så frontklappen.

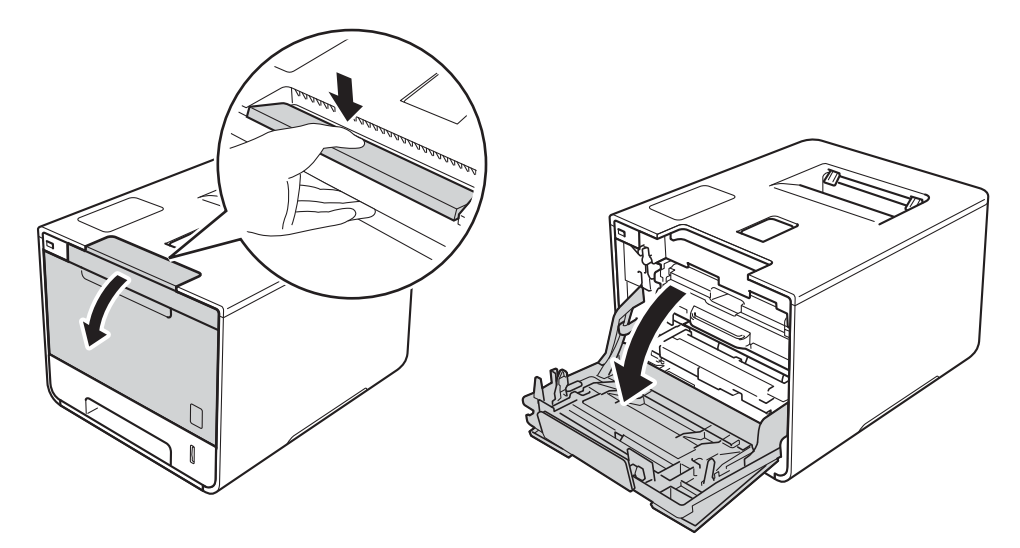

Rutinemæssig vedligeholdelse

<sup>3</sup> Tag fat i tromleenhedens blå håndtag. Træk tromleenheden ud, indtil den stopper.

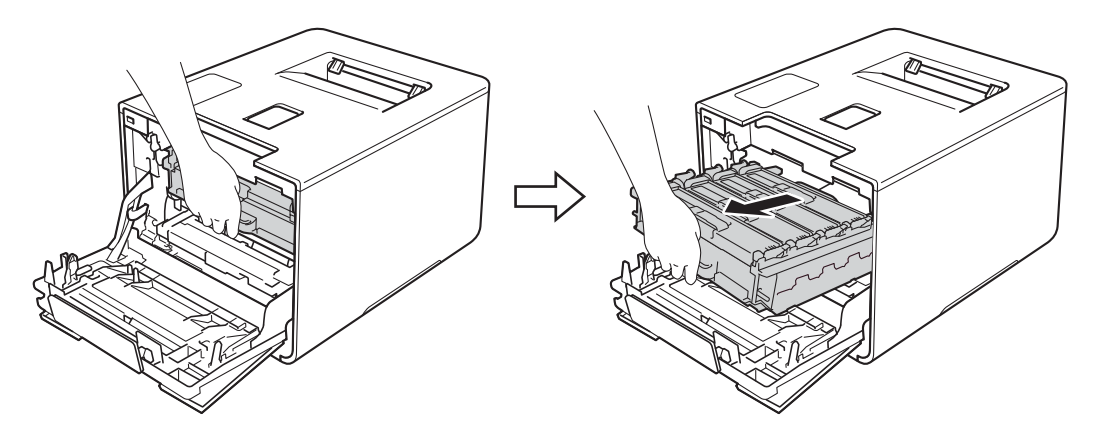

4 Drej det blå låsehandtag (1) til venstre på maskinen mod uret til udløserpositionen. Hold fat i de blå håndtag på tromleenheden, løft forenden af tromleenheden og fjern den fra maskinen.

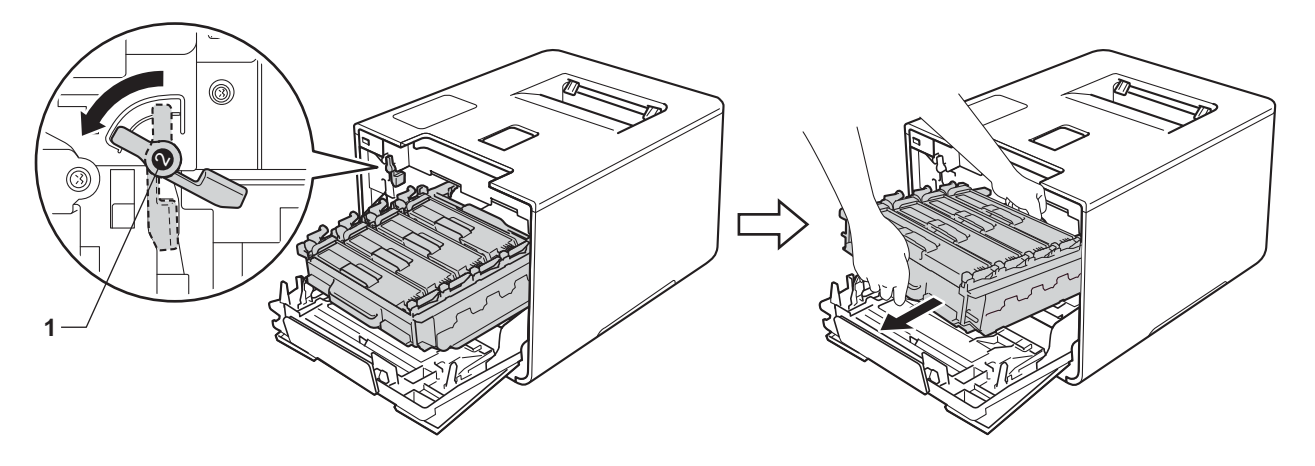

## **VIGTIGT!**

• Tag fat i tromleenhedens blå håndtag, når du bærer den. Du må IKKE holde fast i tromleenhedens sider.

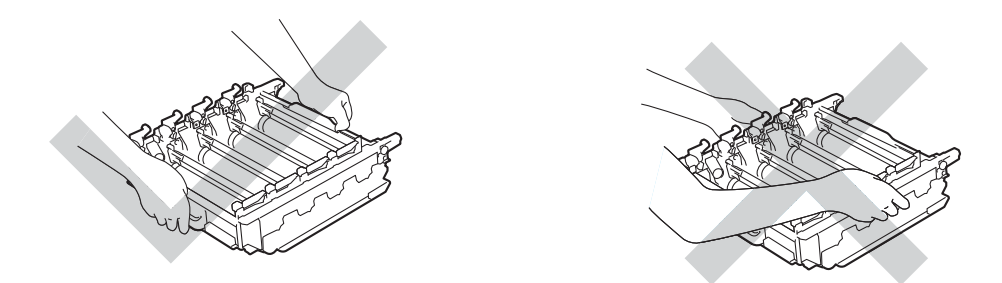

- Vi anbefaler, at du anbringer tromleenheden på et stykke affaldspapir eller en klud på en ren, flad og stabil overflade i tilfælde af, at du kommer til at spilde eller sprede toner.
- For at undgå at beskadige maskinen med statisk elektricitet skal du IKKE berøre de elektroder, der er vist i illustrationen.

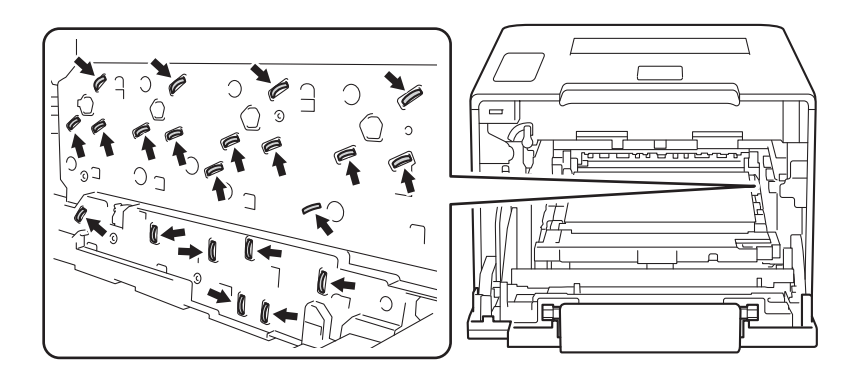

**6** Tag fat i det blå håndtag på bælteenheden med begge hænder, og løft bælteenheden op og ud.

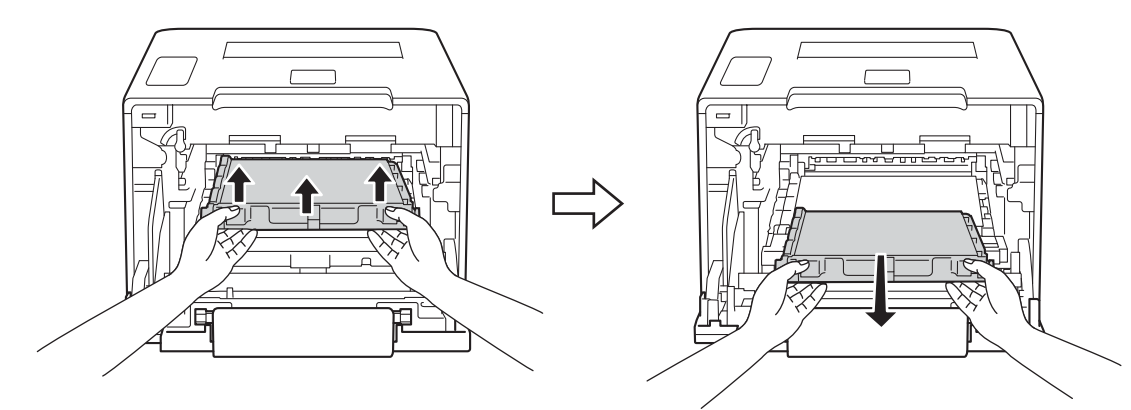

#### **VIGTIGT!**

For at undgå kvalitetsproblemer må du IKKE røre ved de skraverede dele i illustrationerne.

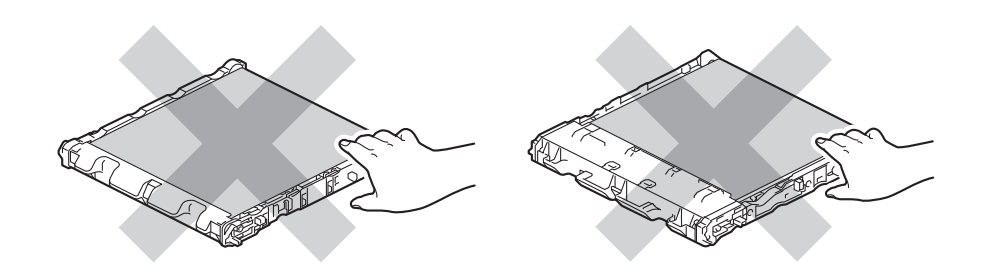

**6** Fjern de to stykker orange emballage, og bortskaf dem.

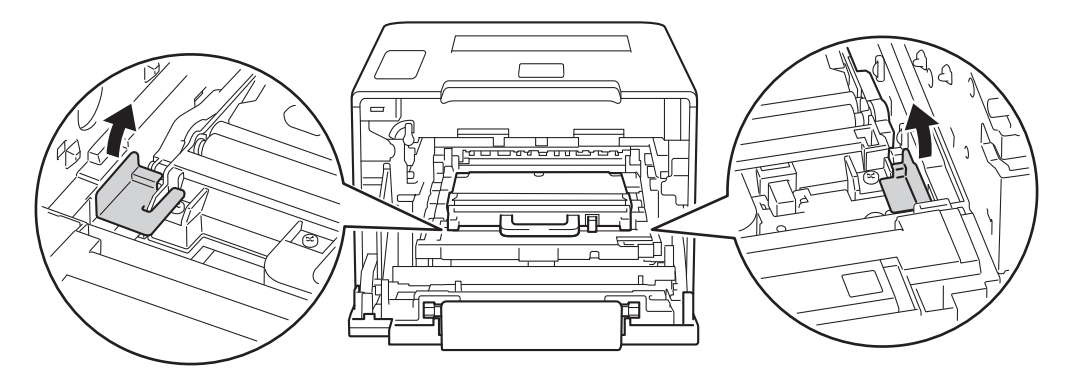

#### **BEMÆRK**

Dette trin er kun nødvendigt første gang, du udskifter affaldstonerbeholderen og er ikke nødvendigt for den nye affaldstonerbeholder. De orange emballagestykker er installeret fra fabrikken for at beskytte maskinen under leveringen.

Hold i det blå håndtag på affaldstonerbeholderen, og tag beholderen ud af maskinen.

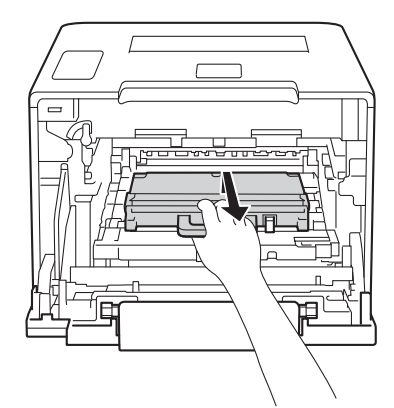

### **VIGTIGT!**

Du må IKKE genbruge affaldstonerbeholderen.

## **ADVARSEL**

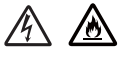

- Kast IKKE affaldstonerbeholderen i åben ild. De kan eksplodere og medføre personskade.
- Brug IKKE brandfarlige substanser, nogen form for spray eller organiske opløsningsmidler/væsker med sprit eller ammoniak til at rengøre maskinens indre og ydre. Dette kunne forårsage brand eller elektrisk stød. Brug i stedet for en tør, blød, fnugfri klud.
	- (▶▶ Produktsikkerhedsguide.)

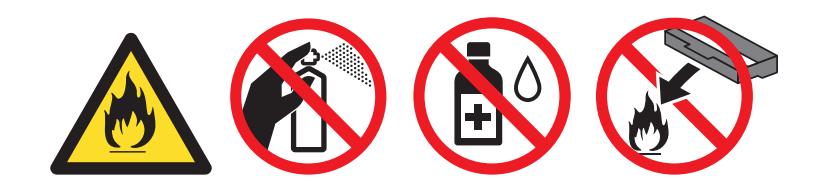

#### **BEMÆRK**

- Sørg for at forsegle affaldstonerbeholderen omhyggeligt i en pose, så tonerpulveret ikke løber ud af affaldstonerbeholderen.
- Bortskaf den brugte affaldstonerbeholder i henhold til de lokale regler og separat fra husholdningsaffaldet. Hvis du har spørgsmål, kan du kontakte den lokale renovationsafdeling.

8 Pak den nye affaldstonerbeholder ud, og sæt den i maskinen ved hjælp af det blå håndtag. Kontroller, at affaldstonerbeholderen er plan og passer på pladsen.

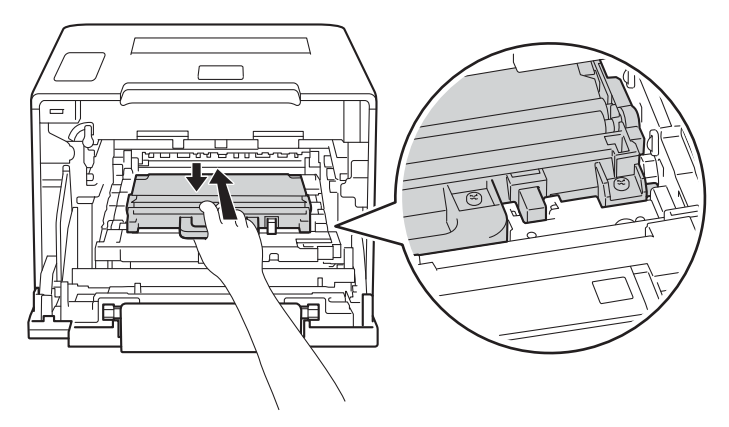

<sup>9</sup> Skub bælteenheden tilbage i maskinen. Kontroller, at bælteenheden er plan og passer på pladsen.

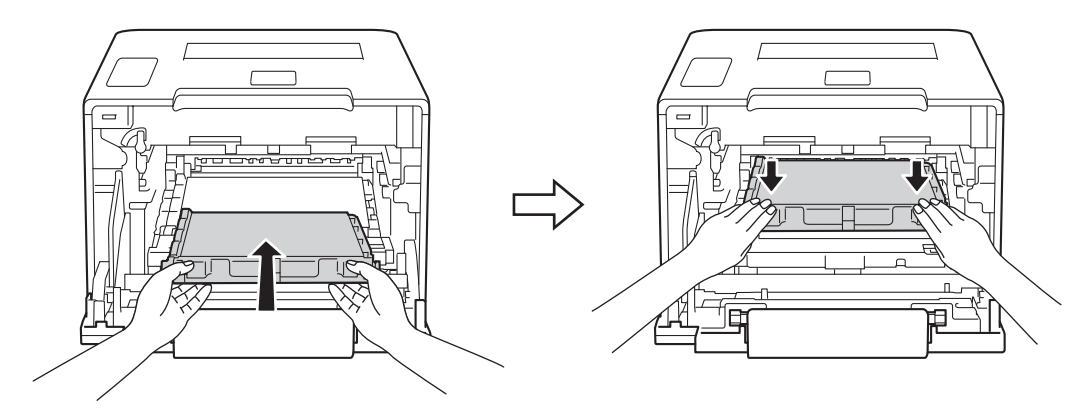

j Kontroller, at det blå låsehåndtag (1) er i udløserpositionen som vist på illustrationen.

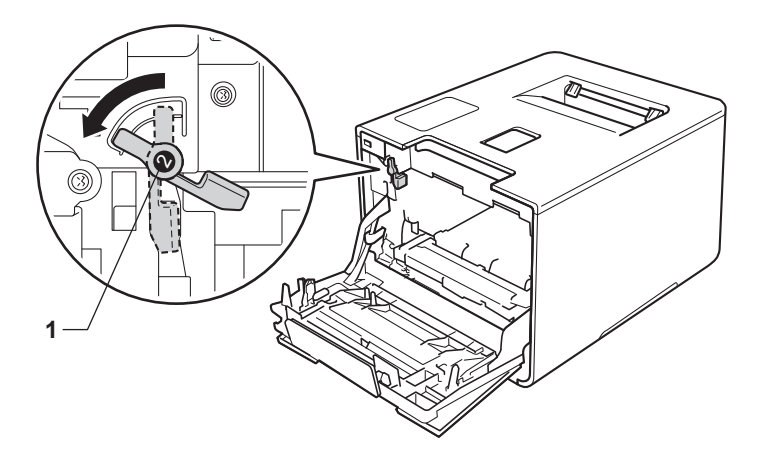

**(1)** Skub forsigtigt tromleenheden ind i maskinen, indtil den stopper ved det blå låsehåndtag.

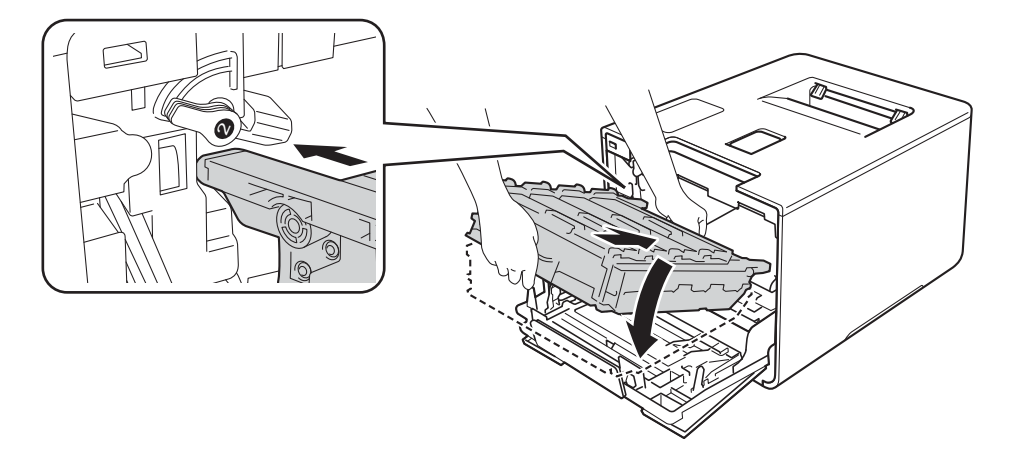

l Drej det blå låsehåndtag (1) mod uret til låsepositionen.

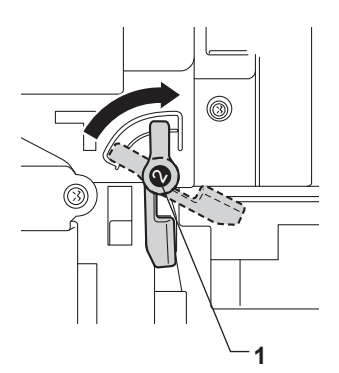

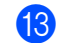

**13** Tryk tromleenheden ind, indtil den stopper.

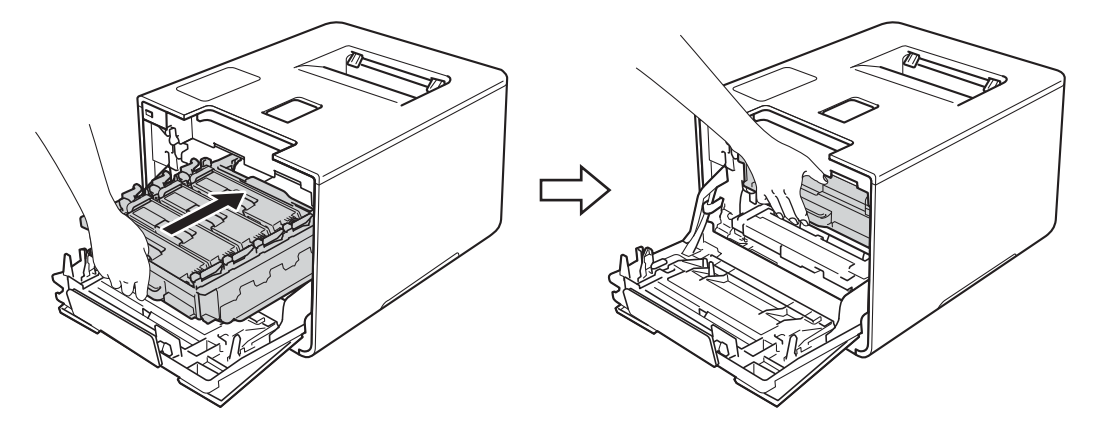

14 Luk forlågen på maskinen.

# **Rengøring og kontrol af maskinen <sup>5</sup>**

Rengør maskinen udvendig og indvendig regelmæssigt med en tør, blød og fnugfri klud. Hver gang, du udskifter toneren eller tromlen, skal maskinen rengøres indvendig. Hvis der kommer tonerpletter på de udskrevne sider, skal du rengøre maskinen indvendig med en tør, blød og fnugfri klud.

## **ADVARSEL**

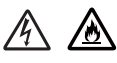

- Kast IKKE en tonerpatron i åben ild. De kan eksplodere og medføre personskade.
- Brug IKKE brandfarlige substanser, nogen form for spray eller organiske opløsningsmidler/væsker med sprit eller ammoniak til at rengøre maskinens indre og ydre. Dette kunne forårsage brand eller elektrisk stød. Brug i stedet for en tør, blød, fnugfri klud.
	- (▶▶ Produktsikkerhedsquide.)

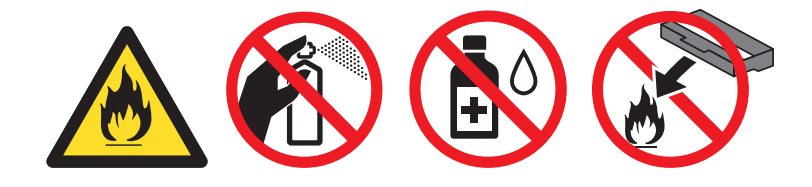

### **VIGTIGT!**

Brug neutrale rengøringsmidler. Rengøring med fortyndere eller rensebenzin beskadiger maskinens overflade.

## **Rengøring af maskinen udvendigt <sup>5</sup>**

- Tryk på  $\left(\Phi\right)$ , og hold den nede for at slukke maskinen.
- b Tør maskinens overflade af med en tør, blød og fnugfri klud for at fjerne støv.

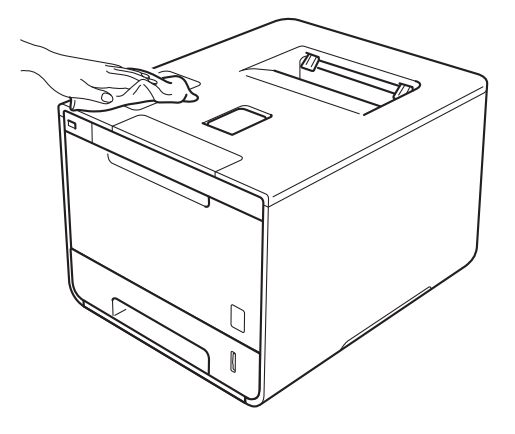

Rutinemæssig vedligeholdelse

**3** Træk papirbakken helt ud af maskinen.

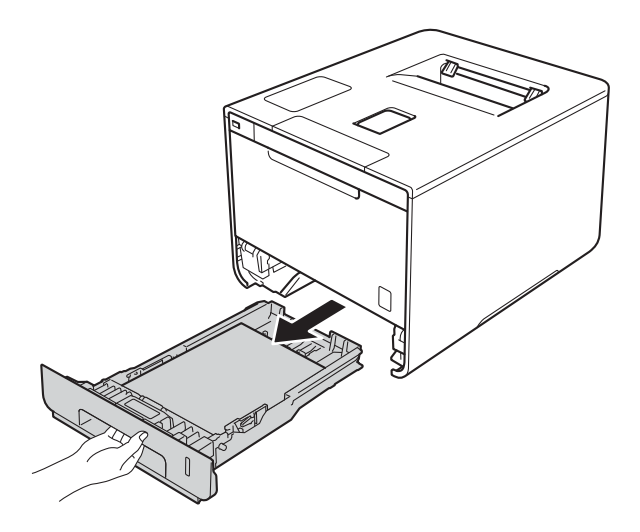

- 4 Hvis der er lagt papir i papirbakken, skal du fjerne det.
- **6** Fjern evt. fastklemt materiale fra papirbakken.
- f Tør papirbakken af indvendigt og udvendigt med en tør, blød og fnugfri klud for at fjerne støv.

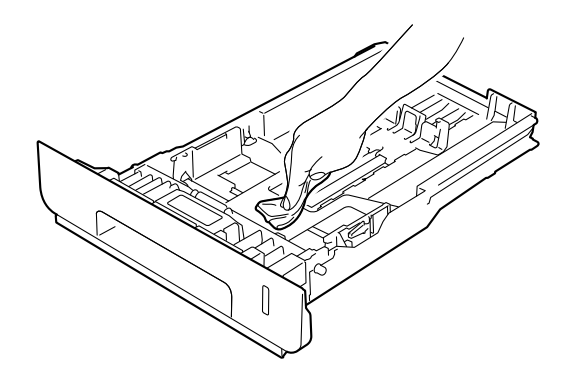

- g Læg papiret i igen, og skub papirbakken helt tilbage i maskinen.
- 8 Tænd for maskinen.

**5**

## **Rengøring af maskinen indvendigt <sup>5</sup>**

**1** Tryk på  $\circled{0}$ , og hold den nede for at slukke maskinen.

**2** Tryk på udløserknappen til frontklappen og åbn så frontklappen.

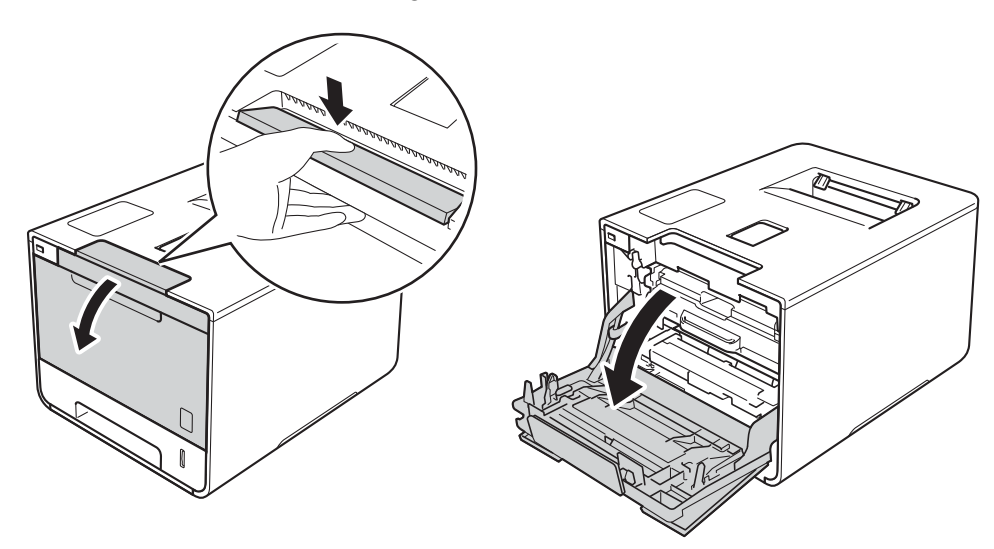

**3** Tag fat i tromleenhedens blå håndtag. Træk tromleenheden ud, indtil den stopper.

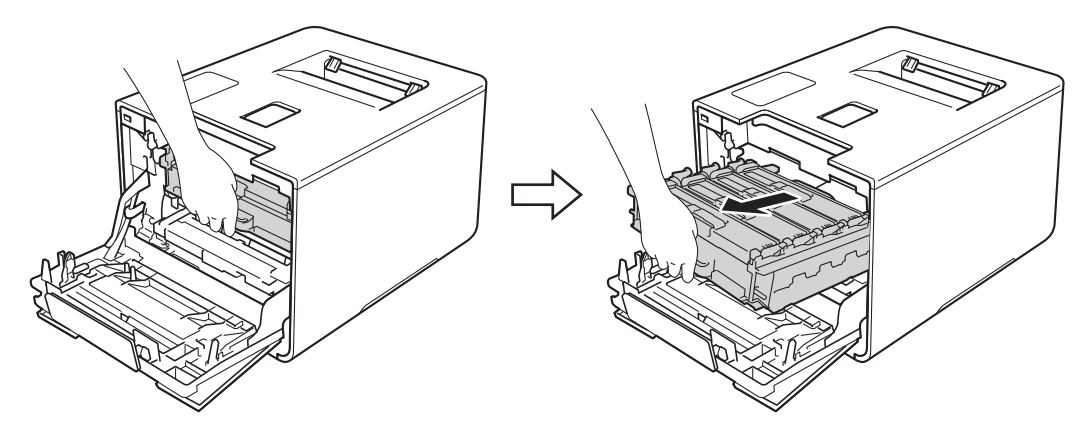

<sup>4</sup> Drej det blå låsehandtag (1) til venstre på maskinen mod uret til udløserpositionen. Hold fat i de blå håndtag på tromleenheden, løft forenden af tromleenheden og fjern den fra maskinen.

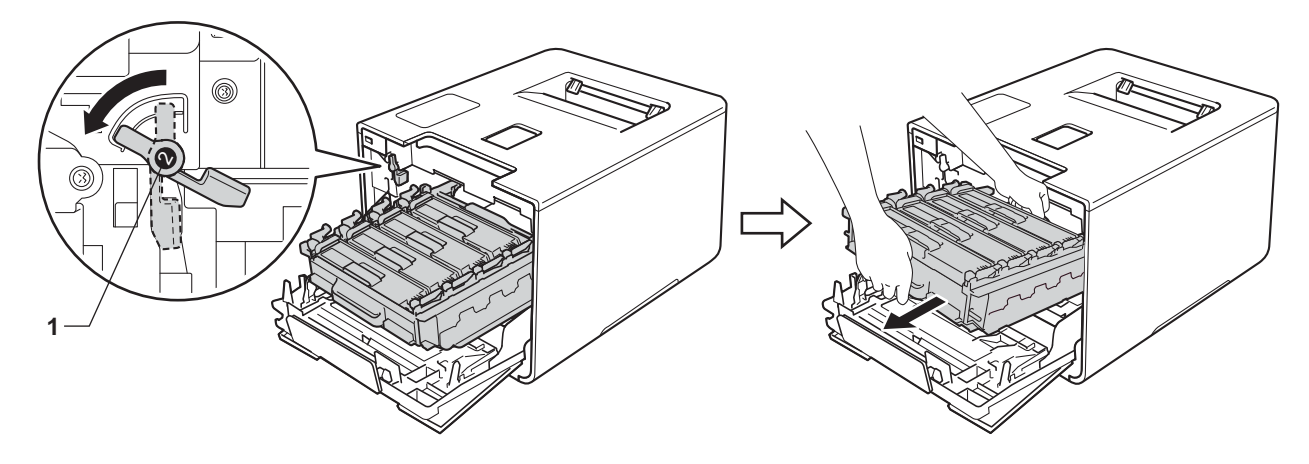

## **VIGTIGT!**

• Tag fat i tromleenhedens blå håndtag, når du bærer den. Du må IKKE holde fast i tromleenhedens sider.

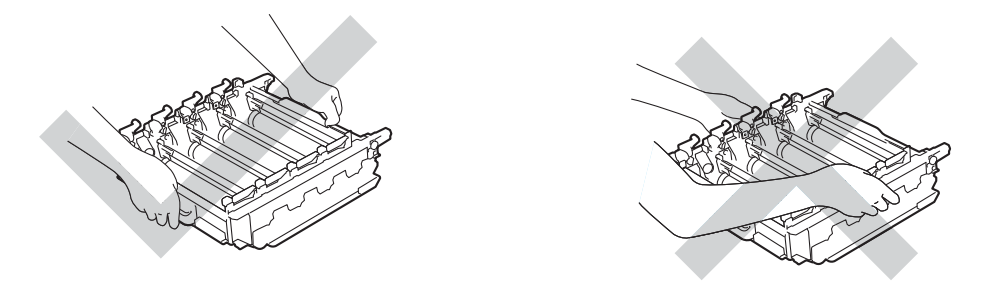

- Vi anbefaler, at du anbringer tromleenheden på et stykke affaldspapir eller en klud på en ren, flad og stabil overflade i tilfælde af, at du kommer til at spilde eller sprede toner.
- For at undgå at beskadige maskinen med statisk elektricitet skal du IKKE berøre de elektroder, der er vist i illustrationen.

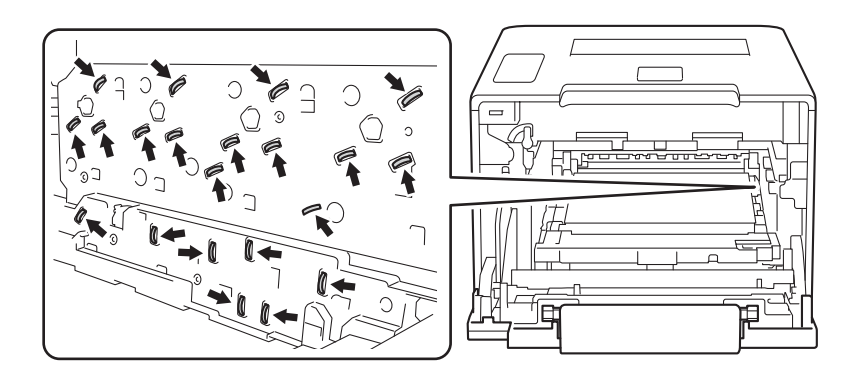

Rutinemæssig vedligeholdelse

Rengør de fire scannervinduer (1) med en tør, blød, fnugfri klud.

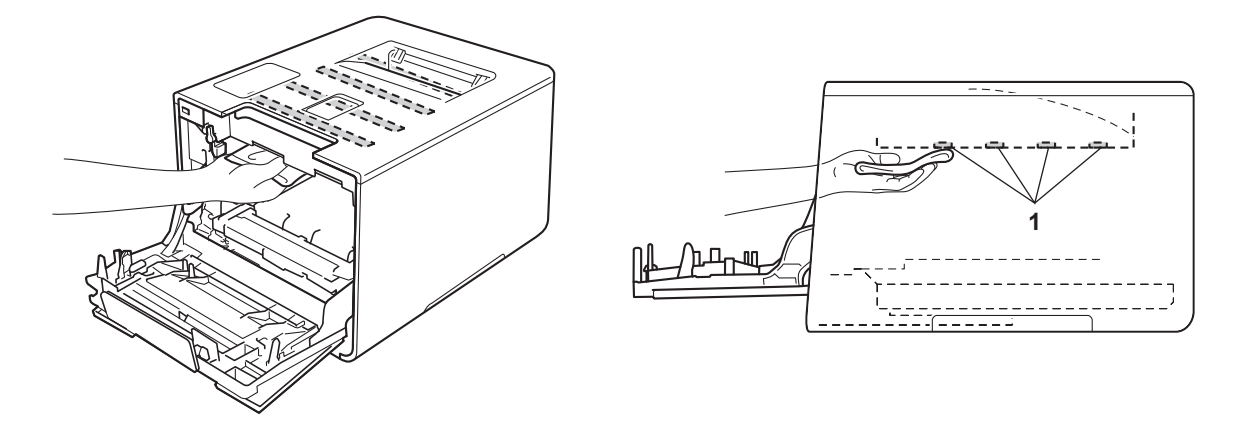

6 Kontroller, at det blå låsehåndtag (1) er i udløserpositionen som vist på illustrationen.

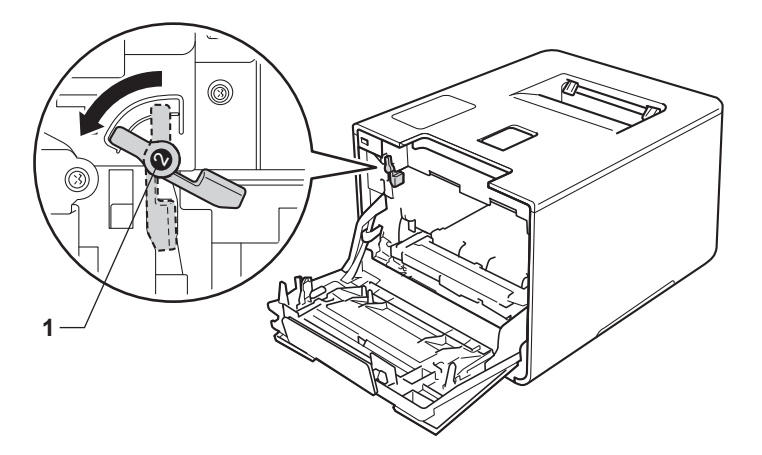

**(7)** Skub forsigtigt tromleenheden ind i maskinen, indtil den stopper ved det blå låsehåndtag.

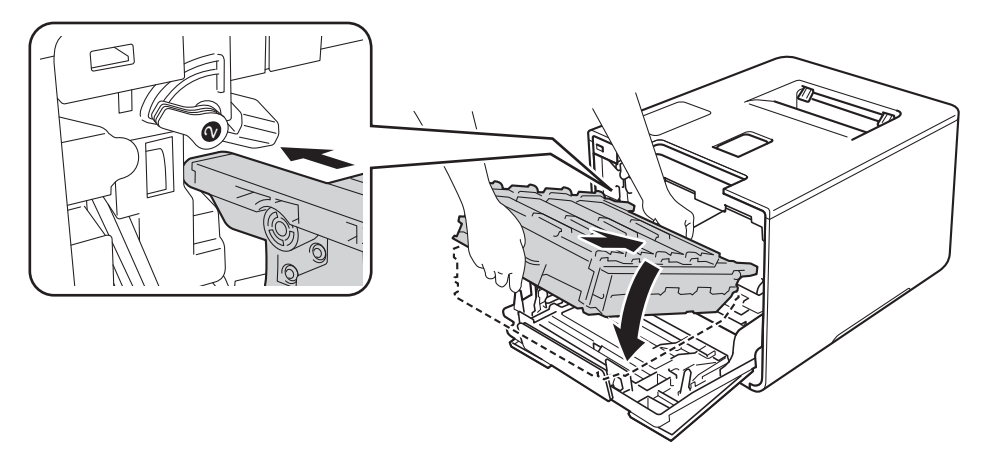

Rutinemæssig vedligeholdelse

8 Drej det blå låsehåndtag (1) mod uret til låsepositionen.

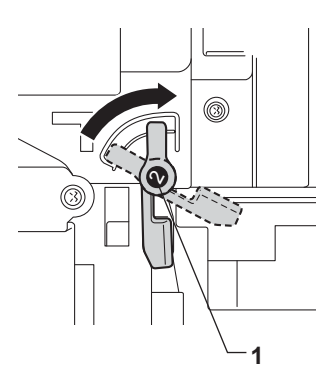

<sup>9</sup> Tryk tromleenheden ind, indtil den stopper.

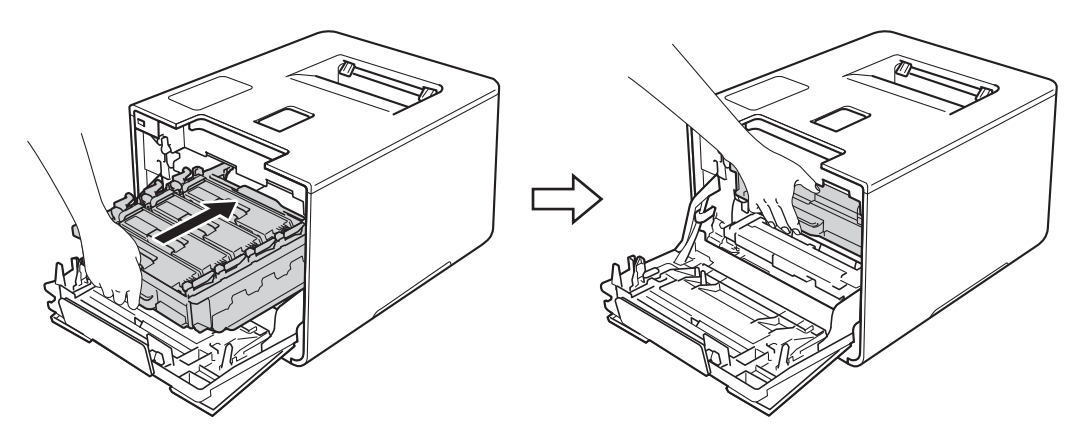

- 10 Luk forlågen på maskinen.
- **k** Tænd på strømkontakten.

## **Rengøring af koronatrådene <sup>5</sup>**

Hvis du har problemer med udskriftskvaliteten, skal du rengøre koronatrådene på følgende måde:

- **a** Sørg for, at maskinen er tændt.
- 2 Tryk på udløserknappen til frontklappen og åbn så frontklappen.

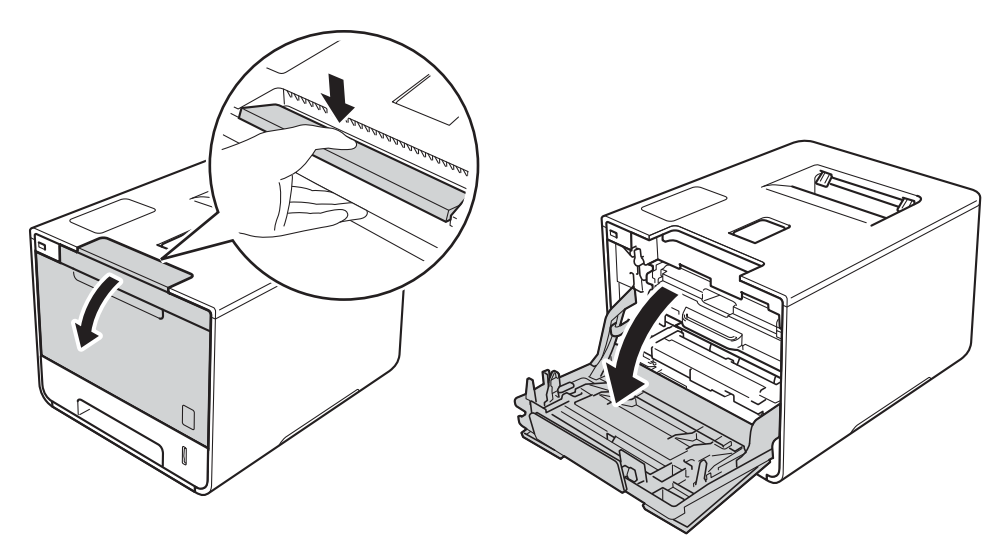

**3** Tag fat i tromleenhedens blå håndtag. Træk tromleenheden ud, indtil den stopper.

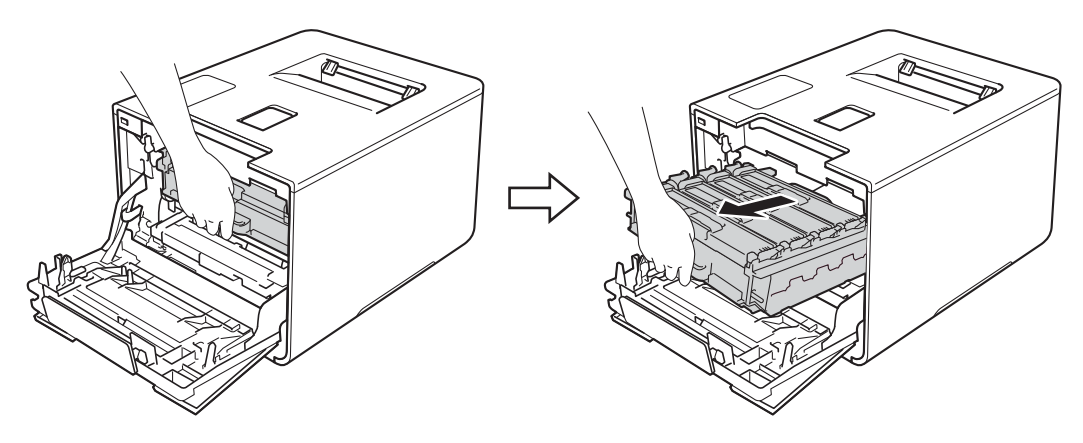

4) Hold fast i tonerpatronens håndtag og tryk den let mod maskinen for at låse den op. Træk den derefter ud af tromleenheden. Gentag dette for alle tonerpatroner.

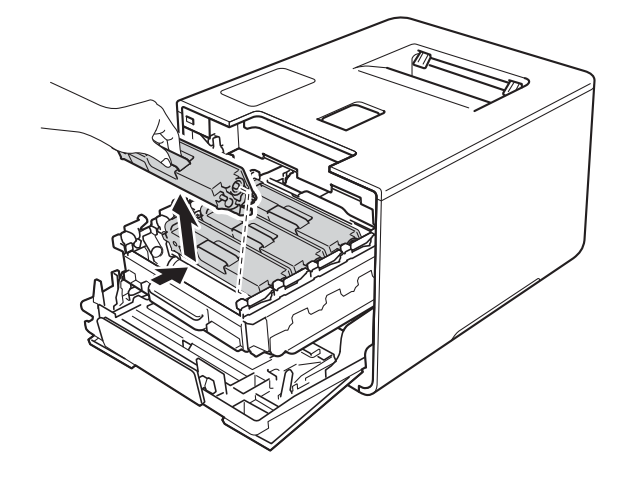

#### **VIGTIGT!**

- Vi anbefaler, at tonerpatronerne lægges på et stykke papir eller en klud, da du kan komme til at spilde eller sprede toner.
- Håndter tonerpatronerne forsigtigt. Hvis der kommer toner på dine hænder eller dit tøj, skal du straks tørre eller vaske det af med koldt vand.

<span id="page-161-0"></span>5 Rengør koronatråden i tromlen ved at skubbe den blå tap forsigtigt fra venstre til højre og omvendt flere gange.

#### **VIGTIGT!**

Sørg for at sætte tappen tilbage på den oprindelige position (1). Hvis du ikke gør det, kan der komme en lodret stribe på de udskrevne sider.

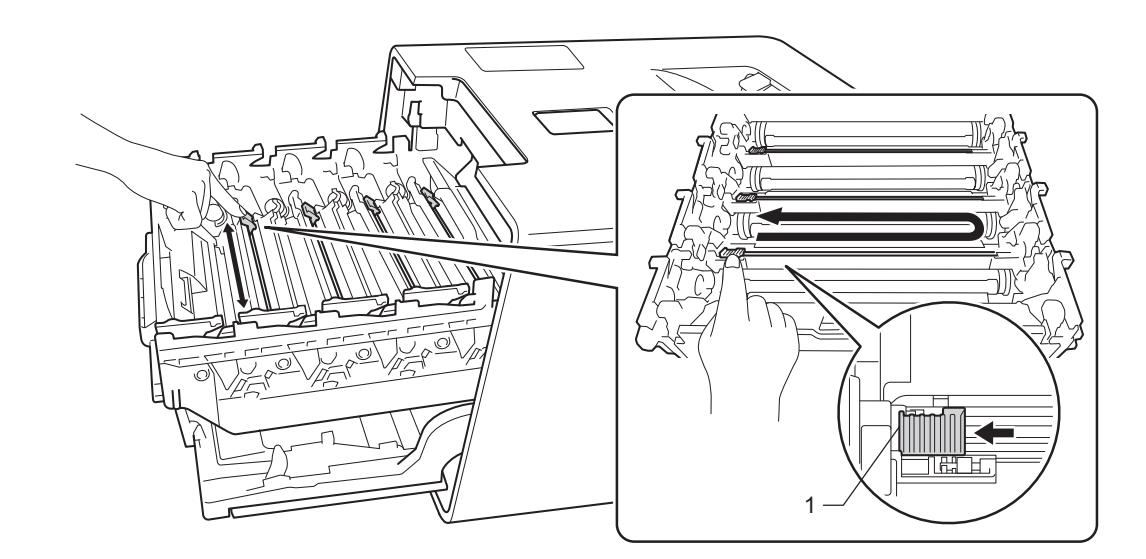

G[e](#page-161-0)ntag trin  $\bigcirc$  for at rengøre hver af de tre resterende koronatråde.

g Hold fast i tonerpatronens håndtag, skub tonerpatronen ind i tromleenheden, og træk den så en smule imod dig selv, indtil den klikker på plads. Sørg for, at tonerpatronens farve passer til farvemærket på tromleenheden. Gentag dette for alle tonerpatroner.

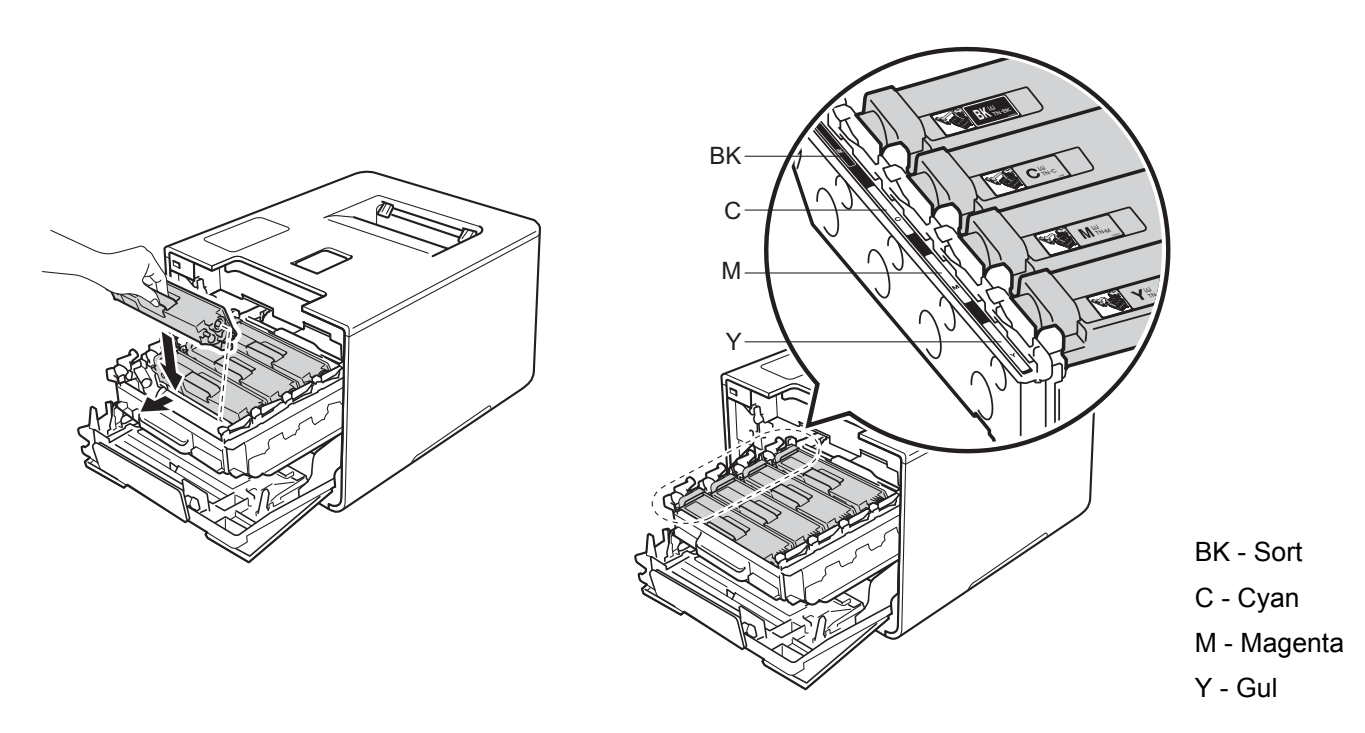

**8** Tryk tromleenheden ind, indtil den stopper.

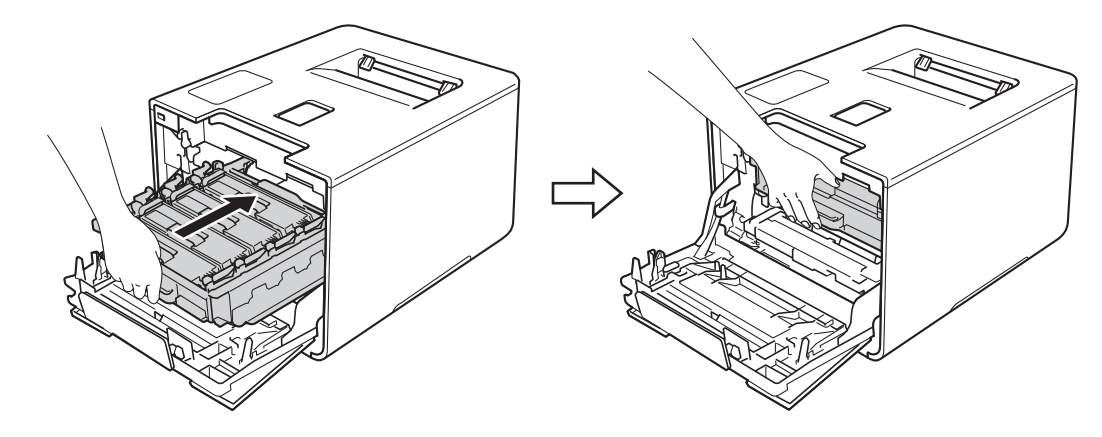

<sup>9</sup> Luk forlågen på maskinen.

## **Rengøring af tromleenheden <sup>5</sup>**

Hvis der på udskriften er hvide eller sorte prikker for hver 94 mm, kan der sidde fremmede materialer i tromlen, såsom lim fra etiketter på tromlens overflade. Følg nedenstående trin for at løse problemet:

- **a Sørg for, at maskinen er i tilstanden Klar.**
- b Tryk på <sup>a</sup> eller <sup>b</sup> (**+** eller **-**) for at vælge Maskin-info. Tryk på **OK**.
- **3)** Tryk på ▲ eller ▼ (+ eller -) for at vælge Troml.dotprint. Tryk på OK for at udskrive punktkontrolarket for tromleenheden.
- $\overline{4}$  Tryk på  $\overline{0}$ , og hold den nede for at slukke maskinen.
- **5** Tryk på udløserknappen til frontklappen og åbn så frontklappen.

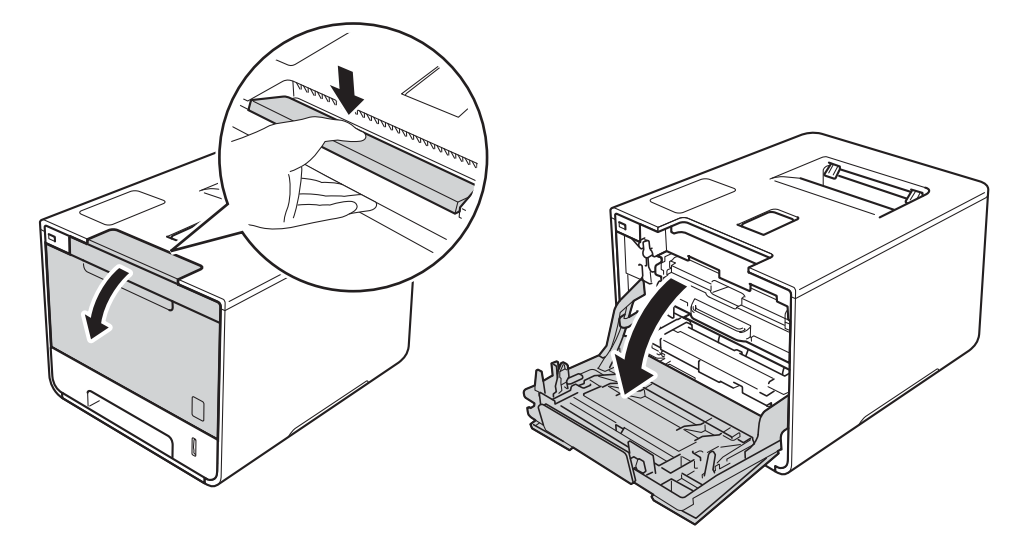

6) Tag fat i tromleenhedens blå håndtag. Træk tromleenheden ud, indtil den stopper.

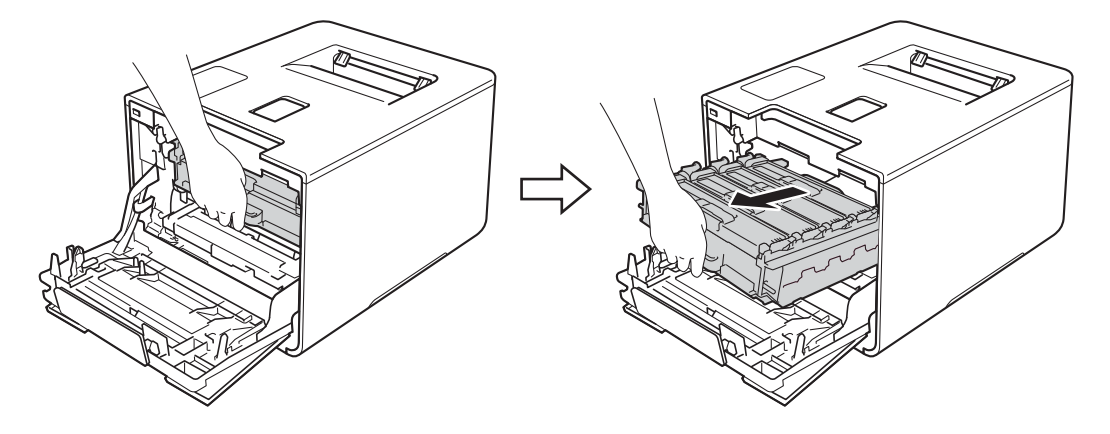

7 Drej det blå låsehandtag (1) til venstre på maskinen mod uret til udløserpositionen. Hold fat i de blå håndtag på tromleenheden, løft forenden af tromleenheden og fjern den fra maskinen.

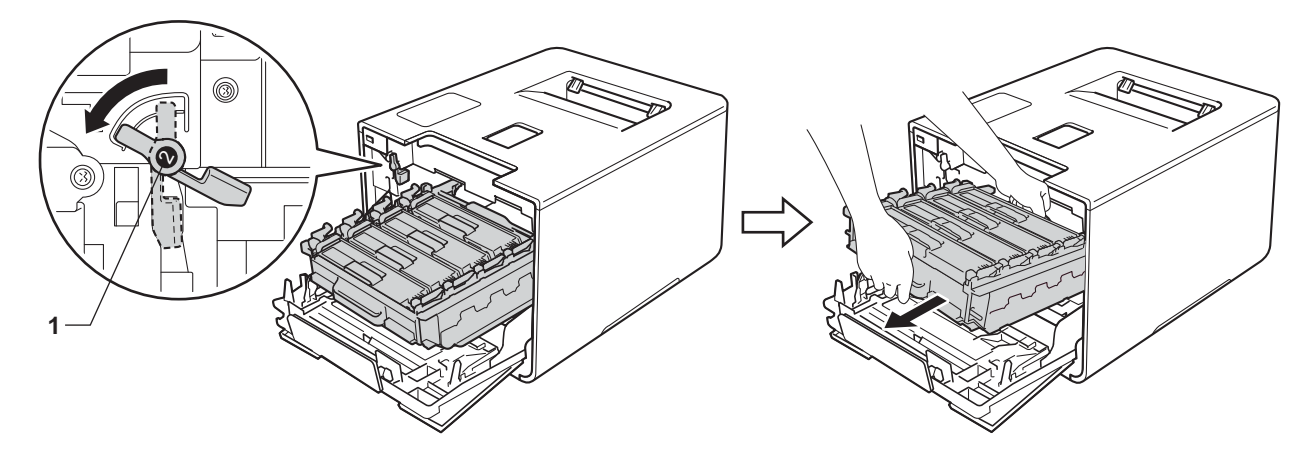

## **VIGTIGT!**

• Tag fat i tromleenhedens blå håndtag, når du bærer den. Du må IKKE holde fast i tromleenhedens sider.

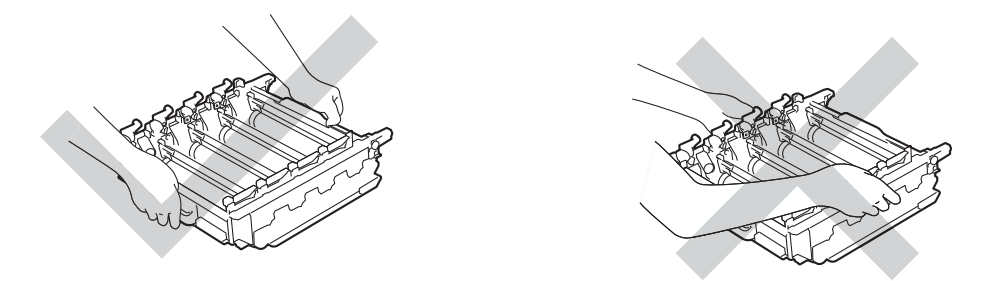

- Vi anbefaler, at du anbringer tromleenheden på et stykke affaldspapir eller en klud på en ren, flad og stabil overflade i tilfælde af, at du kommer til at spilde eller sprede toner.
- For at undgå at beskadige maskinen med statisk elektricitet skal du IKKE berøre de elektroder, der er vist i illustrationen.

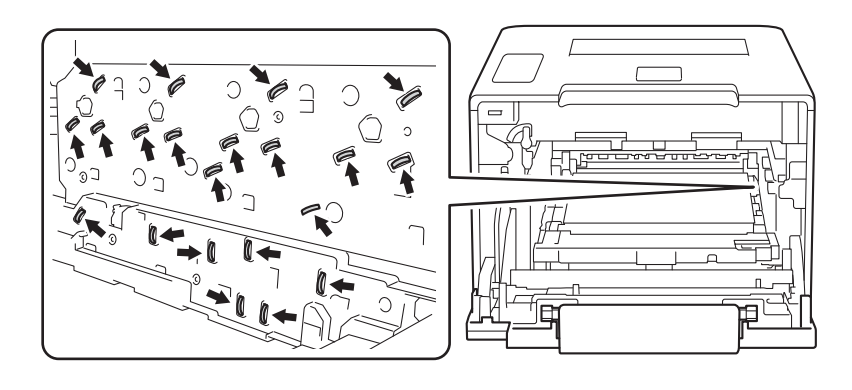

8 Hold fast i tonerpatronens håndtag og tryk den let mod maskinen for at låse den op. Træk den derefter ud af tromleenheden.

Gentag dette for alle tonerpatroner.

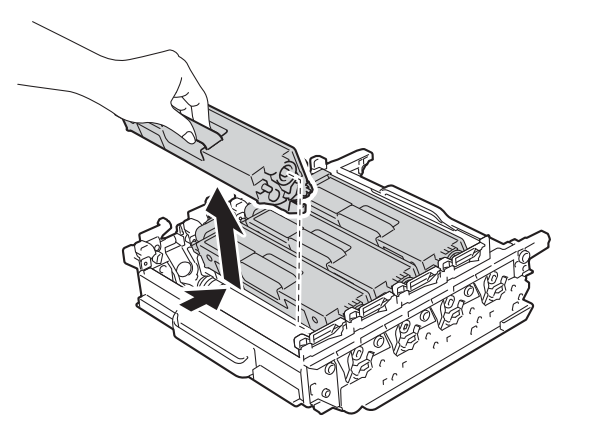

#### **VIGTIGT!**

Håndter tonerpatronerne forsigtigt. Hvis der kommer toner på dine hænder eller dit tøj, skal du straks tørre eller vaske det af med koldt vand.

9 Vend tromleenheden ved at holde fast i de blå håndtag. Sørg for, at tromletandhjulene (1) er på venstre side.

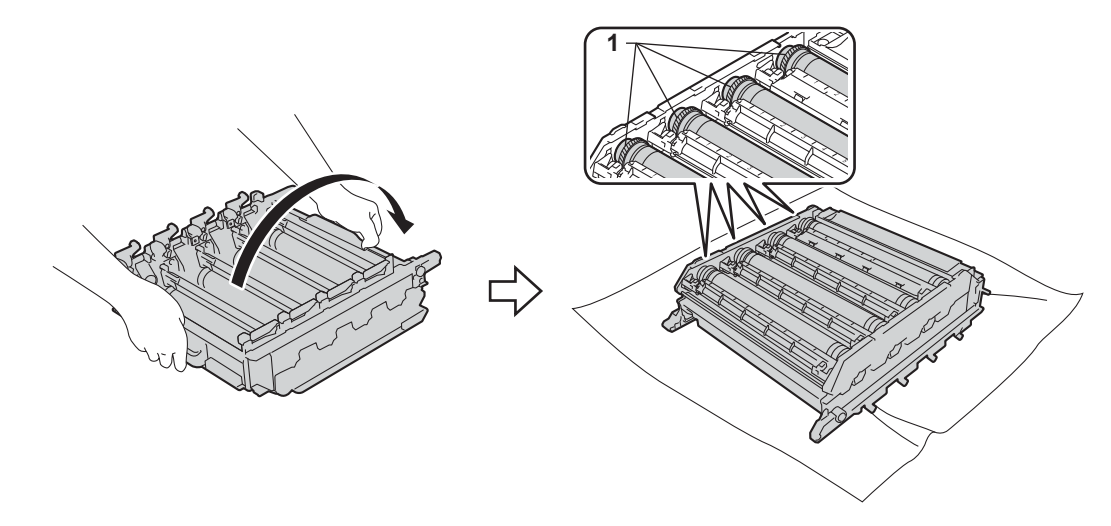

10 Læs følgende oplysninger fra tromleenhedens punktkontrolark:

- Problem med punktfarven: Farven på de udskrevne punkter svarer til farven på den tromleenhed, du skal rengøre.
- Punktplacering: Arket består af otte nummererede kolonner. Nummeret på kolonnen med det udskrevne punkt bruges til at finde punktets placering på tromleenheden.

**k Brug de nummererede felter ved siden af tromleenhedens rulle til at finde mærket. En cyanprik i kolonne** 2 på kontrolarket betyder f.eks., at der er et mærke i område "2" på cyantromleenheden.

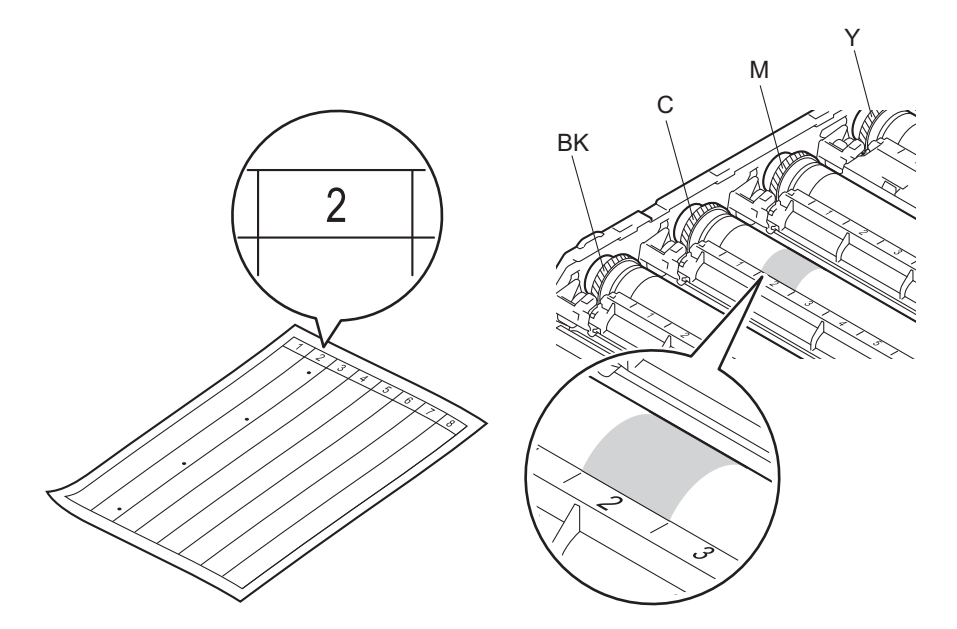

<sup>12</sup> Tag fat i tromleenhedens gear og kanten af tromleenheden med begge hænder og drej den, mens du undersøger overfladen på det område, der er under mistanke.

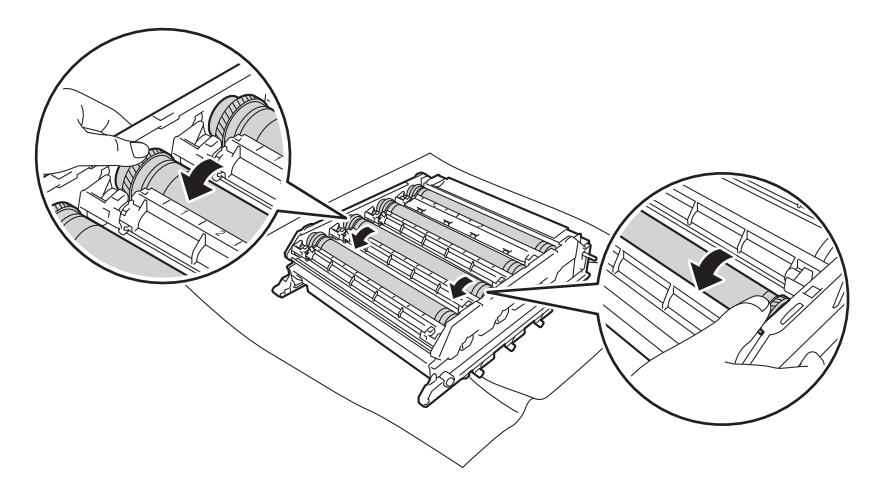

#### **VIGTIGT!**

For at undgå kvalitetsproblemer må du IKKE røre ved tromleenhedens overflade.

13 Når du har fundet det mærke på tromlen, der svarer til punktcheckarket for tromlen, skal du tørre tromlens overflade af med en vatpind, indtil mærket på overfladen er fjernet.

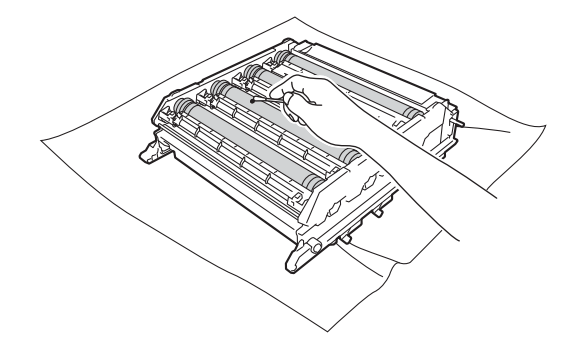

#### **VIGTIGT!**

Forsøg IKKE at rengøre overfladen af den fotosensitive tromle med en skarp genstand eller væsker.

14 Hold fast i tonerpatronens håndtag og skub den ind i tromleenhedens åbning for den respektive farve, indtil du hører den klikke på plads.

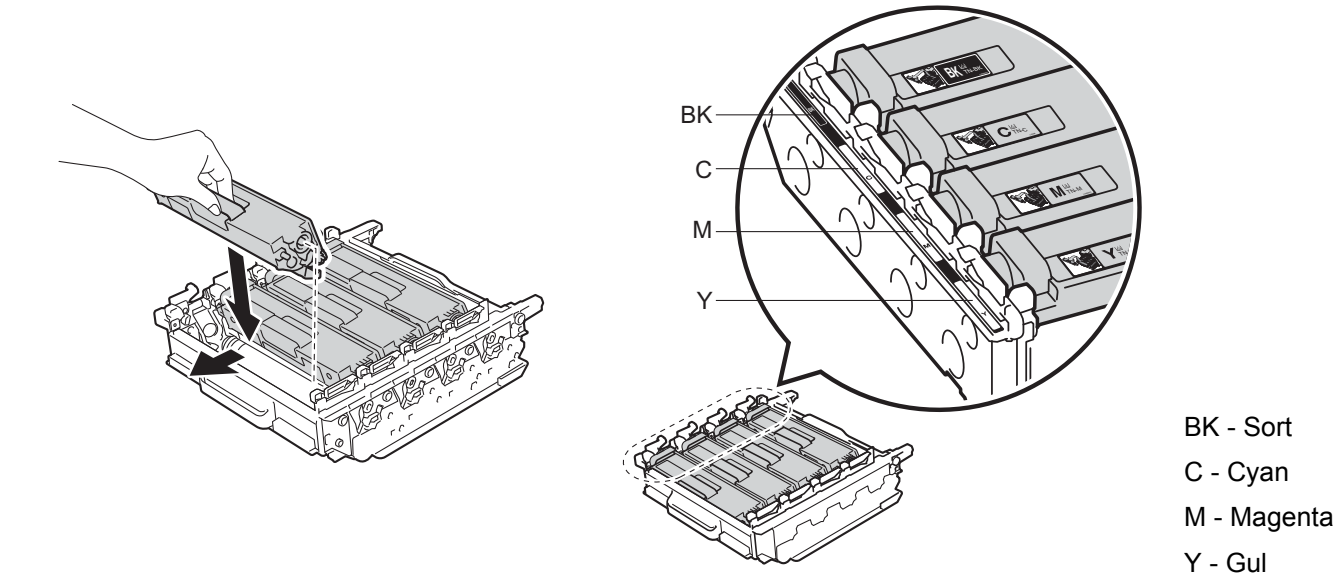

15 Kontroller, at det blå låsehåndtag (1) er i udløserpositionen som vist på illustrationen.

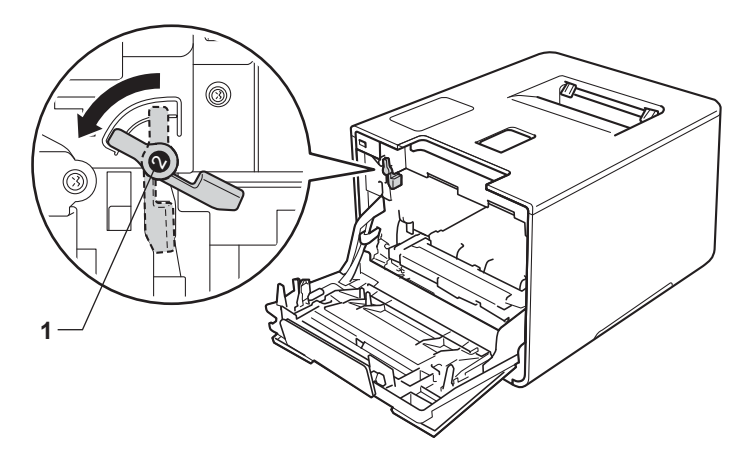

Skub forsigtigt tromleenheden ind i maskinen, indtil den stopper ved det blå låsehåndtag.

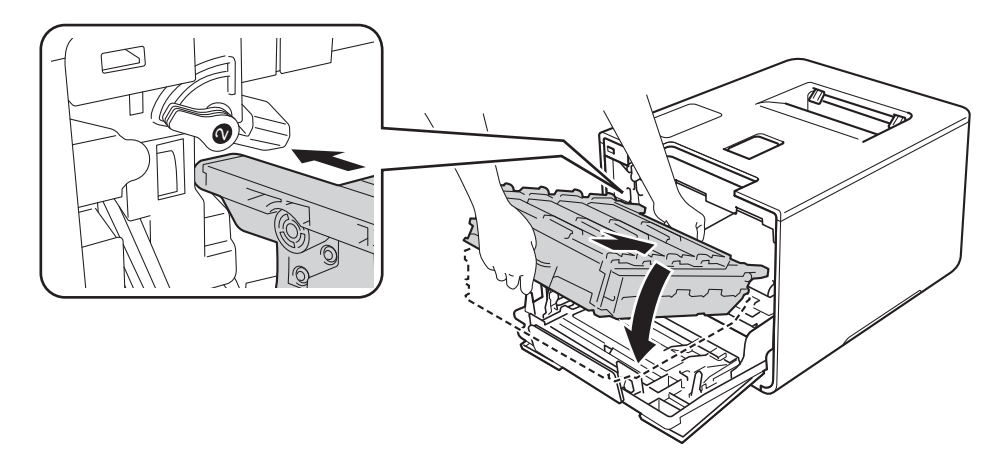

**D** Drej det blå låsehåndtag (1) mod uret til låsepositionen.

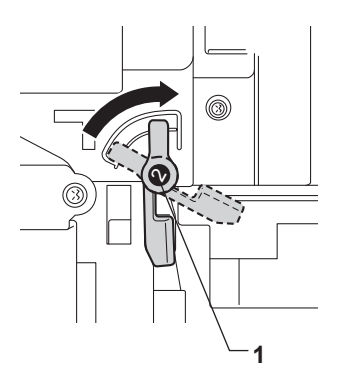

Rutinemæssig vedligeholdelse

**18** Tryk tromleenheden ind, indtil den stopper.

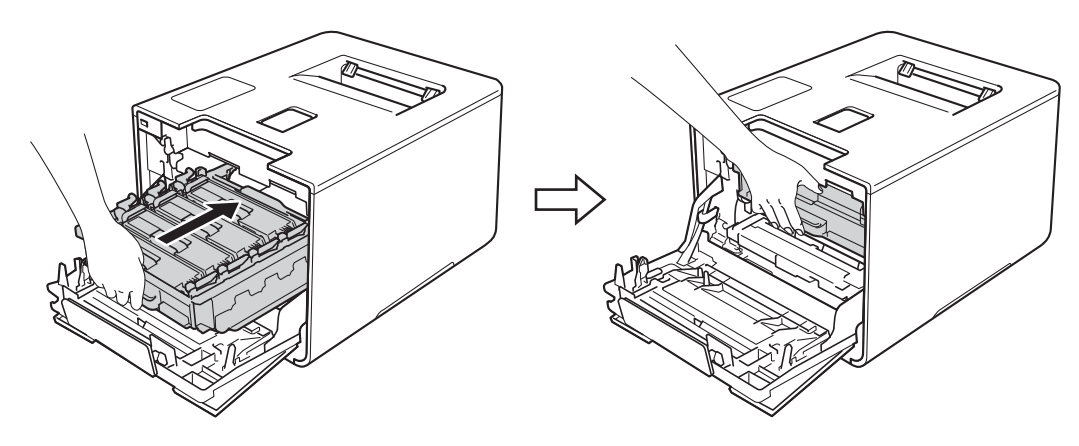

19 Luk forlågen på maskinen.

20 Tænd på strømkontakten.

**5**

## **Rengøring af papiroptagningsrullen <sup>5</sup>**

Regelmæssig rengøring af papiroptagningsrullen kan forhindre papirstop og sikre korrekt papirfremføring.

- **1** Tryk på  $\omega$ , og hold den nede for at slukke maskinen.
- 2 Træk papirbakken helt ud af maskinen.
- **3** Hvis der er lagt papir i papirbakken, skal du fjerne det.
- 4 Fjern evt. fastklemt materiale fra papirbakken.
- 5) Vrid en blød, fnugfri klud, der er fugtet med lunkent vand, og tør separatorpuden (1) på papirbakken af, så eventuel støv fjernes.

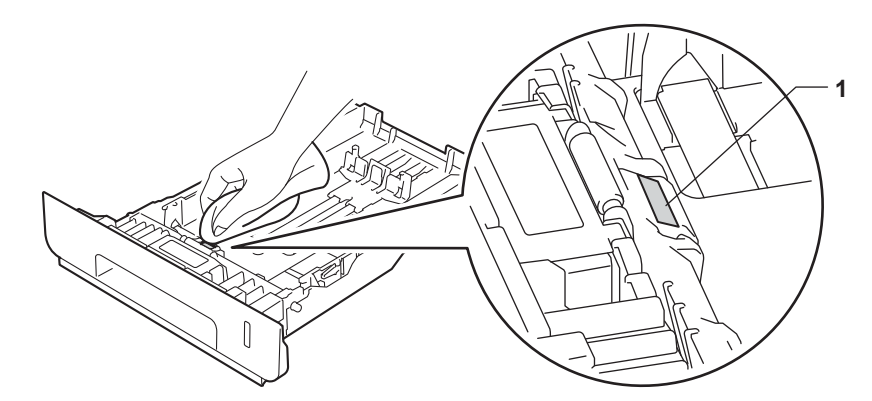

6) Tør de to fremføringsruller (1) indvendigt i maskinen af, så eventuelt støv fjernes.

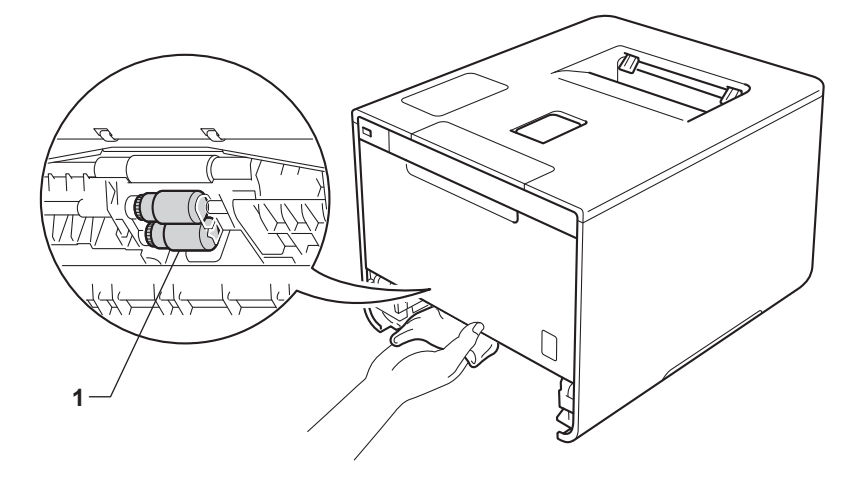

- Læg papiret i igen, og skub derefter papirbakken helt tilbage i maskinen.
- Tænd for maskinen.

**5**

# **Udskiftning af periodiske vedligeholdelsesdele <sup>5</sup>**

De periodiske vedligeholdelsesdele skal udskiftes regelmæssigt, for at man kan bevare udskriftskvaliteten. De nedenfor angivne dele skal udskiftes efter udskrivning af ca. 50.000 sider <sup>[1](#page-171-0)</sup> for papirfødningssættet til MP-bakken og [1](#page-171-0)00.000 sider <sup>1</sup> for papirfødningssættet til bakke 1, papirfødningssættet til bakke 2, fikseringsenhed og laserenhed.

Kontakt din lokale Brother-forhandler eller Brother Support, når følgende meddelelser vises på displayet:

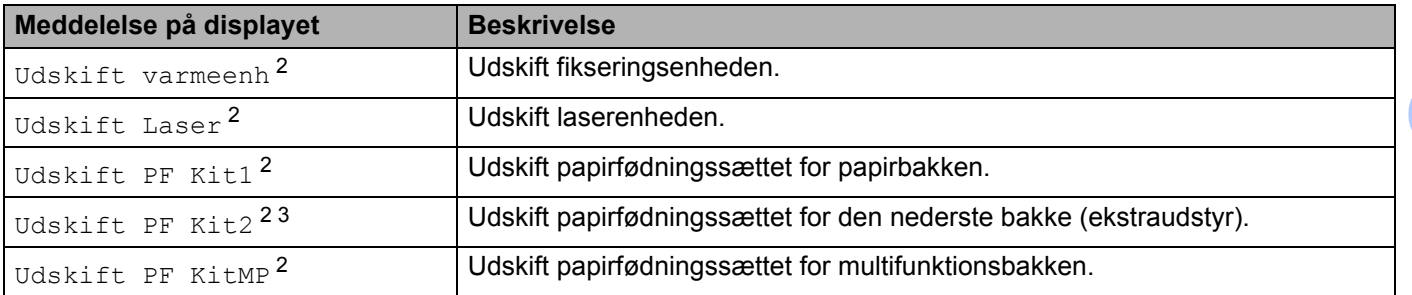

<span id="page-171-0"></span><sup>1</sup> A4 eller enkeltsidet ark i Letter-format.

<span id="page-171-1"></span><sup>2</sup> Angivelsen af levetiden for reservedel er en anslået værdi og kan variere afhængigt af brug.

<span id="page-171-2"></span><sup>3</sup> Hvis den nederste ekstrabakke er installeret på HL-L8250CDN eller HL-L8350CDW.

# **Pakning og transport af maskinen <sup>5</sup>**

## **ADVARSEL**

• Maskinen er tung og vejer over 21,9kg. For at undgå eventuelle personskader skal der være mindst to personer til at løfte maskinen. En person skal holde foran maskinen og en anden person skal holde bag maskinen, som vist på illustrationen. Pas på, at du ikke klemmer fingrene, når du sætter maskinen ned.

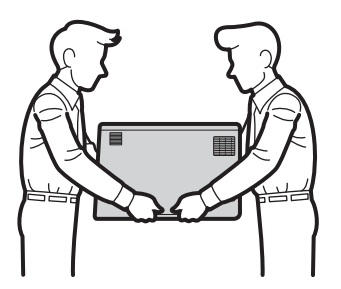

• Hvis du anvender den nederste bakke, må du IKKE bære maskinen med den nederste bakke installeret, da du kan komme til skade eller forårsage maskinskade, da maskinen ikke hænger sammen med den nederste bakke.

Hvis du, af en eller anden årsag, skal transportere maskinen, skal du omhyggeligt pakke den ind i originalemballagen for at undgå beskadigelse under forsendelsen. Maskinen bør være tilstrækkeligt forsikret hos transportfirmaet.

**1** Tryk på  $\circled{0}$ , og hold den nede for at slukke maskinen. Lad maskinen være slukket, og lad den køle af i mindst 10 minutter.

b Frakobl alle kablerne, og træk derefter netledningen ud af stikkontakten.

Rutinemæssig vedligeholdelse

## Læg pakningsmaterialet (1) i kassen.

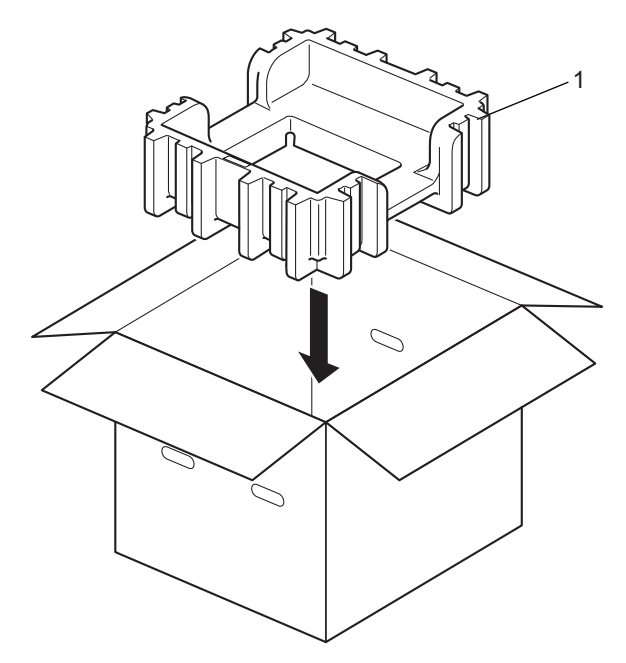

4 Pak maskinen ind i en plastikpose. Anbring maskinen på det nederste emballeringsmateriale (1) og anbring emballeringsmateriale (2) oven på det øverste af maskinen. Sørg for, at maskinens forside er ved mærket "FRONT" på emballeringsmaterialet.

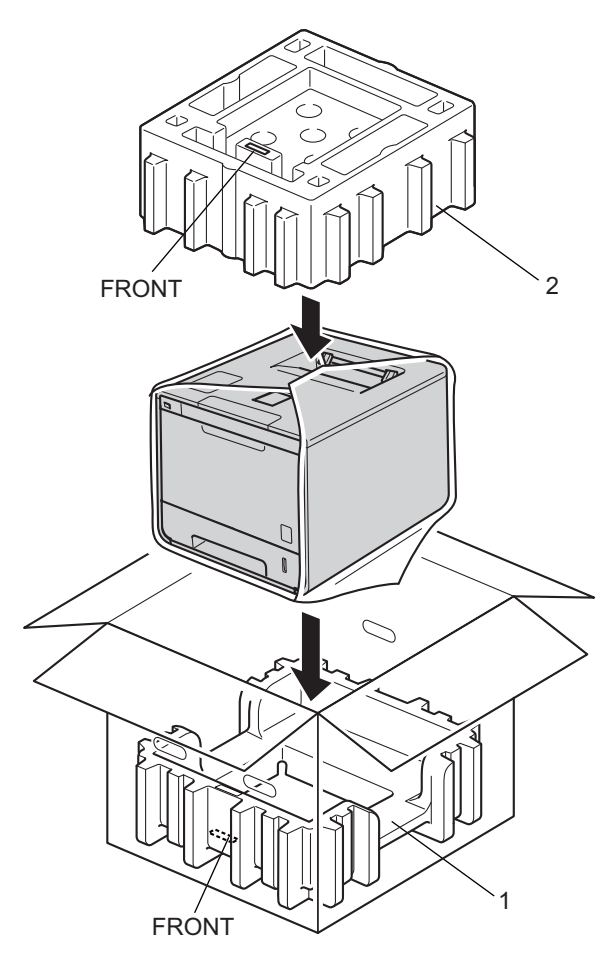

**6** Læg netledningen i den originale æske, som vist på illustrationen.

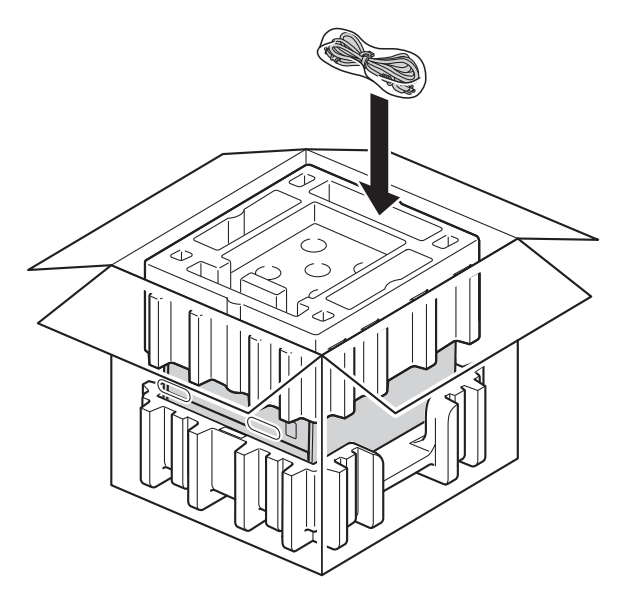

- **6** Luk kassen, og luk den med tape.
- **g** <Hvis du har en nederste bakke> Indpak den nederste bakke som vist på illustrationen.

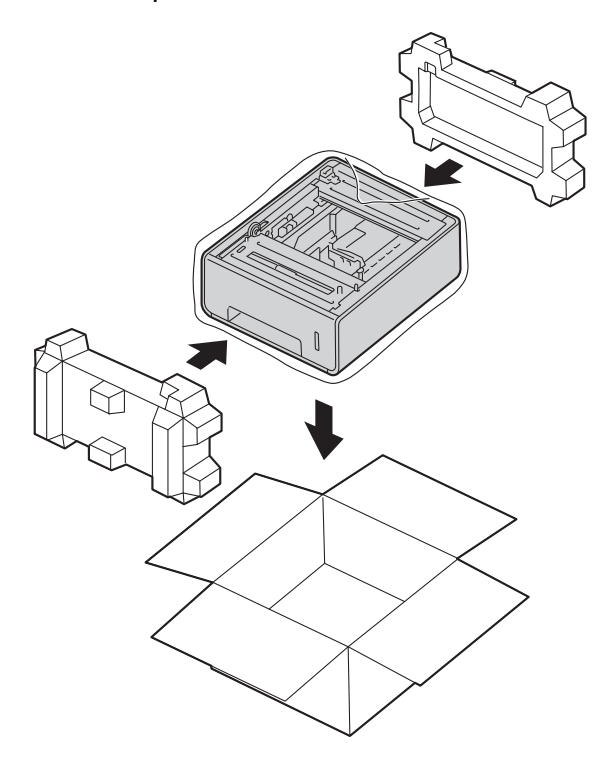

**Fejlfinding <sup>6</sup>**

Hvis du mener, at der er et problem med din maskine, skal du kontrollere hvert element nedenfor først og følge fejlfindingstipsene. De fleste problemer kan du nemt selv løse.

# **Identificering af problemet <sup>6</sup>**

Kontrollér først, at

**6**

- Maskinens netledning er tilsluttet korrekt, og den er tændt. Hvis maskinen ikke tænder efter tilslutning af netledningen, se *[Andre problemer](#page-197-0)* >> side 191.
- Alle beskyttende dele er fjernet.
- Papiret er lagt korrekt i papirbakken.
- Interfacekablerne er sluttet korrekt til maskinen og computeren, eller den trådløse forbindelse er konfigureret på både maskinen og computeren.
- Display-meddelelser

(Se [Fejl- og vedligeholdelsesmeddelelser](#page-177-0) >> side 171).

Hvis ovennævnte kontrolprocedure ikke løste problemet, skal du finde frem til problemet og derefter gå videre til den side, der er angivet nedenfor.

Maskinen udskriver ikke.

■ Papirhåndtering

(Se [Papirhåndteringsproblemer](#page-195-0) >> side 189).

Siderne udskrives, men der er fortsat problemer.

■ Udskriftskvaliteten

(Se [Forbedring af udskriftskvaliteten](#page-198-0) >> side 192).

Udskrifterne er ukorrekte

(Se [Udskriftsproblemer](#page-194-0) >> side 188).

Netværks- og andre problemer:

- [Netværksproblemer](#page-196-0) >> side 190
- **[Andre problemer](#page-197-0)** >> side 191

# <span id="page-177-0"></span>**Fejl- og vedligeholdelsesmeddelelser <sup>6</sup>**

Som med ethvert avanceret kontorprodukt kan der ske fejl, og tilbehør skal udskiftes. Hvis dette er tilfældet, vil maskinen identificere fejlen eller kræve en rutinevedligeholdelse og vise en passende meddelelse. De mest almindelige fejl- og vedligeholdelsesmeddelelser er vist nedenfor.

Du kan selv fjerne de fleste fejl og udføre vedligeholdelsesrutiner. Hvis du har brug for mere hjælp, tilbyder Brother Solutions Center de seneste Ofte stillede spørgsmål og tip til programløsning: Besøg <http://solutions.brother.com/>.

Brug af andet end Brother-tilbehør anbefales ikke og kan påvirke udskriftskvaliteten, hardwarens ydeevne og maskinens pålidelighed.

#### **BEMÆRK**

LCD-skærmen viser bakkenavnene på følgende måde.

- Standard papirbakke: Bakke 1
- Multifunktionsbakke: MP Bk
- Nederste ekstrabakke: Bakke 2 og T2

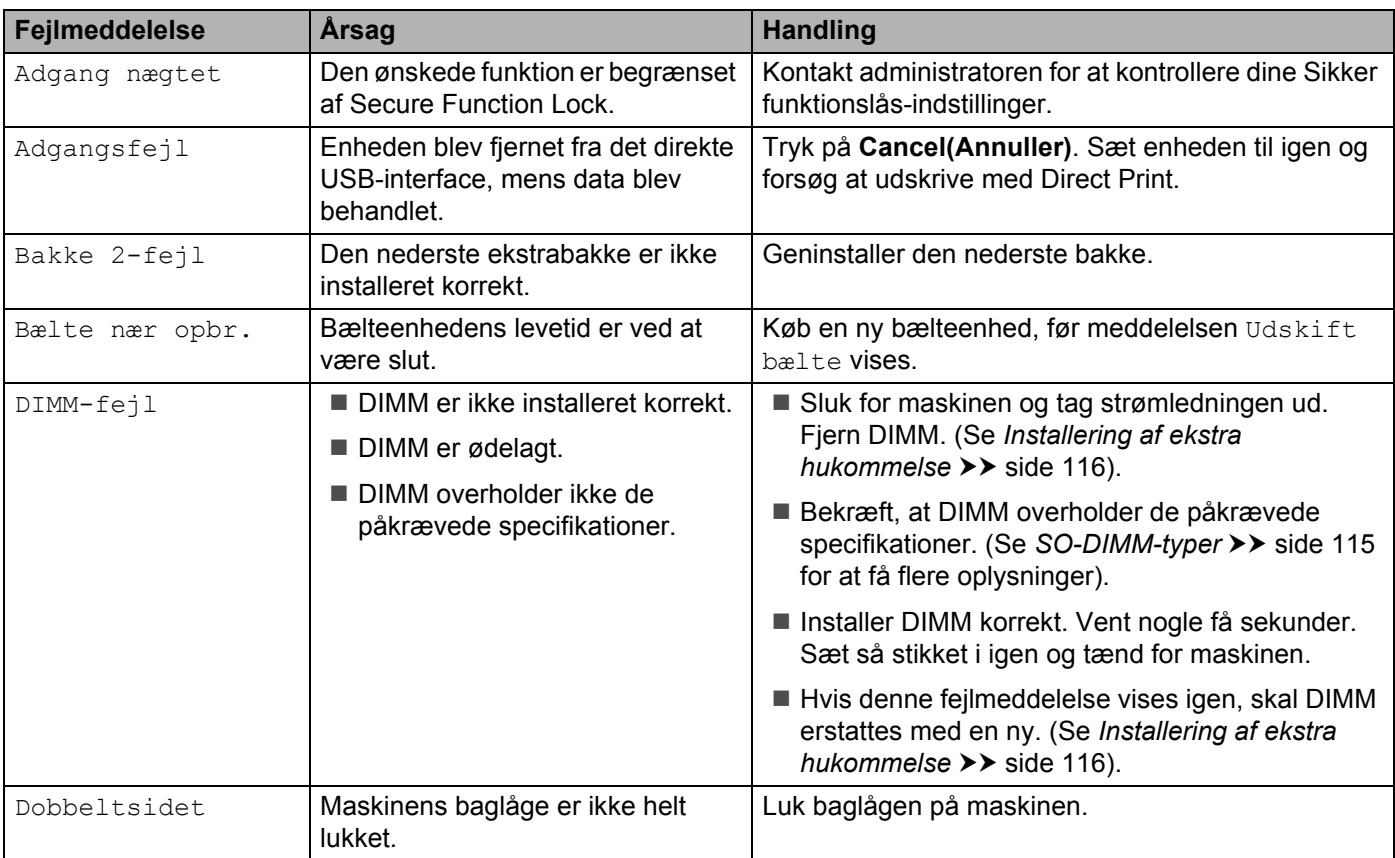

## Fejlfinding

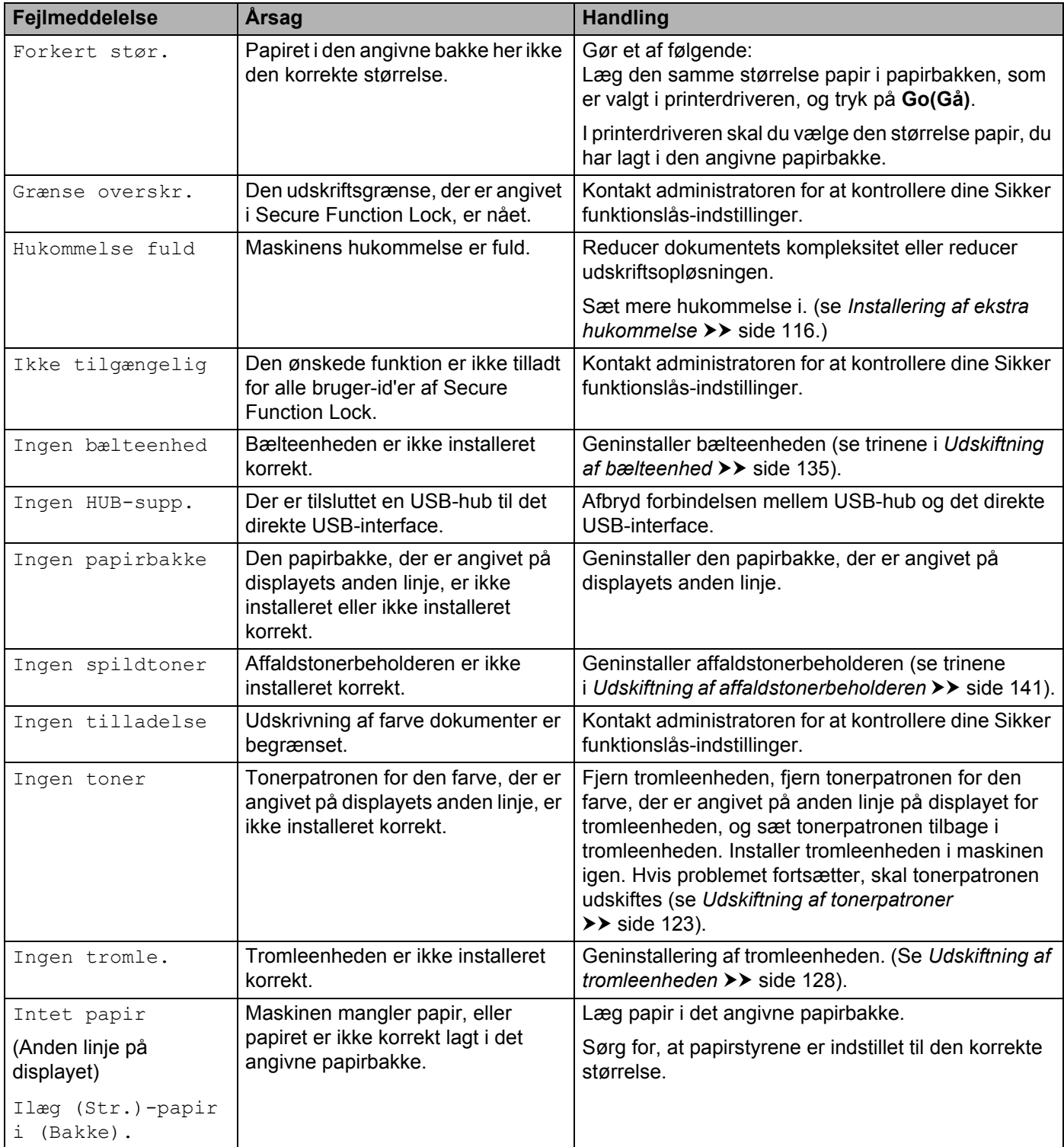

## Fejlfinding

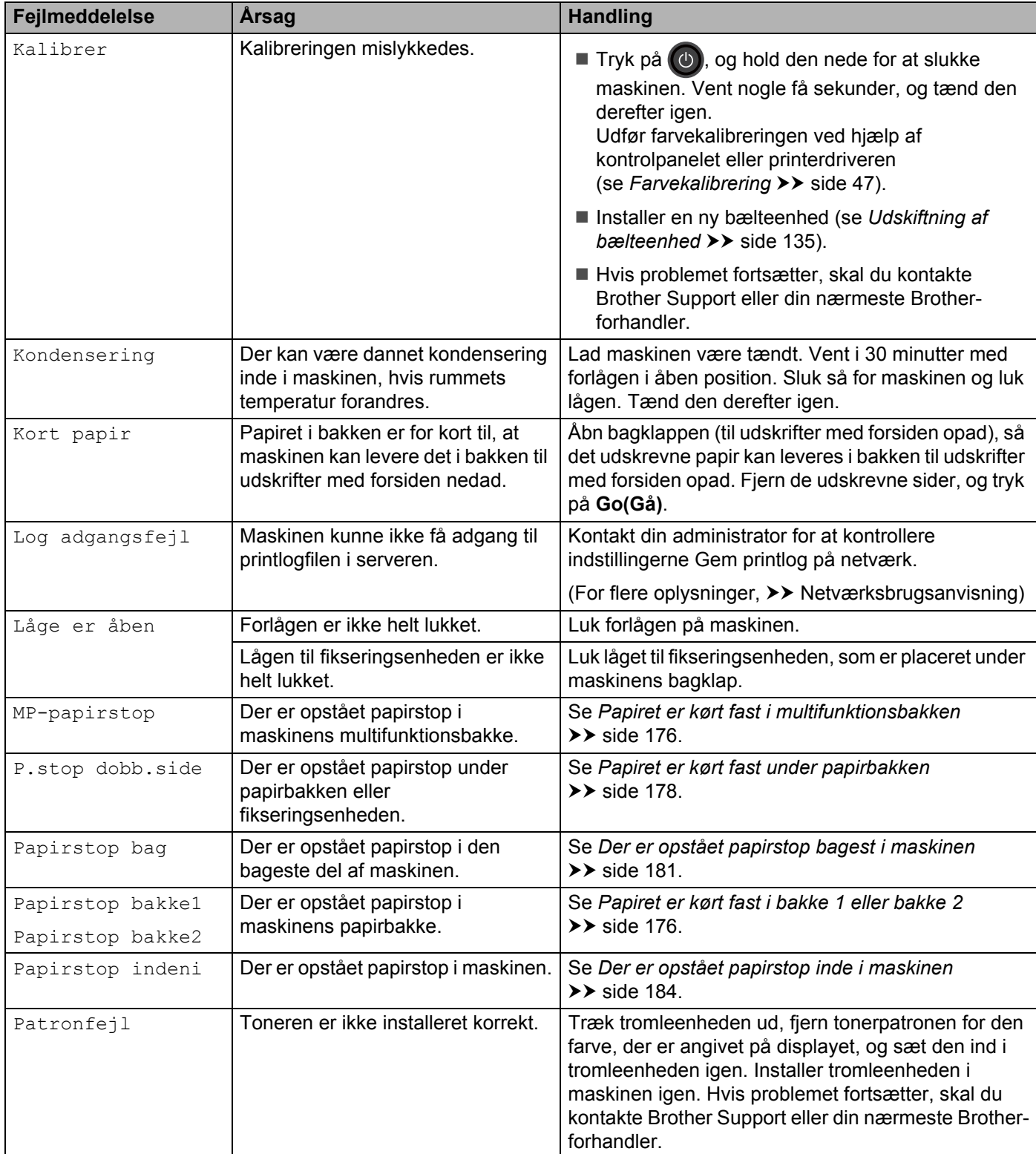
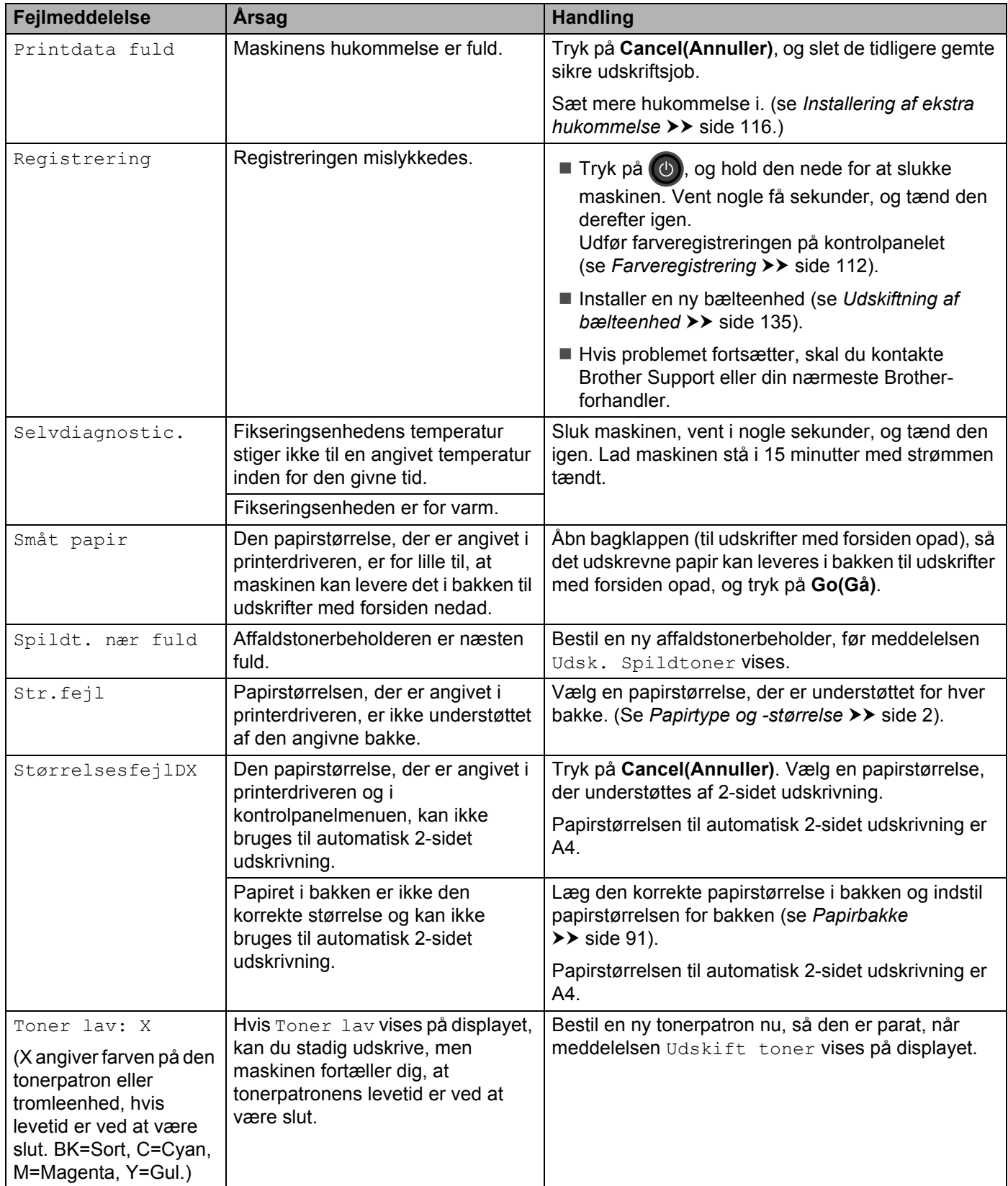

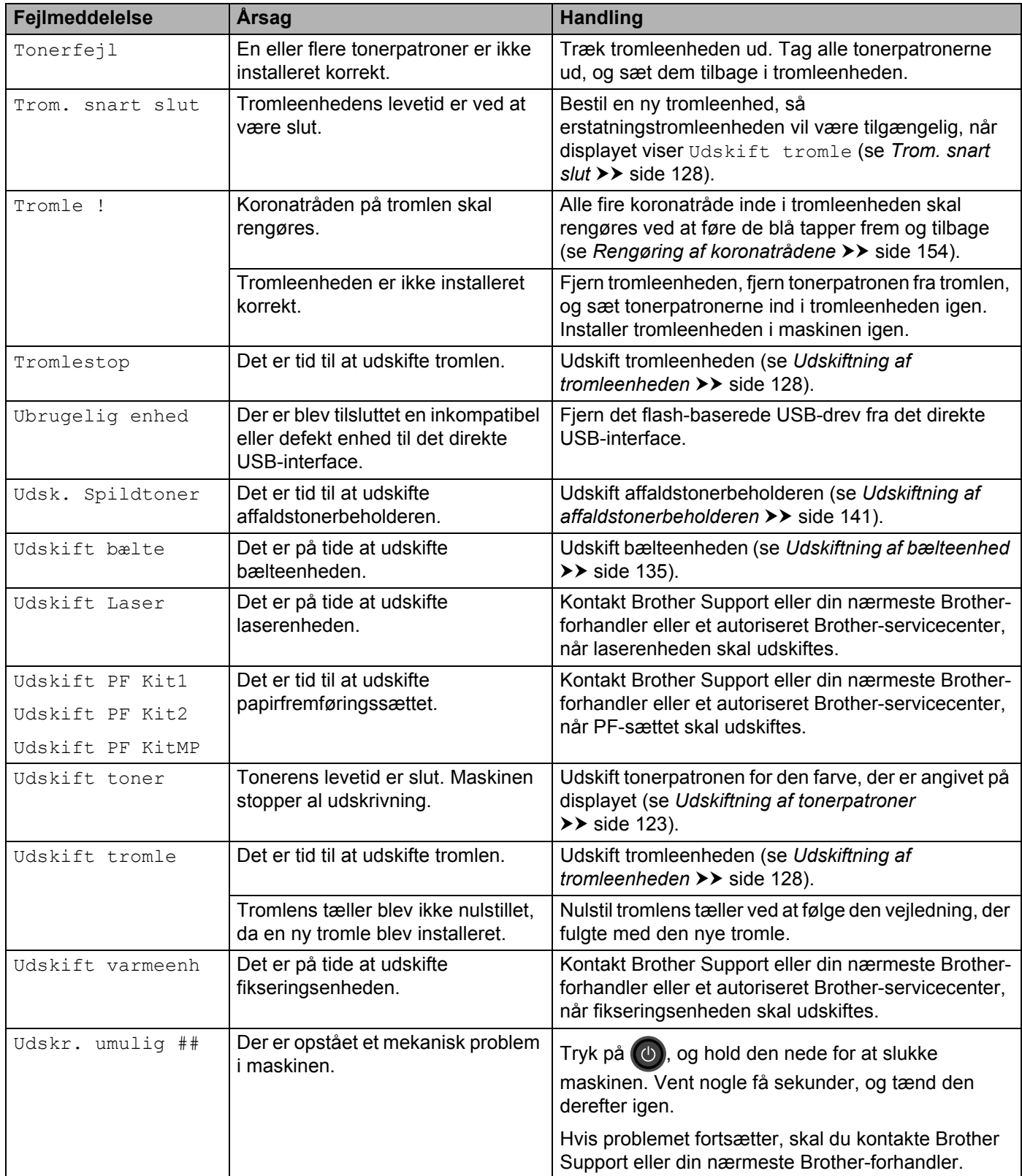

# **Papirstop <sup>6</sup>**

Fjern altid det papir, der er tilbage i papirbakken, og ret siderne i stakken ind efter hinanden, når du lægger nyt papir i. På denne måde undgår du, at der indføres flere ark i maskinen på én gang, hvilket kan medføre papirstop.

#### **Papiret er kørt fast i multifunktionsbakken <sup>6</sup>**

Hvis displayet viser MP-papirstop, skal du følge disse trin:

- **1** Fiern papiret fra MP-bakken.
- **2** Fiern eventuelt papirstop i og omkring MP-bakken.
- **3** Vift papirstakken og læg den tilbage i MP-bakken.

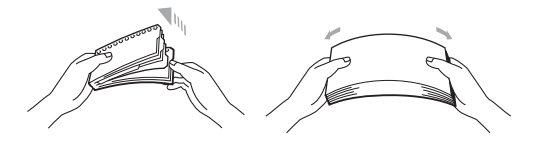

- 4) Ved ilægning af papir i MP-bakken skal du kontrollere, at papiret bliver under papirstyret, der angiver den maksimale papirhøjde, på begge sider af bakken.
- **6** Tryk på **Go(Gå)** for at fortsætte udskrivningen.

#### **Papiret er kørt fast i bakke 1 eller bakke 2 <sup>6</sup>**

Hvis displayet viser Papirstop bakke1 eller Papirstop bakke2, skal du følge disse trin:

**1** Træk papirbakken helt ud af maskinen. For Papirstop bakke1:

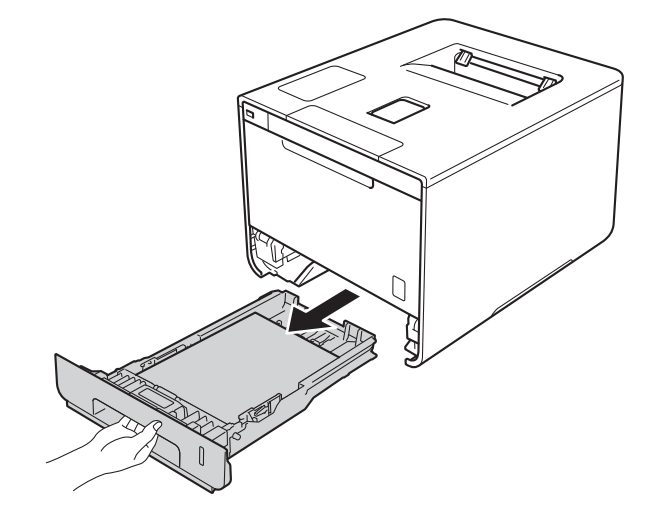

For Papirstop bakke2:

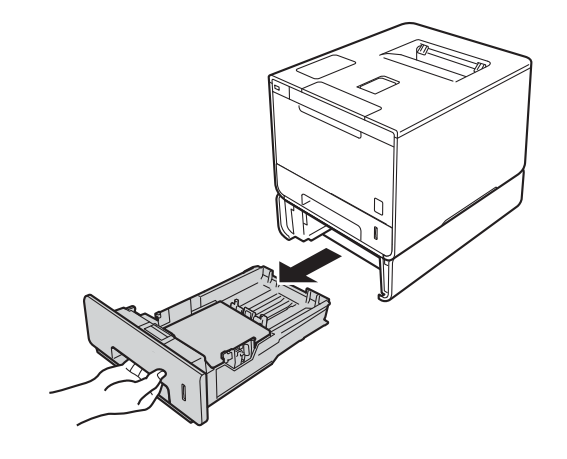

2) Brug begge hænder til langsomt at trække det fastsiddende papir ud.

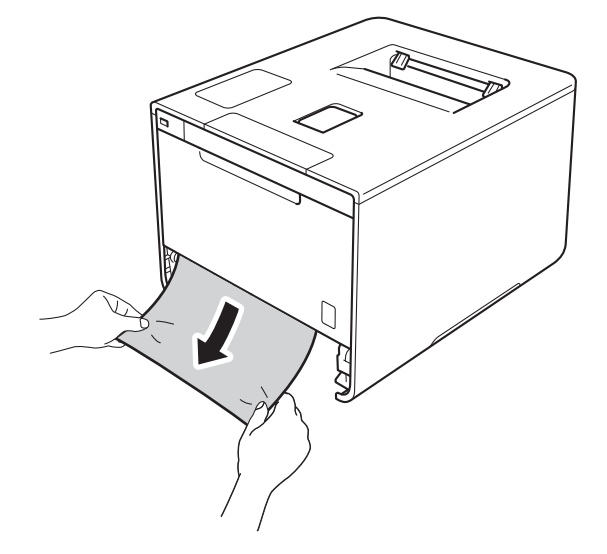

#### **BEMÆRK**

Det er meget lettere at fjerne papiret, hvis du trækker det fastklemte papir nedad.

- 6 Kontroller, at papiret ikke overstiger mærket for den maksimale mængde papir (▼ ▼ ) i papirbakken. Juster papirstyrene, så de passer til papirstørrelsen, mens du trykker på papirstyrets blå udløserhåndtag. Check, at styrene sidder fast i åbningerne.
- 4) Sæt papirbakken helt tilbage i maskinen.

#### **Papiret er kørt fast under papirbakken <sup>6</sup>**

Hvis displayet viser P. stop dobb. side, skal du følge disse trin:

- **1** Lad maskinen være tændt i 10 minutter, så den indvendige blæser kan afkøle maskinens indvendige dele, der er utrolig varme.
- **2** Træk papirbakken helt ud af maskinen.

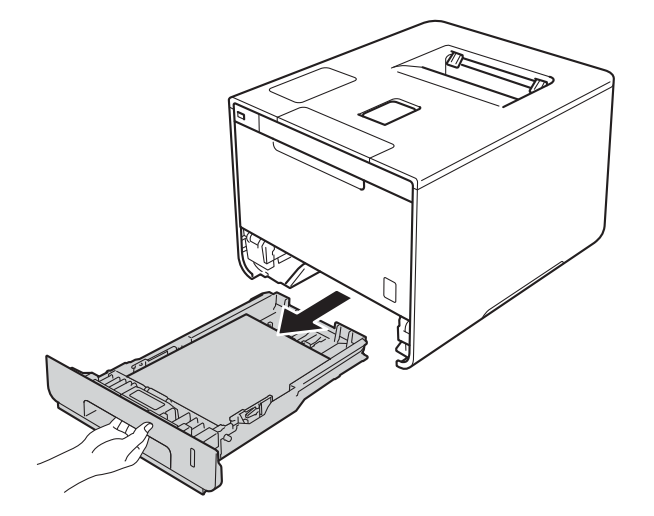

**3** Sørg for, at det fastkørte papir ikke bliver siddende i maskinen.

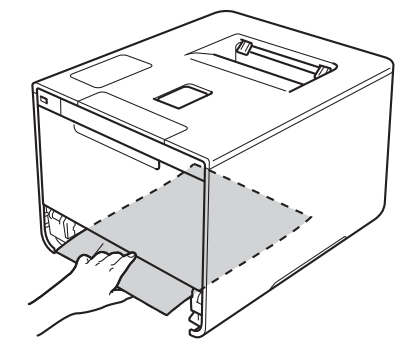

4) Hvis papiret ikke sidder fast inde i maskinen, så se efter under papirbakken.

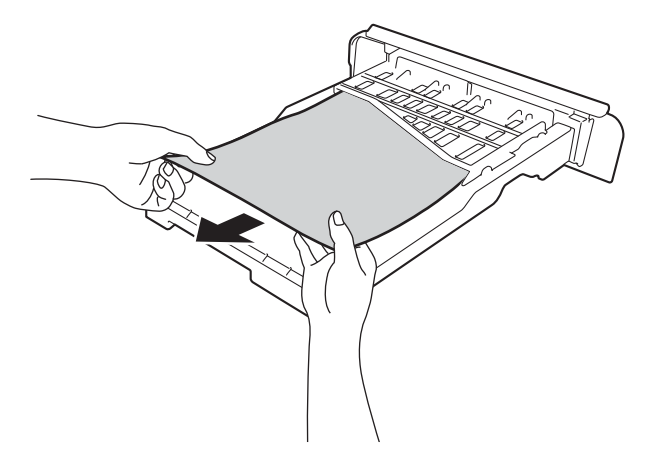

**5** Hvis papiret ikke sidder fast i papirbakken, så åbn bagklappen.

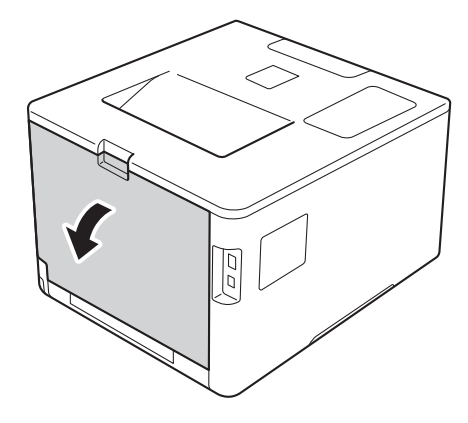

# **ADVARSEL**

# **WARM OVERFLADE**

Hvis du lige har brugt maskinen, er visse indvendige dele i maskinen meget varme. Vent, indtil maskinen er kølet af, før du rører ved maskinens indvendige dele.

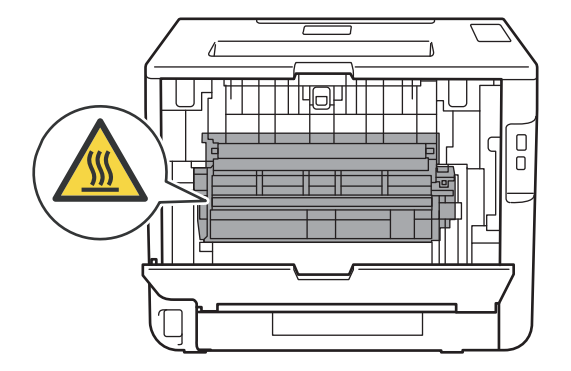

6 Brug begge hænder til at trække det fastsiddende papir langsomt ud.

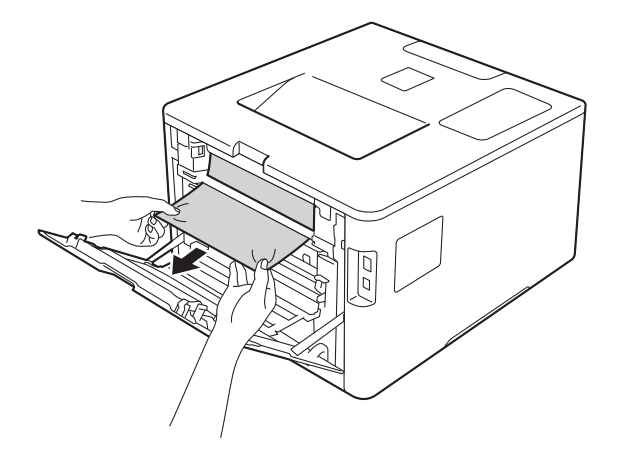

- g Luk bagklappen, indtil den klikker på plads.
- 8 Sæt papirbakken tilbage i maskinen.

#### **Der er opstået papirstop bagest i maskinen <sup>6</sup>**

Hvis displayet viser Papirstop bag, er der papirstop bag bagklappen. Følg disse trin:

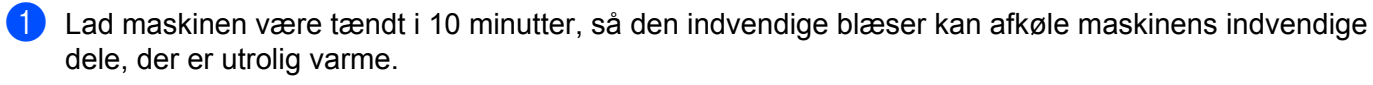

2 Åbn bagklappen.

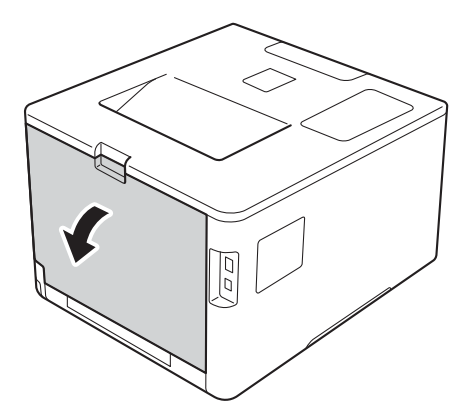

# **A** ADVARSEL

# **WARM OVERFLADE**

Hvis du lige har brugt maskinen, er visse indvendige dele i maskinen meget varme. Vent, indtil maskinen er kølet af, før du rører ved maskinens indvendige dele.

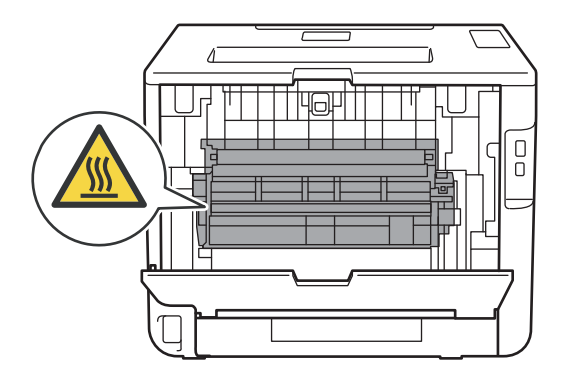

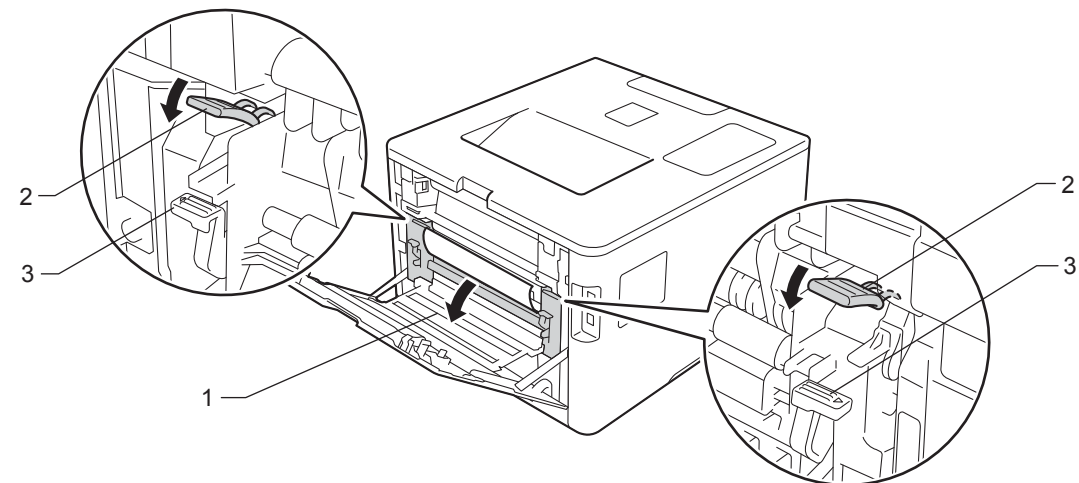

**3** Træk de blå tapper i højre og venstre side mod dig for at udløse låget til fikseringsenheden (1).

**BEMÆRK**

Hvis konvoluthåndtagene (3) inde bag bagklappen er blevet trukket ned til konvolutposition, skal du løfte håndtagene til den oprindelige position, før du trækker de blå tapper (2) ned.

4) Brug begge hænder til at trække det fastsiddende papir forsigtigt ud af fikseringsenheden.

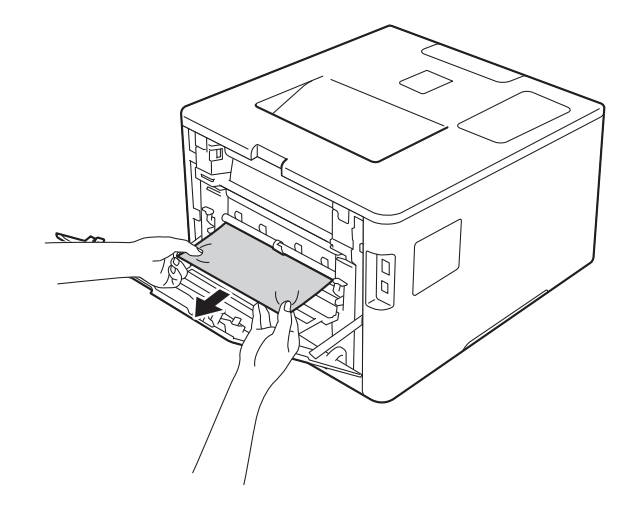

**6** Luk låget til fikseringsenheden (1).

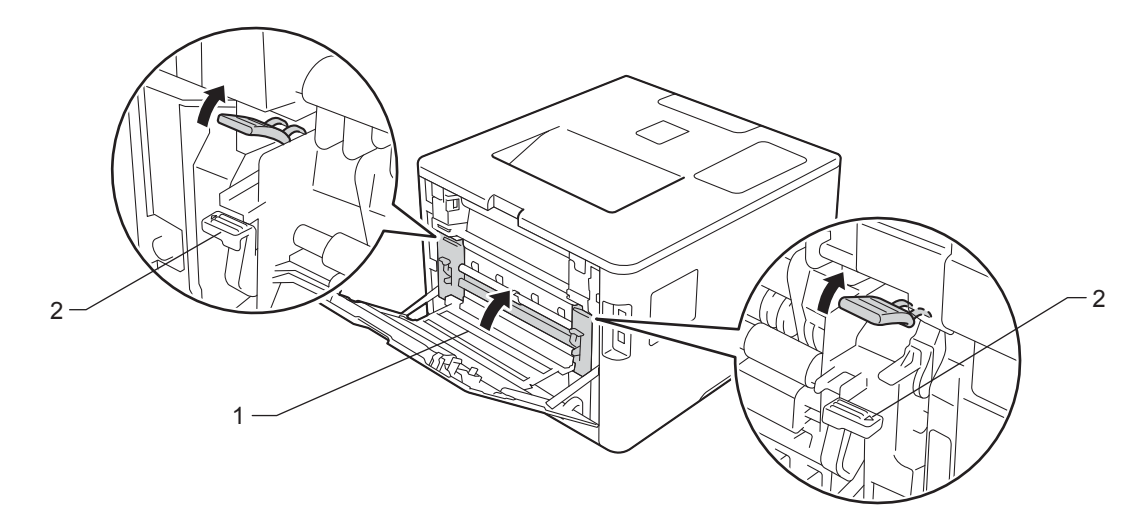

# **BEMÆRK**

Hvis du udskriver på konvolutter, skal du trække konvoluthåndtagene (2) ned til konvolutpositionen igen, før bagklappen lukkes.

6 Luk bagklappen.

#### **Der er opstået papirstop inde i maskinen <sup>6</sup>**

Hvis displayet viser Papirstop indeni, skal du følge disse trin:

**1** Tryk på udløserknappen til frontklappen og åbn så frontklappen.

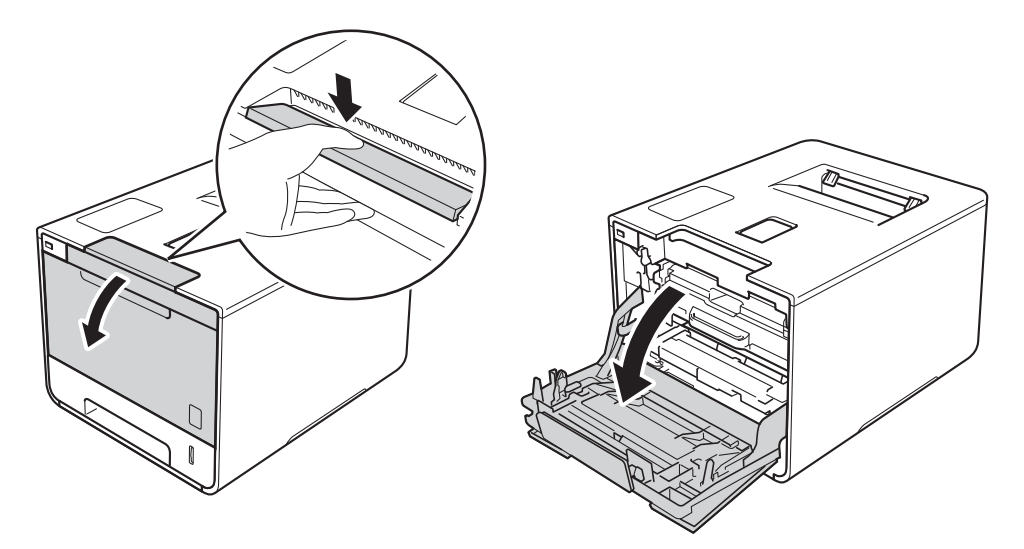

<sup>2</sup> Tag fat i tromleenhedens blå håndtag. Træk tromleenheden ud, indtil den stopper.

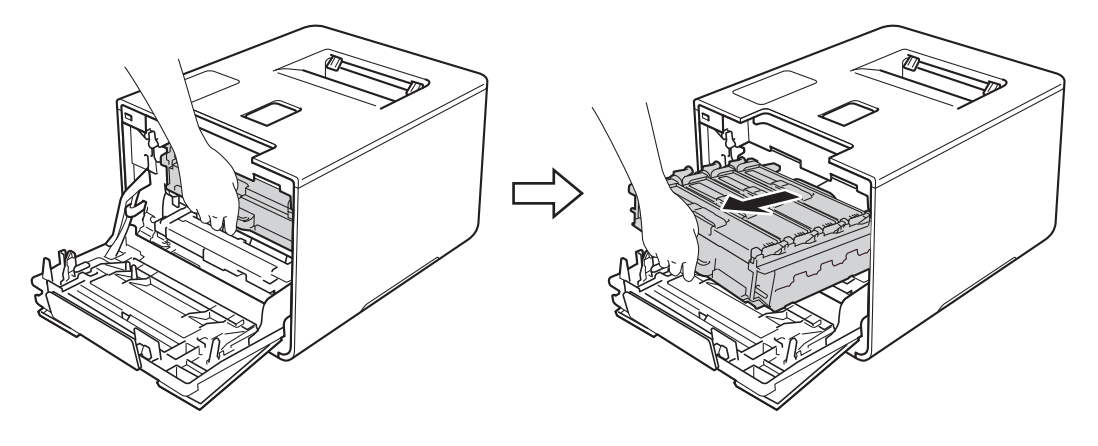

**C** Drej det blå låsehandtag (1) til venstre på maskinen mod uret til udløserpositionen. Hold fat i de blå håndtag på tromleenheden, løft forenden af tromleenheden og fjern den fra maskinen.

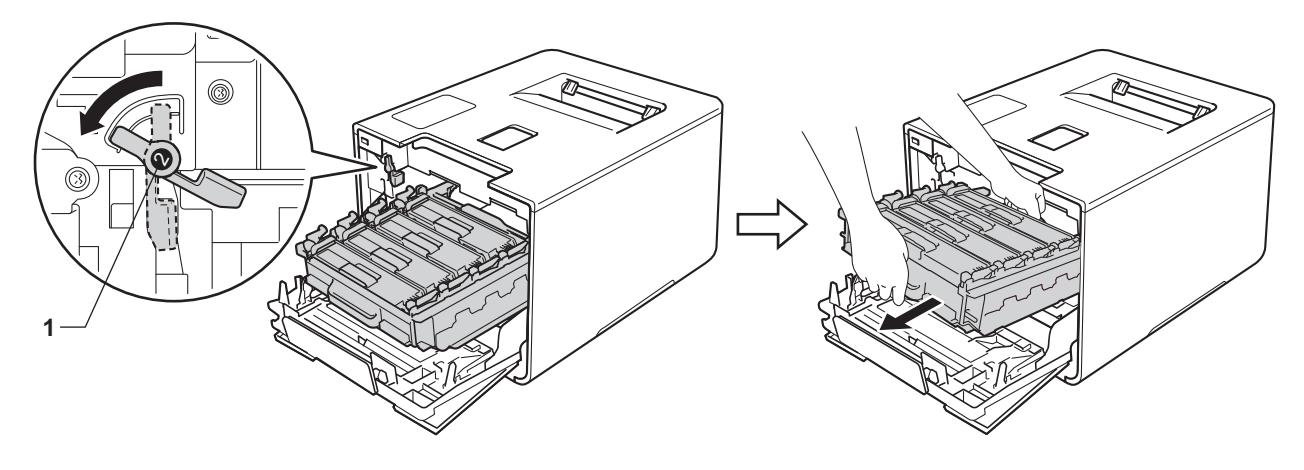

# **VIGTIGT!**

• Tag fat i tromleenhedens blå håndtag, når du bærer den. Du må IKKE holde fast i tromleenhedens sider.

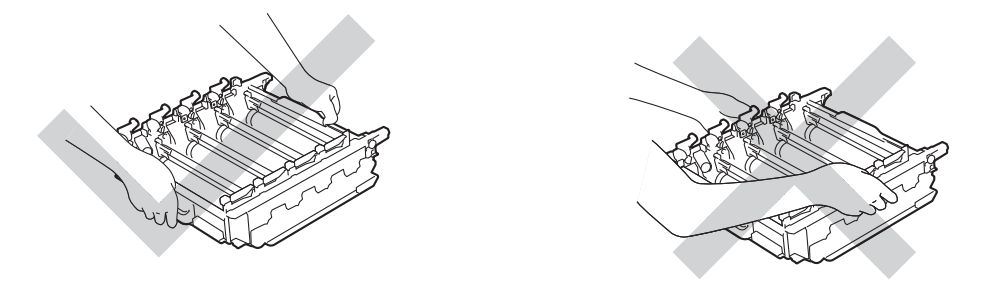

- Vi anbefaler, at du anbringer tromleenheden på et stykke affaldspapir eller en klud på en ren, flad og stabil overflade i tilfælde af, at du kommer til at spilde eller sprede toner.
- For at undgå at beskadige maskinen med statisk elektricitet skal du IKKE berøre de elektroder, der er vist i illustrationen.

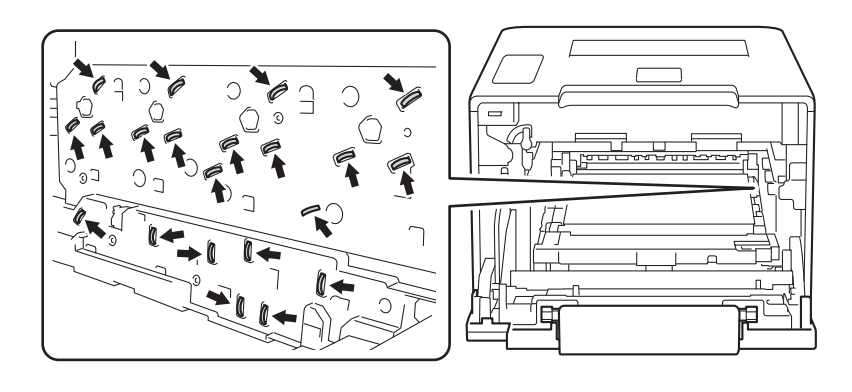

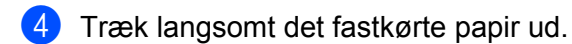

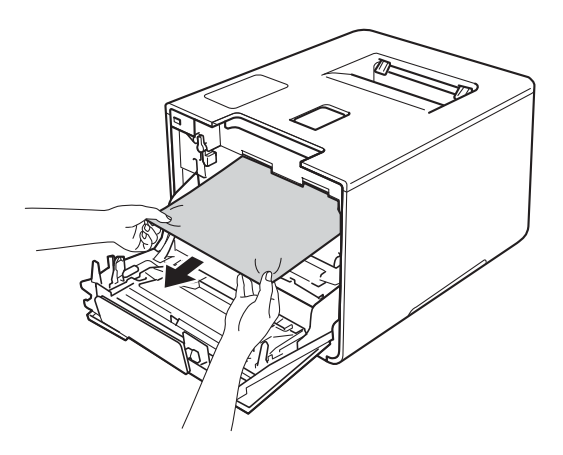

# **VIGTIGT!**

For at undgå kvalitetsproblemer må du IKKE røre ved de skraverede dele i illustrationen.

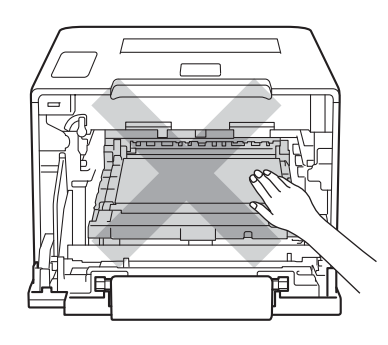

6) Kontroller, at det blå låsehåndtag (1) er i udløserpositionen som vist på illustrationen.

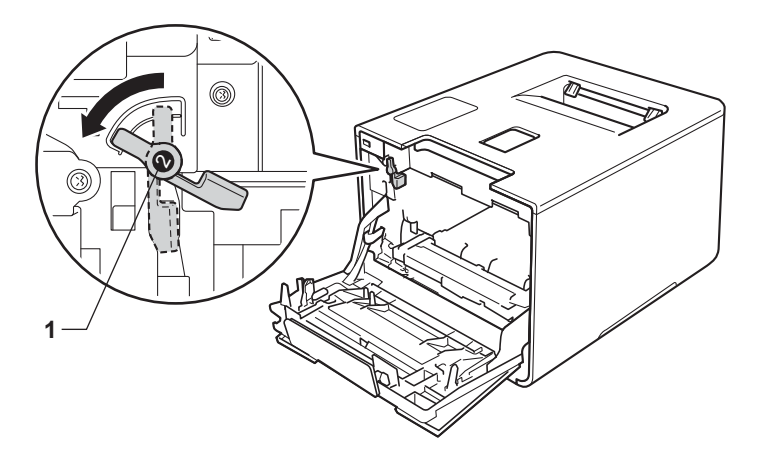

**6** Skub forsigtigt tromleenheden ind i maskinen, indtil den stopper ved det blå låsehåndtag.

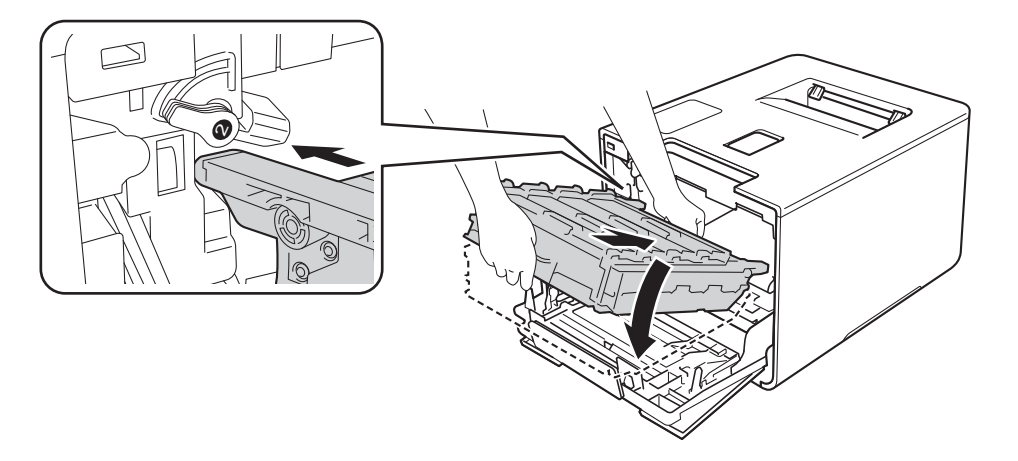

g Drej det blå låsehåndtag (1) mod uret til låsepositionen.

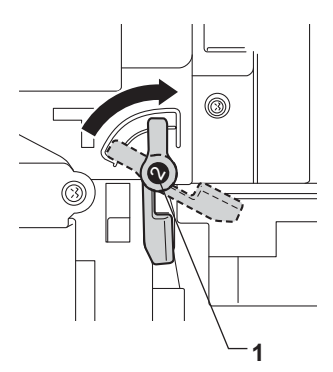

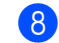

8 Tryk tromleenheden ind, indtil den stopper.

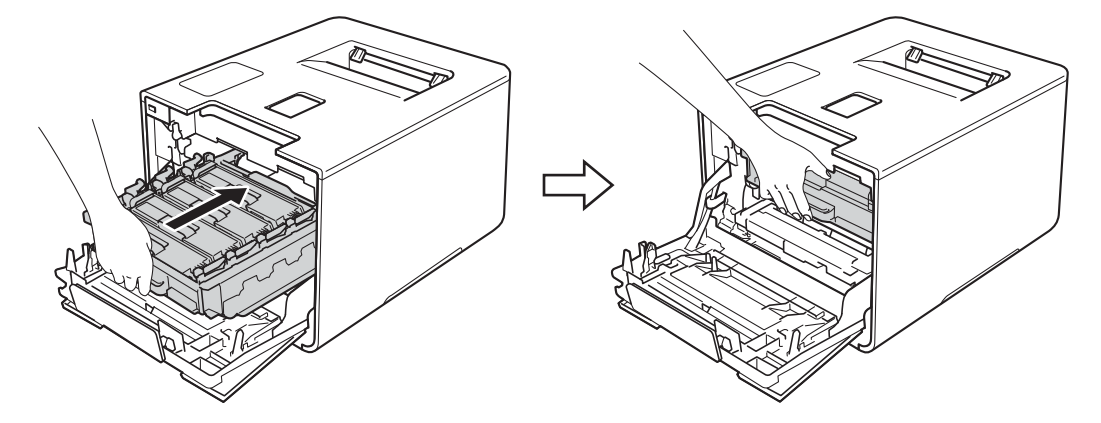

<sup>9</sup> Luk forlågen på maskinen.

#### **BEMÆRK**

Hvis du slukker maskinen under Papirstop indeni, udskriver maskinen ufuldstændige data fra din computer, når du tænder for den igen. Før du tænder maskinen, skal du slette udskriftsspoolingsjobbet på din computer.

**6**

# **Hvis du har problemer med maskinen <sup>6</sup>**

# **VIGTIGT!**

- Teknisk assistance får du ved at ringe til Brothers kundeservice eller din lokale Brother-forhandler.
- Hvis du mener, at der er et problem med din maskine, skal du se i tabellen herunder og følge fejlfindingstipsene. De fleste problemer kan du nemt selv løse.
- Hvis du har behov for yderligere hjælp, tilbyder Brother Solutions Center de seneste FAQ'er (ofte stillede spørgsmål) og tip til fejlfinding. Besøg <http://solutions.brother.com/>.

#### **Udskriftsproblemer**

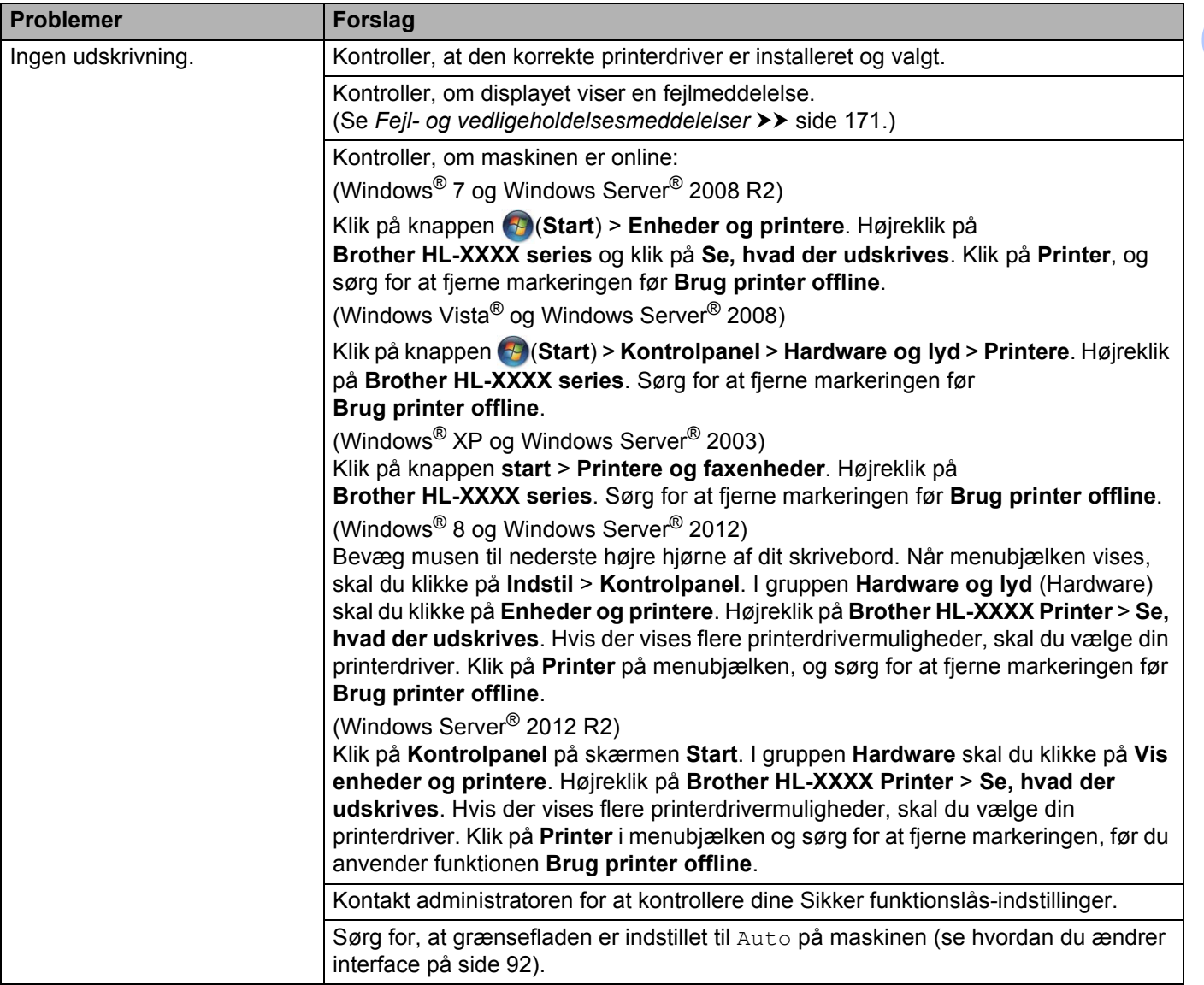

# **Udskriftsproblemer (Fortsat)**

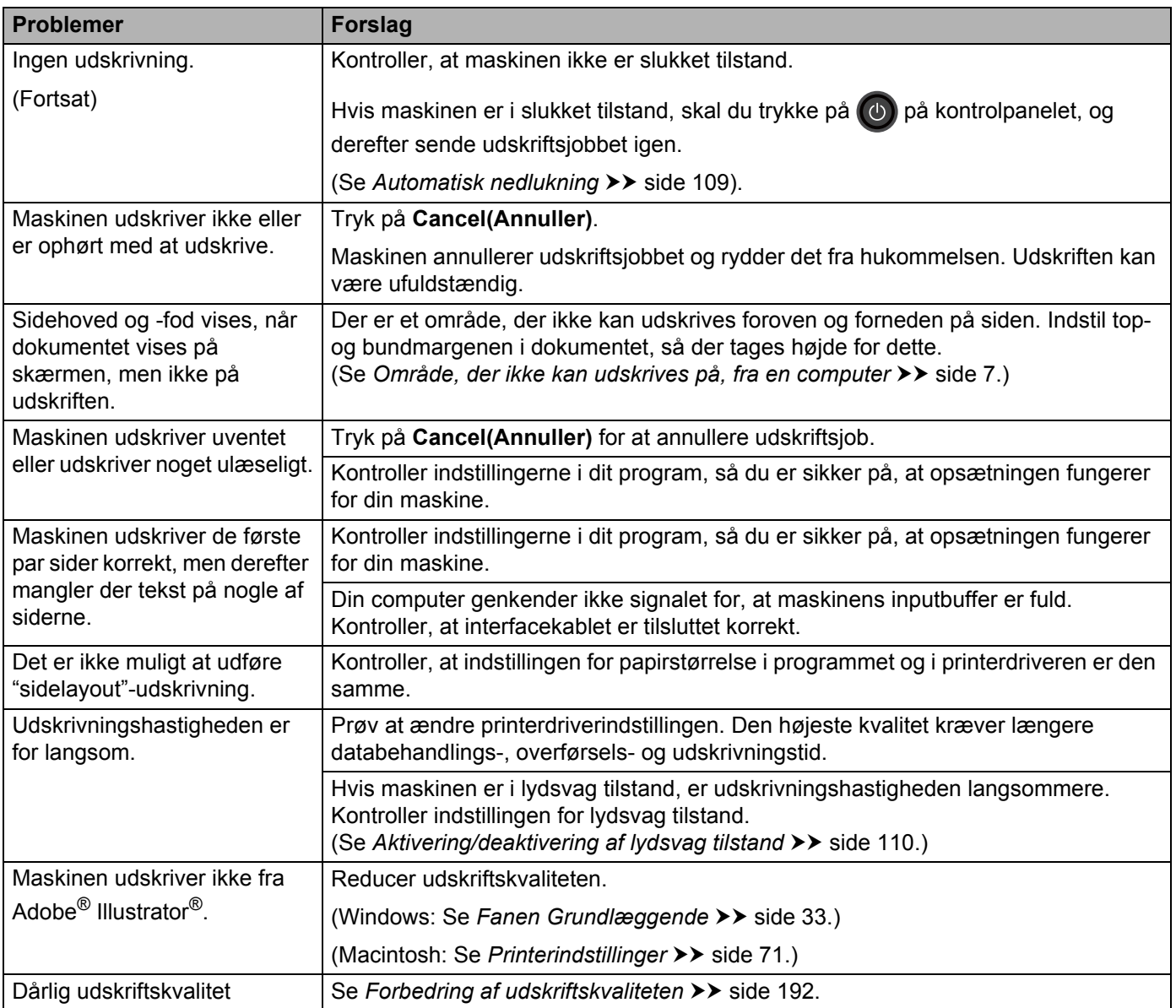

# **Papirhåndteringsproblemer**

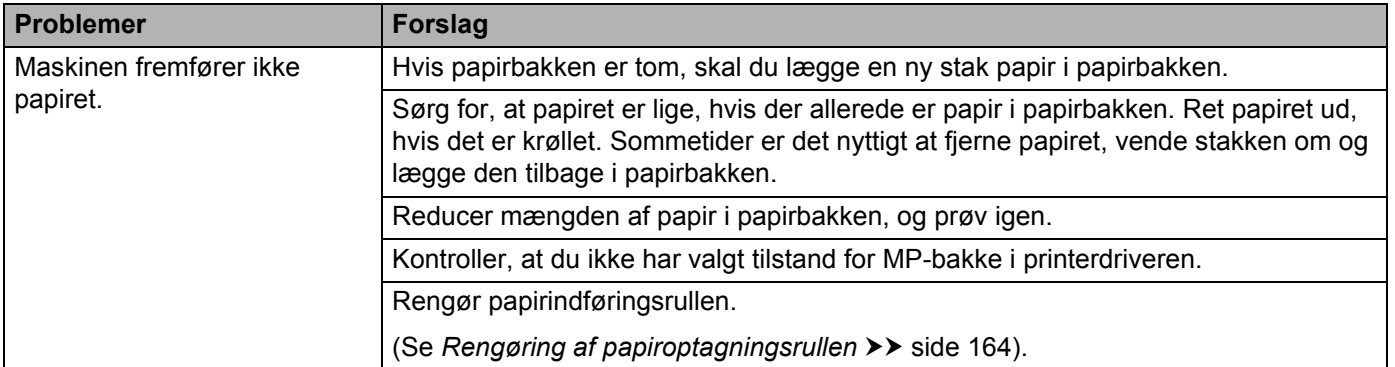

# **Papirhåndteringsproblemer (Fortsat)**

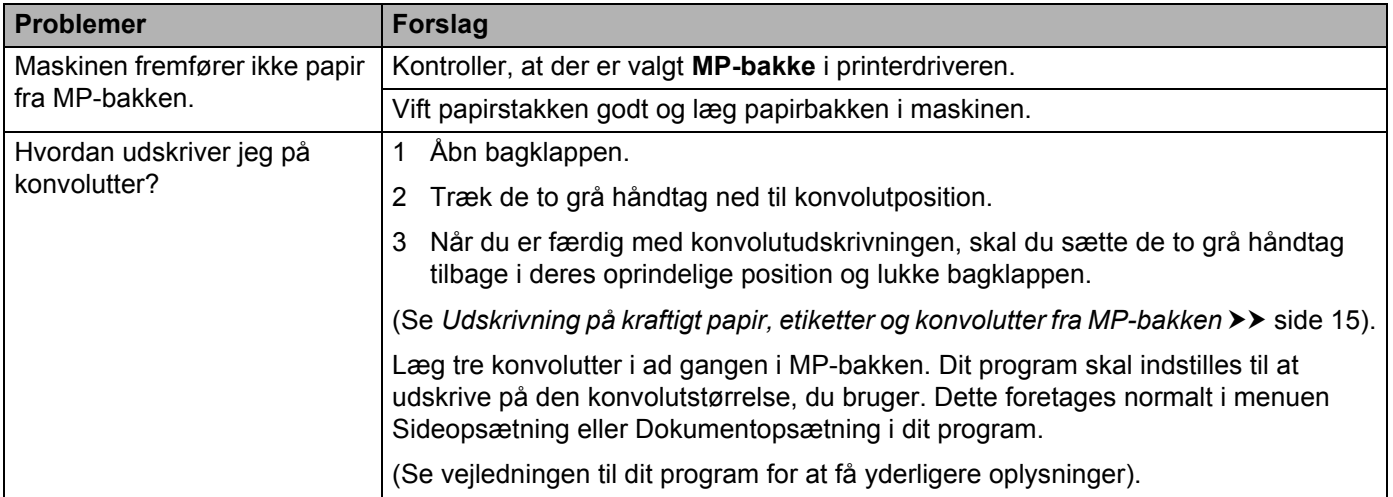

#### **Netværksproblemer**

 $\mathbb{Z}$ 

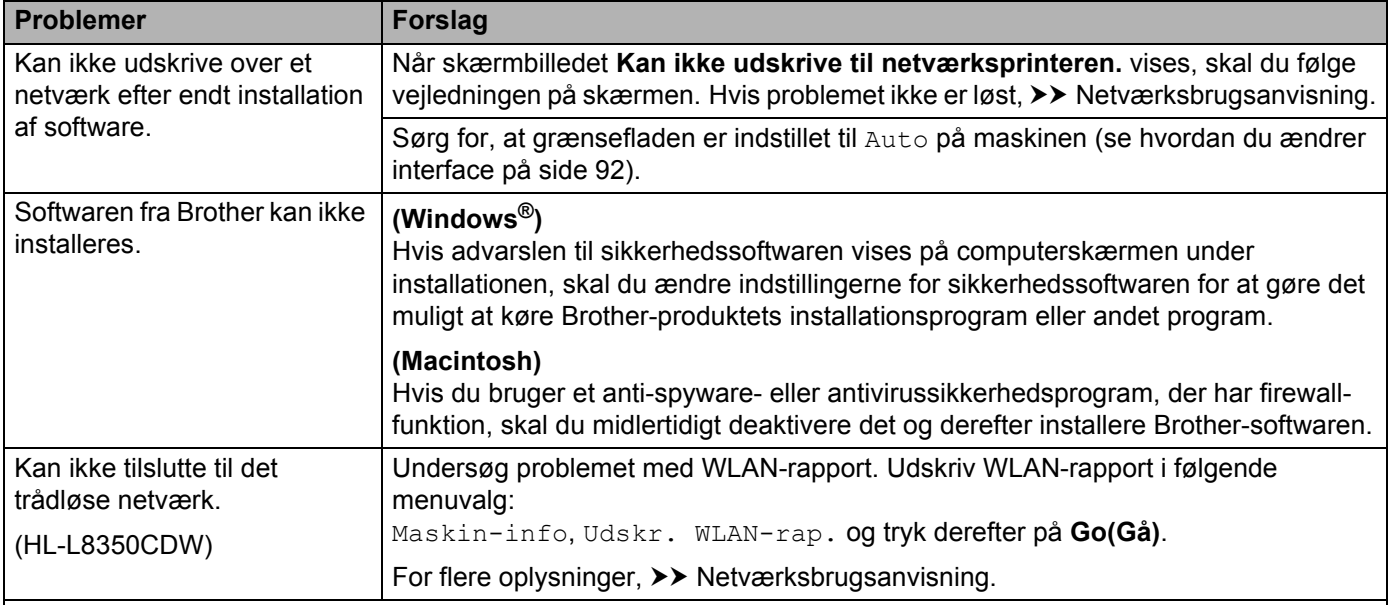

For andre problemer, når maskinen bruges på et netværk, >> Netværksbrugsanvisning.

# **Andre problemer**

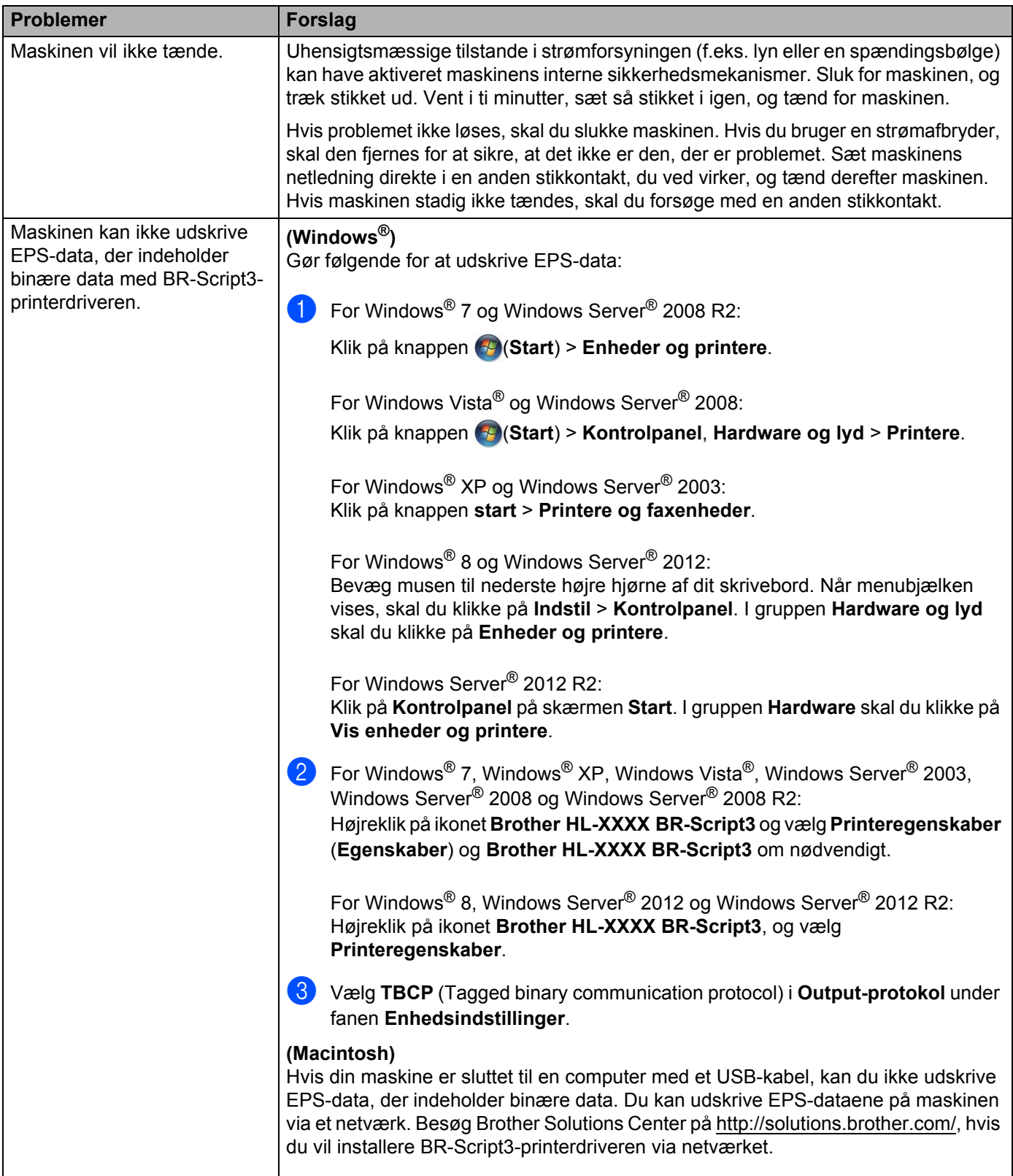

# <span id="page-198-0"></span>**Forbedring af udskriftskvaliteten <sup>6</sup>**

Hvis du har problemer med udskriftskvaliteten, skal du først udskrive en testside (se *[Maskin-info](#page-95-0)* >> side 89). Hvis udskriften ser pæn ud, ligger problemet sandsynligvis ikke i maskinen. Kontroller interfacekablet, eller prøv maskinen på en anden computer. Hvis der er et kvalitetsproblem med udskriften, skal du først kontrollere følgende trin. Hvis du stadig har et problem med udskriftskvaliteten, skal du kontrollere skemaet herunder og følge anbefalingerne.

#### **BEMÆRK**

Brother anbefaler, at du kun bruger originale Brother-tonerpatroner, og at brugte tonerpatroner ikke fyldes med toner fra andre kilder.

**1** For at få den bedste udskriftskvalitet anbefaler vi, at du bruger det anbefalede papir. Kontroller, at papiret opfylder vores specifikationer (se *[Anbefalet papir og andre udskriftsmedier](#page-8-1)* >> side 2).

**2** Kontroller, at tromleenheden og tonerpatronerne er installeret korrekt.

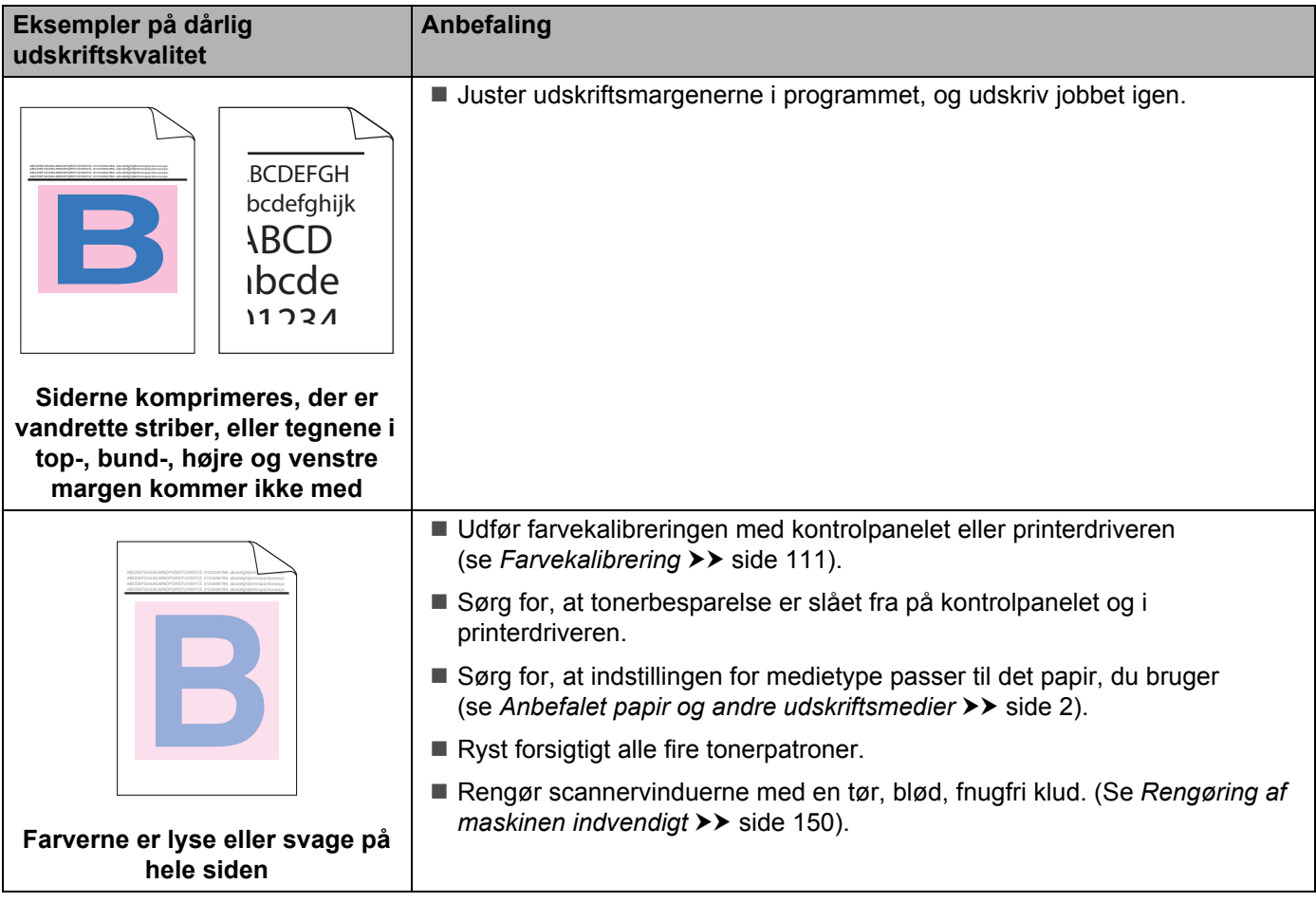

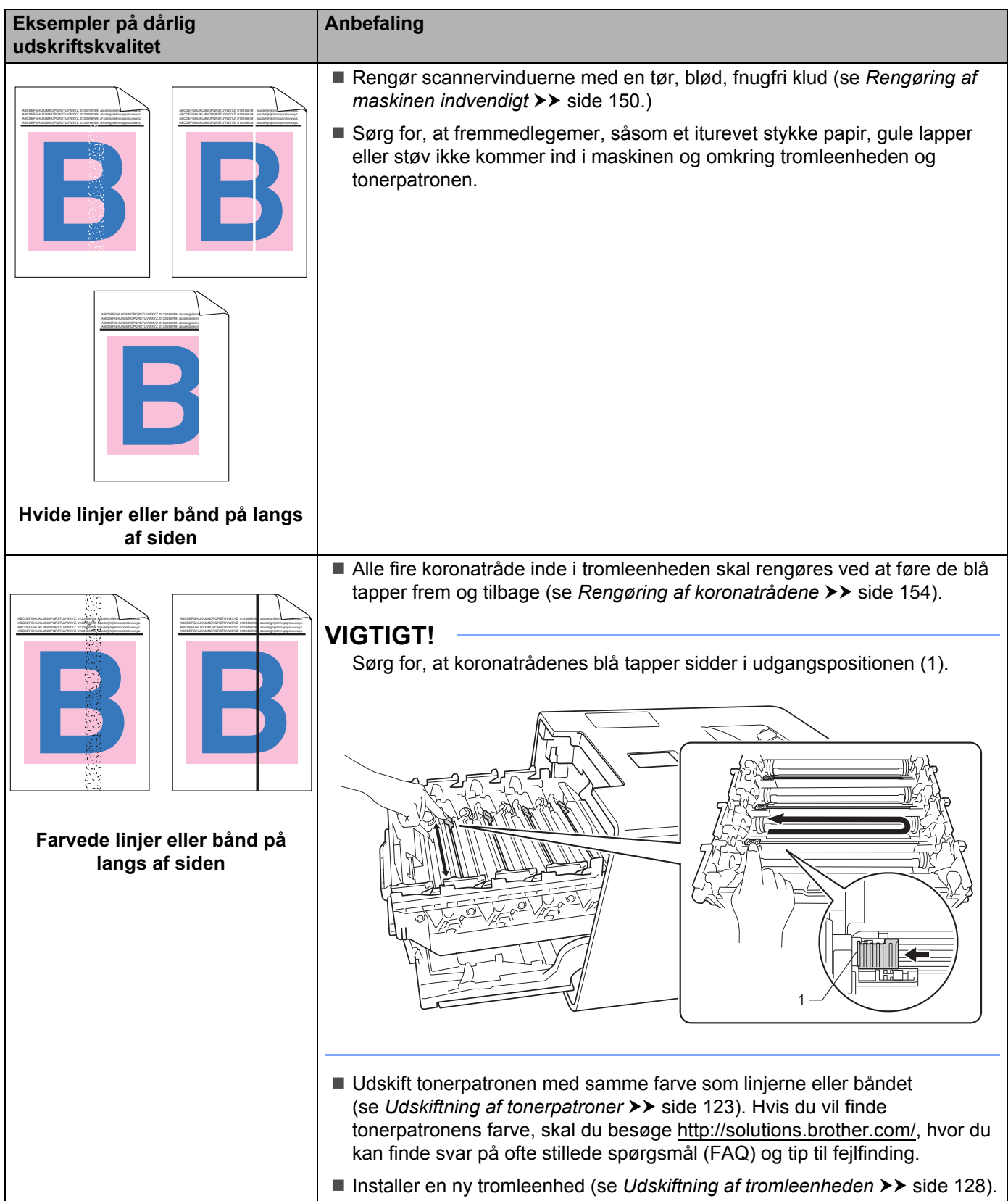

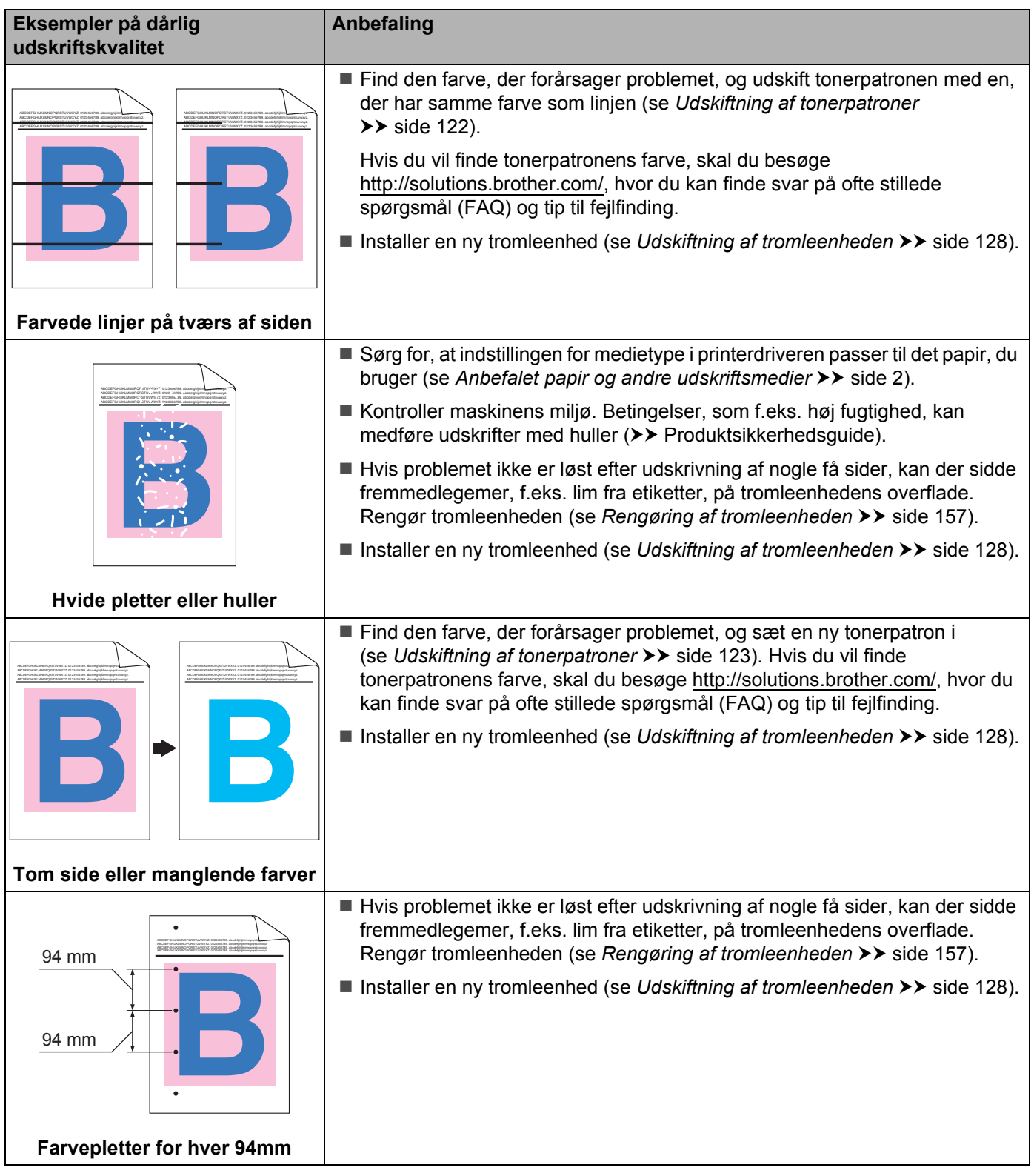

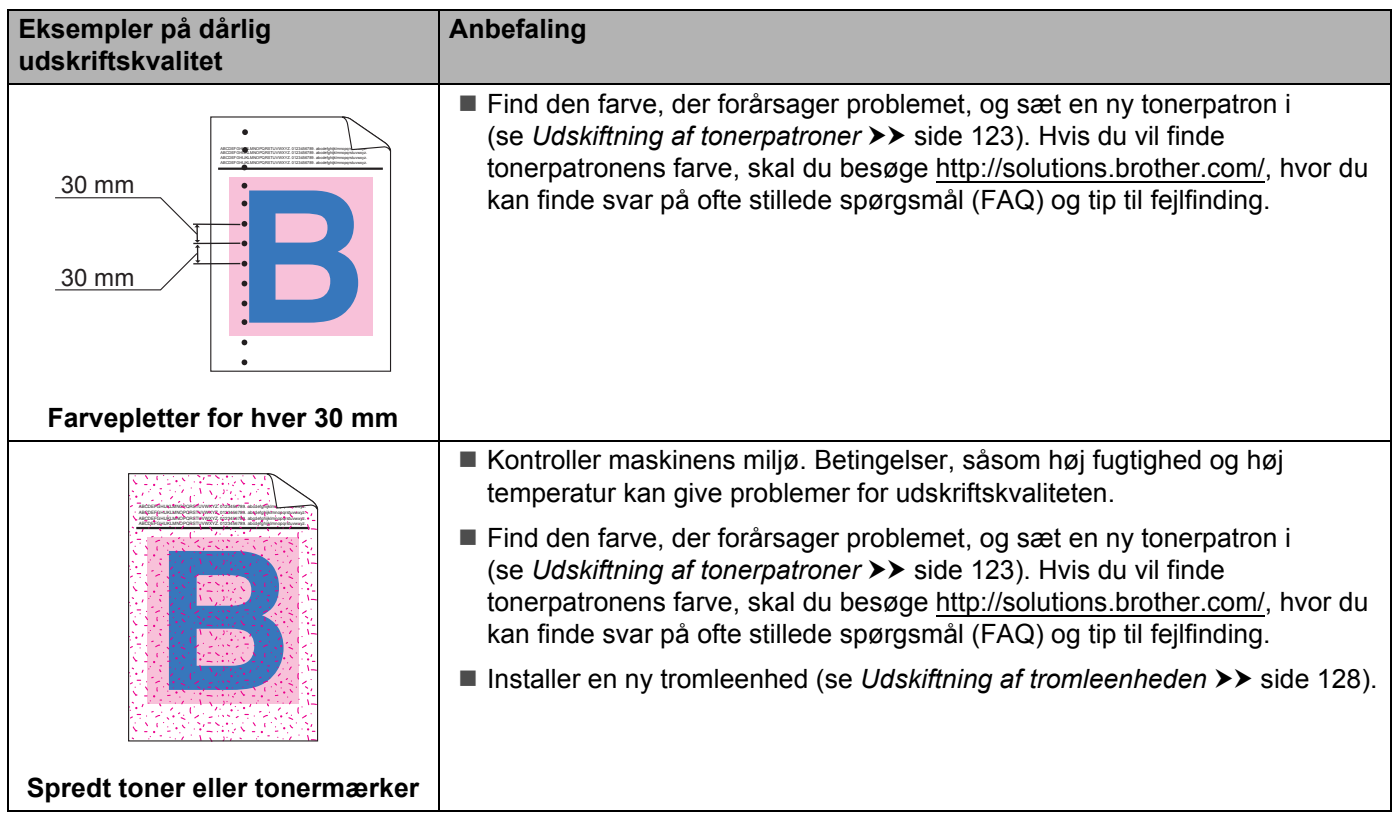

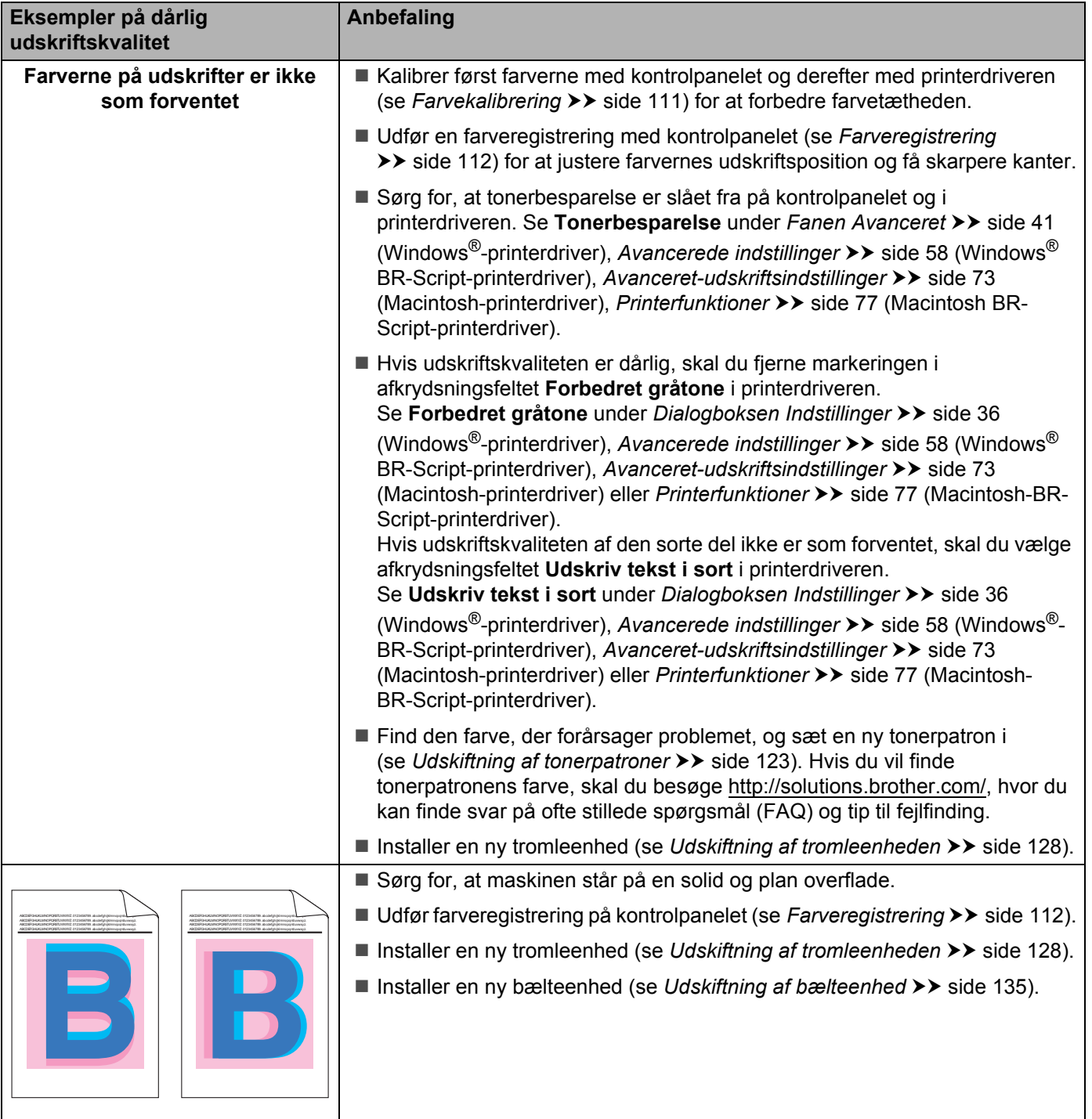

**Forkert farveregistrering**

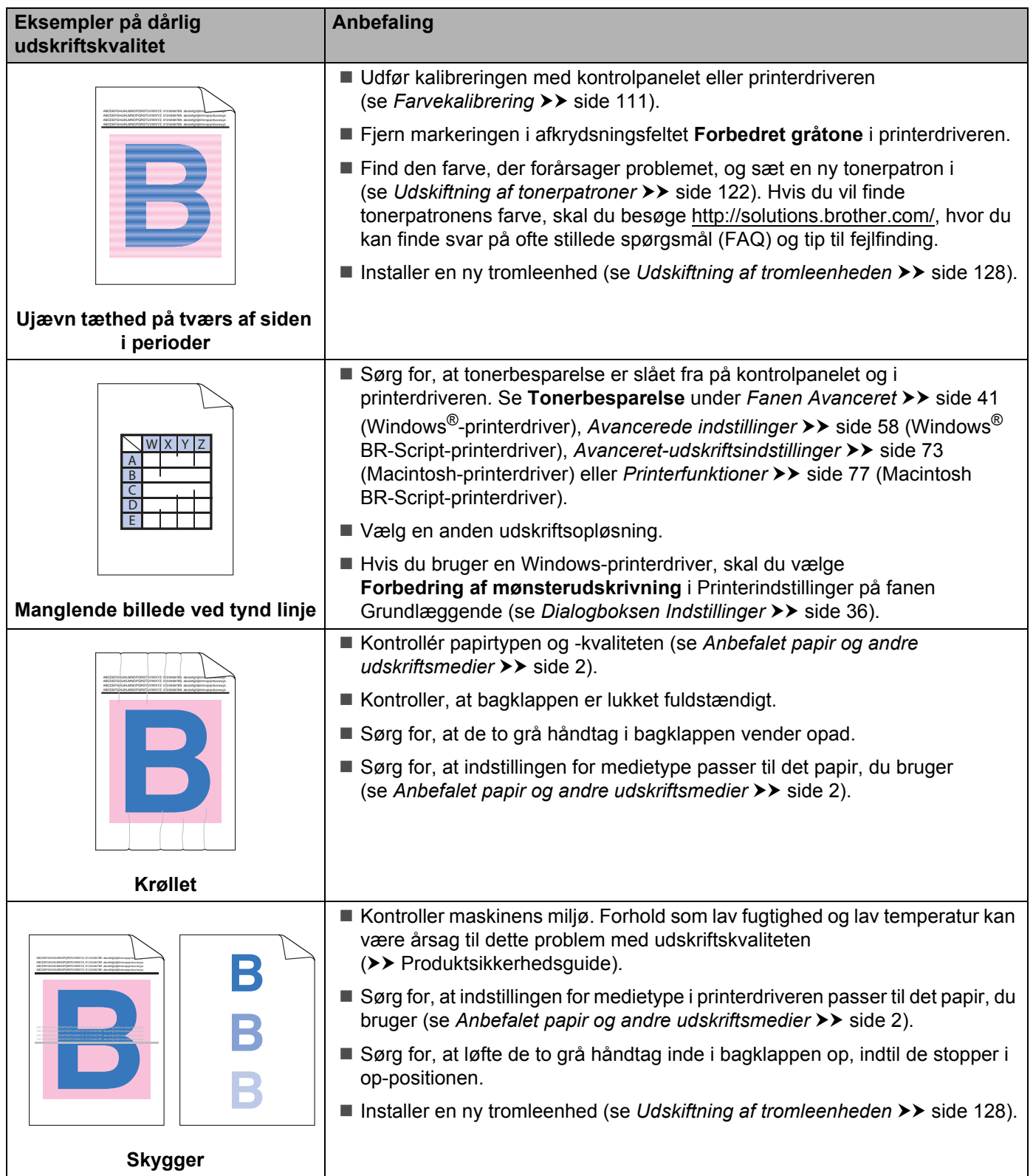

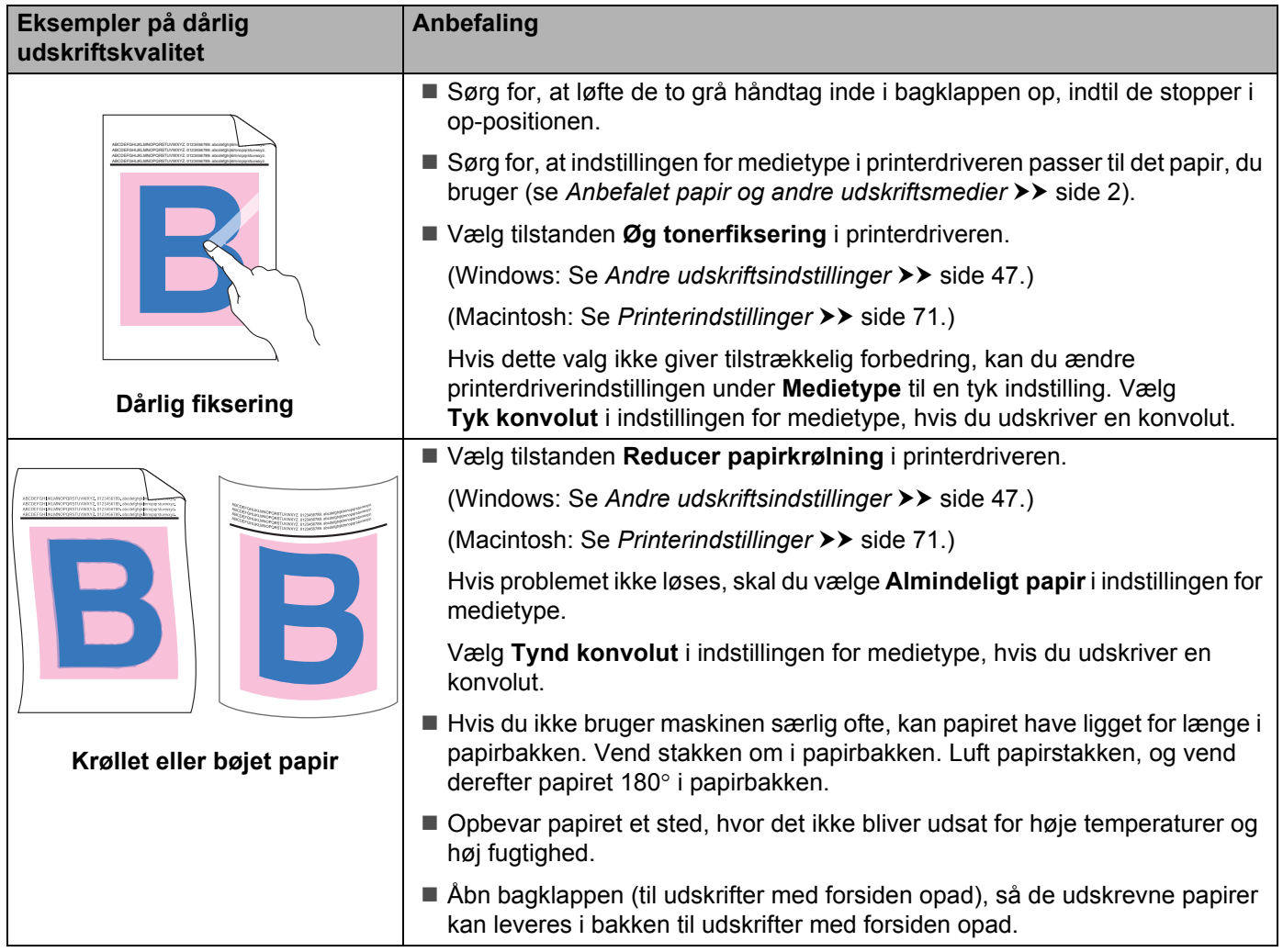

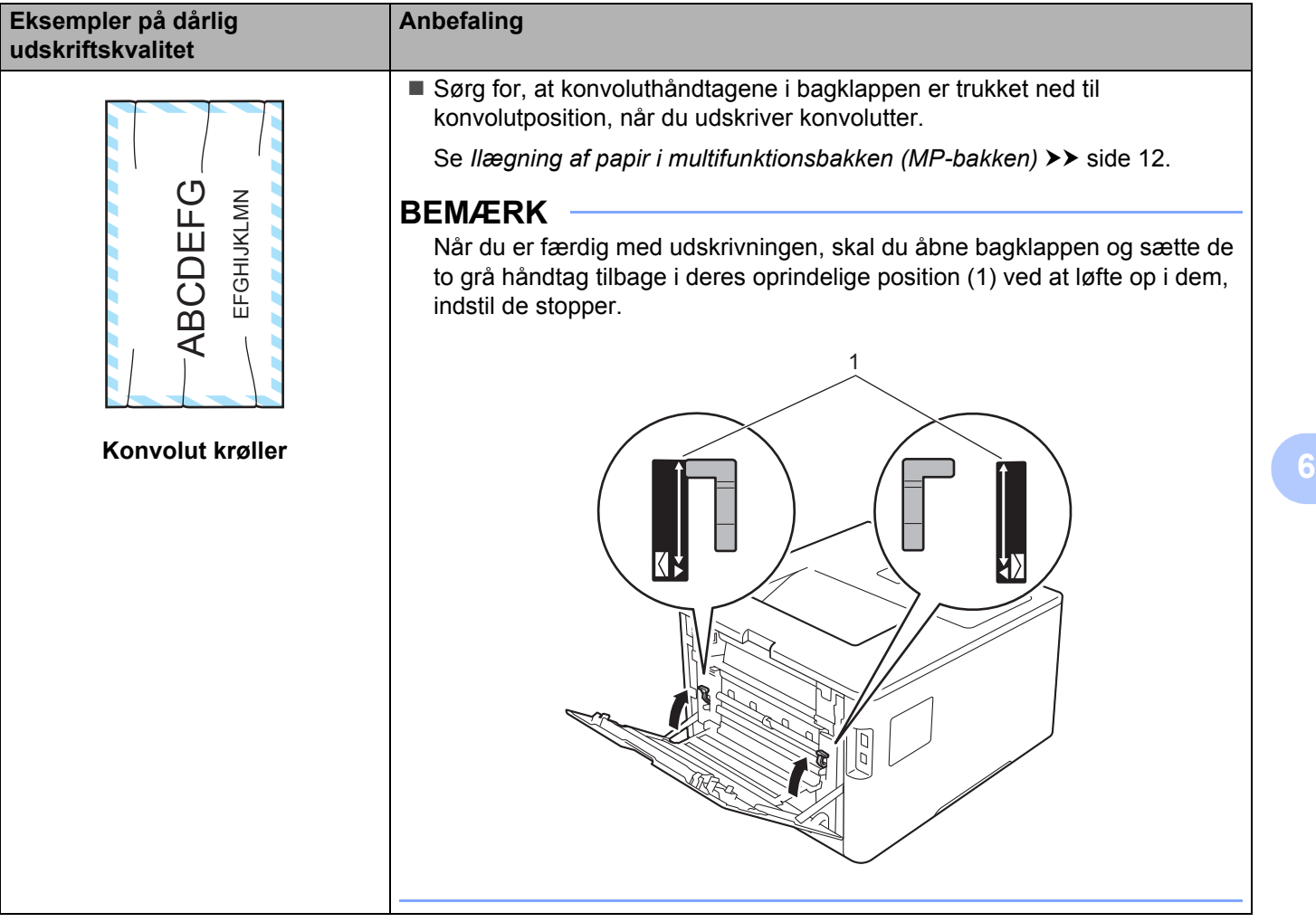

# **Oplysninger om maskinen <sup>6</sup>**

# **Aflæsning af serienummeret <sup>6</sup>**

Du kan se maskinens serienummer på displayet.

- a Tryk på <sup>a</sup> eller <sup>b</sup> (**+** eller **-**) for at vælge Maskin-info. Tryk på **OK**.
- b Tryk på <sup>a</sup> eller <sup>b</sup> (**+** eller **-**) for at vælge Serienummer. Tryk på **OK**.

# **Standardindstillinger <sup>6</sup>**

Maskinindstillingerne har tre niveauer for standardindstillinger: Standardindstillingerne er indstillet på fabrikken før levering (se *[Indstillingstabel](#page-94-0)* >> side 88).

- Netværk
- Nulstilling af fabriksindstillinger
- Nulstilling af indstillinger

#### **BEMÆRK**

- Ændring af standardindstillingerne ændrer ikke de foruddefinerede standardindstillinger.
- Sidetællere kan aldrig ændres.

#### **Standardindstillinger for netværk <sup>6</sup>**

Hvis du kun vil gendanne printserverens standardindstillinger (alle netværksoplysninger nulstilles, f.eks. adgangskoder og IP-adresser), skal du følge disse trin:

- a Tryk på <sup>a</sup> eller <sup>b</sup> (**+** eller **-**) for at vælge Nulstil. Tryk på **OK**.
- b Tryk på <sup>a</sup> eller <sup>b</sup> (**+** eller **-**) for at vælge Netværk. Tryk på **OK**.
- Tryk på  $\blacktriangle$  for at vælge Nulst.
- Tryk på ▲ for at vælge Ja. Maskinen vil genstarte automatisk.

#### **Nulstilling af fabriksindstillinger <sup>6</sup>**

Du kan delvist nulstille maskinen til standardprinterindstillingerne. De indstillinger, der ikke kan nulstilles, er indstillingerne Interface, Lokalt sprog, Indst. af lås, Secure Function Lock og netværksindstillingerne:

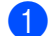

- a Tryk på <sup>a</sup> eller <sup>b</sup> (**+** eller **-**) for at vælge Nulstil. Tryk på **OK**.
- b Tryk på <sup>a</sup> eller <sup>b</sup> (**+** eller **-**) for at vælge Fabriksnulstil. Tryk på **OK**.
- Tryk på ▲ for at vælge Nulst.

#### **Nulstilling af indstillinger <sup>6</sup>**

Denne handling nulstiller alle maskinens indstillinger til de indstillinger, der var angivet fra fabrikken før forsendelsen.

**1** Kobl netværkskablet fra maskinen, ellers bliver netværksindstillingerne (som f.eks. IP-adresse) ikke nulstillet.

- **2** Tryk på ▲ eller ▼ (+ eller -) for at vælge Nulstil. Tryk på OK.
- **63** Tryk på ▲ og Cancel(Annuller) samtidigt. Tryk på OK, når Nulstil indstil. vises.
- 4 Tryk på  $\triangle$  for at vælge Nulst.
- **5** Tryk på  $\blacktriangle$  for at vælge  $Ja$ . Maskinen vil genstarte automatisk.

# **Maskinens specifikationer**

# **Generelt <sup>A</sup>**

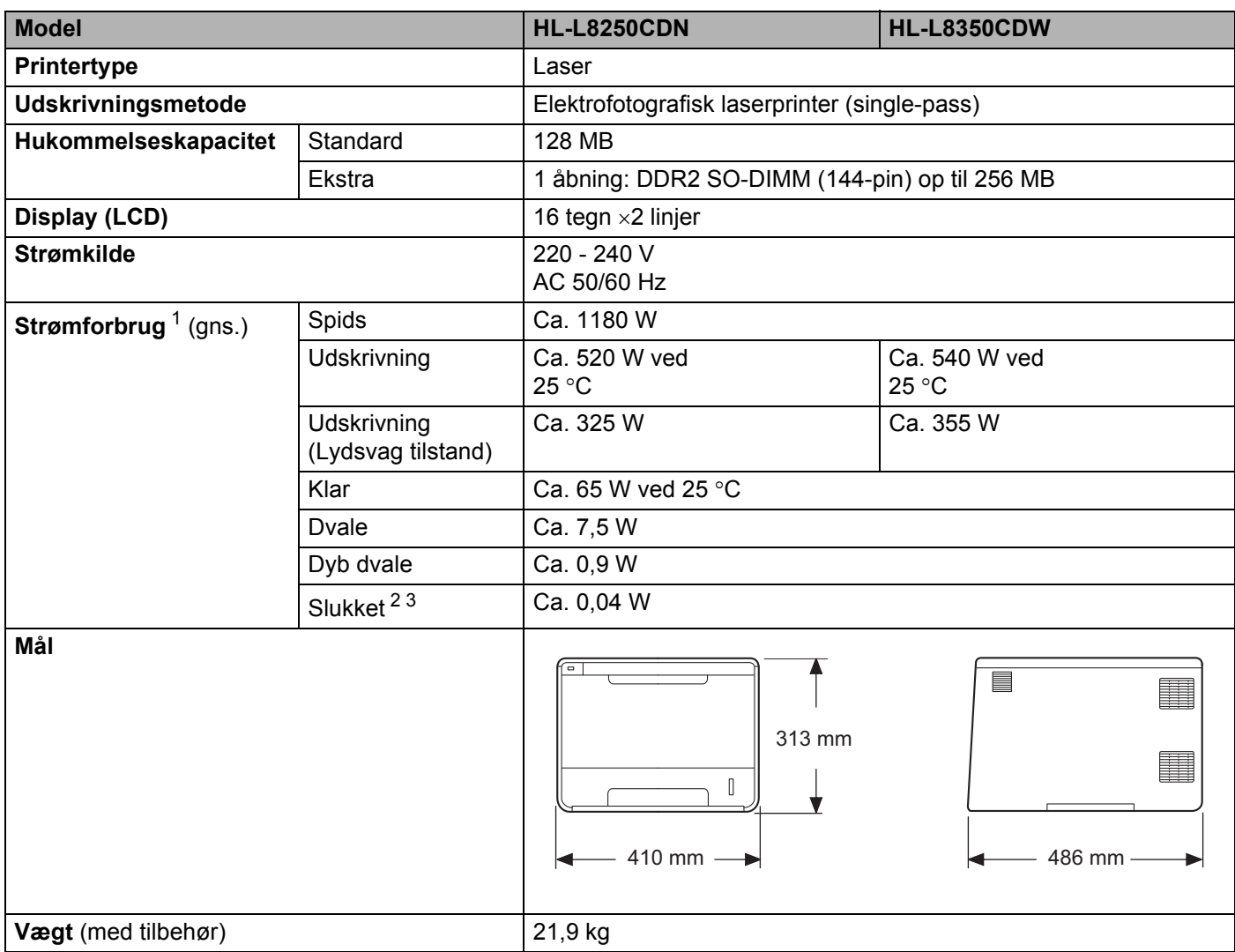

<span id="page-208-0"></span><sup>1</sup> USB-tilslutninger til computer.

<span id="page-208-1"></span><sup>2</sup> Målt i overensstemmelse med IEC 62301 udgave 2.0.

<span id="page-208-2"></span><sup>3</sup> Energiforbruget varierer en smule afhængigt af brugsmiljøet eller slid på reservedelene.

#### Appendiks

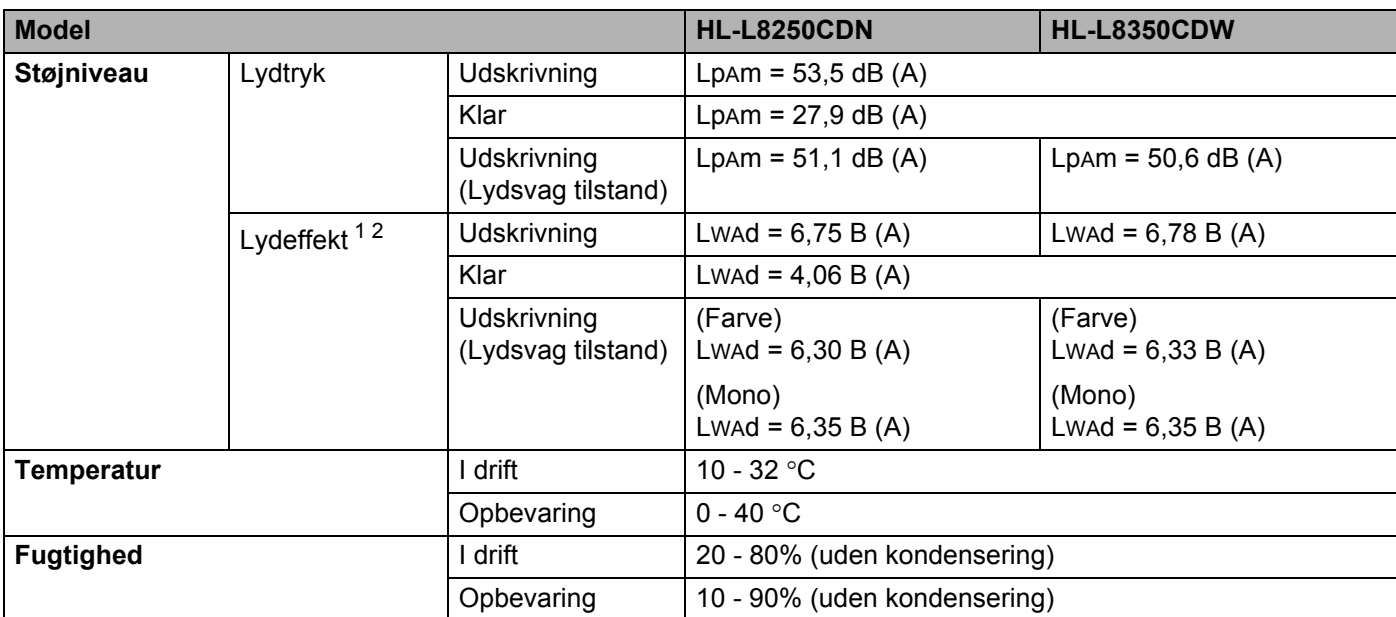

<span id="page-209-0"></span><sup>1</sup> Målt i overensstemmelse med metoden, der er beskrevet i RAL-UZ171.

<span id="page-209-1"></span><sup>2</sup> Kontorudstyr med LWAd> 6,30 B (A) er ikke egnet til brug i rum, hvor der kræves stor koncentration. Sådant udstyr bør anbringes i separate lokaler pga. udsendelse af støj.

# **Udskriftsmedier**

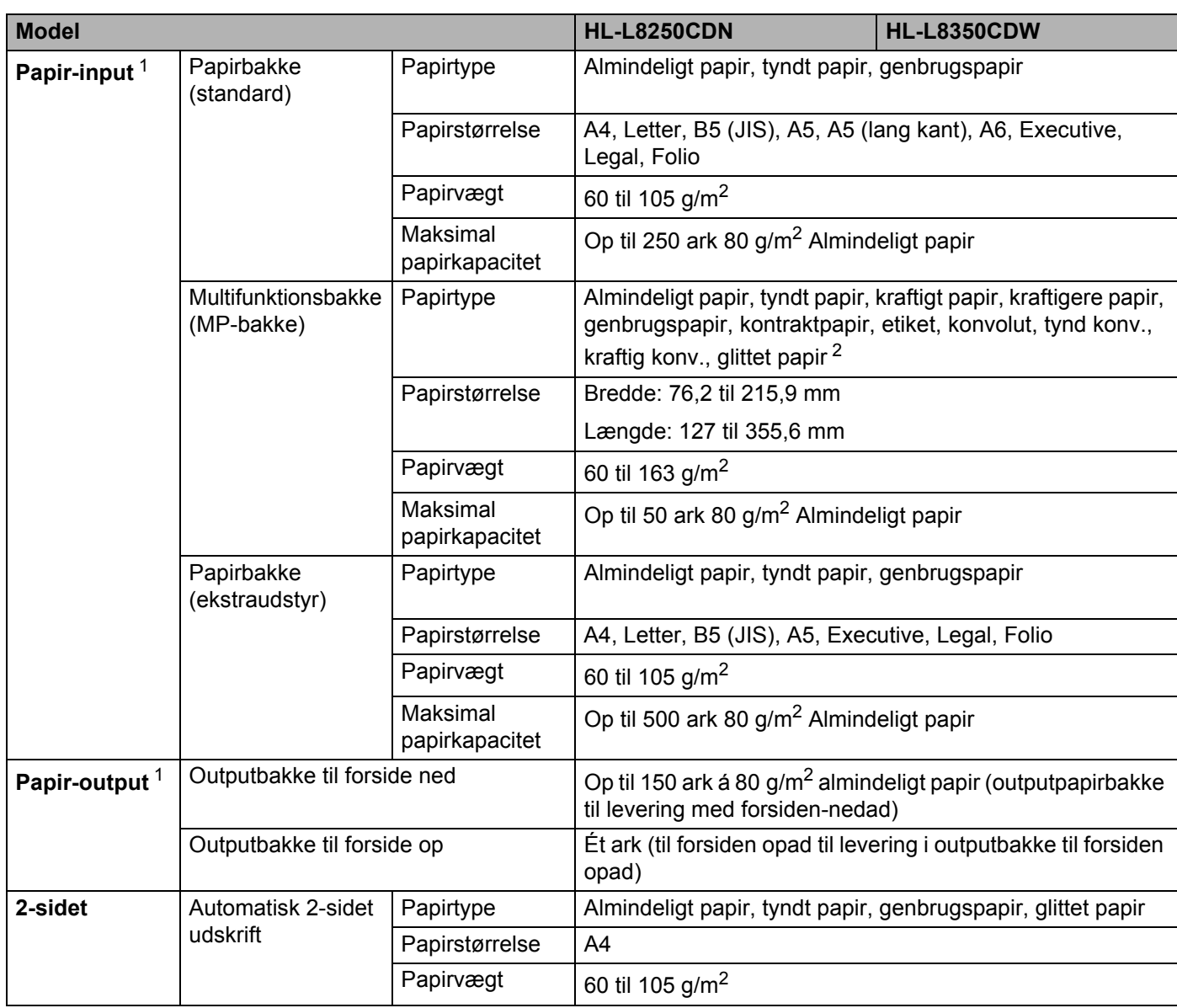

<span id="page-210-0"></span><sup>1</sup> Til etiketter anbefaler vi at fjerne de udskrevne ark fra outputpapirbakken umiddelbart efter udskrivningen for hermed at undgå, at de sværter hinanden til.

<span id="page-210-1"></span><sup>2</sup> Ved brug af glittet papir skal du kun anbringe ét ark i MP-bakken.

# **Printer A**

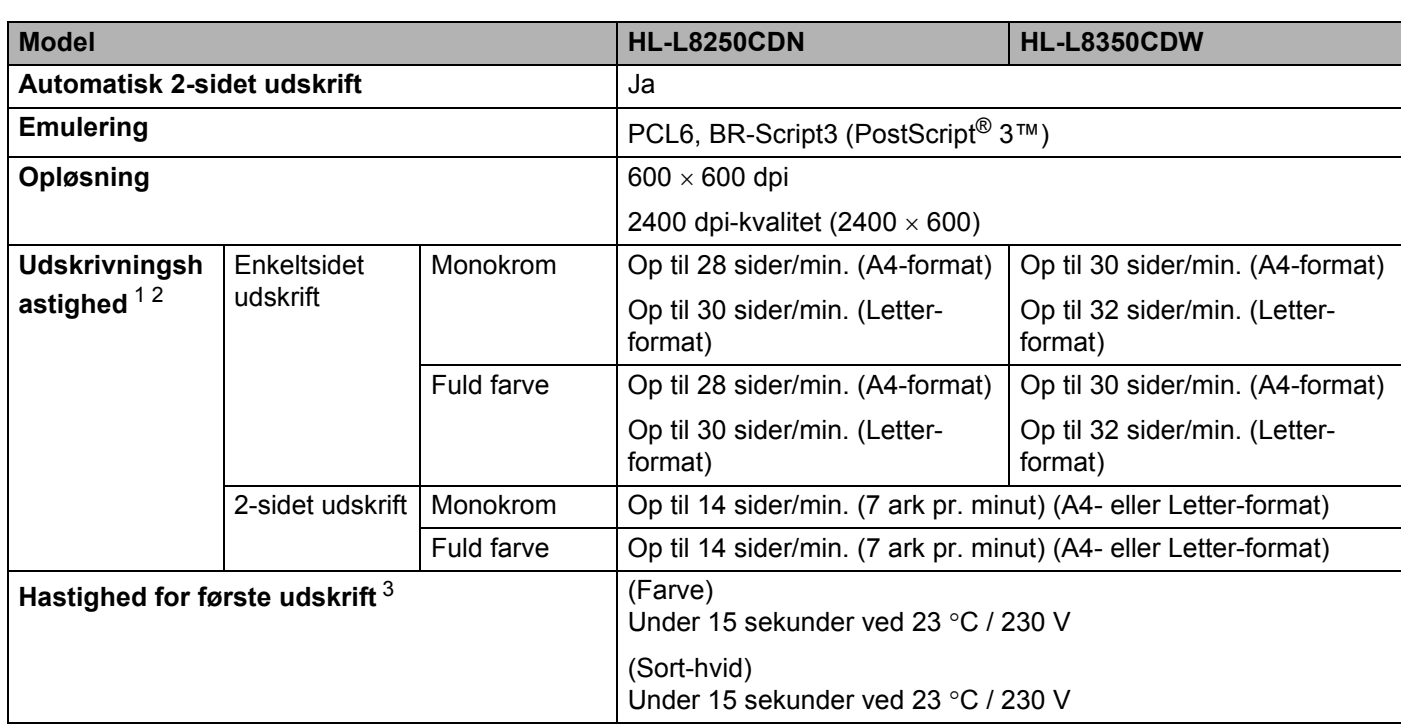

<span id="page-211-0"></span><sup>1</sup> Udskrivningshastigheden kan ændre sig afhængigt af det dokument, du udskriver.

<span id="page-211-1"></span><sup>2</sup> Udskrivningshastigheden kan være lavere, når maskinen er tilsluttet via trådløs LAN.

<span id="page-211-2"></span><sup>3</sup> Fra Klar-tilstand og standardbakke

# **Interface A**

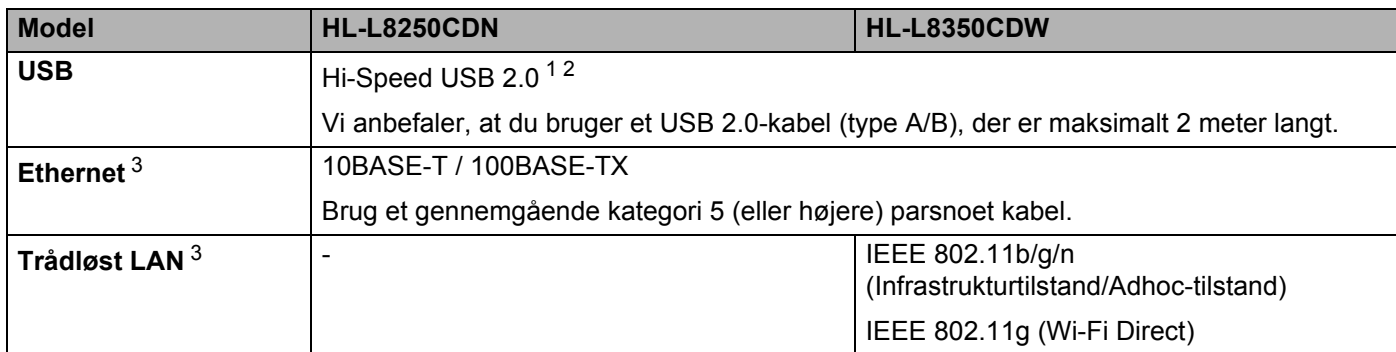

<span id="page-211-3"></span><sup>1</sup> Din maskine er udstyret med et Hi-Speed USB 2.0-interface. Maskinen kan også tilsluttes en computer, der har et USB 1.1-interface.

<span id="page-211-4"></span><sup>2</sup> Tredjepart USB-porte er ikke understøttet.

<span id="page-211-5"></span>3 Se [Netværk \(LAN\)](#page-212-0) >> side 206 og >> Netværksbrugsanvisning for at få flere oplysninger om netværksspecifikationer.

# <span id="page-212-0"></span>**Netværk (LAN)**

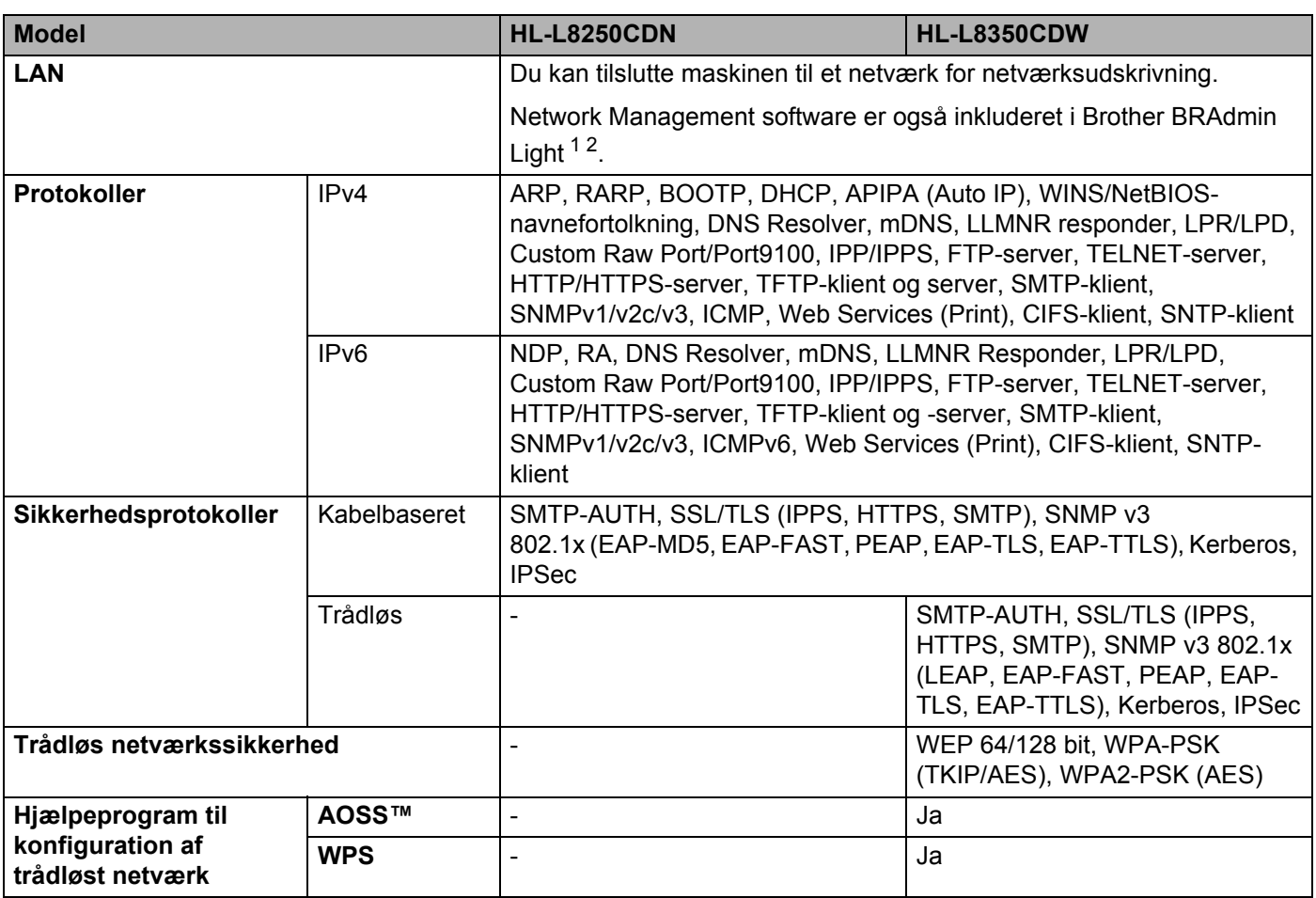

<span id="page-212-1"></span><sup>1</sup> (Til Windows®-brugere) Brother BRAdmin Light findes på den cd-rom, der fulgte med maskinen.

(Til Macintosh-brugere) Brother BRAdmin Light kan hentes på adressen<http://solutions.brother.com/>.

<span id="page-212-2"></span><sup>2</sup> (Brugere af Windows<sup>®</sup>) Hvis du ønsker mere avanceret printerstyring, skal du bruge den seneste version af Brother BRAdmin Professional, der kan indlæses fra [http://solutions.brother.com/.](http://solutions.brother.com/)

# **Direct Print-funktionen**

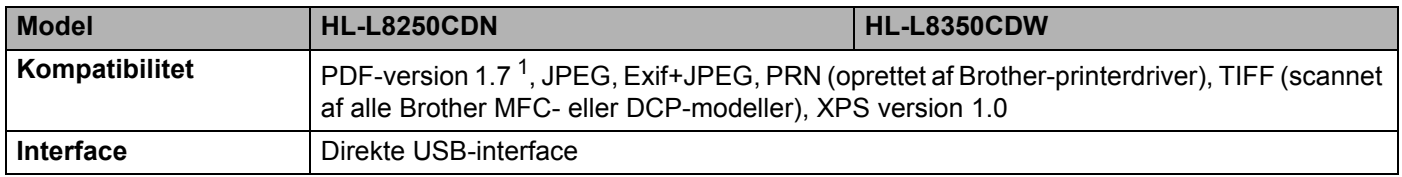

<span id="page-212-3"></span><sup>1</sup> PDF-data inkluderer en JBIG2-billedfil, en JPEG2000-billedfil eller en transparent fil, der ikke er understøttet.

# **Computerkrav**

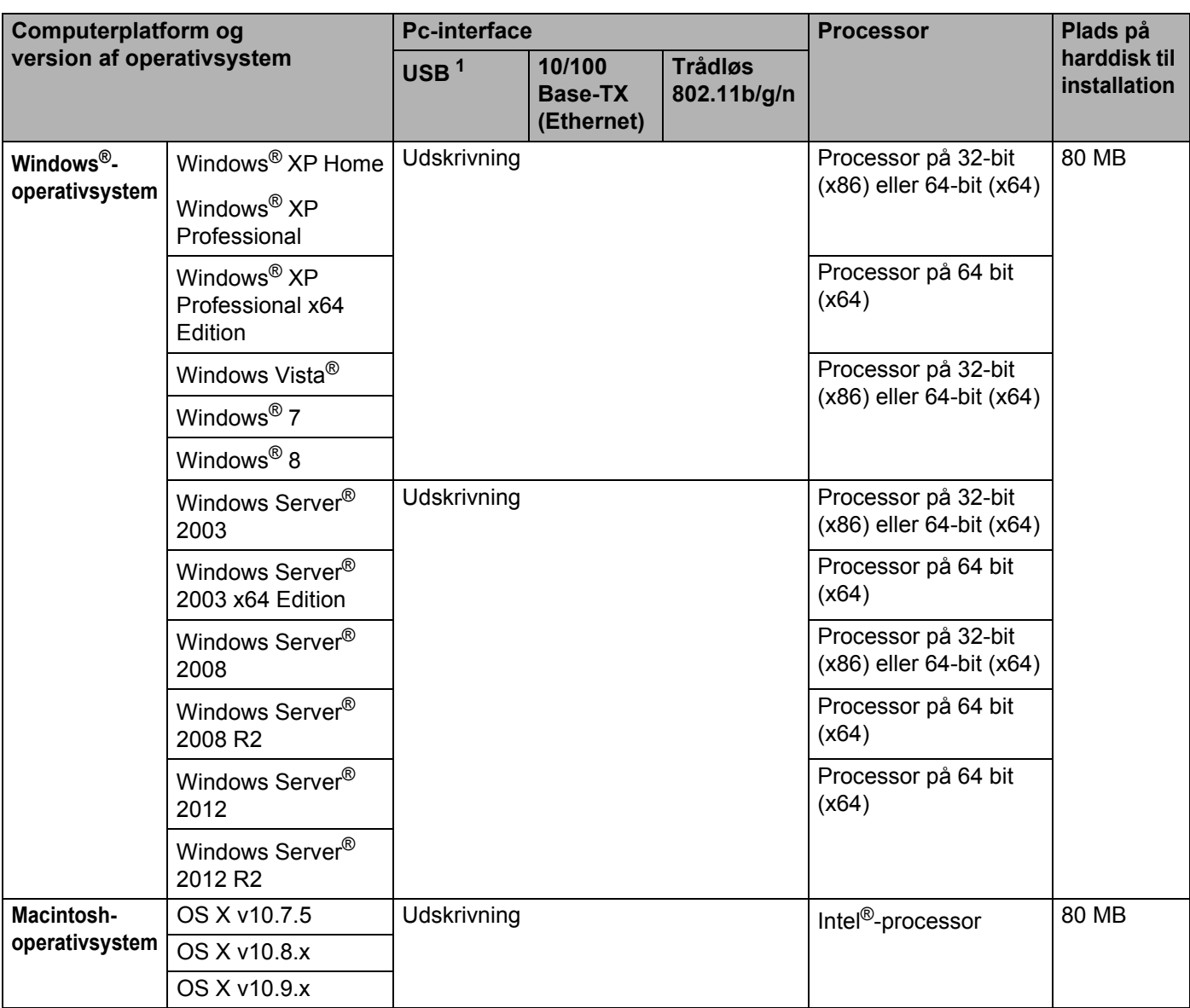

<span id="page-213-0"></span><sup>1</sup> Tredjepart USB-porte er ikke understøttet.

Besøg <http://solutions.brother.com/> for de seneste driveropdateringer.

Alle varemærker, mærke- og produktnavne tilhører de virksomheder, der ejer dem.

# **Vigtige oplysninger til valg af papir**

Oplysningerne i dette afsnit kan hjælpe dig med at vælge det papir, du vil bruge i maskinen.

#### **BEMÆRK**

Hvis du anvender papir, der ikke anbefales, kan der forekomme papirstop eller fejlindføring af papiret i maskinen.

#### **Før du køber en stor mængde papir**

Du bør sikre dig, at papiret egner sig til maskinen.

#### **Papir til almindelige kopier**

Papir kategoriseres efter anvendelsesformål, som f.eks. papir til udskrivning og papir til kopiering. Anvendelsesformålet er sædvanligvis angivet på papirets emballage. Undersøg pakken for at finde ud af, om papiret egner sig til laserprintere. Brug papir, der egner sig til laserprintere.

#### **Basisvægt <sup>A</sup>**

Basisvægten på det mest almindeligt anvendte papir varierer afhængigt af land. Vi anbefaler at anvende papir med tykkelsen 75 til 90 g/m<sup>2</sup>, selvom maskinen godt kan anvende papir, der er tyndere eller tykkere end dette.

#### **Lange og korte fibre**

Pulpfibrene i papiret ensrettes under fremstillingen af papiret. Papir kan opdeles i 2 typer: smal bane og bred bane.

I papir med smal bane følger fibrene papirretningen i papirets lange kant. I papir med bred bane ligger fibrene vinkelret på papirets lange kant. Selvom det meste almindelige papir til kopiering er smal bane, findes der også visse typer i bred bane. Vi anbefaler at anvende papir med lange fibre til denne maskine. Papir med korte fibre er for skrøbeligt til maskinens papirindføring.

#### **Med syreindhold eller neutraliseret papir**

Papir kan kategoriseres som enten papir med syreindhold eller neutraliseret papir.

Selvom de moderne fremstillingsmetoder til papir begyndte med papir med syreindhold, er dette for nylig blevet ændret således, at neutraliseret papir nu anvendes i stedet for papir med syreindhold af miljøhensyn.

Mange former for papir med syreindhold findes dog stadig i genbrugspapir. Vi anbefaler at anvende neutralt papir til denne maskine.

Brug en kontrolpen til papir med syreindhold til at skelne mellem papir med syreindhold og neutralt papir.

#### **Udskriftsoverflade <sup>A</sup>**

Der kan være en smule forskel på forsiden og bagsiden af et ark papir.

Sædvanligvis er åbningssiden af papirpakken udskriftssiden. Følg instruktionerne på papirpakken. Udskriftssiden er som oftest angivet med en pil.

# **Tilbehør**

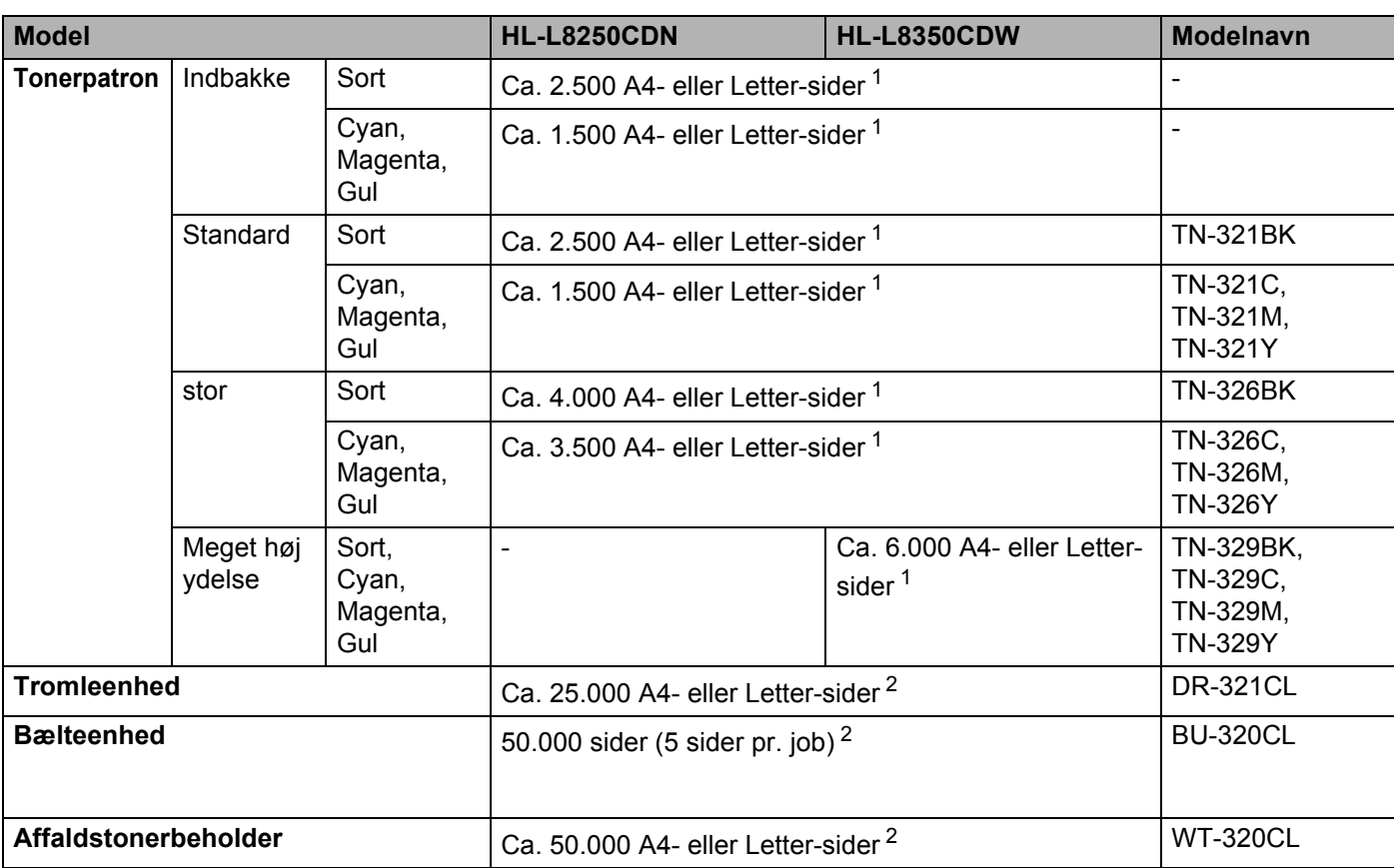

<span id="page-215-0"></span><sup>1</sup> Omtrentlig patronydelse er i overensstemmelse med ISO/IEC 19798.

<span id="page-215-1"></span><sup>2</sup> Angivelsen af levetiden for tilbehør er en anslået værdi og kan variere afhængigt af brug.
## **Vigtig information om tonerpatronens levetid**

### **Farve/sort-hvid indstilling i printerdriveren**

Brugerne kan ændre indstillingerne for Farve/Sort-hvid på følgende måde:

#### **Auto**

Maskinen kontrollerer, om dokumenterne indeholder farve. Hvis der registreres farve et eller andet sted i dokumentet, vil det udskrive hele dokumentet ved hjælp af alle farverne. Med andre ord vil maskinen blande nogle af tonerne som middel til at skabe alle registrerede nuancer i dokumentet, hvorved den anvendte tonerdensitet på siden øges. Hvis der ikke findes farve, udskrives dokumentet i sort-hvid (monokrom).

Standardindstillingen på din maskine er **Auto**.

## **BEMÆRK**

Maskinens farve-sensor er meget følsom og kan registrere falmet sort tekst eller en råhvid baggrund som farve. Hvis du ved, at dit dokument er i sort-hvid og ønsker at spare på farvetonerne, skal du vælge funktionen **Sort-hvid**.

### **Farve**

Uanset om dokumentet indeholder farve eller blot er i sort-hvid, vil maskinen udskrive dokumentet ved hjælp af farver.

### **Sort-hvid**

Vælg denne tilstand, hvis dit dokument kun indeholder tekst og/eller objekter i sort og gråtoner. Hvis dokumentet indeholder farve, vil denne tilstand udskrive dokumentet med 256 niveauer af grå ved hjælp af den sorte toner.

## **BEMÆRK**

Hvis enten cyan, magenta eller gul toner løber tør, når du udskriver et farvedokument, kan udskriftsjobbet ikke fuldføres. Du kan vælge at annullere udskriftsjobbet og starte det igen i tilstanden **Sort-hvid**, så længe der er sort toner tilbage.

Se *[Kapitel 2: Driver og software](#page-35-0)* for at få flere oplysninger om printerdriverens indstillinger.

### <span id="page-216-0"></span>**Tonerpatronens levetid**

Dette produkt kan registrere tonerpatronernes levetider ved hjælp af følgende to metoder:

### **Registrering ved at tælle antallet af punkter af hver farve, som er nødvendigt for at skabe et billede**

### **Registrering ved at tælle fremkalderrullens rotationsantal**

Dette produkt har en funktion, som kan tælle antallet af hver farves punkter, der er brugt til at udskrive hvert eneste dokument samt rotationsantallet for hver tonerpatrons fremkalderrulle.

Udskrivningshandlingen vil standse, når den øvre grænse for en af disse to er nået. Den øvre grænse er indstillet over det antal punkter eller det antal rotationer, som er nødvendig for, at patronen kan give et ensartet resultat med det markedsførte antal sider. Funktionen er beregnet til at reducere risikoen for dårlig udskrivningskvalitet og skade på maskinen.

Der er to meddelelser, der angiver, at toneren er tæt på eller er ved at nå slutningen på levetiden: Toner lav og Udskift toner.

#### Appendiks

Toner lav vises på displayet, når antallet af punkter eller antallet af fremkalderrullens rotationer er ved at nå den øvre grænse: Udskift toner vises på displayet, når antallet af punkter eller antallet af fremkalderrullens rotationer når den øvre grænse.

### **Farvekorrigering**

Det optalte antal rotationer for fremkalderrullen inkluderer ikke bare almindelig drift, som f.eks. udskrivning, men også maskinjusteringer, som f.eks. farvekalibrering og farveregistrering.

### **Farvekalibrering (justering af farvedensitet)**

For at få en stabil udskrivningskvalitet skal densiteten af hver tonerpatron holdes på en fast værdi. Hvis densitetsbalancen mellem farverne ikke kan opretholdes, bliver nuancerne ustabile, og der kan ikke skabes en nøjagtig farvegengivelse. Tonerdensiteten kan variere grundet kemiske ændringer i toneren, som påvirker den elektriske ladning, forringelsen af fremkalderenheden samt temperaturen og fugtighedsniveauet i enheden. Når der finder kalibrering sted, udskrives der justeringstestmønstre for densitetsniveauet på bælteenheden.

Kalibrering udføres primært på følgende tidspunkter:

- Når brugeren manuelt vælger kalibrering fra betjeningspanelet eller printerdriveren. (Udfør kalibrering, hvis farvedensiteten skal forbedres.)
- Når en brugt tonerpatronen udskiftes med en ny.
- Når printeren registrerer, at den omgivende lufts temperatur og fugtighed har ændret sig.
- Når der er nået et bestemt antal udskrevne sider.

### **Farveregistrering (korrigering af farveposition)**

I denne enhed forberedes tromleenheden og fremkalderenheden for henholdsvist sort (K), gul (Y), magenta (M) og cyan (C). Fire farvebilleder kombineres til ét billede, og derfor kan der opstå farveregistreringsfejl (dvs. hvordan de fire farvebilleder justeres efter hinanden). Når der finder registreringsfejl sted, udskrives der testmønstre til registreringskorrigering på bælteenheden.

Registrering udføres primært på følgende tidspunkter:

- Når brugeren manuelt vælger registrering fra betjeningspanelet. (Udfør registrering, hvis der skal korrigeres en farveregistreringsfejl).
- Når der er nået et bestemt antal udskrevne sider.

# <span id="page-218-1"></span>**Brother-numre**

## **VIGTIGT!**

Hvis du ønsker teknisk support og driftssupport, skal du ringe til Brothers kundeservice eller din lokale Brother-forhandler.

## <span id="page-218-2"></span>**Registrer dit produkt**

Udfyld venligst Brothers garantiregistrering eller for at gøre det lettere og mere effektivt for dig, kan du registrere dit nye produkt online på

**<http://www.brother.com/registration/>**

### <span id="page-218-0"></span>**Ofte stillede spørgsmål (FAQ'er) <sup>A</sup>**

Brother Solutions Center er det eneste sted du behøver for alle dine maskinbehov. Hent de seneste drivere, den seneste software og de seneste hjælpeprogrammer og læs svar på ofte stillede spørgsmål og fejlfindingstip for at få mest muligt ud af dit Brother-produkt.

## **<http://solutions.brother.com/>**

Klik her for at få opdateringer til Brother-drivere.

## **Kundeservice**

Besøg <http://www.brother.com/>for at finde kontaktinformation om dit lokale Brother-kontor.

### <span id="page-218-3"></span>**Adresser på servicecenter <sup>A</sup>**

Kontakt dit lokale Brother-kontor for at få information om servicecentre i Europa. Du kan finde adresser og telefonnumre for europæiske kontorer på adressen<http://www.brother.com/> ved at vælge dit land.

### **Internetadresser**

Brothers globale websted:<http://www.brother.com/>

Ofte stillede spørgsmål (FAQ), produktsupport, tekniske spørgsmål samt opdaterede drivere og hjælpeprogrammer findes på følgende adresse: <http://solutions.brother.com/>

## B Indeks

# **Numre**

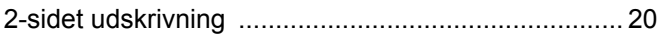

# $\overline{\mathsf{A}}$  and  $\overline{\mathsf{A}}$  and  $\overline{\mathsf{A}}$  and  $\overline{\mathsf{A}}$  and  $\overline{\mathsf{A}}$  and  $\overline{\mathsf{A}}$  and  $\overline{\mathsf{A}}$  and  $\overline{\mathsf{A}}$  and  $\overline{\mathsf{A}}$  and  $\overline{\mathsf{A}}$  and  $\overline{\mathsf{A}}$  and  $\overline{\mathsf{A}}$  and  $\overline{\mathsf{A}}$  and  $\overline{\mathsf{A}}$  a

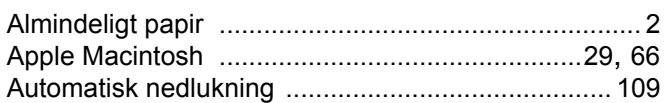

## $\mathbf B$

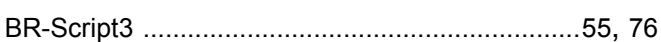

<u> 1980 - Jan Barnett, fransk politiker (</u>

## $\mathbf C$

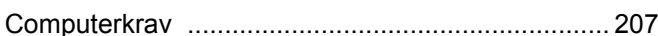

## D

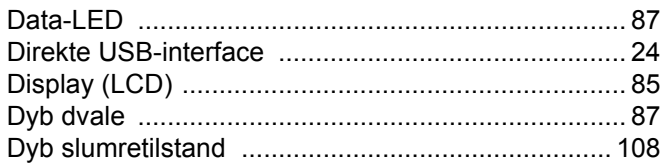

## E.

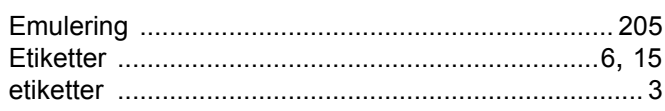

## F

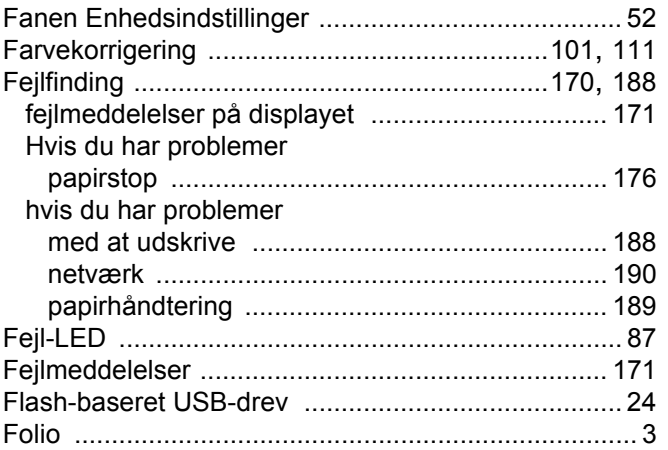

# 

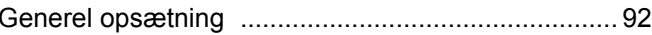

# Here are a support the second service

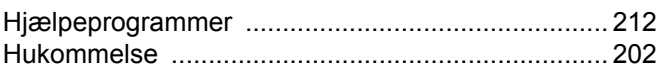

## L

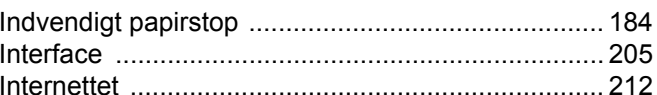

# **K A Example 1**

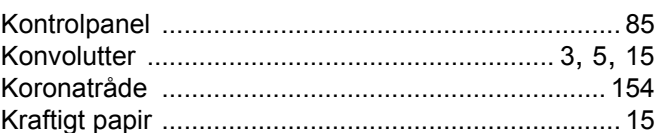

## L.

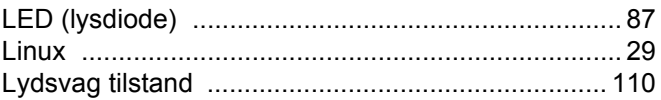

## M

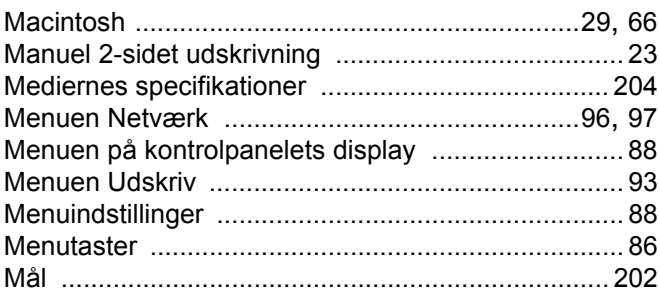

# N and the contract of the contract of the contract of the contract of the contract of the contract of the contract of the contract of the contract of the contract of the contract of the contract of the contract of the cont

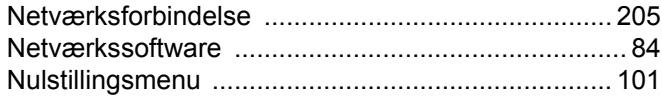

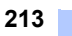

### Indeks

# $\overline{\mathbf{O}}$

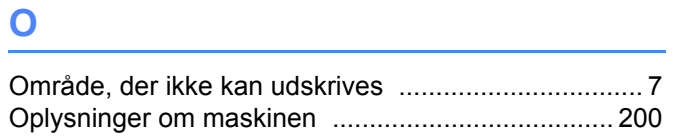

# **P Example 20 P Example 20 P**

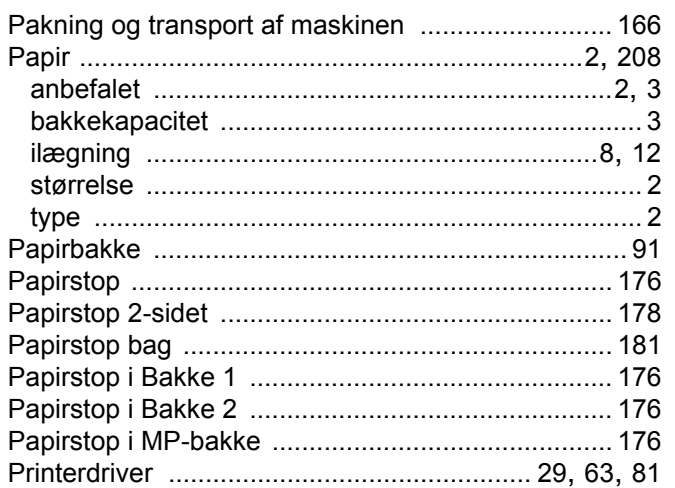

## R

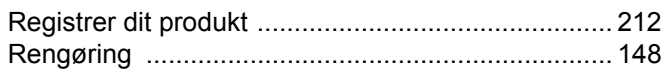

# S

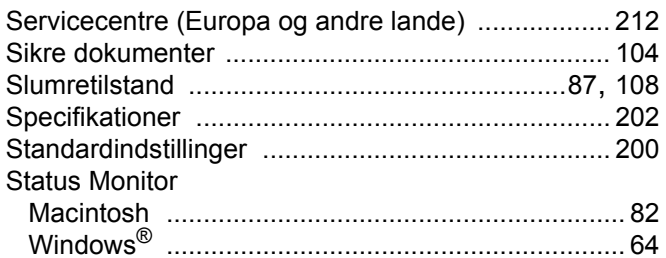

## $\mathsf T$

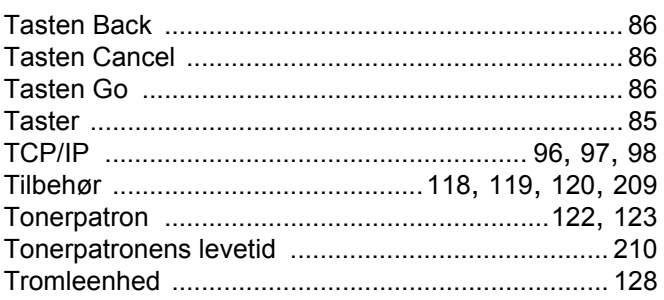

<u> 1980 - Jan Stein Berlin, fransk politiker (</u>

# **U U U U U**

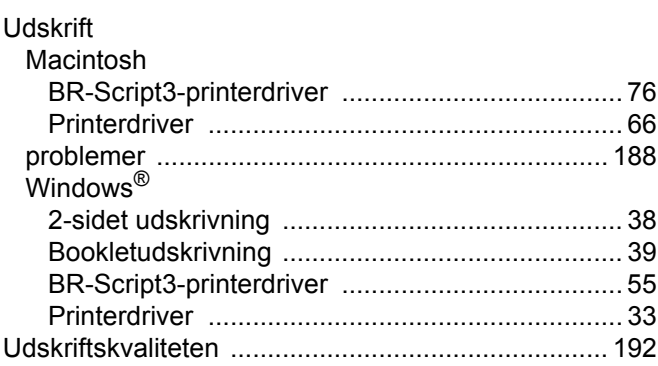

# $\mathbf V$

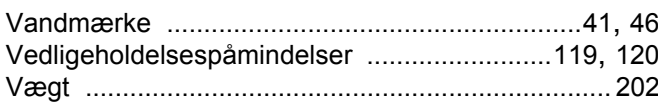

## W

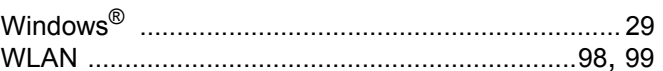

<u> 1980 - Johann Barbara, martxa a</u>